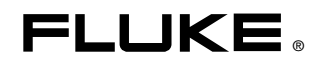

# **1760**  PQ Analyze Software

参考手册

July 2006 Rev. 2, 7/10 (Simplified Chinese) © 2006-2010 Fluke Corporation, All rights reserved. Specifications are subject to change without notice. All product names are trademarks of their respective companies.

#### 有限保证和责任限制

在正常使用和维护条件下,Fluke 公司保证每一个产品都没有材料缺陷和制造工艺问题。保证期为从产品发货 之日起二(2)年。部件、产品修理和服务的保证期限为 90 天。本项保证仅向授权零售商的原始买方或最终 用户提供,并且不适用于保险丝和一次性电池或者任何被 Fluke 公司认定由于误用、改变、疏忽、意外非正 常操作和使用所造成的产品损坏。Fluke 公司保证软件能够在完全符合性能指标的条件下至少操作 90 天, 而且软件是正确地记录在无缺陷的媒体上。Fluke 公司并不保证软件没有错误或无操作中断。

Fluke 公司仅授权零售商为最终客户提供新产品或未使用过产品的保证。但并未授权他们代表 Fluke 公司提 供范围更广或内容不同的保证。只有通过 Fluke 授权 的销售商购买的产品, 或者买方已经按适当的国际价格 付款的产品,才能享受 Fluke 的保证支持。在一个国家购买的产品被送往另一个国家维修时,Fl**uke** 公 司保留向买方收取修理/更换零部件的进口费用的权利。

Fluke 公司的保证责任是有限的,Fluke 公司可以选择是否将依购买价退款、免费维修或更换在保证期内退回 到 Fluke 公司委托服务中心的有缺陷产品。

要求保修服务时,请与就近的 Fluke 授权服务中心联系,获得退还授权信息;然后将产品连同问题描述寄至 该服务中心,并预付邮资和保险费用(目的地离岸价格)。Fluke 对运送途中发生的损坏不承担责任。在保修 之后,产品将被寄回给买方并提前支付运输费(目的地交货)。如果 Fluke 认定产品故障是由于疏忽、误用 、污染、修改、意外或不当操作或处理状况而产生,包括未在产品规定的额定值下使用引起的过压故障;或是 由于机件日常使用损耗,则 Fluke 会估算修理费用,在获得买方同意后再进行修理。在修理之后,产品将被 寄回给买方并预付运输费;买方将收到修理和返程运输费用(寄发地交货)的帐单。

本保证为买方唯一能获得的全部赔偿内容,并且取代所有其它明示或隐含的保证,包括但不限于适销性或适用 于特殊目的的任何隐含保证。FLUKE 对任何特殊、间接、偶发或后续的损坏或损失概不负责,包括由于任何 原因或推理引起的数据丢失。

由于某些国家或州不允许对隐含保证的期限加以限制、或者排除和限制意外或后续损坏本保证的限制和排除责 任条款可能并不对每一个买方都适用。如果本保证的某些条款被法院或其它具有适当管辖权的裁决机构判定为 无效或不可执行,则此类判决将不影响任何其它条款的有效性或可执行性。

> Fluke Corporation P.O. Box 9090 Everett, WA 98206-9090 U.S.A.

Fluke Europe B.V. P.O. Box 1186 5602 BD Eindhoven The Netherlands

11/99

如要在线注册您的产品,请访问 [register.fluke.com.](http://register.fluke.com) 

# 月录

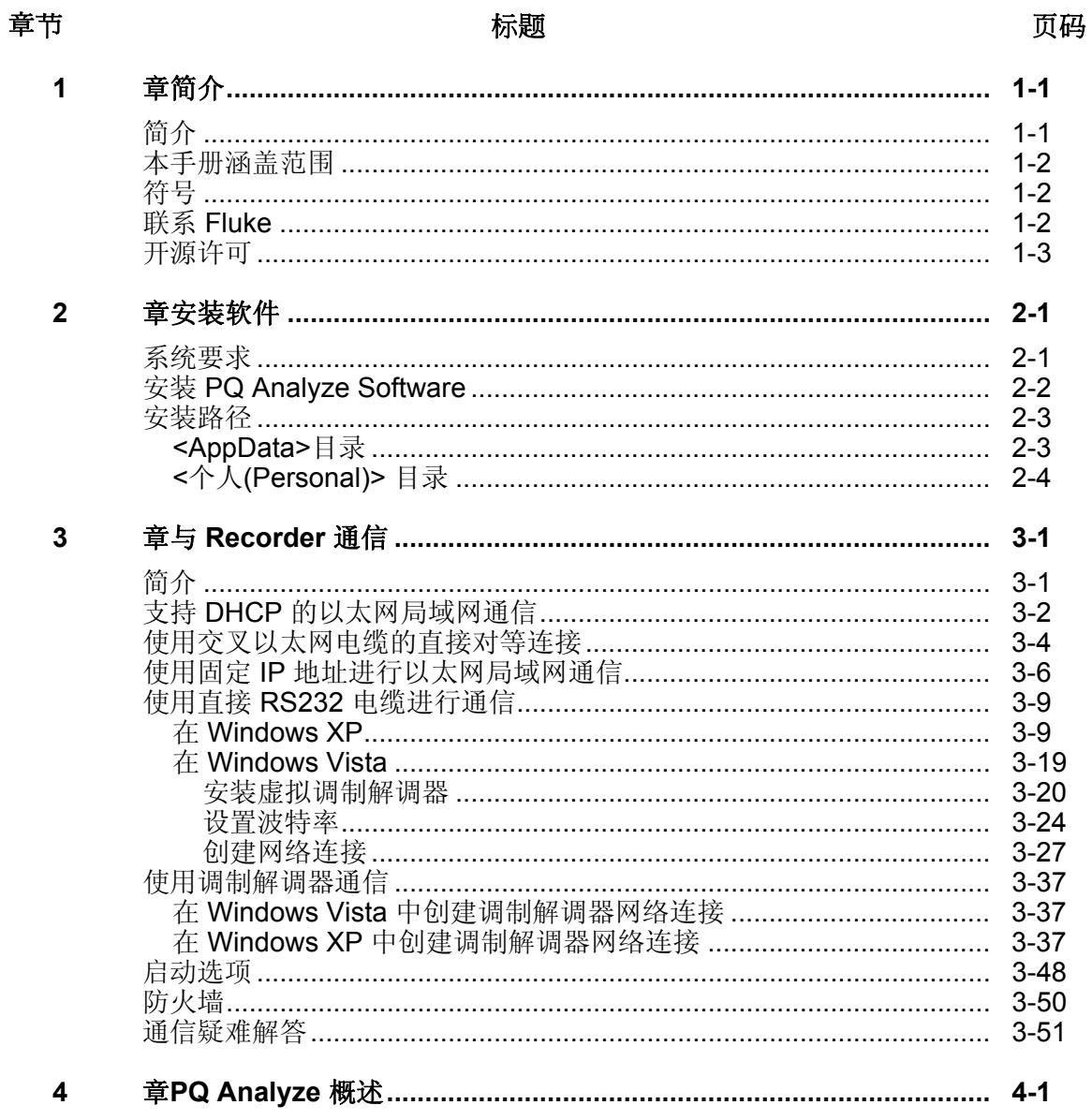

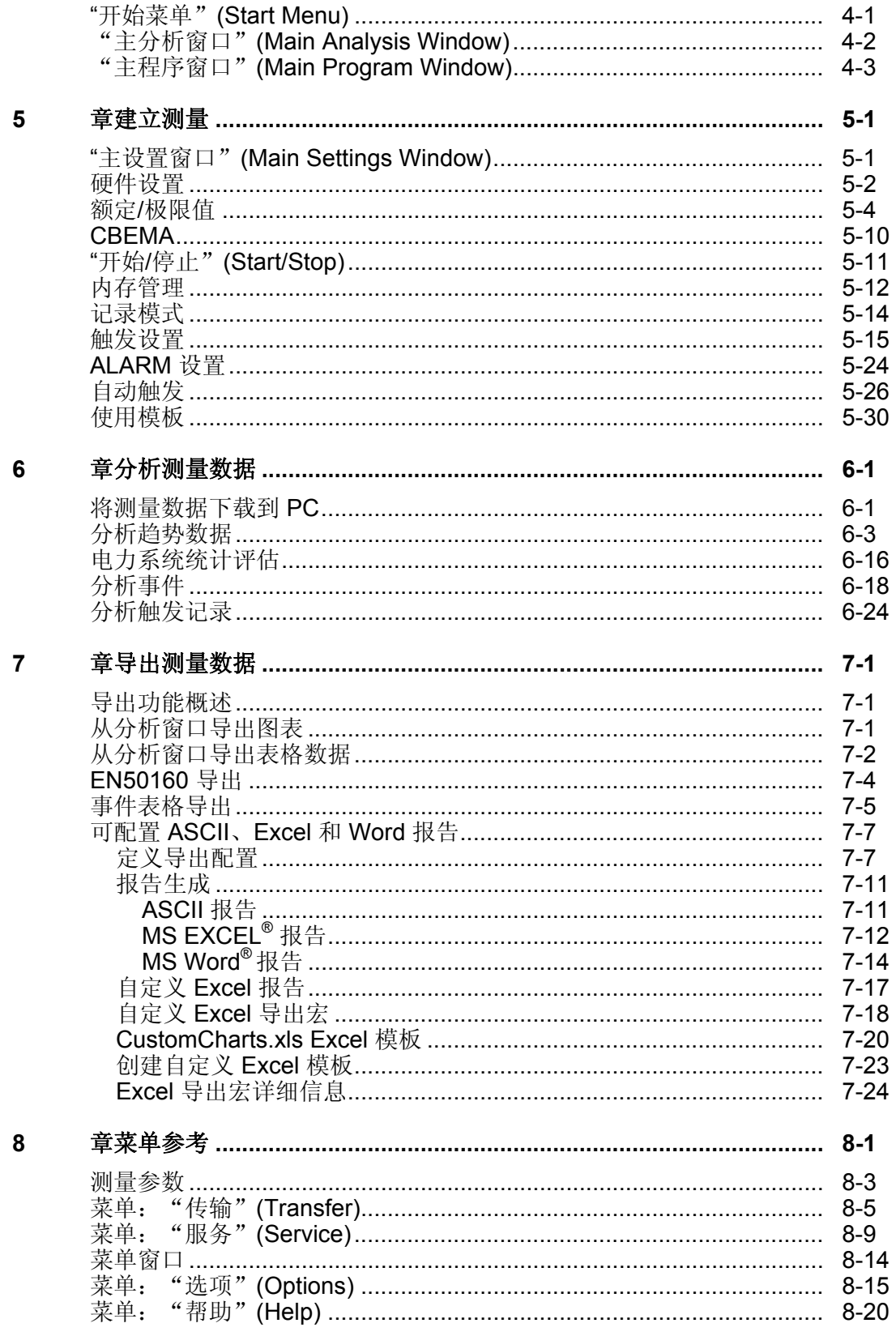

第 *1*  章简介

<span id="page-4-0"></span>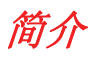

*PQ Analyze Software* 是适用于所有分析、评估和报告任务的全面的多功能工具。 它支持各种不同的分析类型,包括但不限于:

- 电平时间图表
- 概率函数
- 棒形图
- 日常统计

它包含不同的导出功能,从通过 Excel 和 Word 导出功能的基于普通文本的导出, 到全功能用户可配置的报告发生器。

内置"联机模式"(Live Mode), 可在仪器输入频道上测量实际样本和瞬变信号时 查看这些实际样本和瞬变信号。

全面的触发器引擎(配有实时触发器和累计值触发器),可通过"设置"(Settings) 面板以及许多其他配置参数进行调节。所有设置均可保存在配置模板中,以便用于 快速站上仪器配置。

该软件支持以多种不同的方式(以太网、串行电缆)连接到仪器,使其成为适用于 许多不同应用程序的理想工具。

*PQ Analyze* 支持疑难解答任务以及长期记录和电力系统的统计评估。

它是一个功能强大且易于使用的工具,能够执行各种困难和复杂的电力质量问题的分 析。请访问 www.Fluke.com 获取新功能的列表并下载最新版本的 *PQ Analyze*。

## <span id="page-5-0"></span>本手册涵盖范围

本手册介绍了 Fluke 1760 Power Quality Recorder 的功能。*PQ Analyze Software*  同样支持早期的 Topas 1000 仪器。但本手册的某些部分不适用于 Topas 1000。

注意

*2009* 年以前,*Recorder* 包装中包含一根 *USB* 连接线。现已不继续 提供该连接线。软件仍然支持该线缆,但本手册不再对其进行介绍。

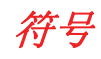

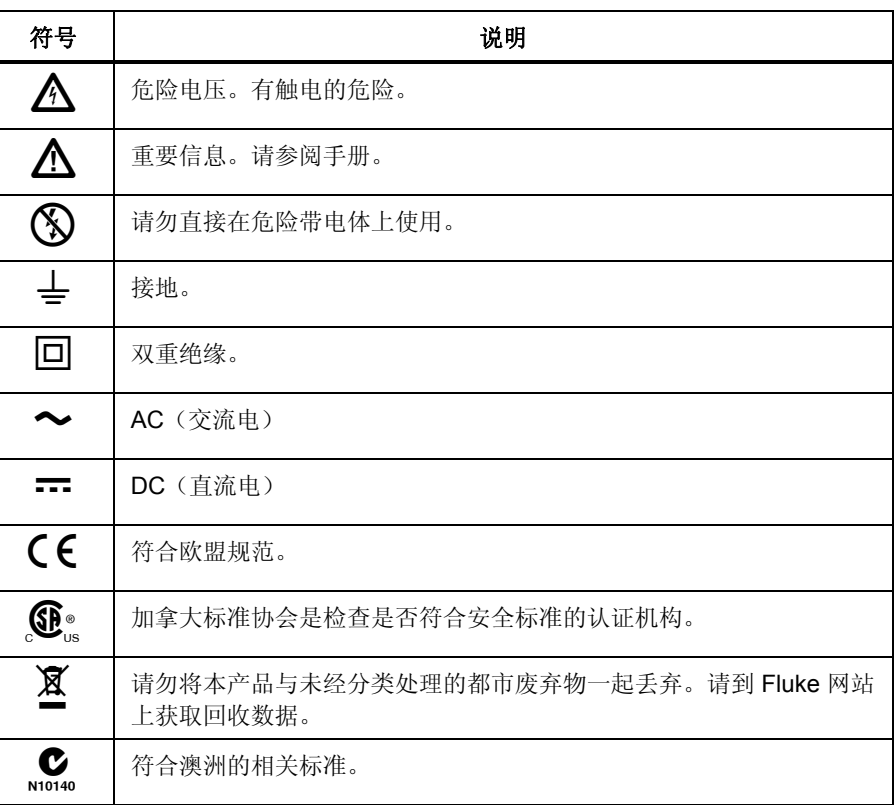

## 联系 *Fluke*

要联系 Fluke, 请拨打以下电话号码:

- 美国技术支持:1-800-44-FLUKE (1-800-443-5853)
- 美国校准/修理: 1-888-99-FLUKE (1-888-993-5853)
- 加拿大:1-800-36-FLUKE (1-800-363-5853)
- 欧洲: +31 402-675-200
- 日本:+81-3-3434-0181
- 新加坡: +65-738-5655
- 其他地区: +1-425-446-5500

或者访问 Fluke 的网站 www.fluke.com。

<span id="page-6-0"></span>要注册您的产品,请访问 http://register.fluke.com。

要查看、打印或下载最新手册补充资料,请访问 http://us.fluke.com/usen/support/manuals。

通讯地址:

Fluke Corporation Fluke Europe B.V. P.O. Box 9090 P.O. Box 1186 Everett, WA 98206-9090 5602 BD Eindhoven U.S.A. The Netherlands

### 开源许可

可下载到设备的固件包含某些开源许可授权的受版权保护的软件。可在程序安装目 录的"licenses"子目录下找到相应的许可文档。

对于"GNU 通用公共许可证 (GPL)"(GNU General Public License (GPL))涉及的 程序,其源文件可用。

如果您位于欧洲,则可通过电子邮件 (service@de.fluke.nl)、电话 (+4901805232432) 或传真 (+4901805232433) 免费订购一张包含源文件的光盘。

如果您位于世界其他地区,请使用 联系我们与我们联系。 http://register.fluke.com/globalforms/uSContactUs.asp.

*1760*  参考手册

# 第 *2*  章安装软件

## <span id="page-8-0"></span>系统要求

为确保软件顺畅操作,您的系统必须符合以下要求:

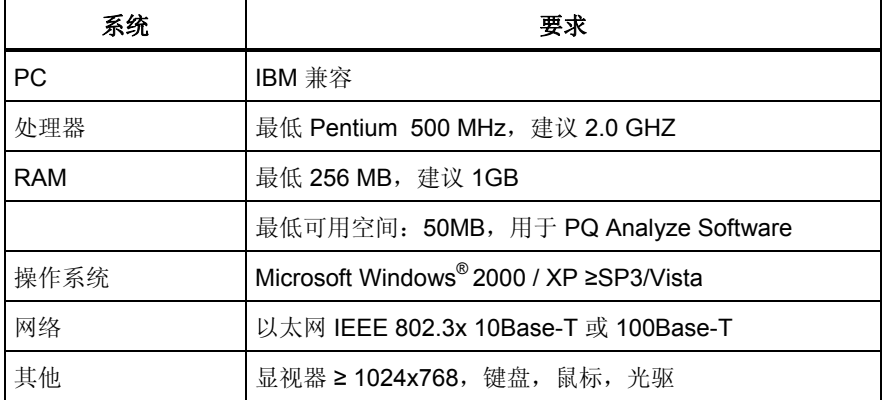

使用不同的导出功能需要下列 Microsoft Office 版本之一:

- MS Office 2000
- MS Office XP
- MS Office 2003
- MS Office 2007

## <span id="page-9-0"></span>安装 *PQ Analyze Software*

注意

安装软件需要管理员权限。如果遇到困难,请咨询您的系统管理员。

将提供的安装 CD 插入 PC 的光驱中。如果您的光驱已配置为"自动运行",软件 安装程序将自动启动。如果光驱未配置为**"Autorun"**,请通过双击 MS Explorer® 窗口中的 *launch.exe* 启动安装程序。

1. CD 启动后,单击 **PQ Analyze Software**"(Install PQ Analyze Software)。

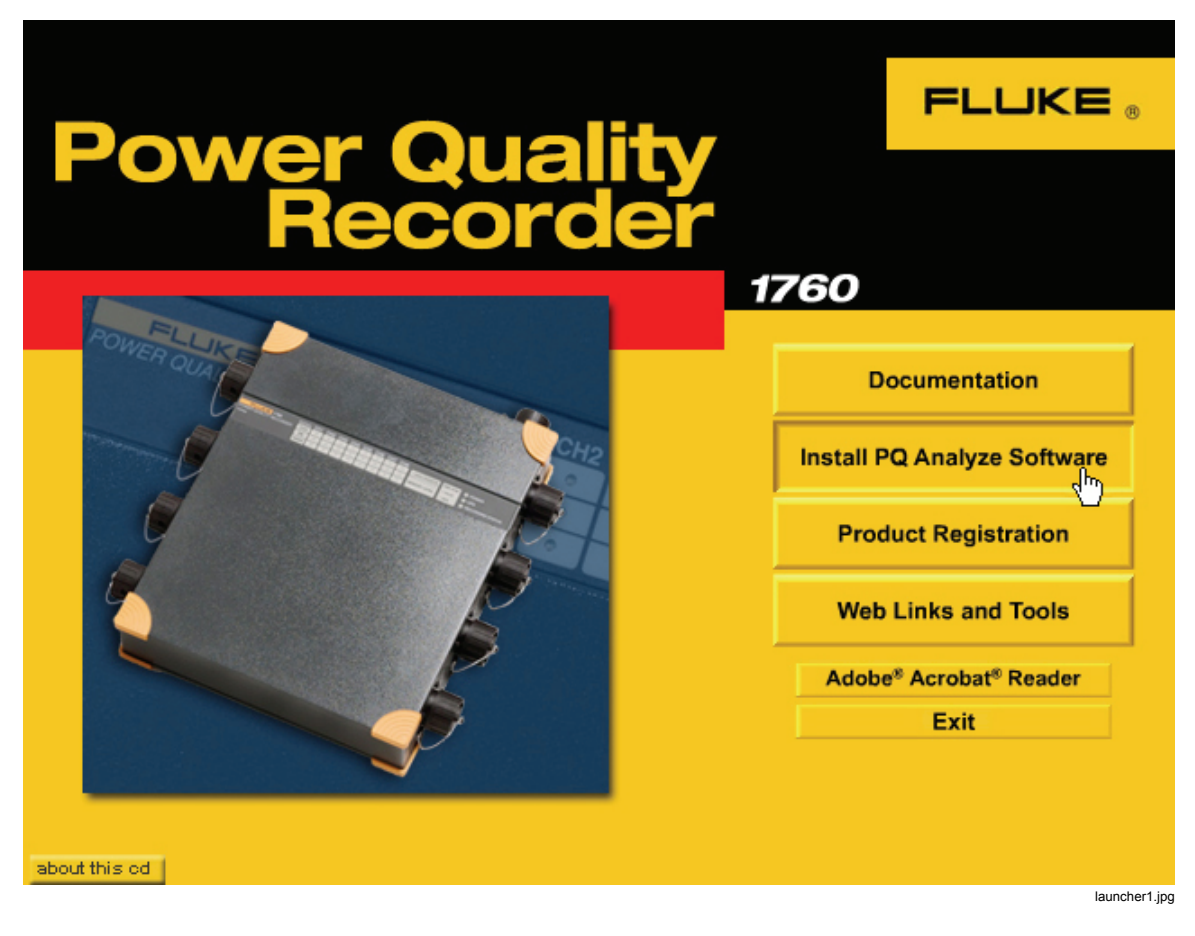

- 2. 软件安装程序启动。按照屏幕上的安装说明操作。
- 3. 建议您重新启动 PC 以完成安装过程。

注意

如果 PC 上已安装早期版本的 PQ Analyze Software, 则将自动替换 此版本。如果未替换,请手动将其删除。

## <span id="page-10-0"></span>安装路径

启动 PQ Analyze Software 版本 1.8.6、数据、模板等存储的位置在与早期软件版 本的存储位置不同。这是由于 Windows Vista 兼容性。在 Microsoft Windows XP 和 Vista 上这些路径通常是不同的。在本文档中,这些目录表示为 **<AppData>** 和 **<Personal>**。

### *<AppData>*目录

此文件夹包含应用程序安装的用户特定的文件。PQ Analyze 将模板、配置等存储 在 **<AppData>\PQAnalyze** 目录中。要确定此目录的位置,请执行以下步骤:

1. 在计算机桌面上, 双击"我的文档"(My Documents), 在"地址"(Address) 字段中键入 %APPDATA%, 然后按 Enter 键:

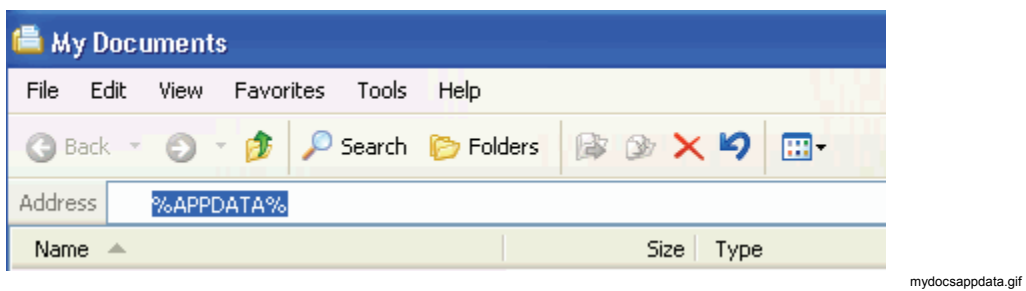

- 2. 将打开**<**应用程序数据**(AppData)>**目录,并在"地址"(Address)字段中显示其 位置。
	- 在 XP 上的典型值为:**C:\Documents and Settings\<**您的用户名 **(YourUserName)>\Application Data**
	- 在 Vista 上的典型值为:**C:\users\<**您的用户名 **(YourUserName)>\AppData\Roaming**

### <span id="page-11-0"></span>*<*个人*(Personal)>* 目录

此文件夹是用于保存应用程序文件的默认位置。PQ Analyze 将测量数据、报告等 存储在 **<**个人**(Personal)>\PQAnalyze** 目录中。要确定此目录的位置,请执行以 下步骤:

1. 在计算机桌面上,右键单击"我的文档"(My Documents),然后选择"属 性"(Properties):

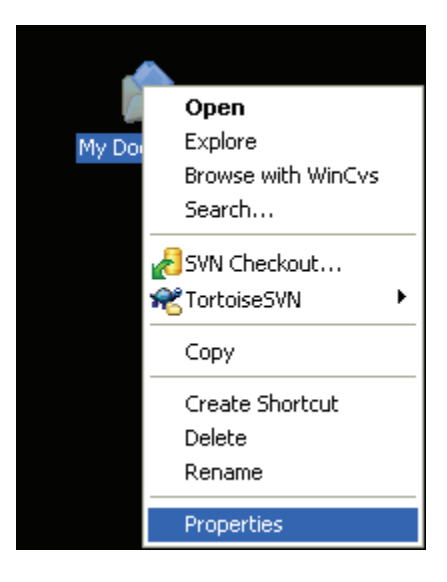

mydocspropsselect.gif

2. **<**个人**>**(Personal) 目录的位置显示在"我的文档属性"(My Documents Properties) 窗口的"**目标"(Target)** 字段中。

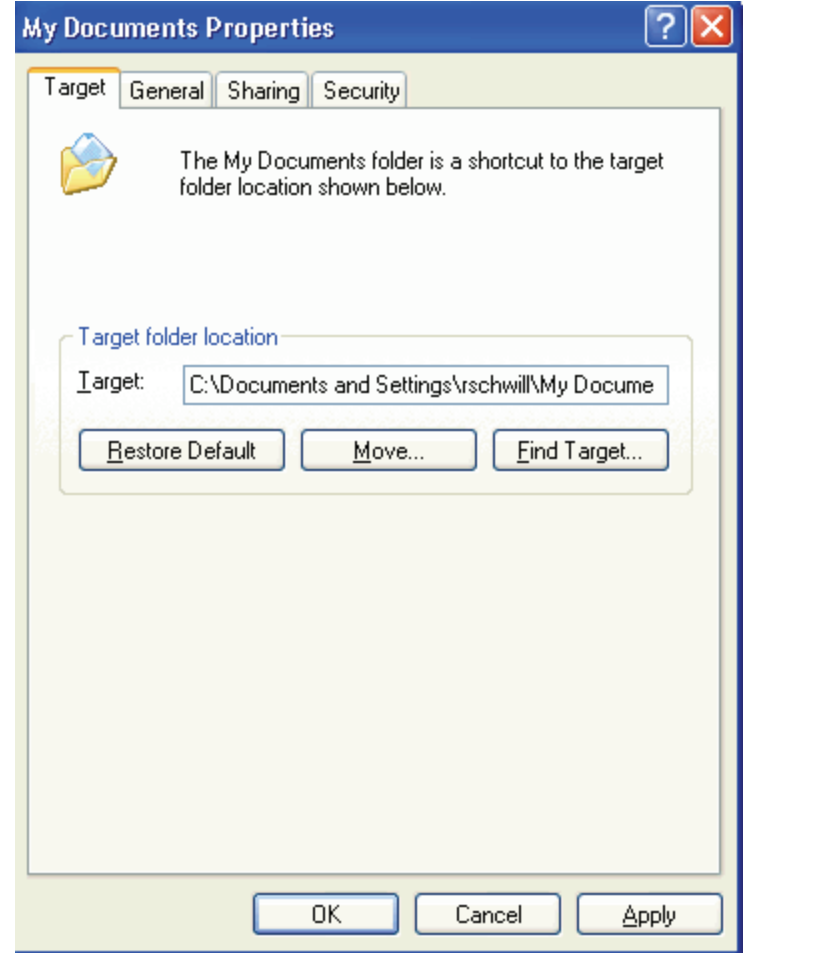

mydocsprops.gif

- 在 XP 上的典型值为:**C:\Documents and Settings\<**您的用户名 **(YourUserName)>\My Documents**
- 在 Vista 上的典型值为:**C:\users\<**您的用户名 **(YourUserName)>\Documents**

*1760*  参考手册

## 第 *3*  章与 *Recorder* 通信

## <span id="page-14-0"></span>简介

Recorder 支持不同的通信方式。它装有自动网络监控功能,并在以太网接口连接 更改或删除时动态切换 IP 地址。

与 Recorder 通信的首选方式为支持 DHCP 的以太网局域网通信,因为这种方式 在大多数网络环境中无需配置(需要 DHCP 服务器,请咨询您的网络管理员了解 详细信息)。

如果此通信方法不适用于您的应用程序,另一个最佳方案是使用交叉以太网电缆来 进行直接对等通信。此方法同样无需配置,但缺点是会占用 PC 的网络接口,从而 使您无法同时访问局域网。对等通信最适用于直接连接到 Recorder(例如, 当您 在测量站安装仪器以检查信号或更改仪器设置时)。

如果要将固定 IP 地址分配给 Recorder, 请参阅"使用固定 IP 地址进行以太网局 域网通信"。

对于特定应用程序,也可以采用通过直接 RS232 电缆通信以及使用调制解调器通 信等通信方式。不建议使用串行通信,因为速度很慢。

## <span id="page-15-0"></span>支持 *DHCP* 的以太网局域网通信

- 1. 打开 Recorder 的电源,将其连接到局域网。将自动分配一个有效的 IP 地 址。
- 2. 启动 *PQ Analyze* 操作和评估软件。
- 3. 若要关闭"开始菜单"(Start Menu),可单击"取消"*(Cancel)*。
- 4. 打开 **TransferFluke 1760/"**检索设备"**(Search Devices)**菜单:

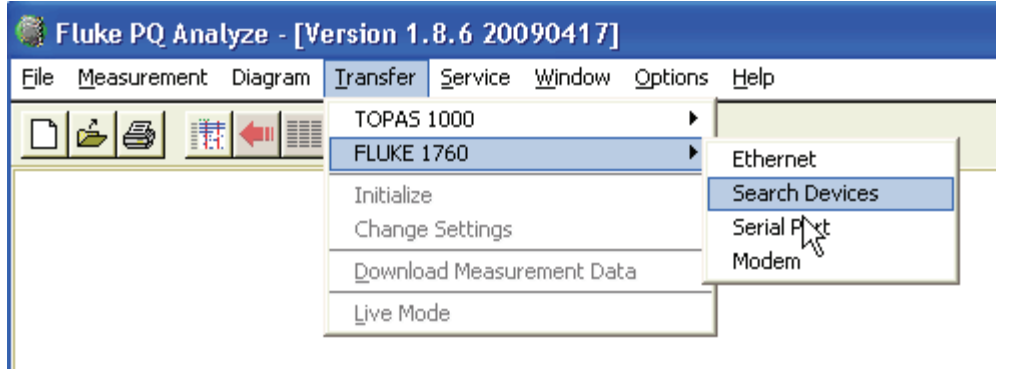

transfer2000.gif

5. 如果您的计算机安装了多个网络接口,则从"网络"(Network)列表中选择局 域网接口。单击"检索"*(Search)*。几秒后,将显示在局域网中找到的仪 器列表。

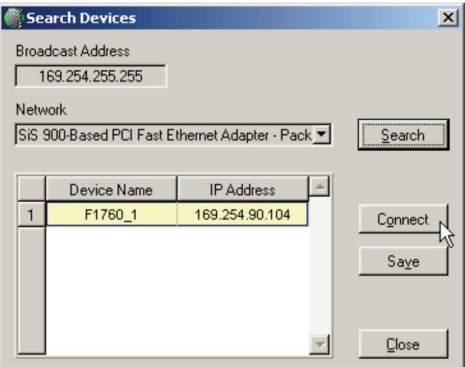

SearchDevices\_US.bmp

6. 选择您的仪器并按"连接"(Connect), 以在 Recorder 和您的计算机之间建 立连接。状态行显示关于连接的信息。

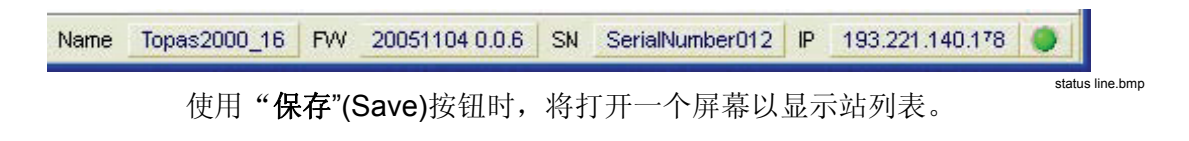

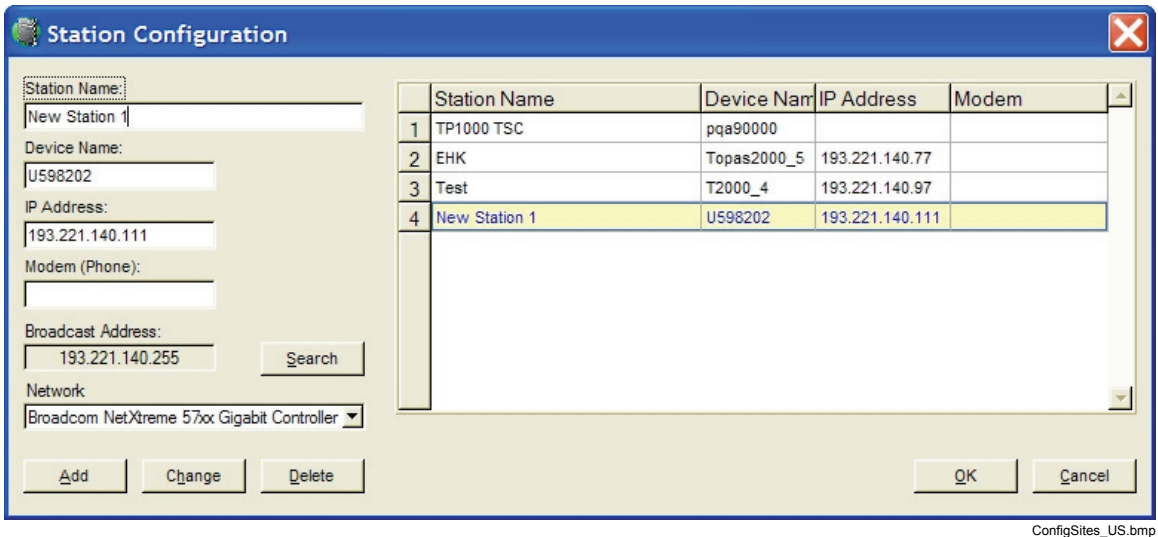

通过输入特定名称可将新找到的仪器添加到站列表中。稍后,此名称可用 于指代 Recorder。

7. 由于 IP 地址已知,因此我们也可以通过"传输"(Transfer)菜单连接到 Recorder。默认将最近使用的 IP 地址提供给连接对话框。

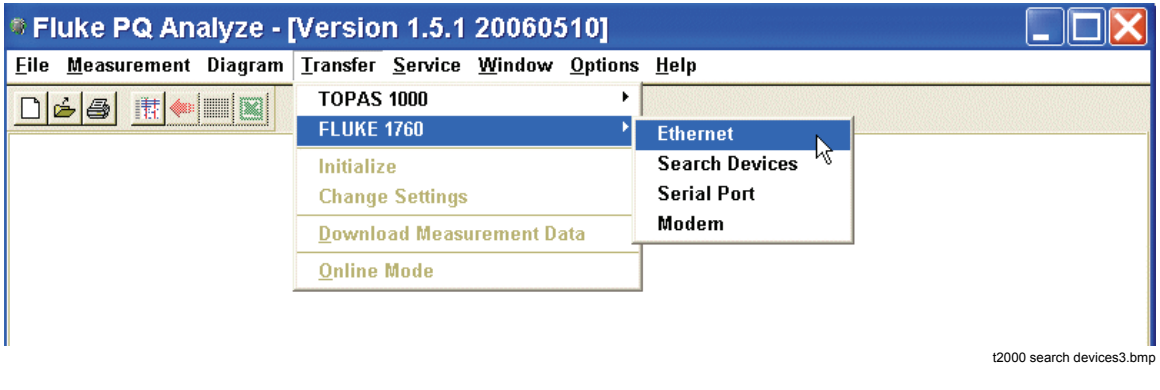

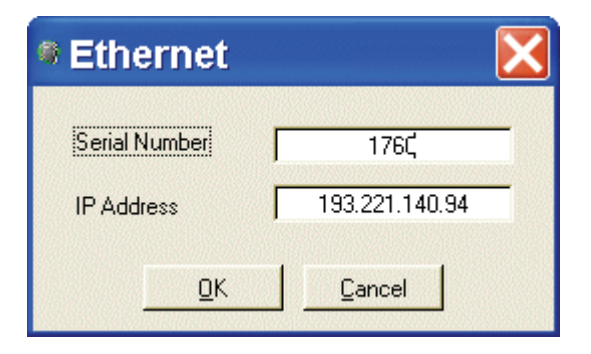

t2000 search devices4.bmp

## <span id="page-17-0"></span>使用交叉以太网电缆的直接对等连接

1. 打开 Recorder 的电源, 然后使用交叉以太网电缆(带有红色插头)将其连 接到 PC。

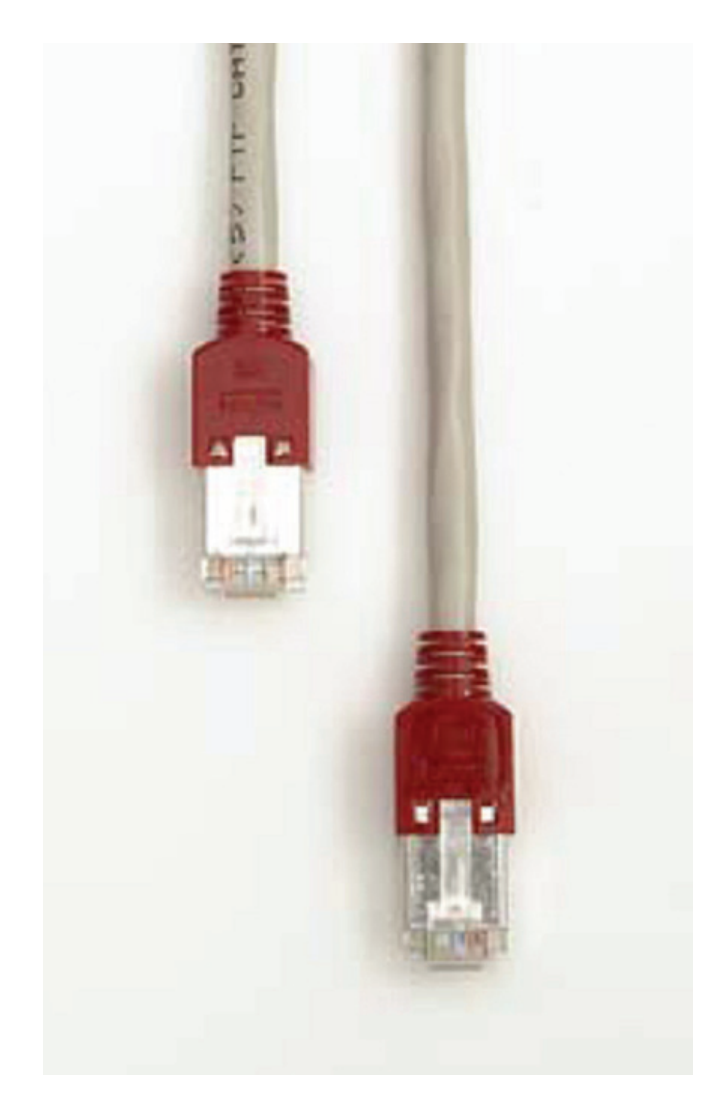

2. 等待 1 分钟。Recorder 需要这段时间来检测接口类型并设置直接连接。

crossoverethernetcable.jpg

- 3. 运行 *PQ Analyze*,然后选择"传输"**(Transfer) > Fluke 1760 >"**检索设 备"**(Search devices)**。您的 Recorder 将显示在列表中。
- 4. 按"连接"(Connect)以在 Recorder 和您的计算机之间建立连接。

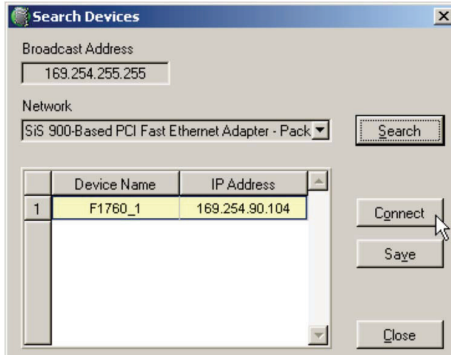

searchdevices\_us.bmp

状态行显示关于连接的信息:

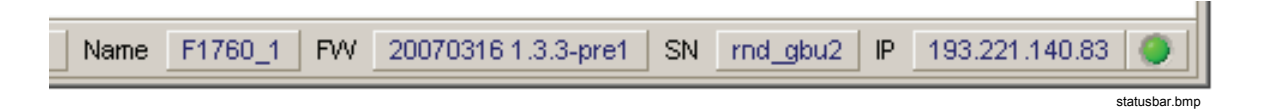

注意

更改网络接口电缆时,请至少等待 *5* 秒,然后才能重新连接。接口监 视器需要这段时间来准确检测未插入的电缆。

## <span id="page-19-0"></span>使用固定 *IP* 地址进行以太网局域网通信

请执行下面的步骤:

- 1. 建立到 Recorder 的连接。请参阅"使用直接 RS232 电缆进行通信"。
- 2. 选择菜单"服务"**(Service) >"**高级设置"**(Advanced Settings)**。首次执 行此操作时将显示一条安全消息(信任连接的验证)。按"是"(Yes)。

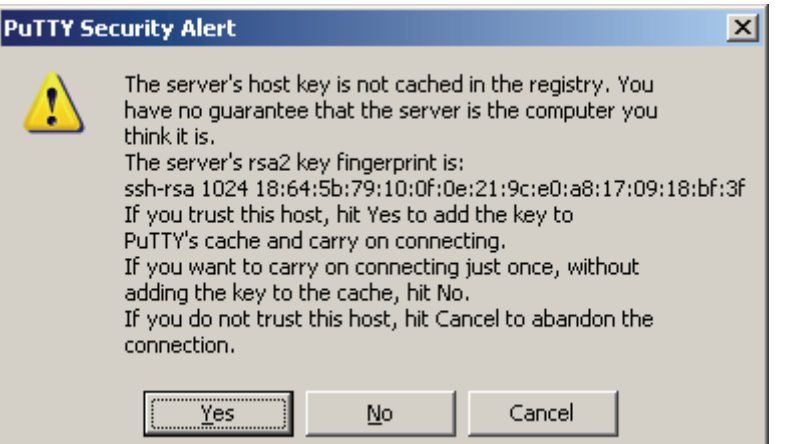

puttysecurityalert.bmp

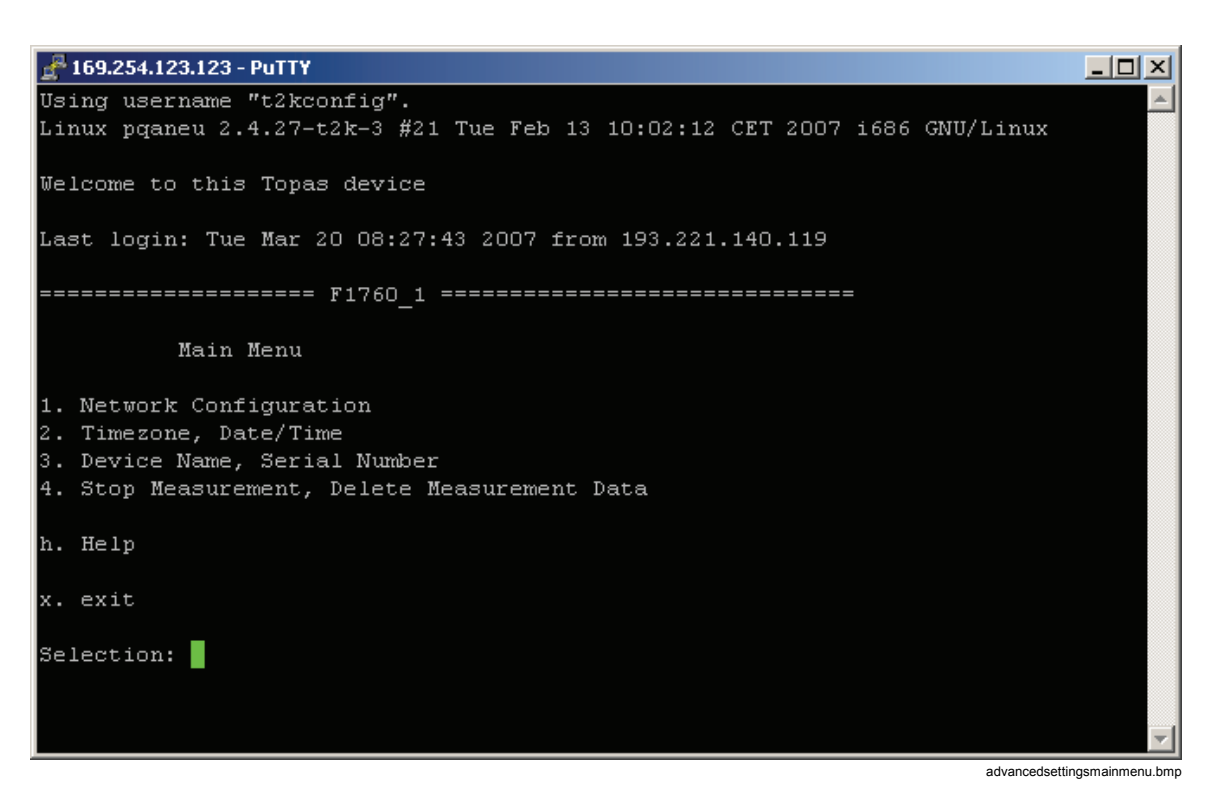

3. 在主菜单中选择"1.网络配置"(1. Network Configuration), 然后按 Enter。

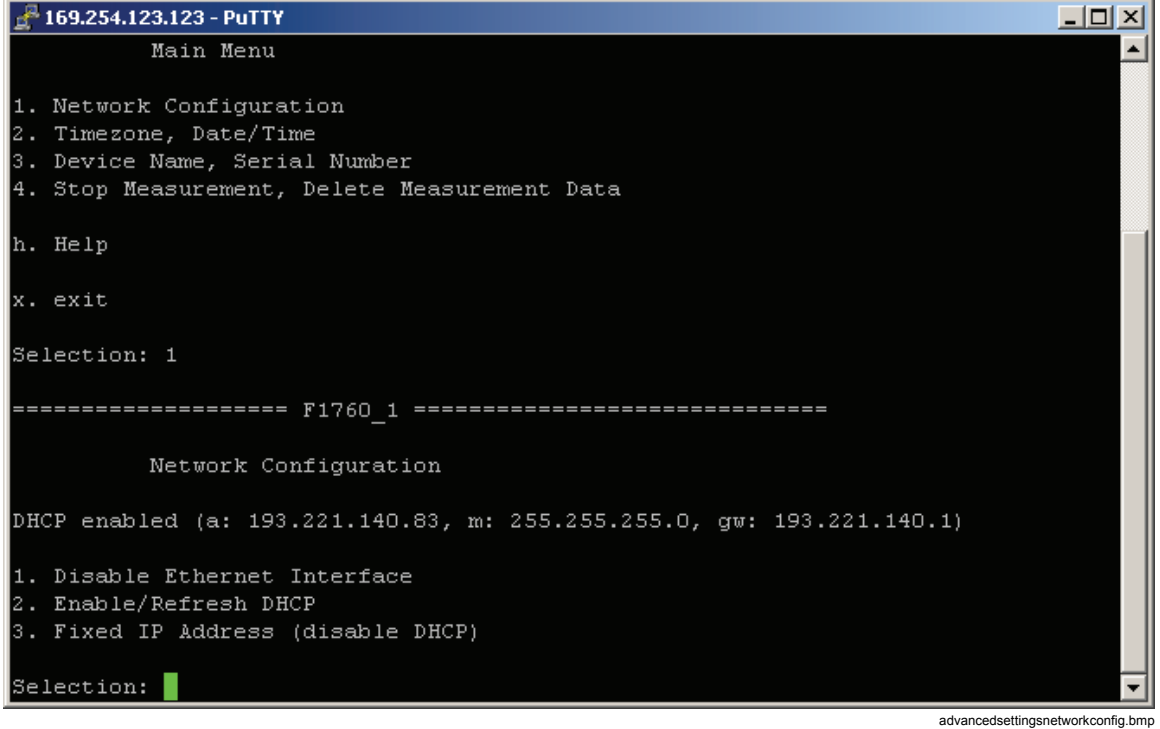

4. 选择"**3.**固定 **IP** 地址**(**禁用 **DHCP)**"**(Fixed IP Address (disable DHCP))**, 然后按 Enter。

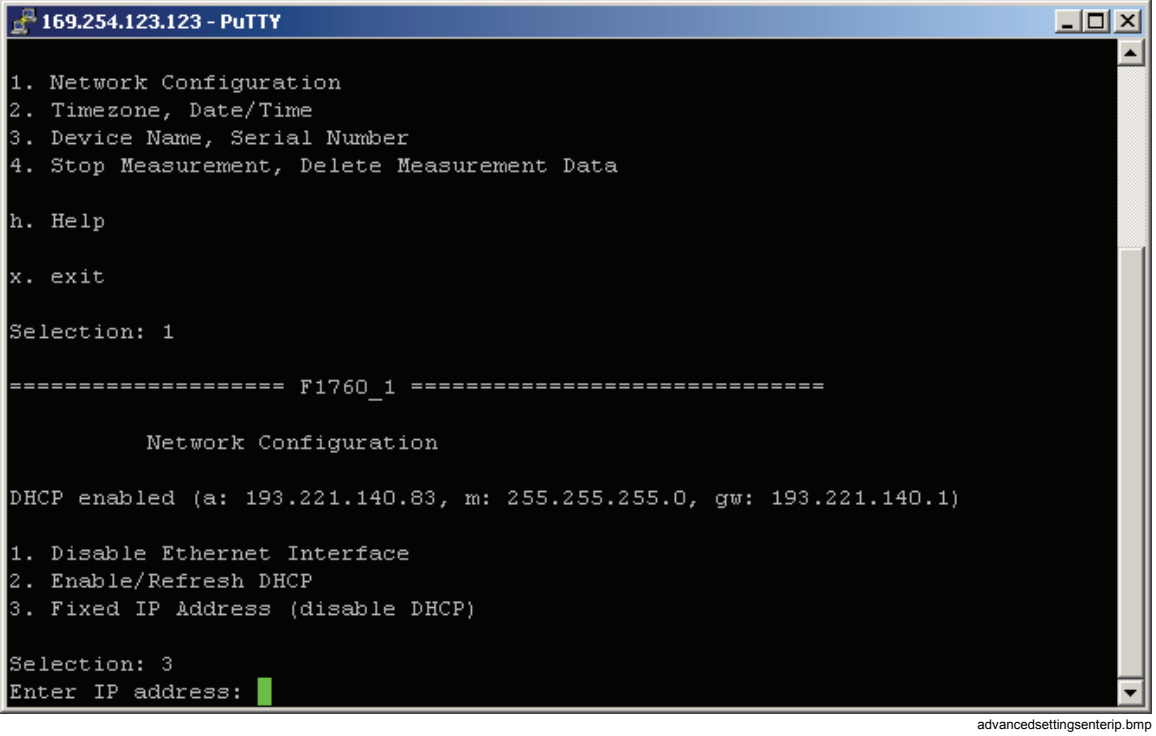

- 5. 输入 IP 地址, 然后按 Enter。
- 6. 输入 IP 子网掩码, 然后按 Enter。
- 7. 输入 IP 网关(或保留空白), 然后按 Enter。将显示有关连接可能丢失的 警告。
- 8. 键入"γ", 然后按 Enter。

注意

有关固定 *IP* 地址、*IP* 子网掩码和网关,请咨询您的网络管理员。错 误的 *IP* 设置可能导致 *IP* 地址冲突,从而对网络中的其他计算机产生 负面影响。

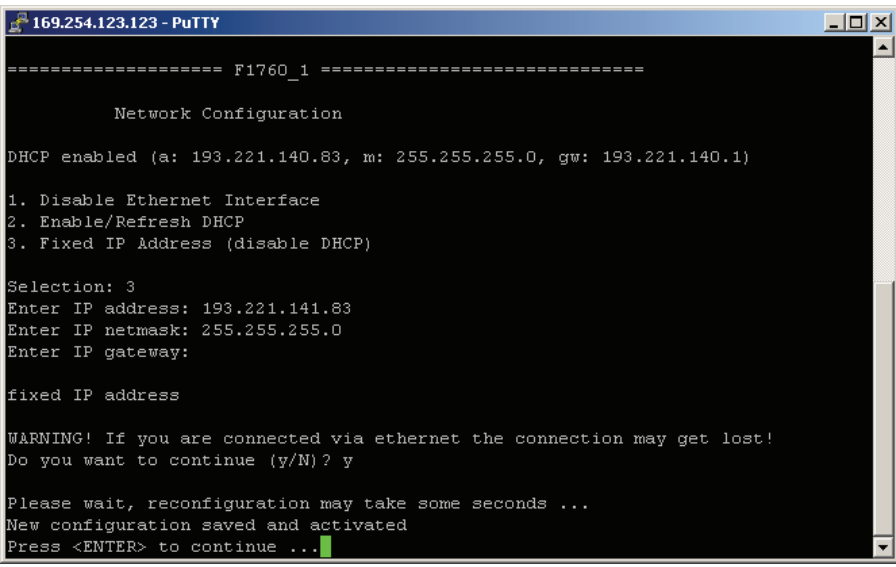

advancedsettingsipchanged.bmp

9. 按 Enter 显示新设置。

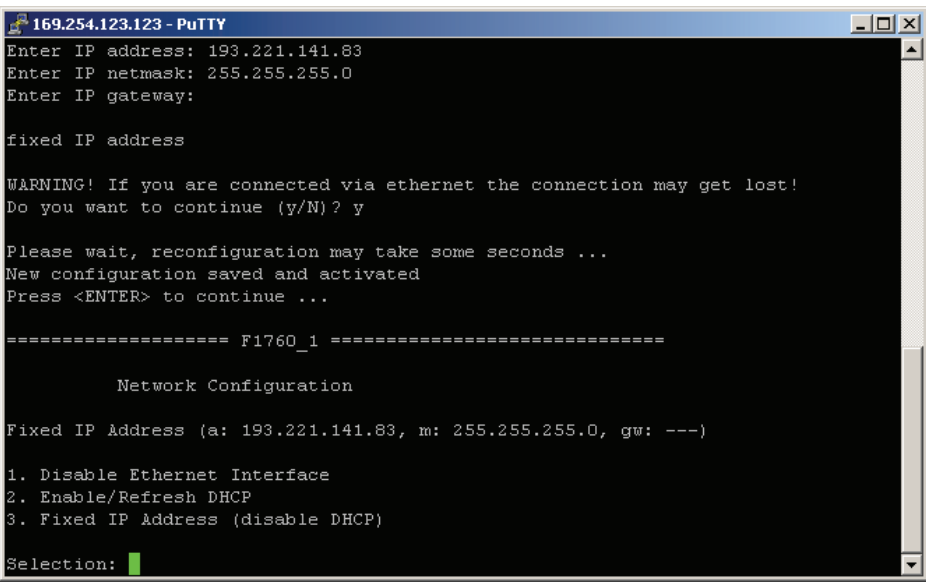

advancedsettingsipchanged2.bmp

- 10. 再次按 Enter 返回到主菜单。
- 11. 退出高级设置会话。

#### <span id="page-22-0"></span>12. 在 *PQ Analyze* 中,选择 "传**输" (Tranfer)/Fluke 1760/"以太网" (Ethernet)**菜单,并键入仪器的固定 IP 地址。按"确定"(OK)建立连 接。

注意

不是必须输入 *Recorder* 的序列号。

## 使用直接 *RS232* 电缆进行通信

在 *Windows XP* 

注意

在同一串行端口上不能同时设置直接串行连接和调制解调器连接。请 卸载使用该串行端口的所有调制解调器。

注意

直接串行连接使用 *PPP* 协议。

要创建直接串行连接,请执行以下操作:

1. 在"**Windows** 控制面板"(Windows Control Panel)中,打开"网络连 接"(Network Connections)。

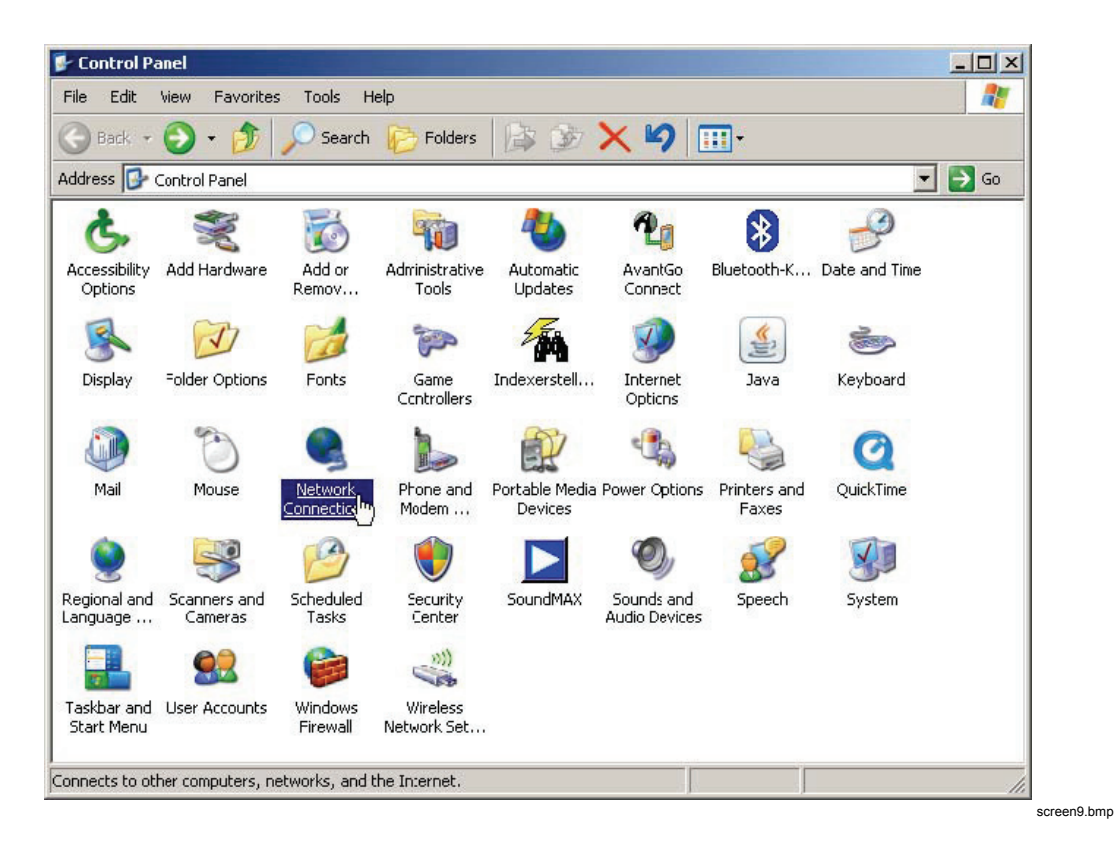

- Network Connections  $|n|$  $\times$ File Edit View Favorites Tools Advanced Help RT. Search **P** Folders **B** B X 9 III  $\bigodot$  Back  $\cdot$   $\bigodot$   $\cdot$   $\bigodot$ Address Network Connections  $\blacksquare$   $\rightarrow$   $\infty$ LAN or High-Speed Internet BX 乳 Local Area<br>Connection Buetooth Network Wizard New Connection Wizard
- 2. 按"新建连接向导"(New Connection Wizard)或选择"文件"**(File) >"** 新建连接"**(New Connection)**。

3. 按"下一步"(Next)。

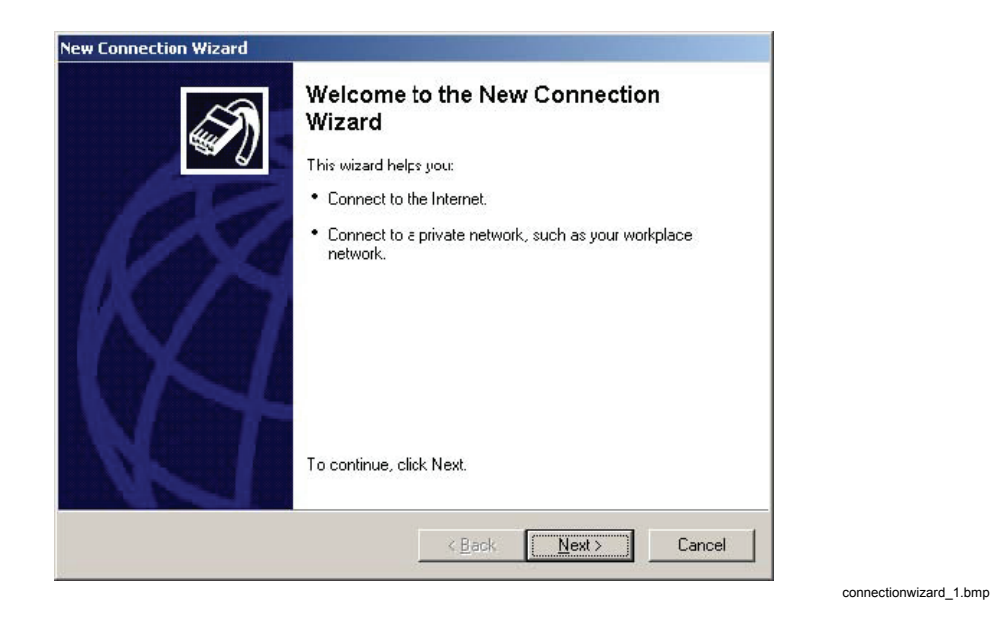

screen0.bmp

4. 选择 "**设置高级连接" (Set up an advanced connection)**,然后按 "**下** 一步"(Next)。

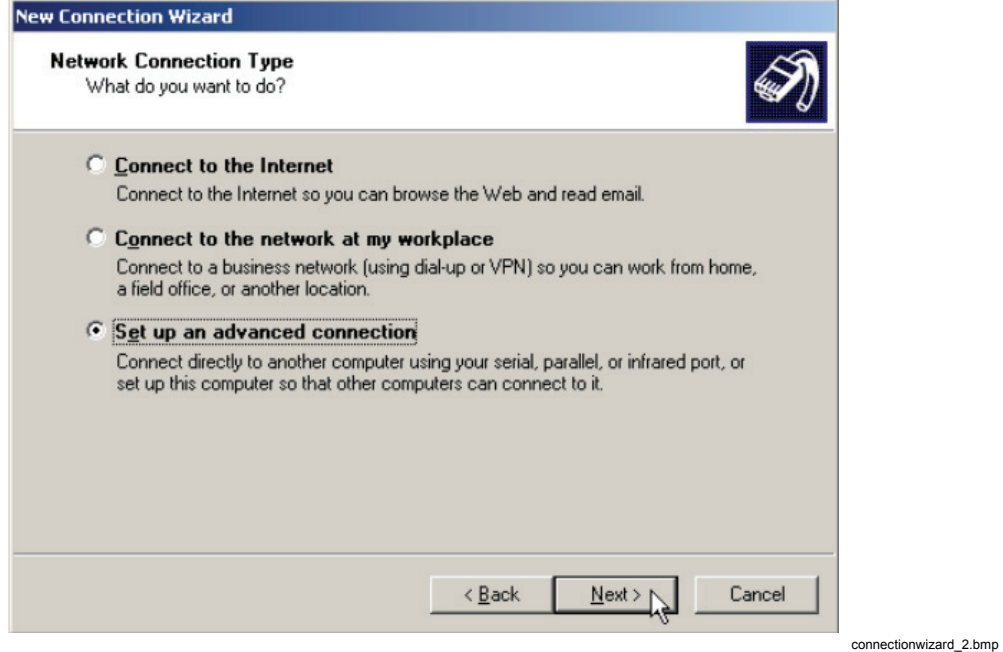

5. 选择"直接连接到其他计算机"(Connect directly to another computer), 然后按"下一步"(Next)。

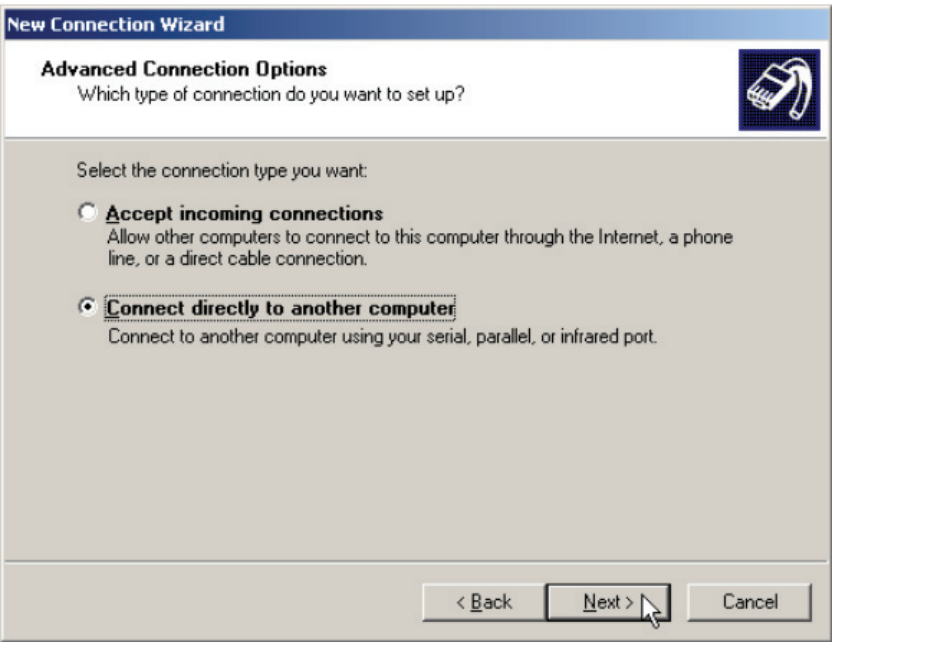

connectionwizard\_3.bmp

**New Connection Wizard Host or Guest?** To connect two computers, your computer must be identified as either a host or a guest. Choose the role you want for this computer:  $\Box$  Host This computer has the information you want to access.  $\sqrt{6}$  Guest This computer is used to access information on the host computer.  $N$ ext >  $\bigwedge$  $\leq \underline{\mathsf{B}}$ ack Cancel connectionwizard\_4.bmp

6. 选择"来宾"(Guest), 然后按"下一步"(Next)。

7. 输入连接名称,然后按"下一步"(Next)。

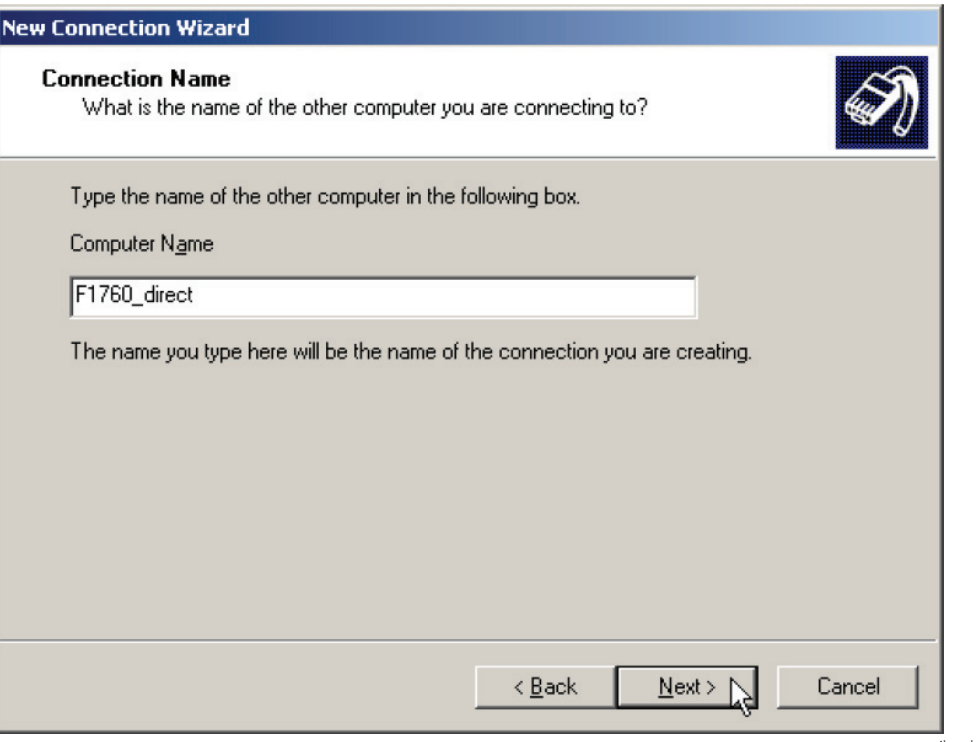

connectionwizard\_5.bmp

8. 选择串行端口,然后按"下一步"(Next)。

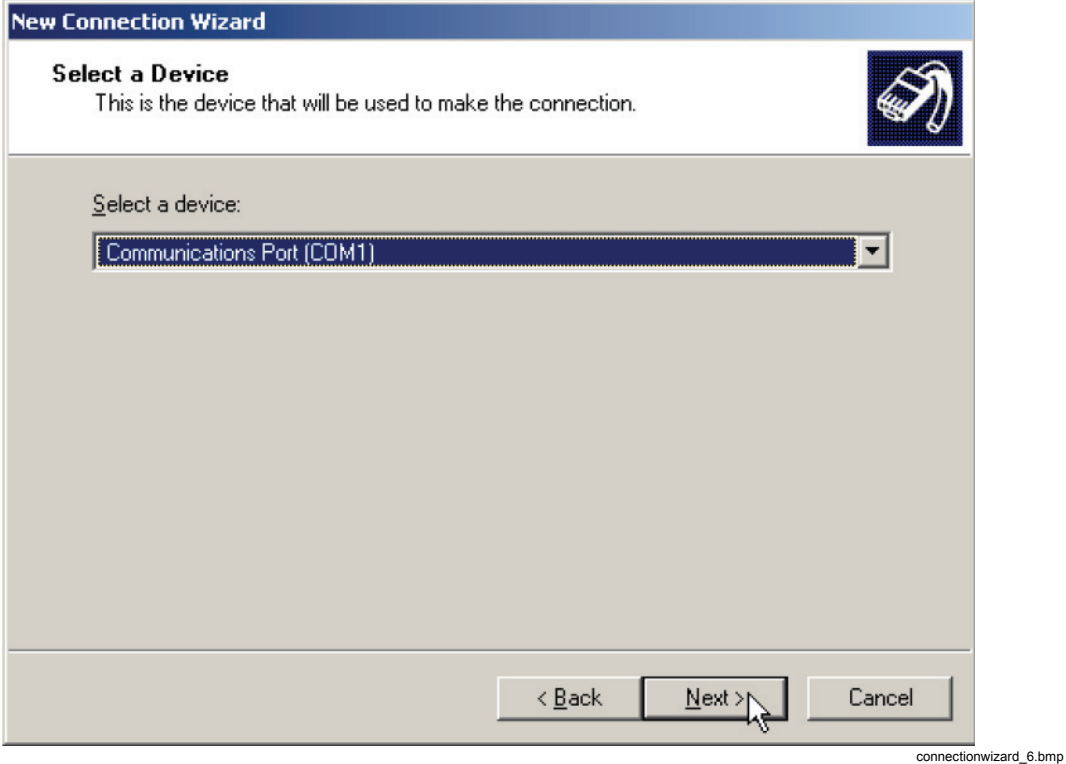

9. 按"下一步"(Next)。

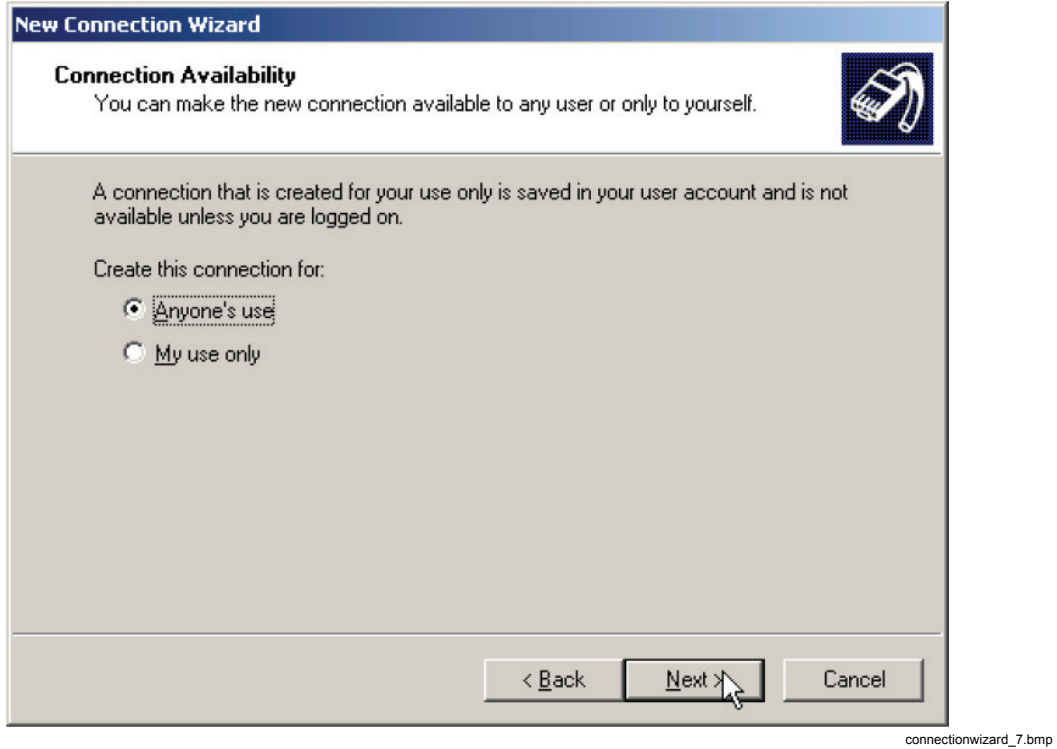

10. 按"完成"(Finish)。

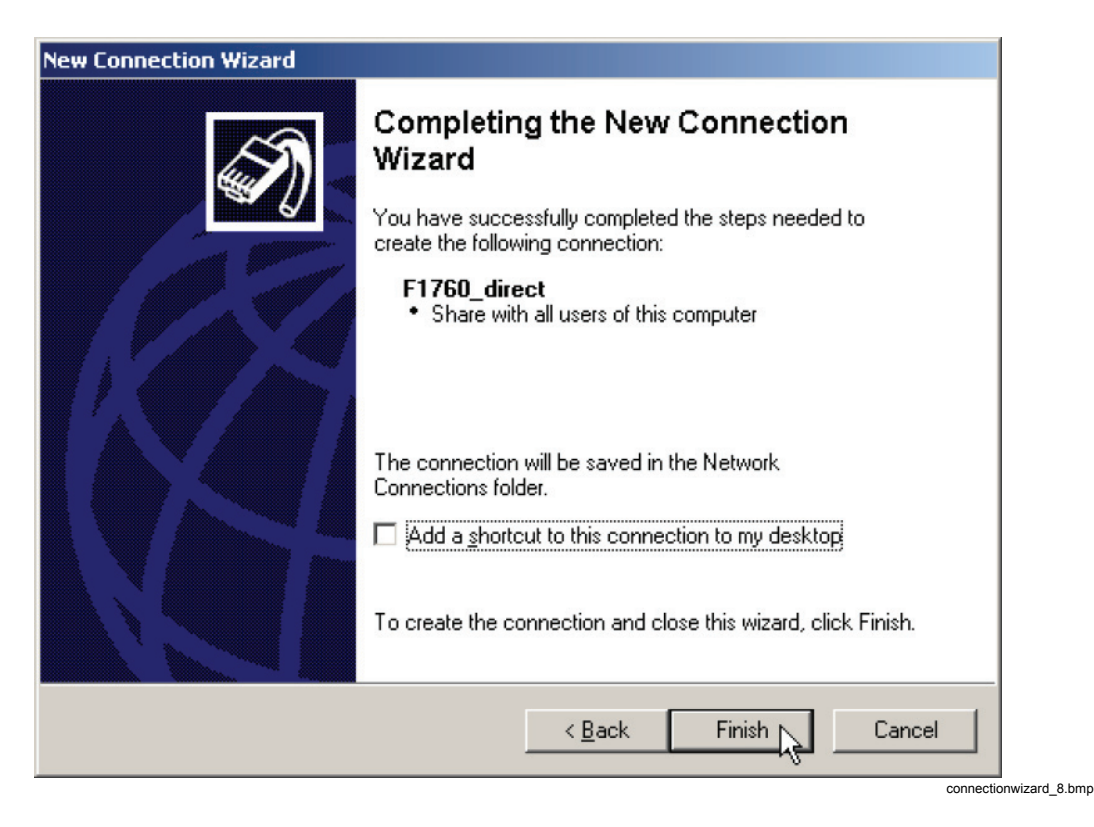

11. 如果出现"连接 **F1760\_direct**"(Connect F1760\_direct)窗口,则按" 取消"(Cancel)。

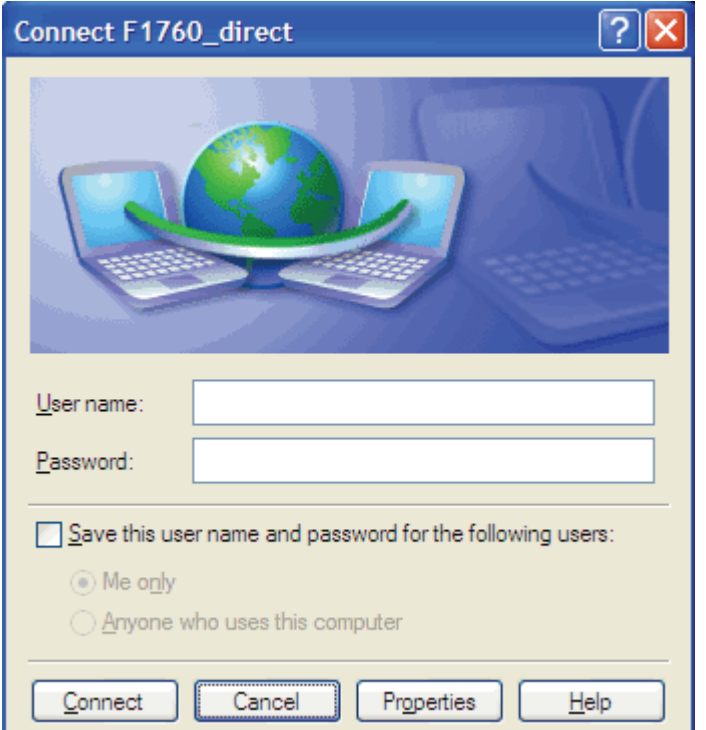

12. 转到"网络连接"(Network Connections)并打开新连接的属性窗口。

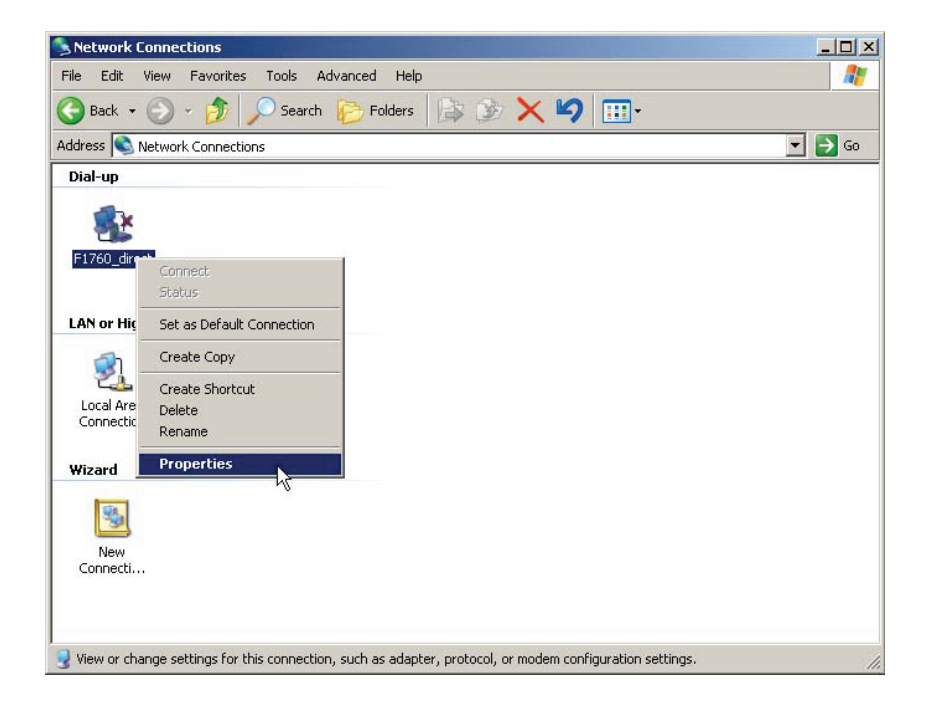

nwc\_p.bmp

- $\overline{?}$ F F1760\_direct Properties General Options | Security | Networking | Advanced Select a device: Communications cable between two computers (COM1)  $\checkmark$ Configure...  $\boxed{\checkmark}$  Show icon in notification area when connected OK Cancel
- 13. 打开"常规"(General)选项卡,然后按"配置**...**"(Configure...)。

14. 按照下列所示设置所有参数, 然后按"确定"(OK)。

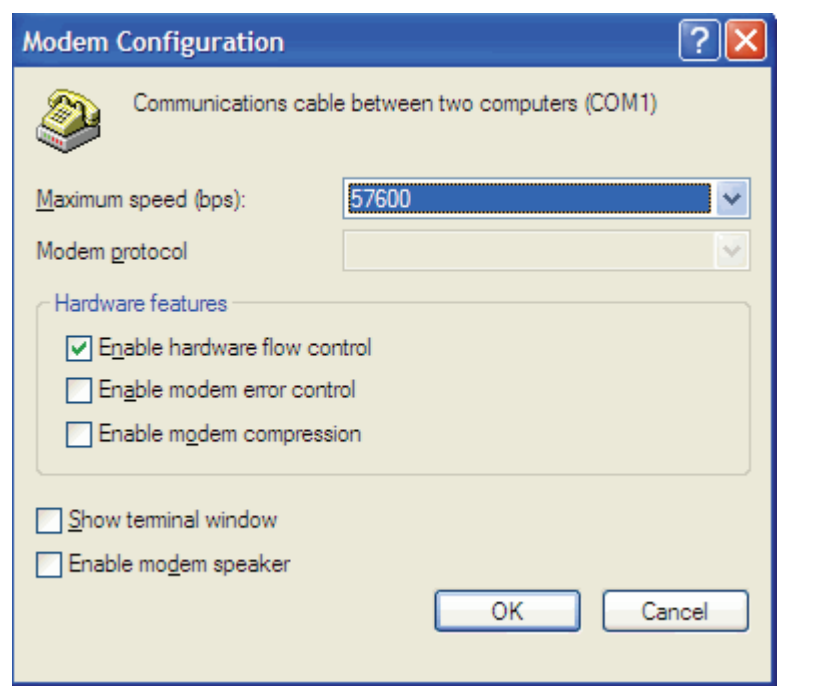

modem\_configuration.gif

15. 按照下列所示选中/取消选中所有复选框。

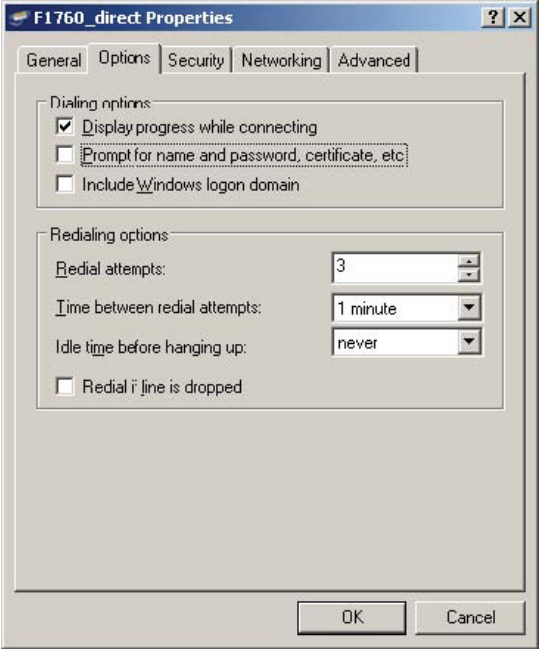

oot.bmp

16. 在"网络"(Networking)选项卡中,选择项目"**Internet** 协议 **(TCP/IP)**" (Internet Protocol (TCP/IP)),然后按"属**性" (Properties)**。

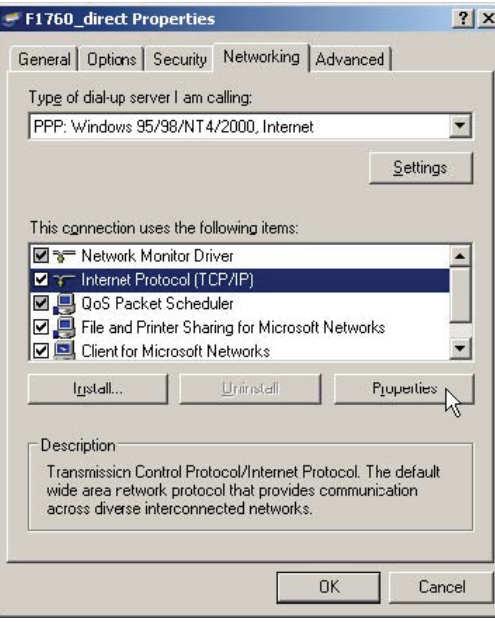

dp.bmp

17. 按"高级"(Advanced)并取消选中"使用远程主机上的默认网关"(**Use**  default gateway on remote host),然后按"确定"(OK)。

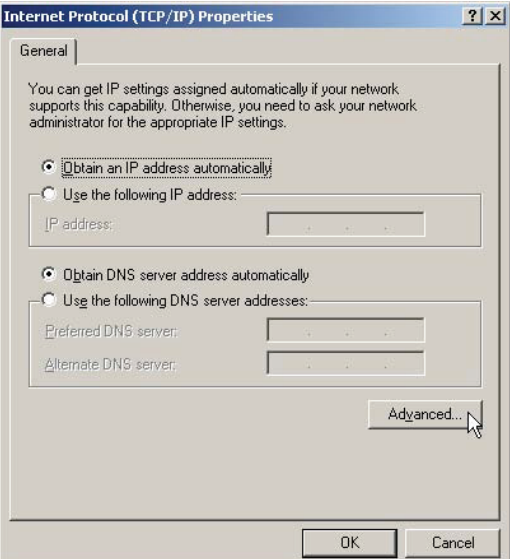

ipp.bmp

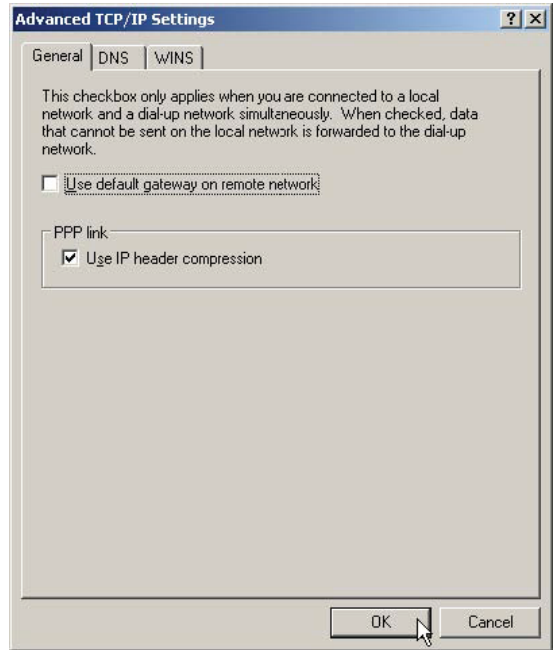

ats.bmp

18. 按"确定"(OK),关闭所有设置窗口。 19. 继续"检查直接串行连接"。

#### <span id="page-32-0"></span>在 *Windows Vista*

说明

- 在同一串行端口上不能同时设置直接串行连接和调制解调器连 接。请卸载使用该串行端口的所有调制解调器。
- 直接串行连接使用 *PPP* 协议。

如果安装过程中提示您拥有相应权限才能继续,则单击"继续"(Continue)。此提 示可能多次出现,但文本可能不同。

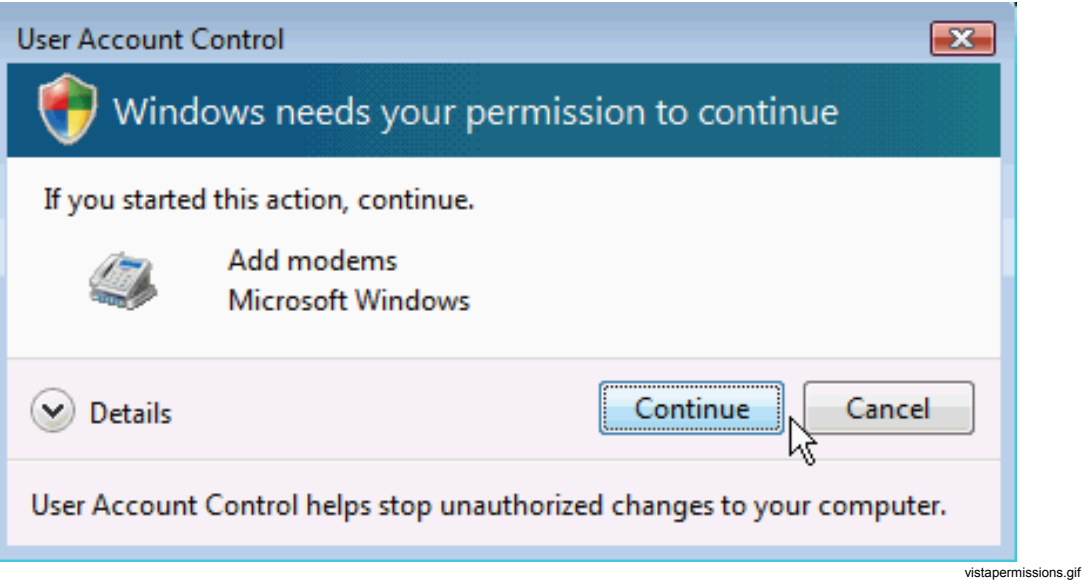

要创建直接串行连接,必须安装"虚拟"调制解调器,设置正确的波特率,并创建 网络连接。可能需要重新启动计算机以激活正确的波特率(在 Windows Vista Business SP1 需要通过重新启动来激活)。

#### <span id="page-33-0"></span>安装虚拟调制解调器

1. 在"**Windows** 控制面板"(Windows Control Panel)中,单击"硬件和声音 "(Hardware and Sound)。

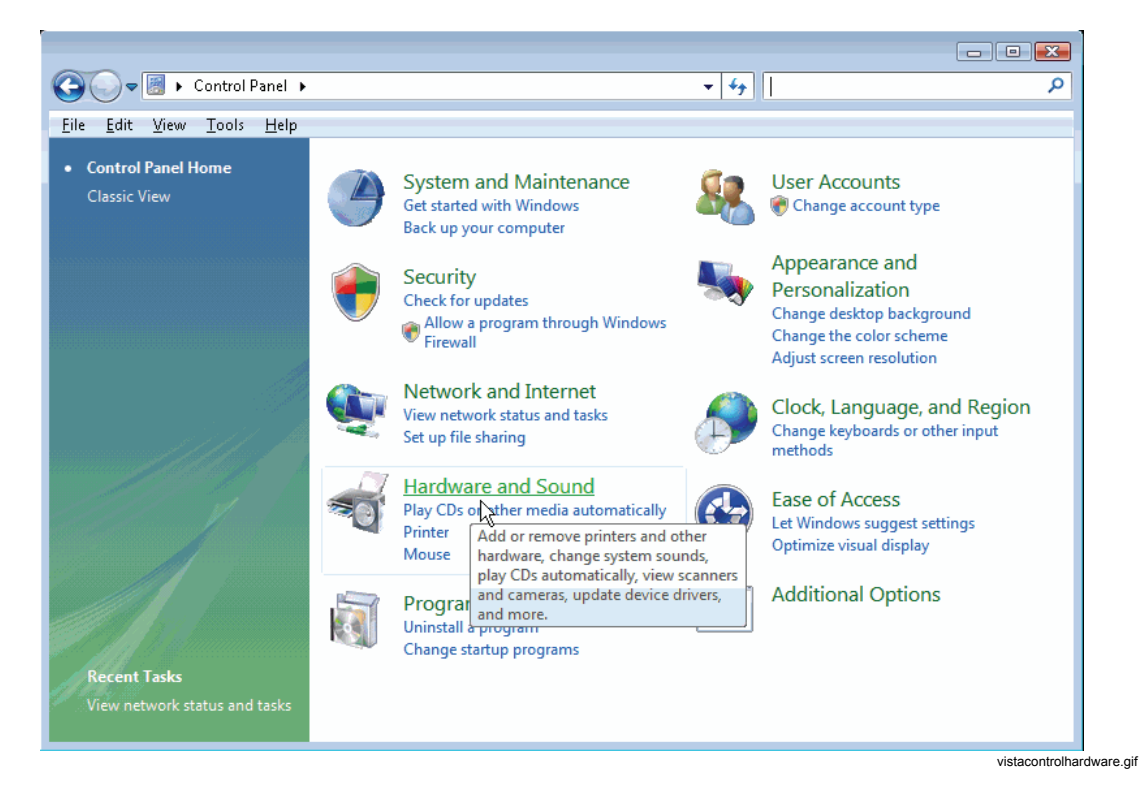

2. 单击"电话和调制解调器选项"(Phone and Modem Options)。

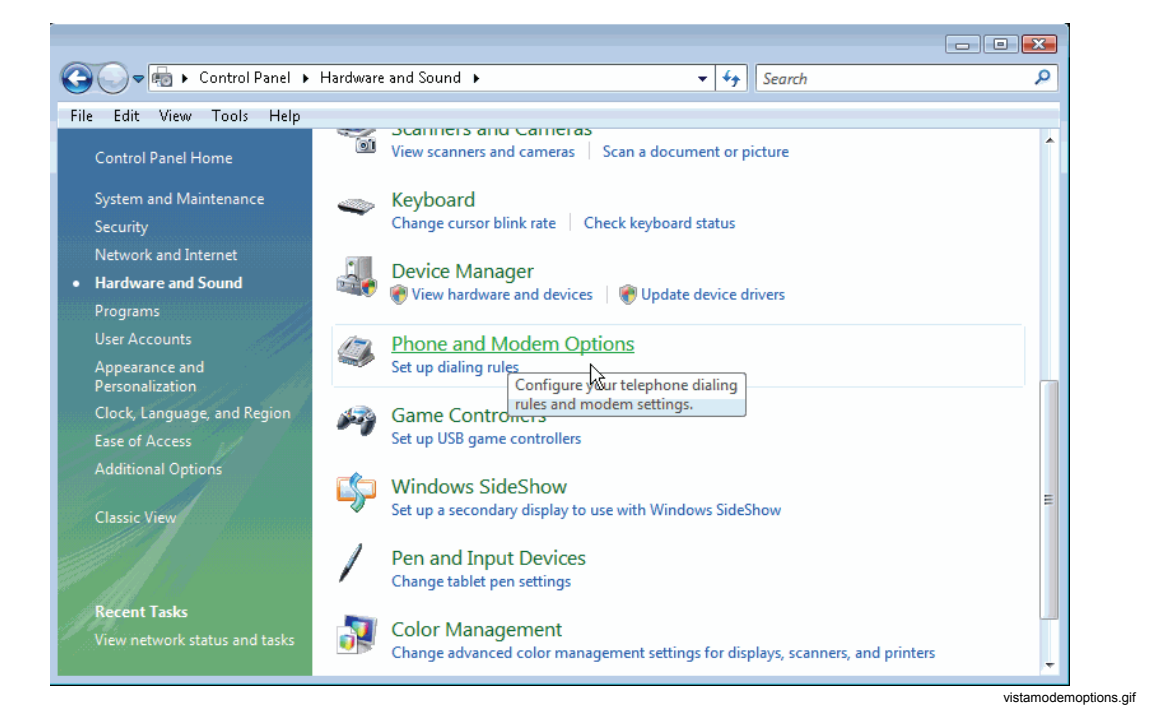

3. 选择"调制解调器"(Modems)选项卡,然后单击"添加**...**"(Add...)。

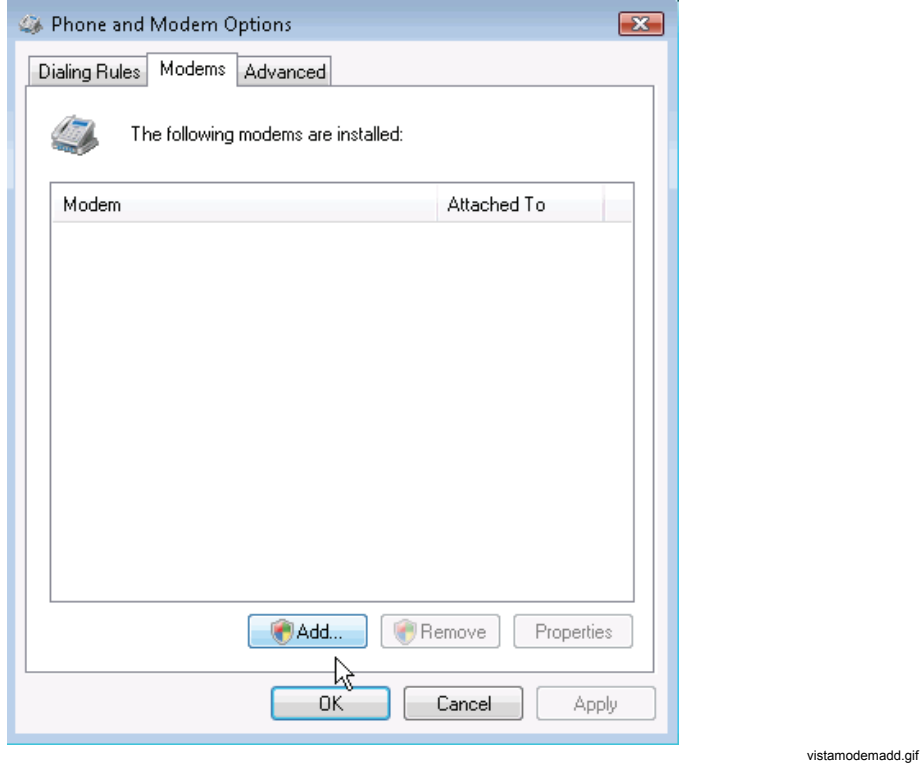

4. 选中"不检测我的调制解调器;我将从列表中选择。"(Don't detect my modem; I will select it from a list.)复选框,然后单击"**下一步 >**"(Next >)。

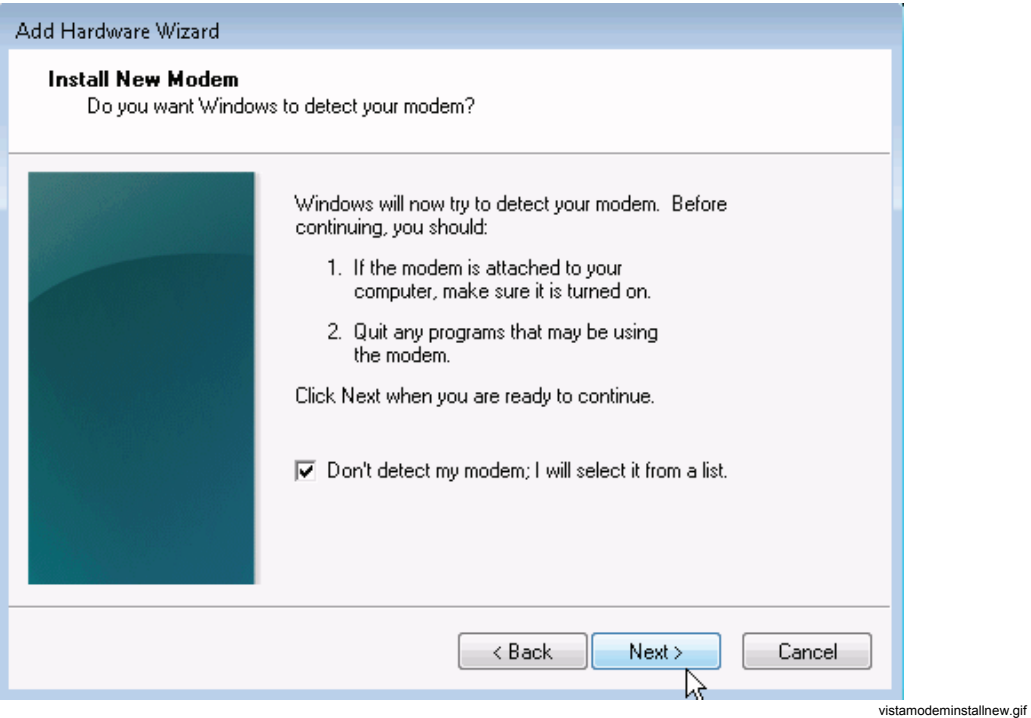

5. 几秒钟之后,将显示型号列表。选择"两台计算机之间的通信电缆 "(Communication cable between two computers),然后单击"下一步**>**" (Next>)。

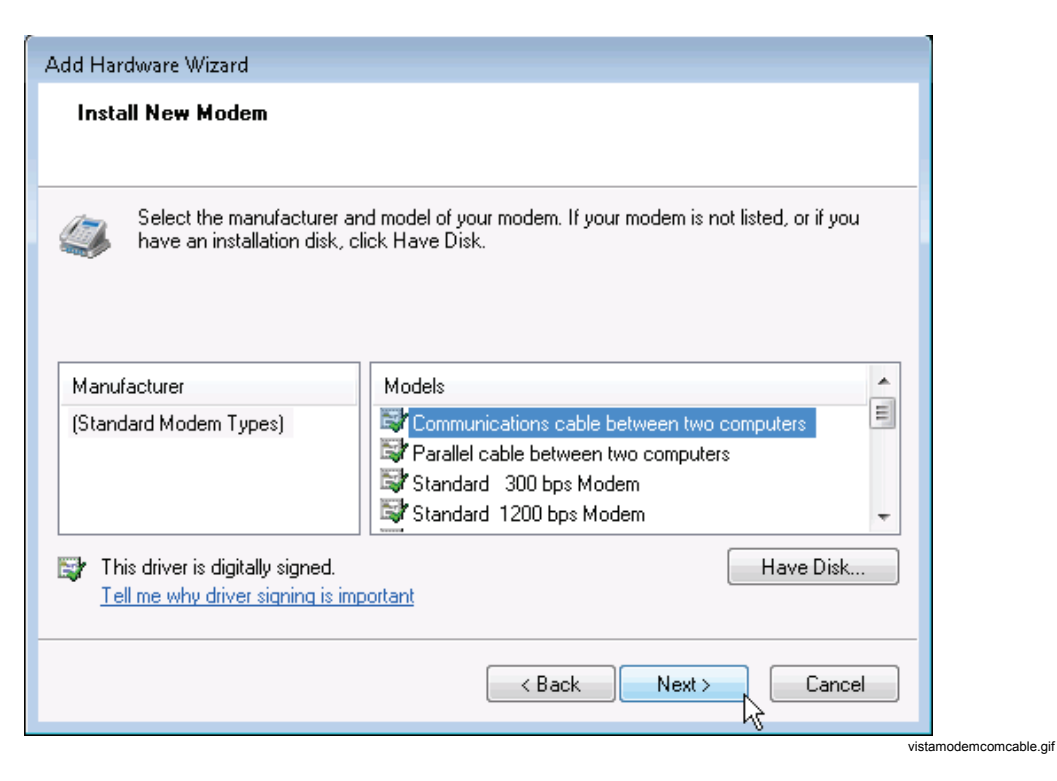

6. 选择您的 COM 端口,然后单击"下一步**>**"(Next>)。

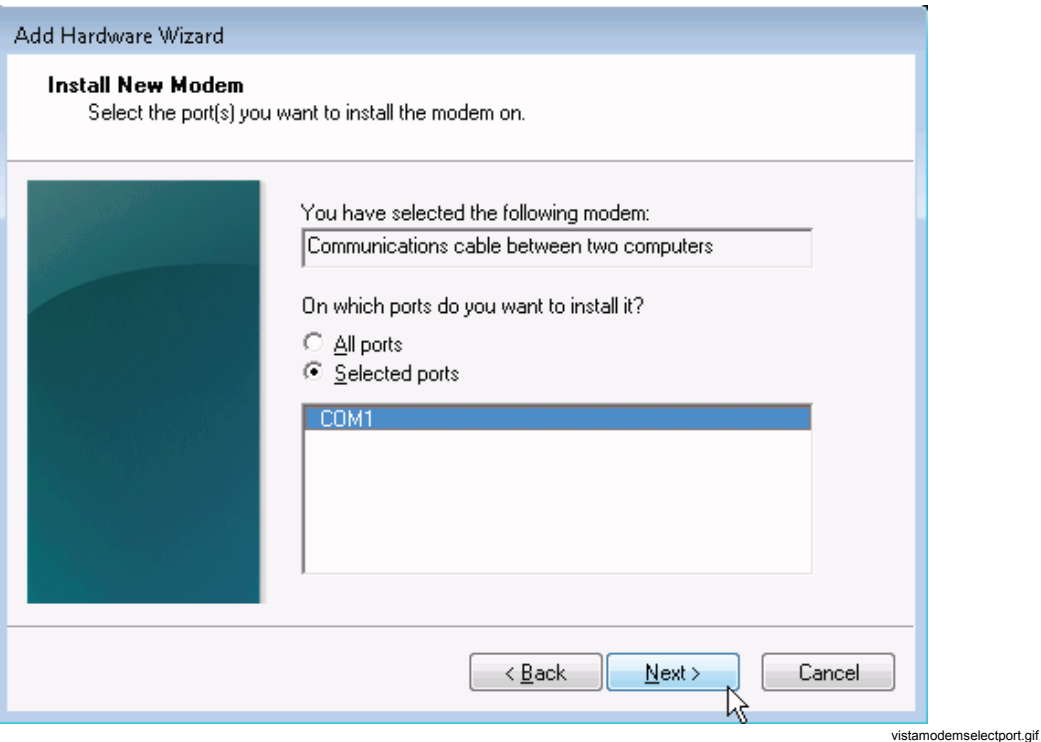
# 7. 等待调制解调器安装完成。然后单击"完成"(Finish)。

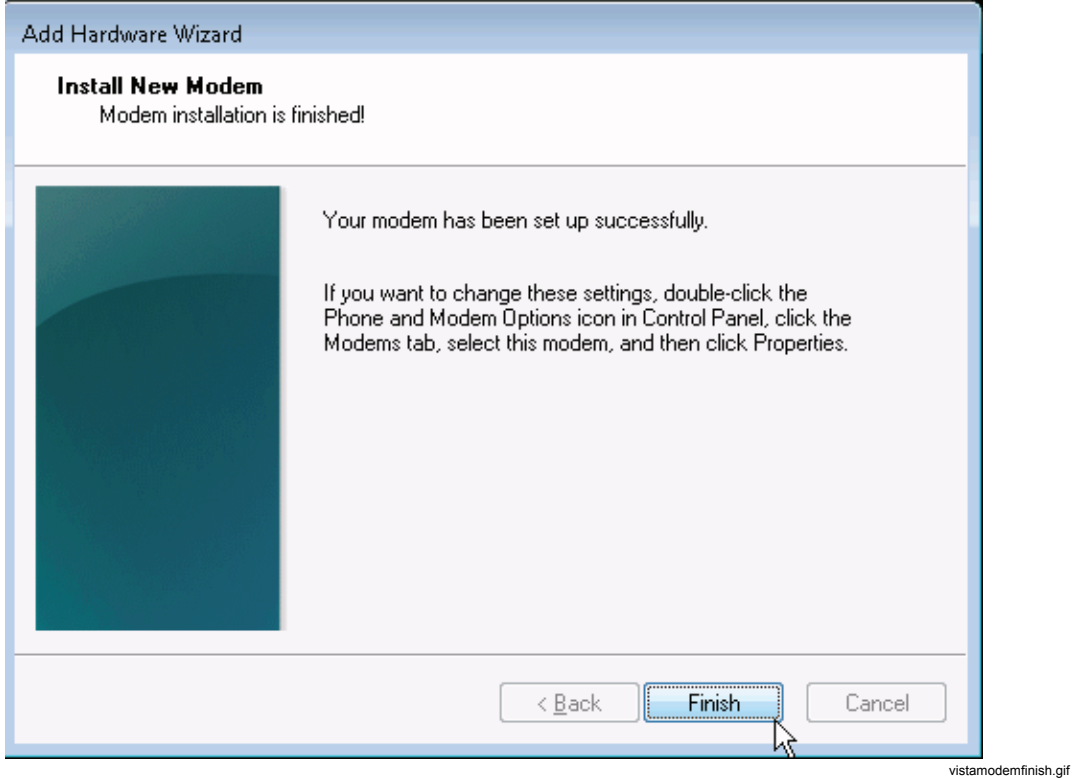

8. 单击"确定"(OK)。

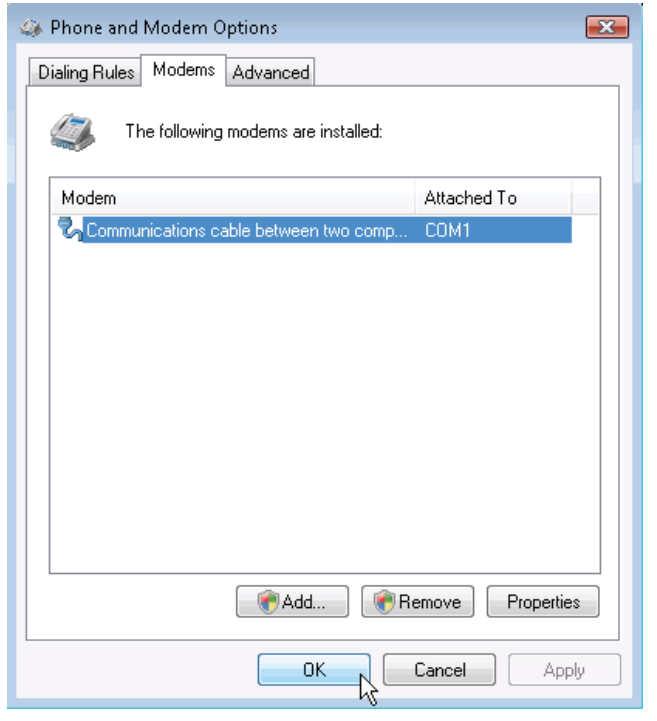

vistamodemclose.gif

#### 设置波特率

1. 在"**Windows** 控制面板"(Windows Control Panel)中,在"硬件和声音 "(Hardware and Sound)下,单击"设备管理器"(Device Manager)。

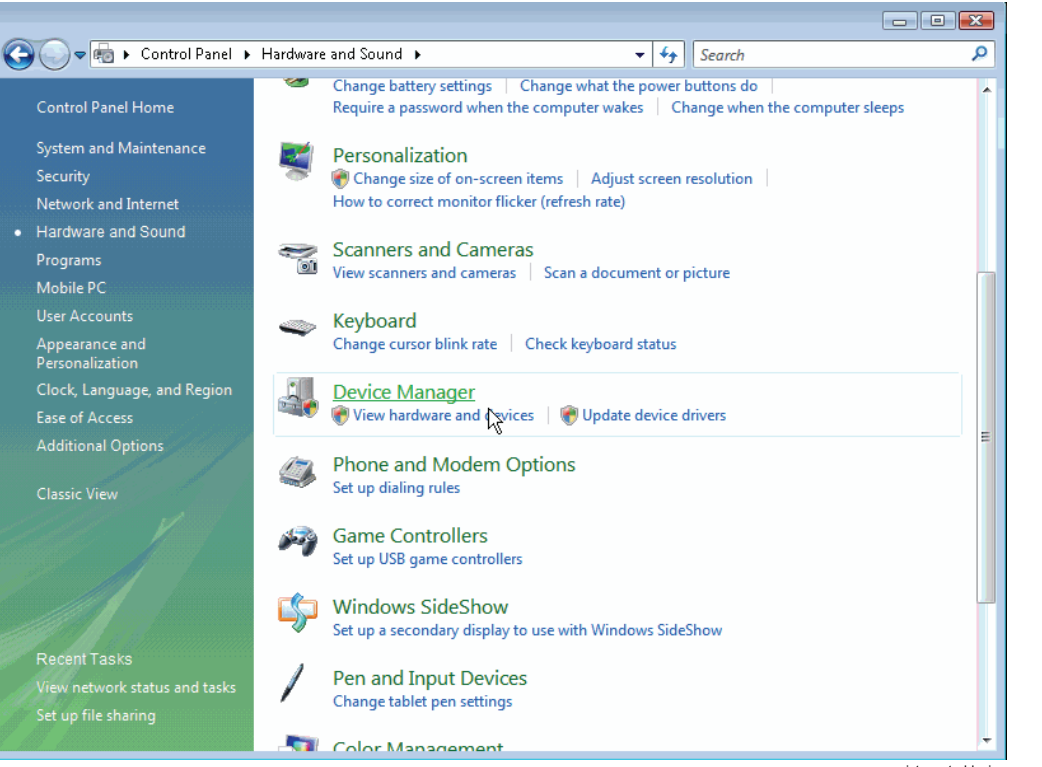

vistacontroldevicemanager.gif

2. 打开"调制解调器"(Modems)子树, 右键单击"两台计算机之间的通信电缆 "(Communications cable between two computers),然后选择"属性" (Properties)。

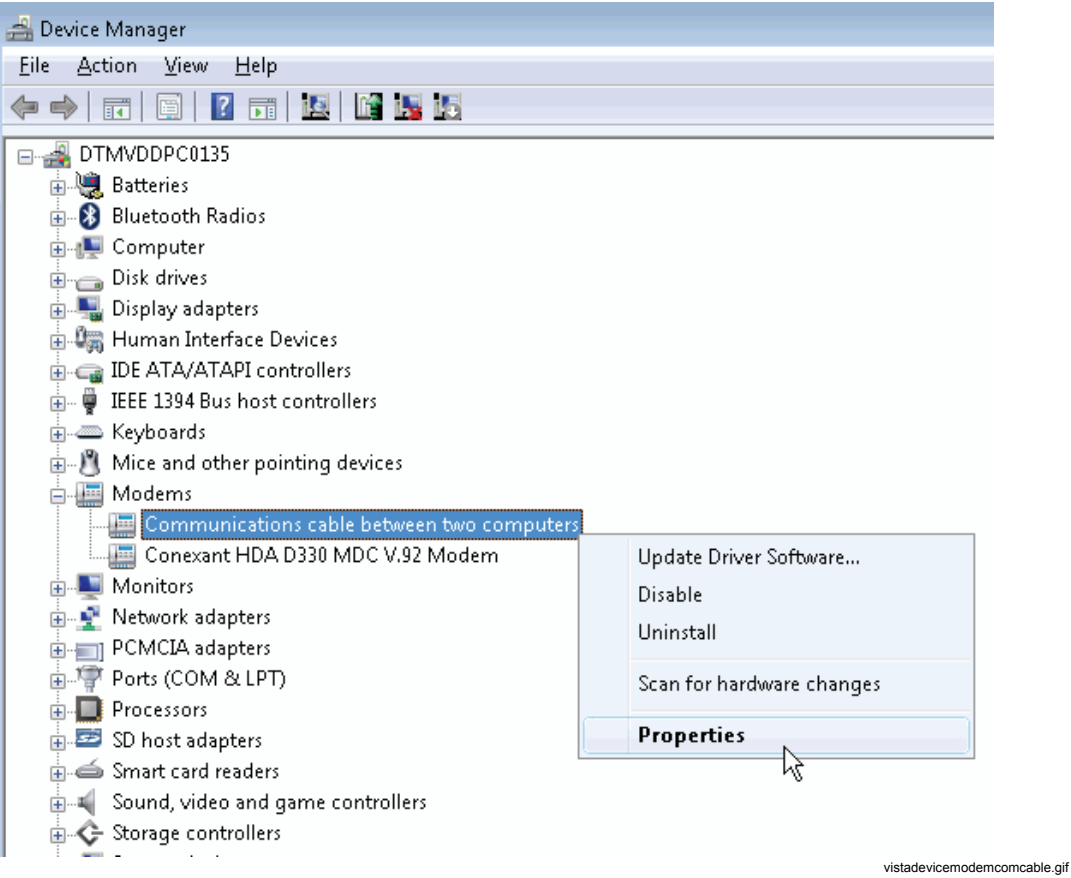

3. 选择"调制解调器"(Modems)选项卡,并输入"最大端口速度"(Maximum Port Speed)(Recorder 的默认值为 57600bps, 并且可以通过选择"服务" (Service) > "高级设置" (Advanced Settings) 进行更改),然后单击"确定" (OK)并关闭 " **设备管理器** " (Device Manager)。

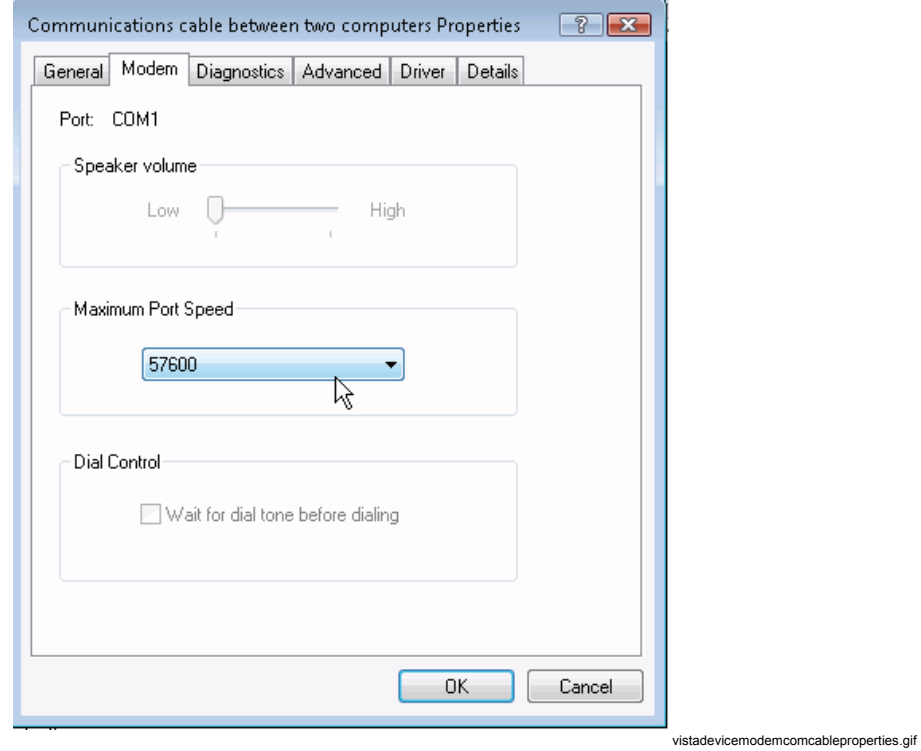

4. 重新启动计算机。

#### 创建网络连接

1. 在"**Windows** 控制面板"(Windows Control Panel)中,单击左窗格中的" 网络和 Internet"(Network and Internet),然后单击"网络和共享中心" (Network and Sharing Center)。

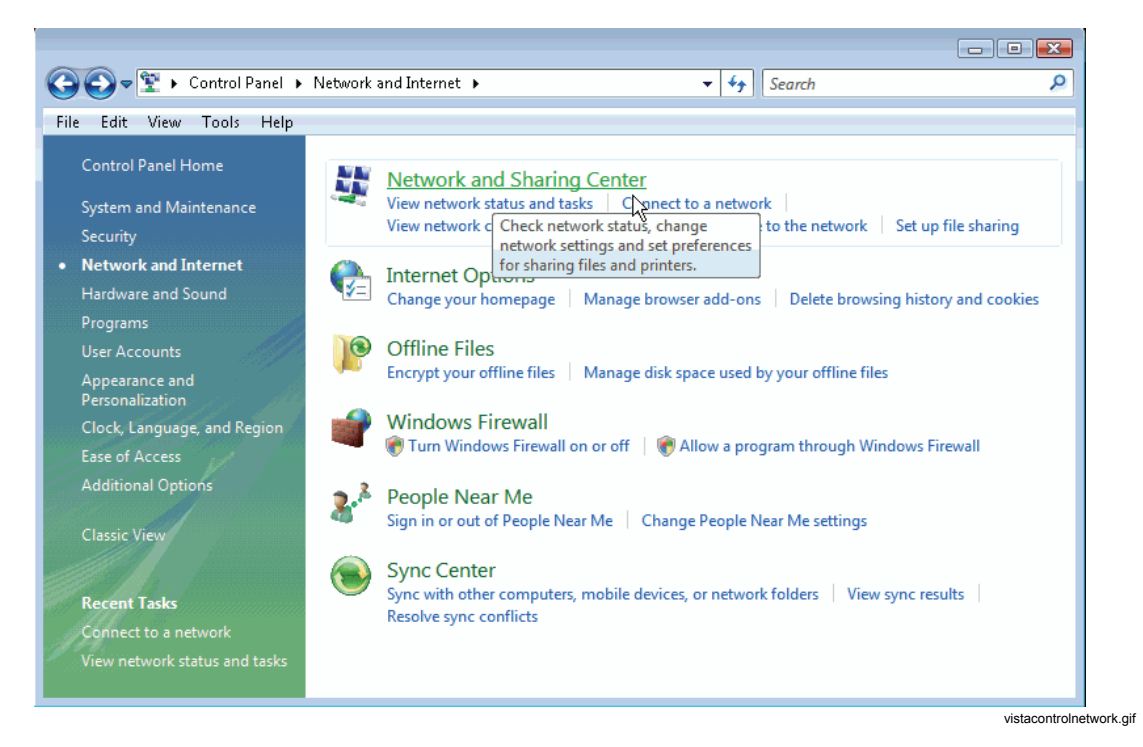

2. 单击"设置连接或网络"(Set up a connection or network)。

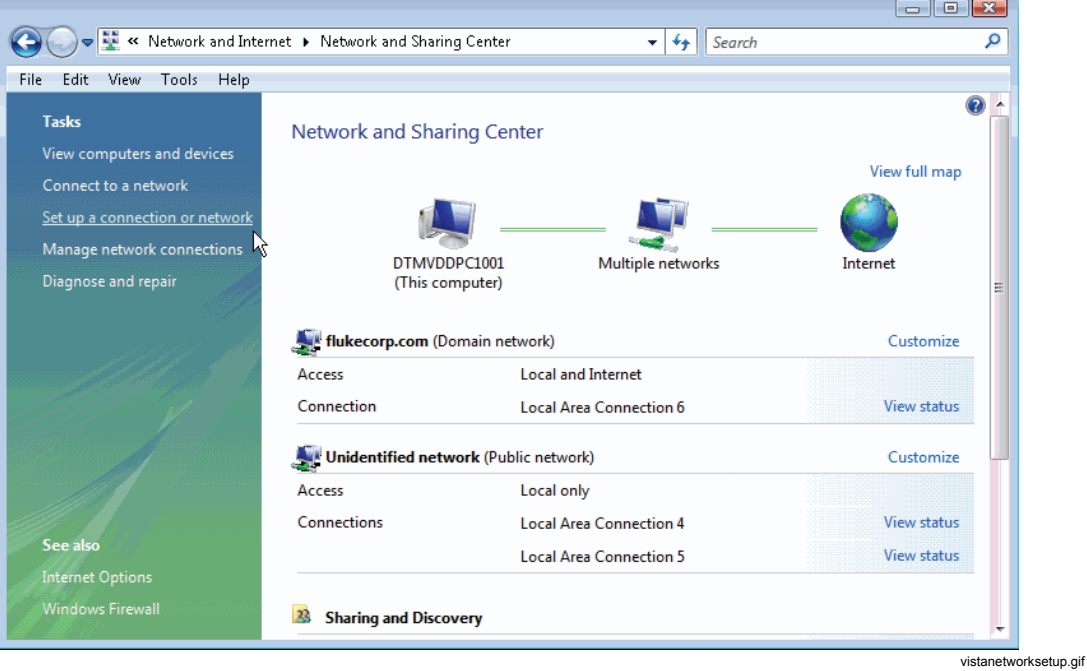

3. 选择"设置拨号连接"(Set up a dial-up connection), 然后单击"下一步" (Next)。

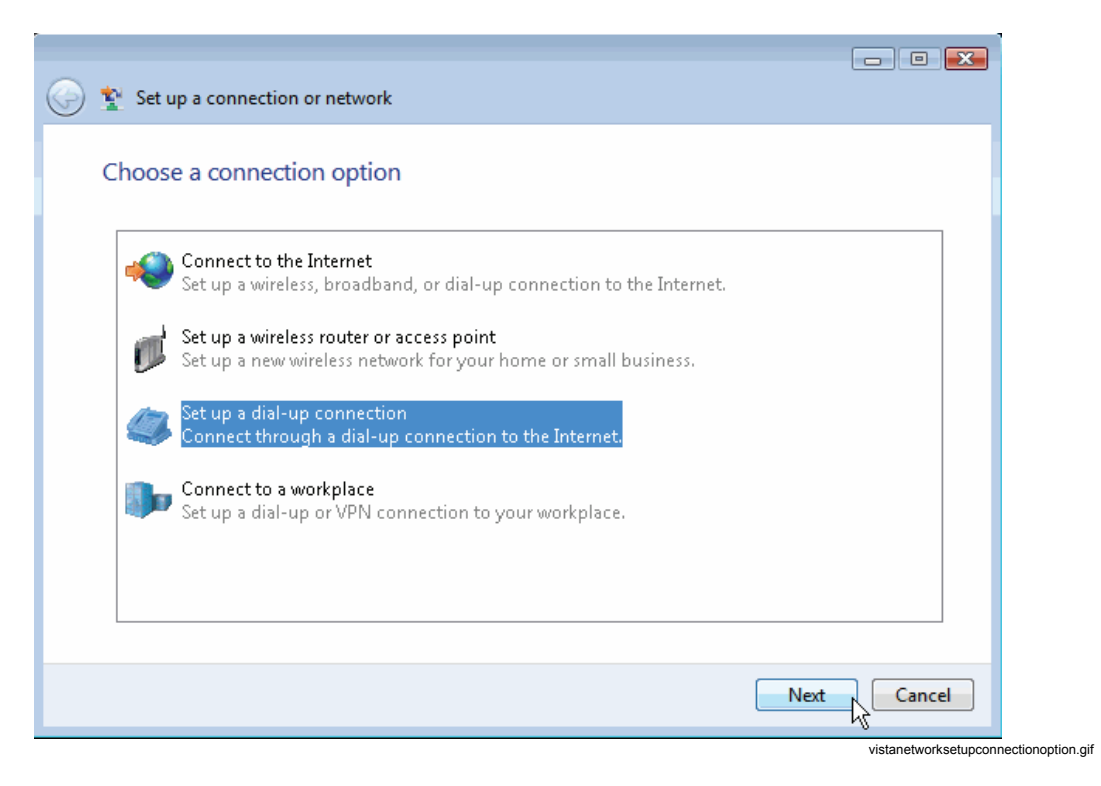

4. 如果安装了多个调制解调器,则将询问您使用哪个调制解调器。单击最近 安装的调制解调器(两台计算机之间的通信电缆)。

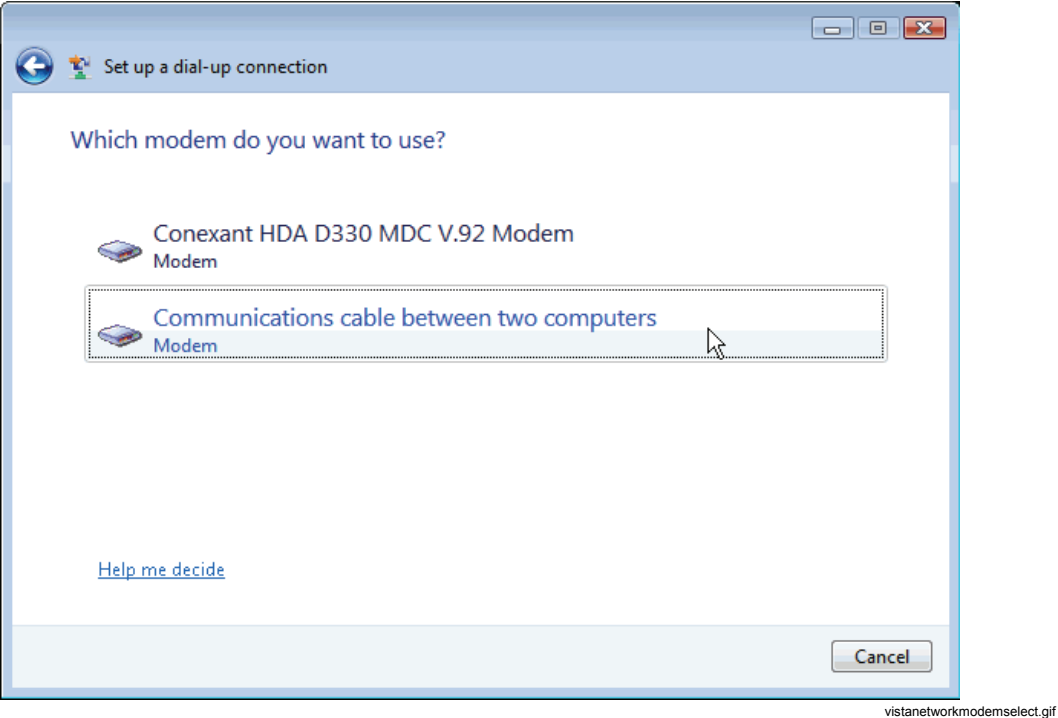

5. 输入虚拟拨号电话号码和连接名称, 然后单击"连接"(Connect)。

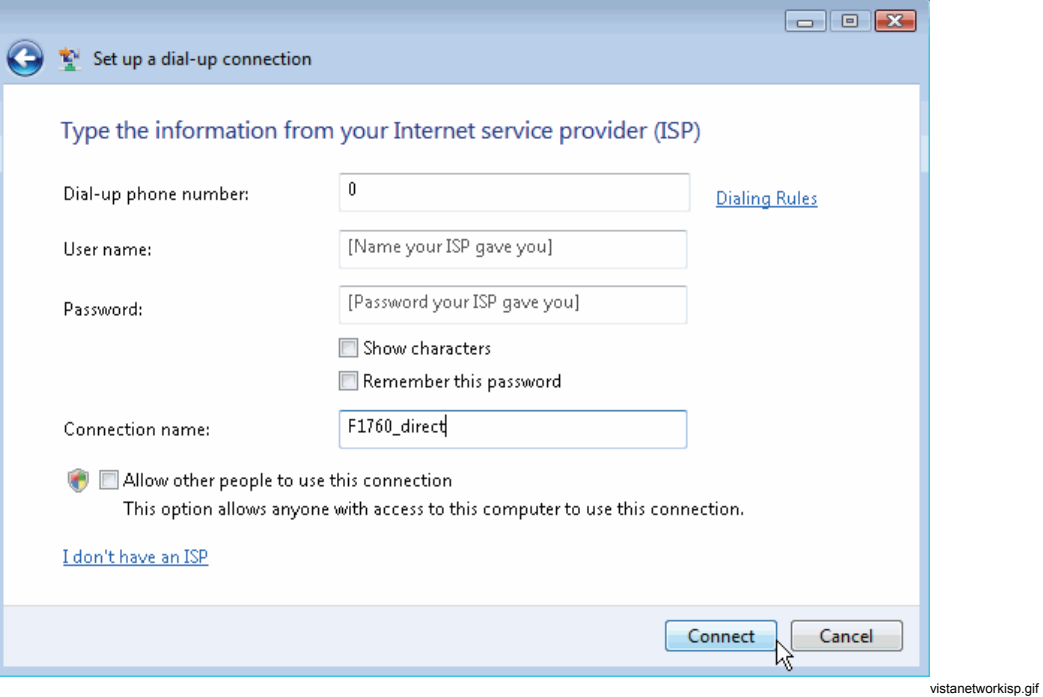

6. Windows 将测试连接。如果测试失败,则单击"仍**然设置连接**"(Set up the connection anyway),然后单击"关闭"(Close)。

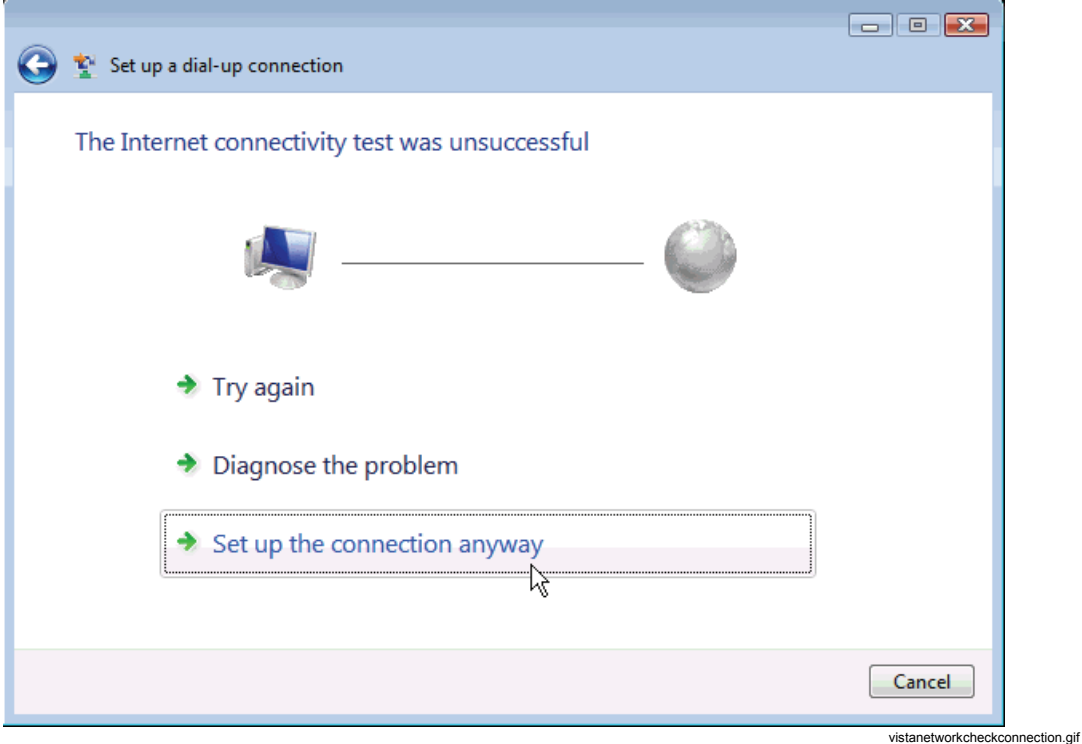

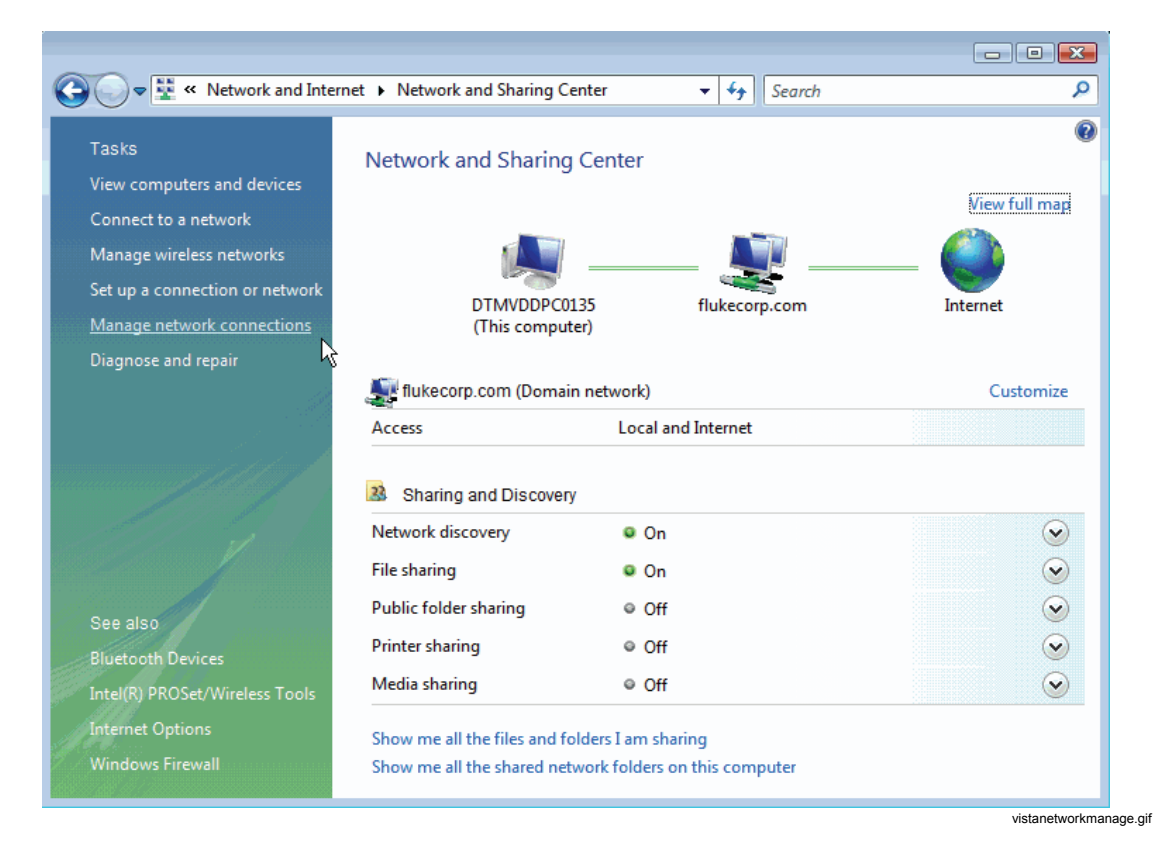

# 7. 在控制面板中,单击"管理网络连接"(Manage network connections)。

8. 右键单击新连接,然后单击"取消作为默认连接"(Cancel as Default Connection)。

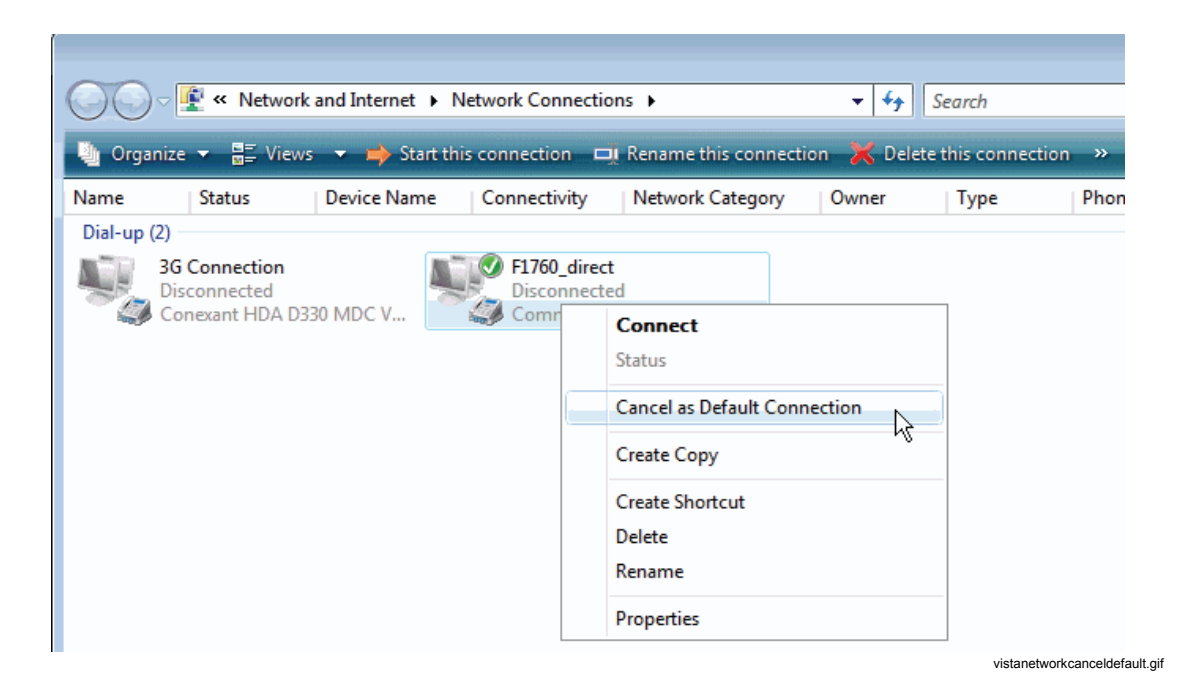

9. 右键单击新连接,然后单击"属性"(Properties)。

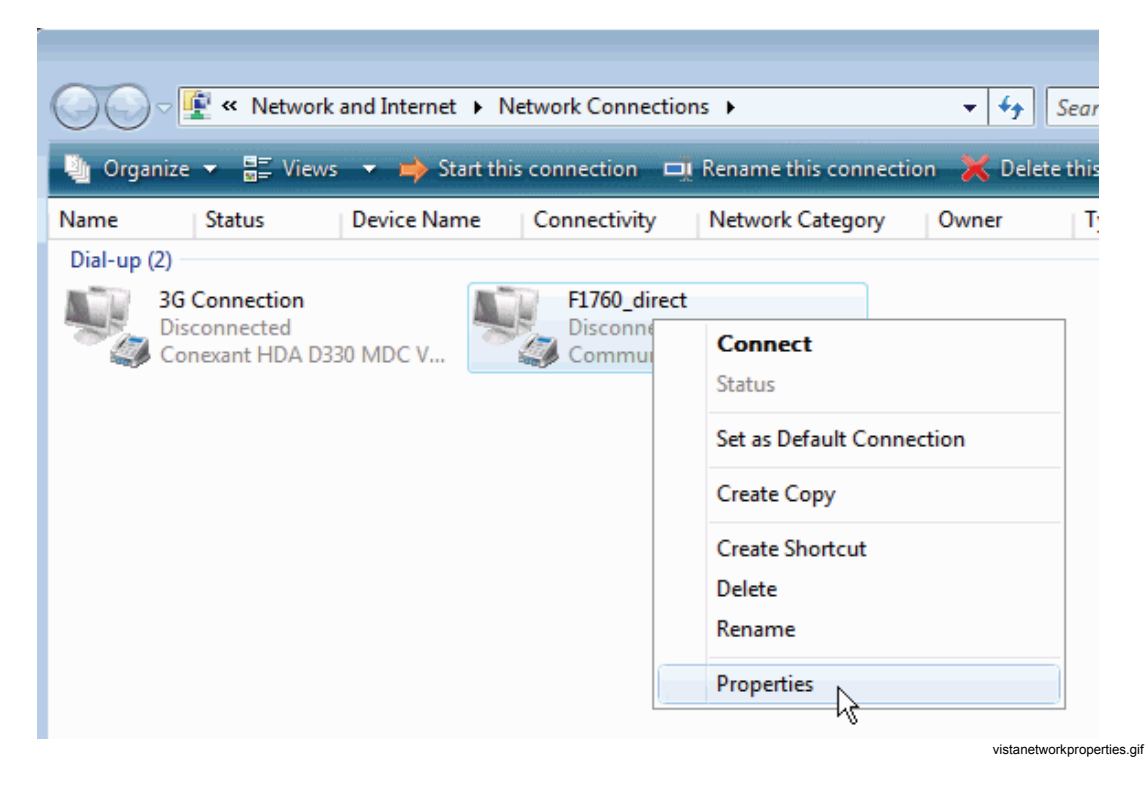

10. 打开"选项"(Options)选项卡,按照下列所示选中复选框。

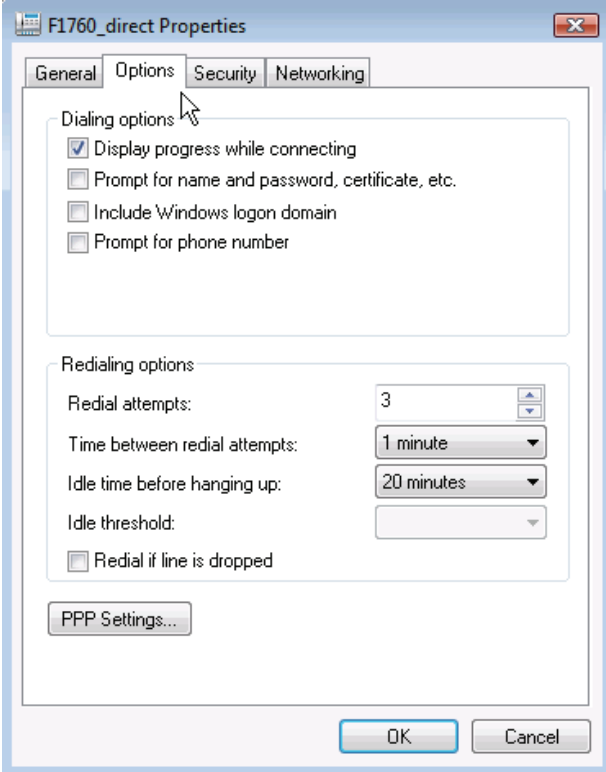

vistanetworkoptions.gif

11. 打开"网络"(Networking)选项卡。单击"**Internet** 协议版本 **4(TCP/IPv4)**"(Internet Protocol Version 4 (TCP/IPv4)),然后单击"**属性**" (Properties)。

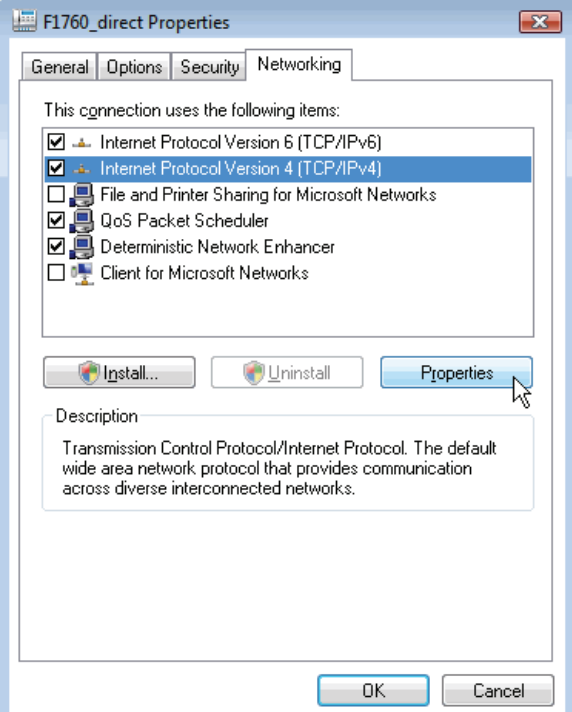

vistanetworknetworking.gif

12. 单击"高级**...**"(Advanced...)。

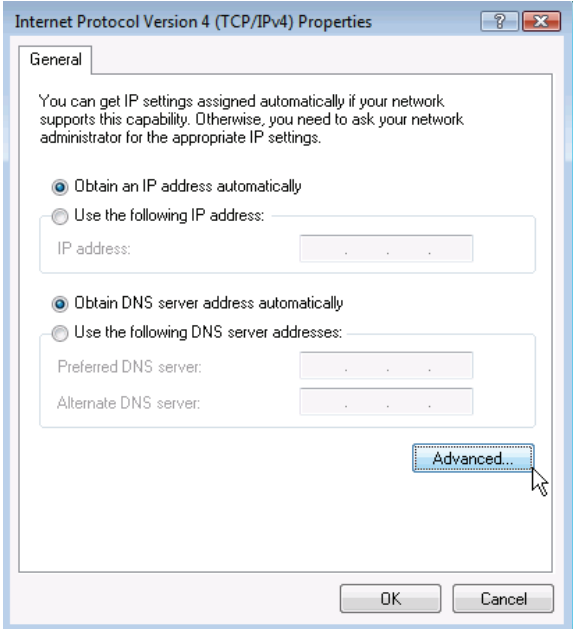

vistanetworkipv4properties.gif

13. 取消选中"在远程网络上使用默认网关"(Use default gateway on remote network)复选框,然后单击"确定"(OK)三次以关闭"高级"(Advanced)、 "IPv4 属性"(IPv4 Properties)和新连接的"属性"(Properties)窗口。

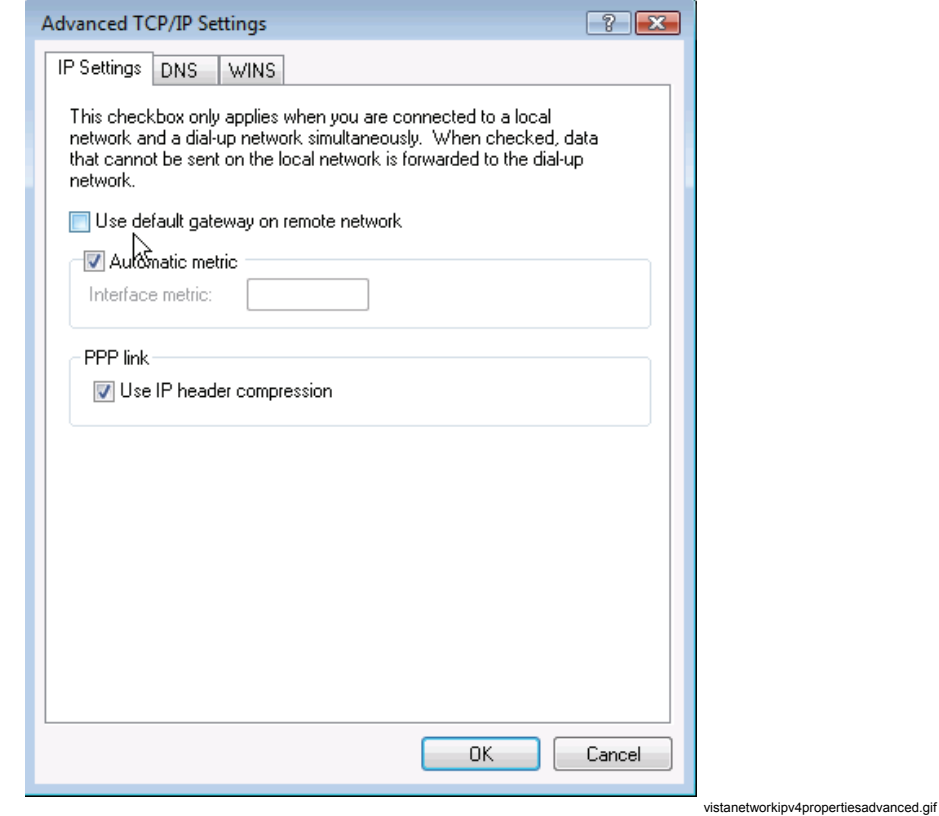

14. 如果在更改波特率后没有重新启动计算机,则应立即重新启动。重新启动 之后,转到"控制面板"**(Control Panel) >"**网络和 **Internet"(Network and Internet) >"网络和共享中心" (Network and Sharing Center)**,然后 按照上面所述单击"管**理网络连接"(Manage network connections)**。

按照"检查直接串行连接"所述继续操作。如果显示"设置网络位置"(Set Network Location)窗口,则单击"取消"(Cancel)。

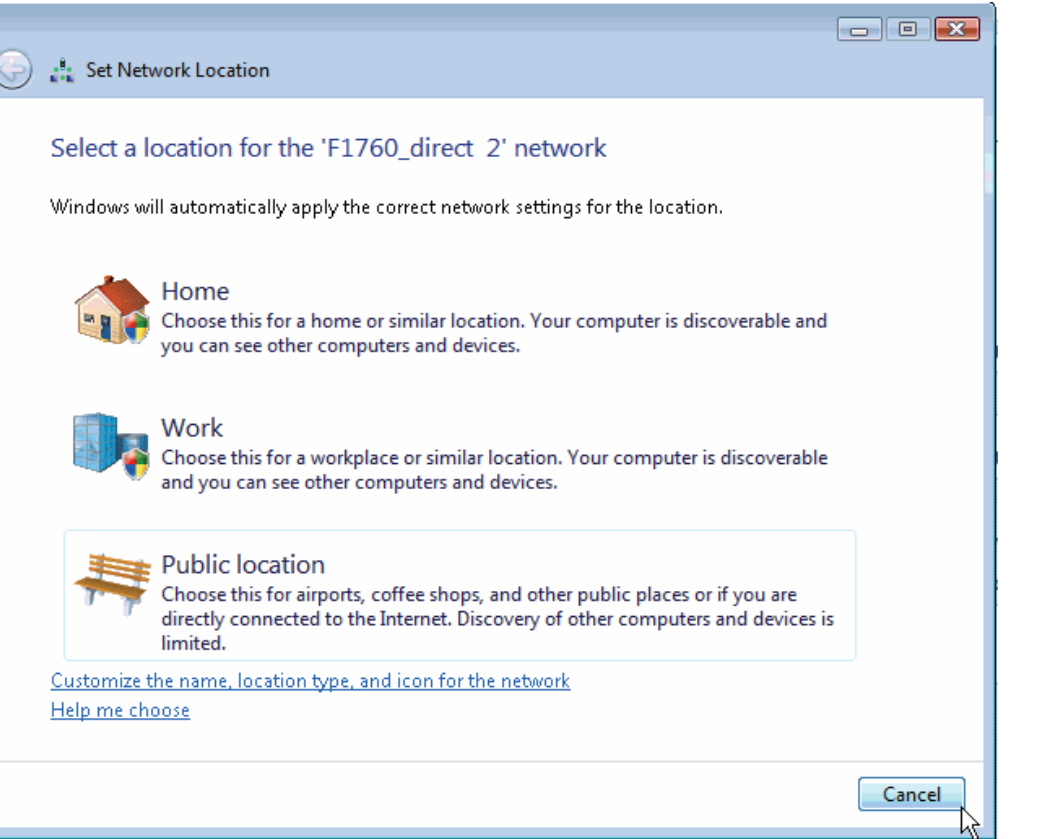

vistasetnetworklocation.gif

### 检查直接串行连接

- 1. 使用红色 RS232 无调制解调器电缆将 Recorder 连接到串行端口。
- 2. 转到"网络连接"(Network Connections), 以连接到新创建的拨号连接。

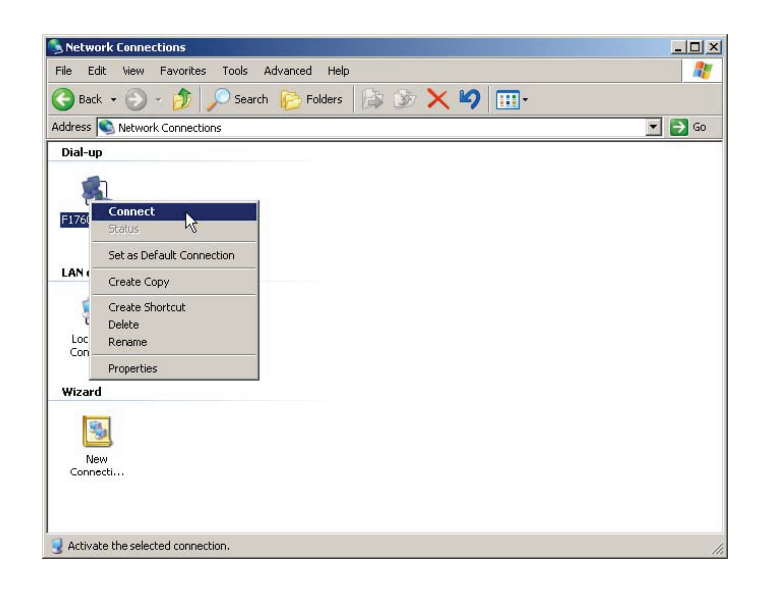

ncc.bmp

3. 在状态窗口中观察进程。

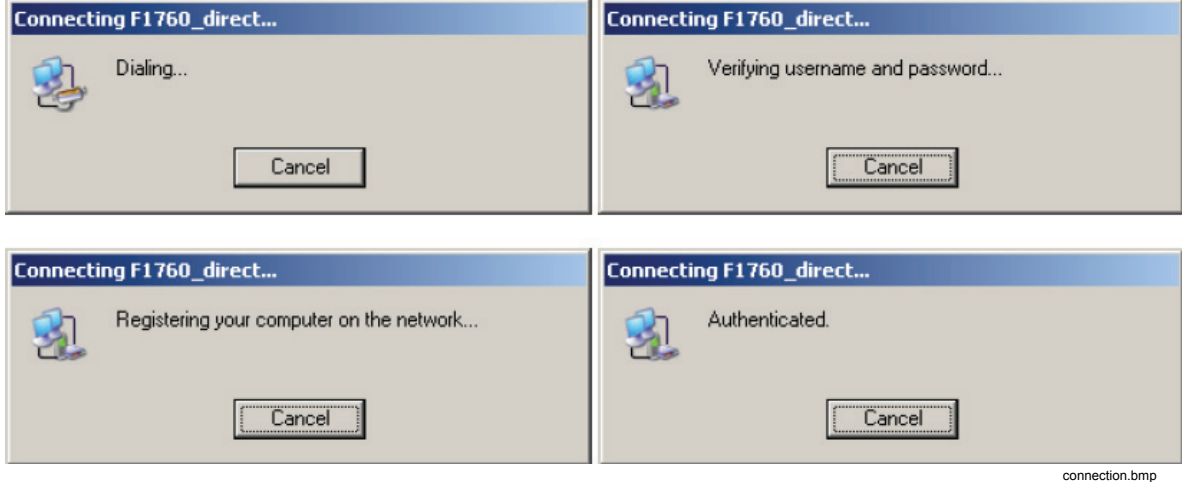

4. 验证连接能够正常工作之后,再次断开连接。

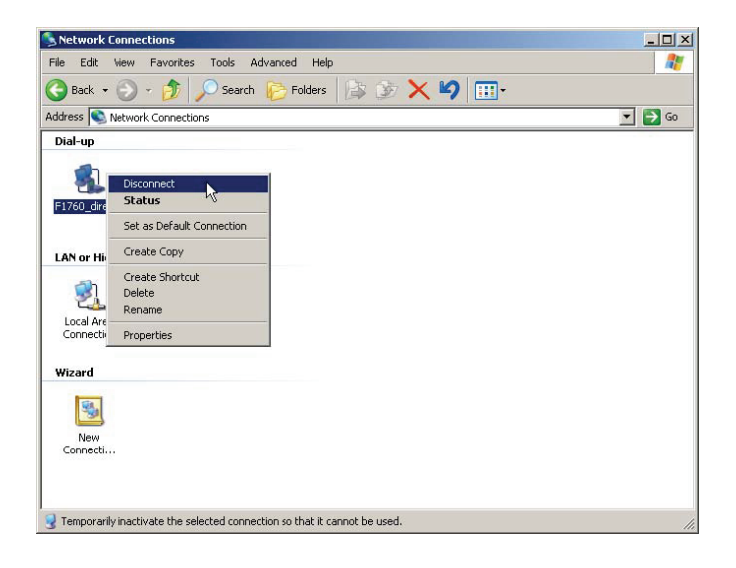

ncd.bmp

#### 连接到 *Recorder*

- 1. 启动 *PQ Analyze*。
- 2. 选择菜单"传输"**(Transfer) > FLUKE 1760 >"**串行端口"**(Serial Port)**。

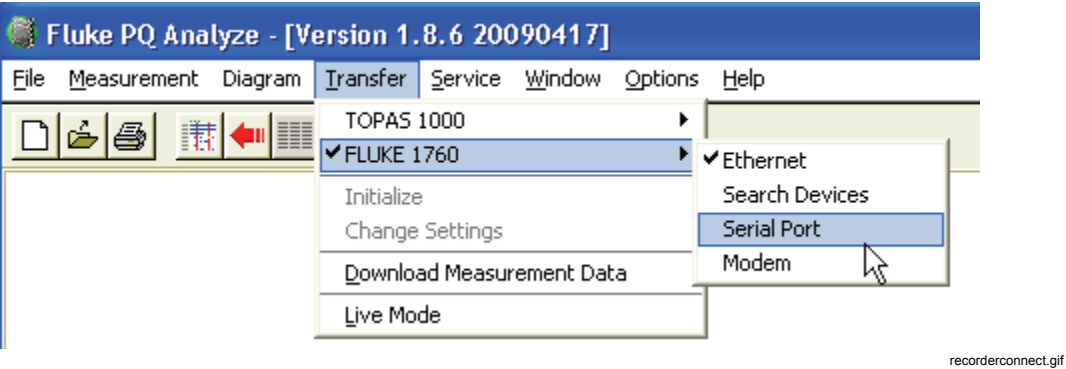

注意 在 *Windows Vista* 中,使用"传输"*(Transfer) > Fluke 1760 >"*调制 解调器"*(Modem)*连接到 *Recorder*。

3. 按"连接"(Connect)。

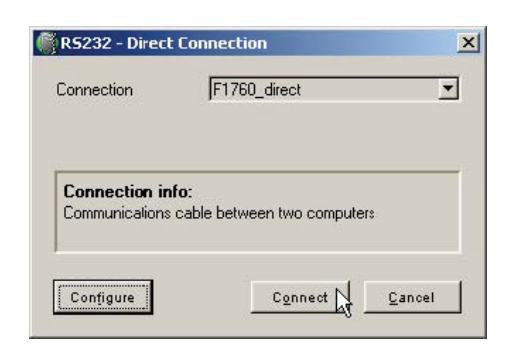

rs232.bmp

4. 连接已建立,软件已连接到仪器。请通过检查 *PQ Analyze* 主窗口右下角 的状态来验证此连接。

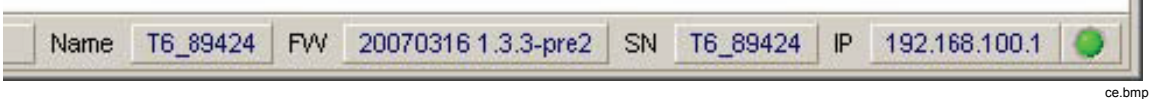

使用调制解调器通信

在 *Windows Vista* 中创建调制解调器网络连接

说明

- 在设置连接前,必须首先在 *Windows* 中安装调制解调器。请 参考调制解调器制造商的步骤说明。
- 调制解调器通信使用 *PPP* 协议。

按照"在 Windows Vista 中创建直接串行连接"章节中的"设置波特率"所述继 续操作。

在 *Windows XP* 中创建调制解调器网络连接

注意

在设置连接之前,必须首先在 *Windows* 中安装调制解调器。请参考 调制解调器制造商的步骤说明。

注意

调制解调器通信使用 *PPP* 协议。

- Control Panel  $|D| \times$ AT. File Edit View Favorites Tools Help  $\bigodot$  Back  $\cdot$   $\bigodot$   $\cdot$   $\bigodot$ Search **F**olders **B** B **X P** Address **B** Control Panel  $\Box$   $\Box$  Go  $\mathcal{P}$ X 局 4 20 3 Ġ. FID Accessibility Add Hardware Add or Administrative Automatic AvantGo Bluetooth-K... Date and Time Options Remov.. Tools Updates Connect Z 旱  $\vec{J}$  $\left| \frac{\mathcal{L}}{\mathcal{L}} \right|$ P ò 極 Display Folder Options Fonts Game Indexerstell... Internet Java Keyboard Controllers Options  $\bullet$ 4 t. L **Cult** ER  $\boldsymbol{\Theta}$ Mail Mouse Networl Phone and Portable Media Power Options Printers and QuickTime Modem  $\ldots$ Devices Faxes  $\rightarrow$  $\mathbb{A}$  $\mathbf \Theta$  $\bullet$ 相  $\blacktriangleright$ 23 Regional and Scanners and Scheduled Security SoundMAX Sounds and Speech System Language ... Cameras Tasks Center **Audio Devices** e 92 Taskbar and User Accounts<br>Start Menu Windows Wireless Network Set... Firewall Connects to other computers, networks, and the Internet. screen9.bmp
- 1. 在"**Windows** 控制面板"(Control Panel)中打开"网络连接"(Network Connections)。

2. 按"新建连接向导"(New Connection Wizard)或选择"文件"**(File)** >"新建 连接"(New Connection)。

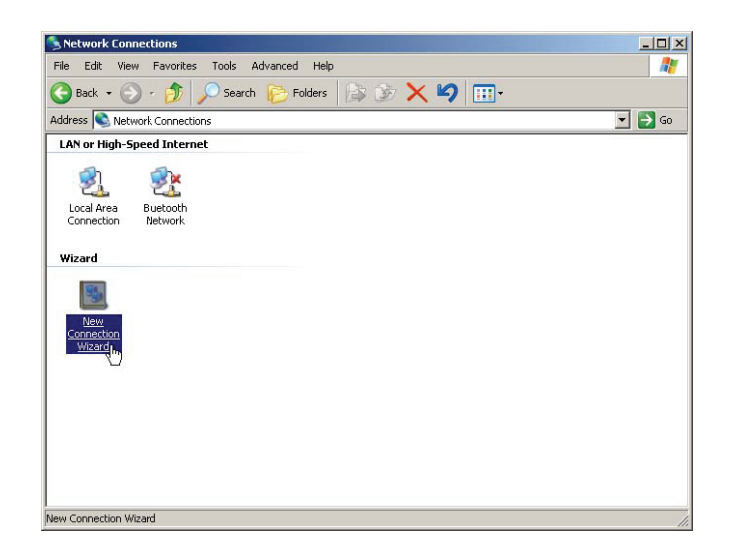

screen0.hmn

3. 按"下一步"(Next)。

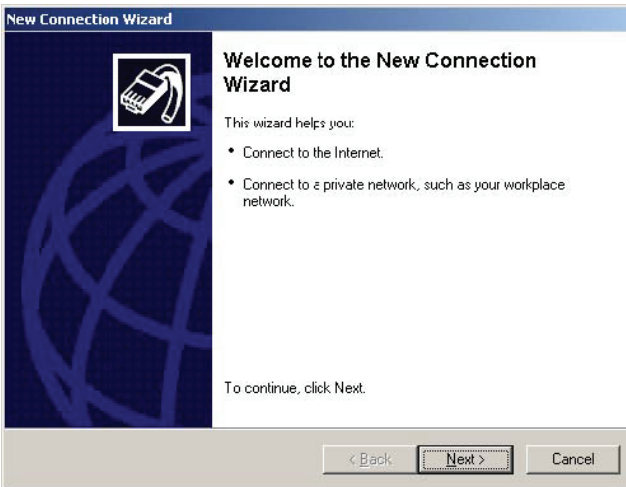

connectionwizard\_1.bmp

4. 选择 "**连接到我的工作场所的网络**" (Connect to the network at my workplace),然后按"下一**步"(Next)**。

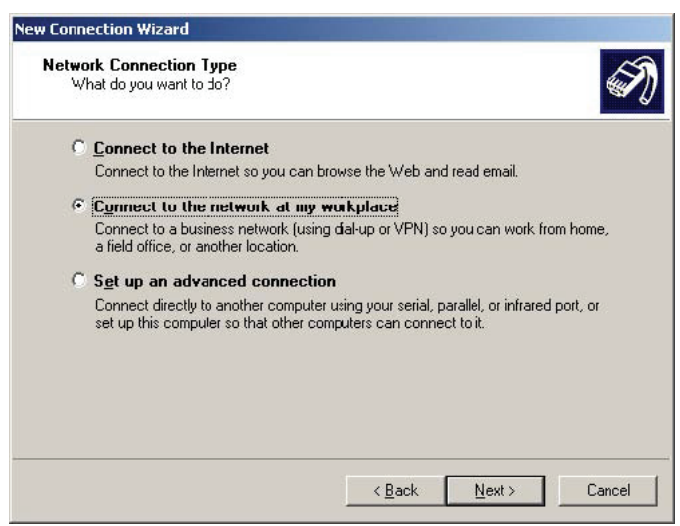

ncc1.bmp

# 5. 选择"拨号连接"(Dial-up connection), 然后按"下一步"(Next)。

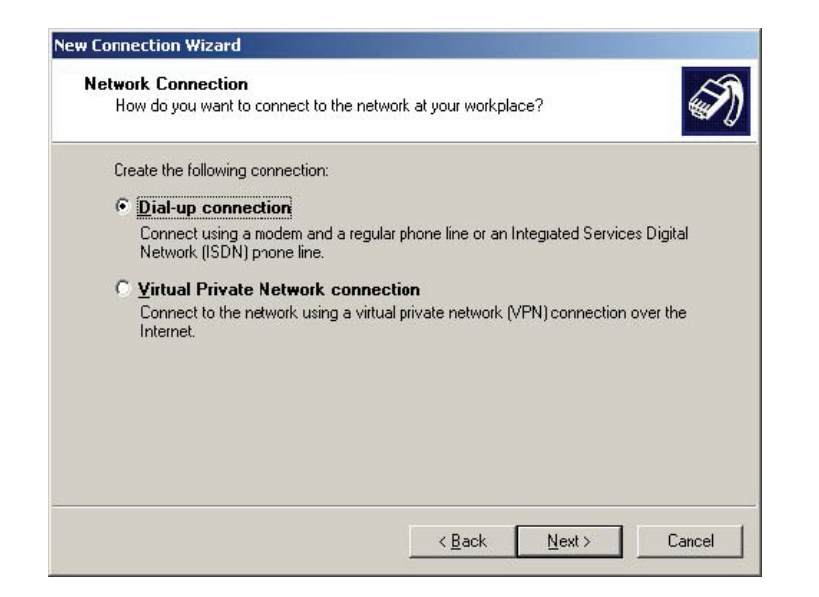

nccd.bmp

6. 输入连接名称,然后按"下一步"(Next)。

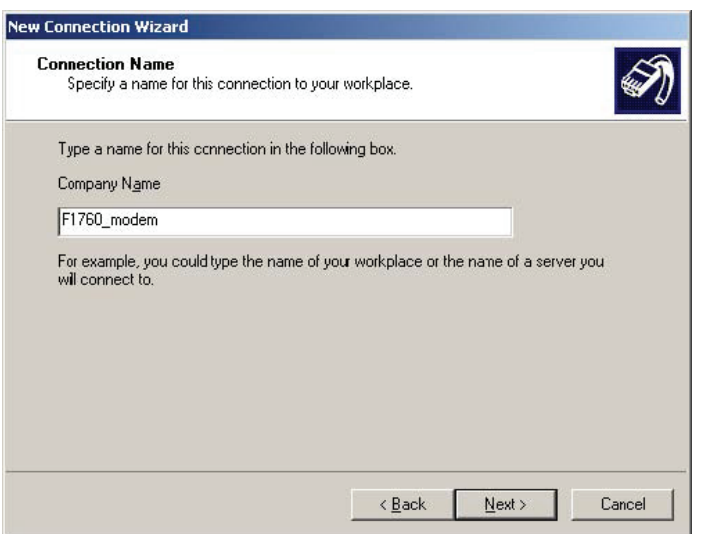

ncwm.bmp

7. 输入仪器的电话号码或保留空白,然后按"下一步"(Next)。

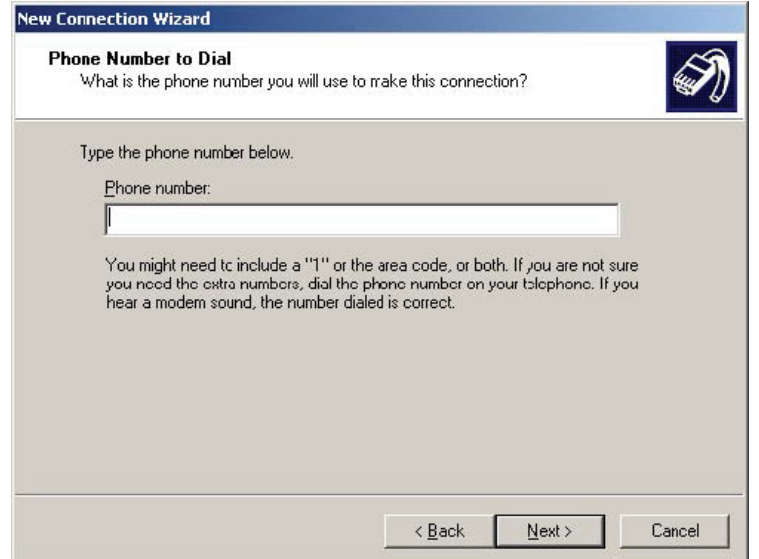

ncwp.bmp

8. 再次按"下一步"(Next)。

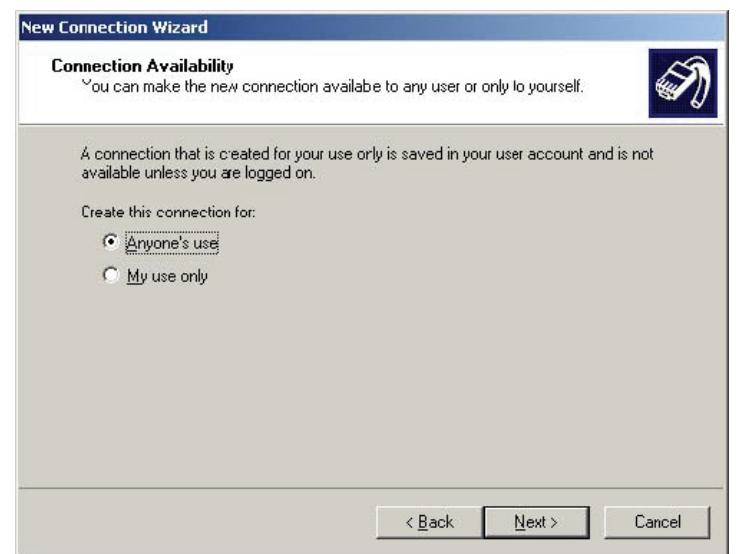

ncwa.bmp

9. 按"完成"(Finish)。

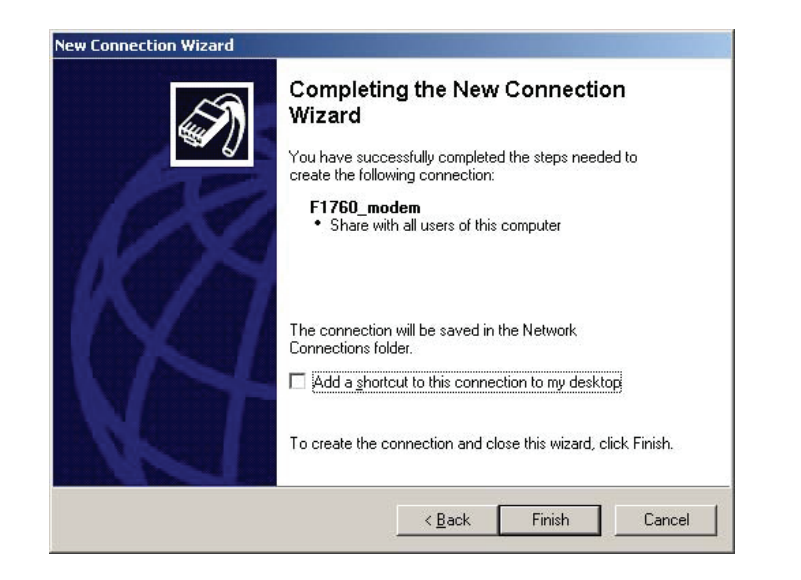

ncwc.bmp

10. 转到"网络连接"(Network Connections)并打开新连接的属性窗口。

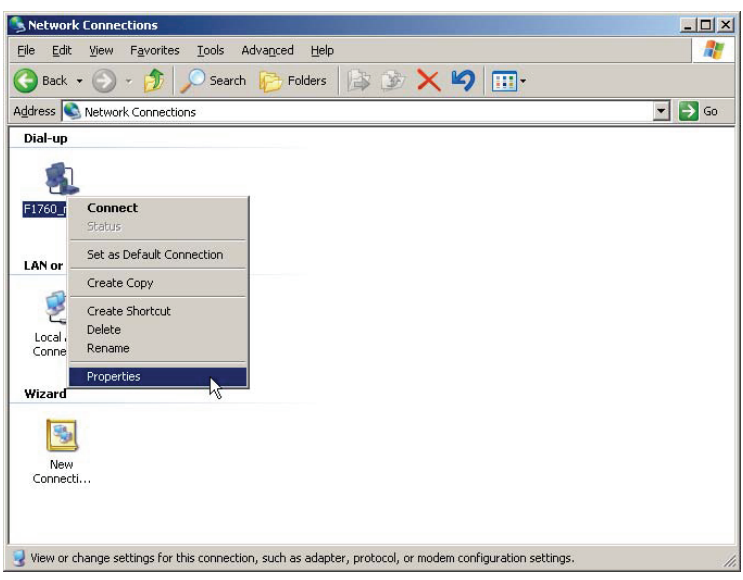

ncp.bmp

11. 打开"选项"(Options)选项卡。按照下列所示选中/取消选中所有复选框。

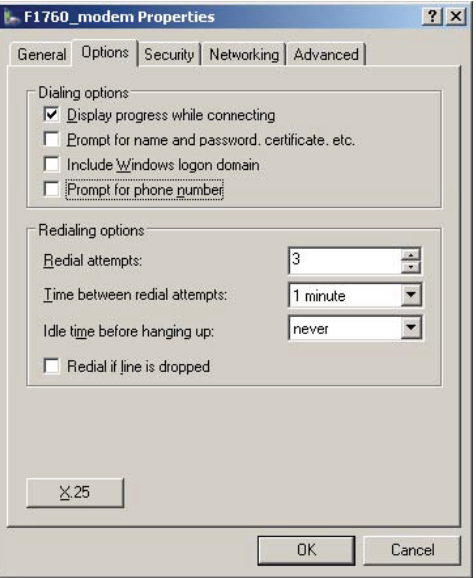

mp.bmp

12. 在"网络"(Networking)选项卡中选择项目"**Internet** 协议**(TCP/IP)**" (Internet Protocol (TCP/IP)), 然后按"**属性"(**Properties)。

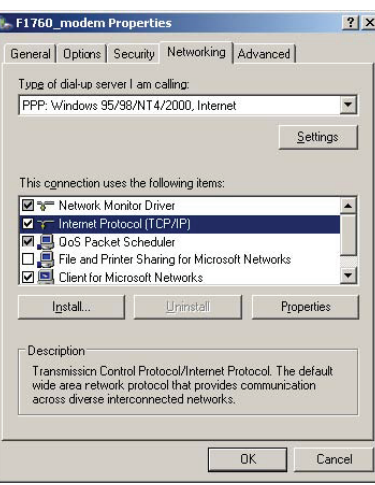

mp1.bmp

13. 按"高级"(Advanced)并取消选中"使用远程主机上的默认网关"(Use default gateway on remote host),然后按"确定"(OK)。

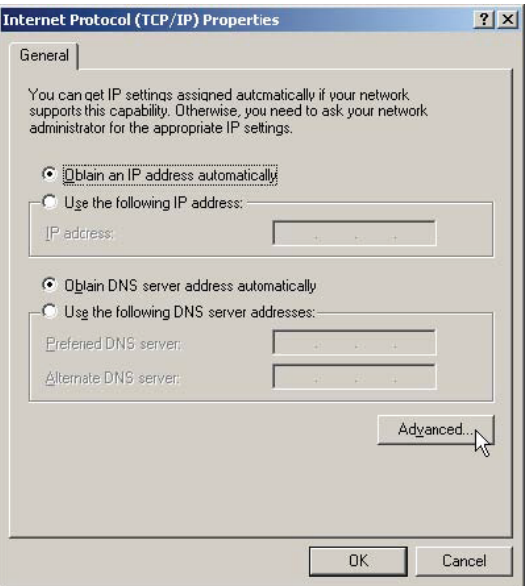

ipo.bmp

14. 通过按"确定"(OK)进行确认,以关闭所有设置窗口。

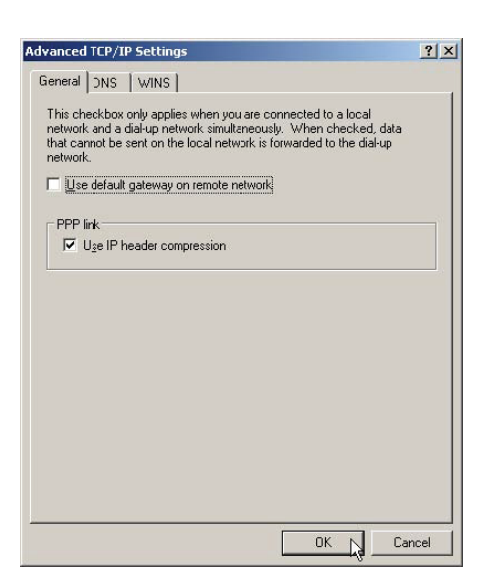

atsu.bmp

#### 检查调制解调器网络连接

注意

如果没有提供电话号码,也需执行此操作(右键单击菜单"属性" *(Properties)*)。

- 1. 将一个调制解调器连接到仪器,另一个调制解调器连接到 PC。
- 2. 转到"网络连接"(Network Connections),并连接到新创建的拨号连接。

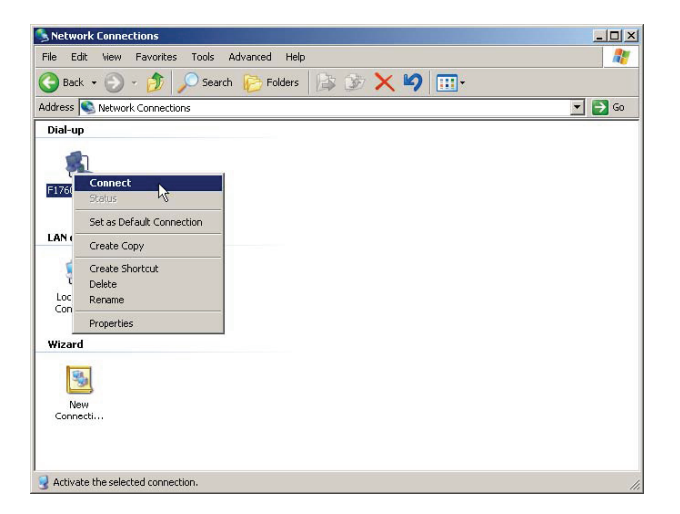

ncc.bmp

3. 在状态窗口中观察进程。

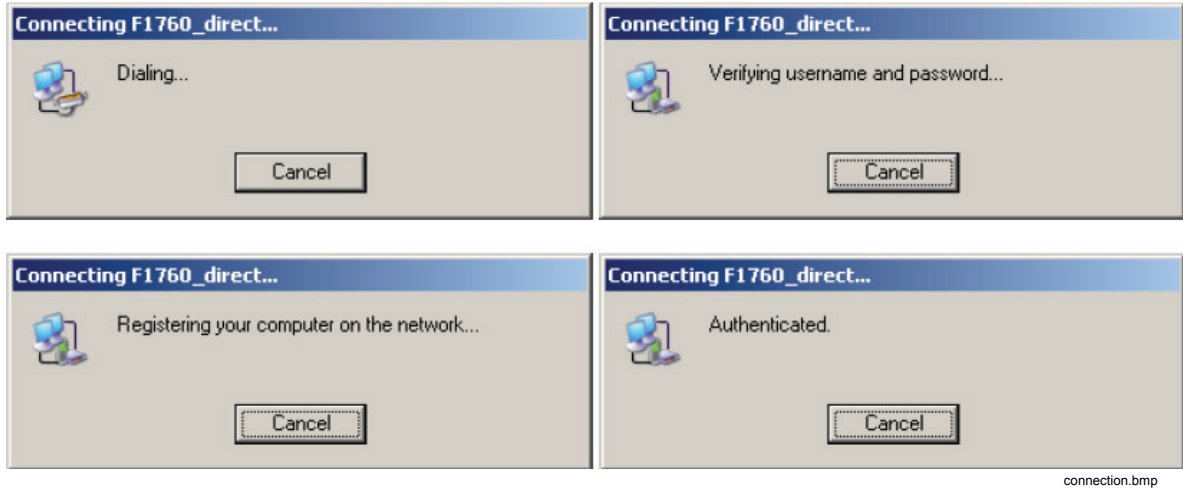

4. 验证连接能够正常工作之后,再次断开连接。

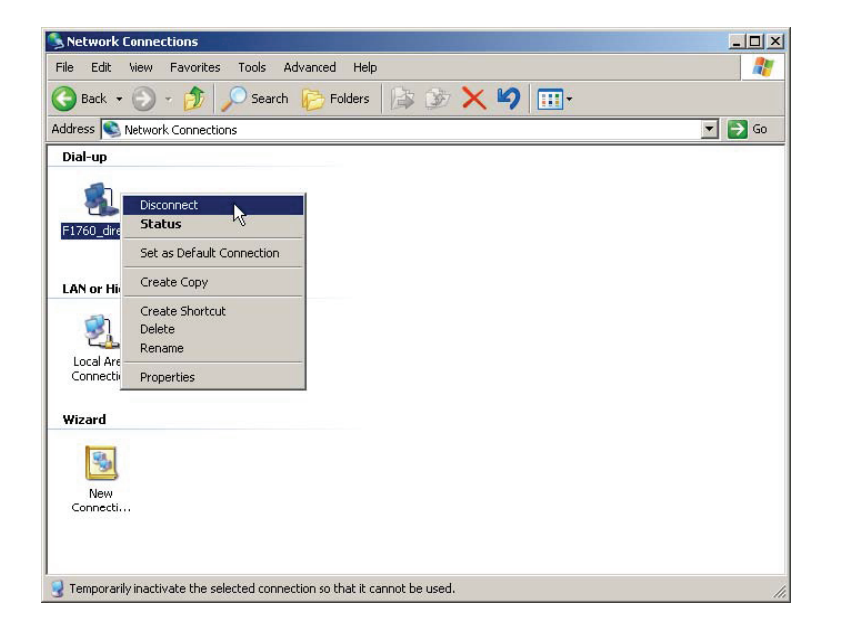

ncd.bmp

#### 连接到 *Recorder*

- 1. 启动 *PQ Analyze*。
- 2. 选择菜单"传输"(Transfer) > **FLUKE 1760** > "调制解调器"**(Modem)**。

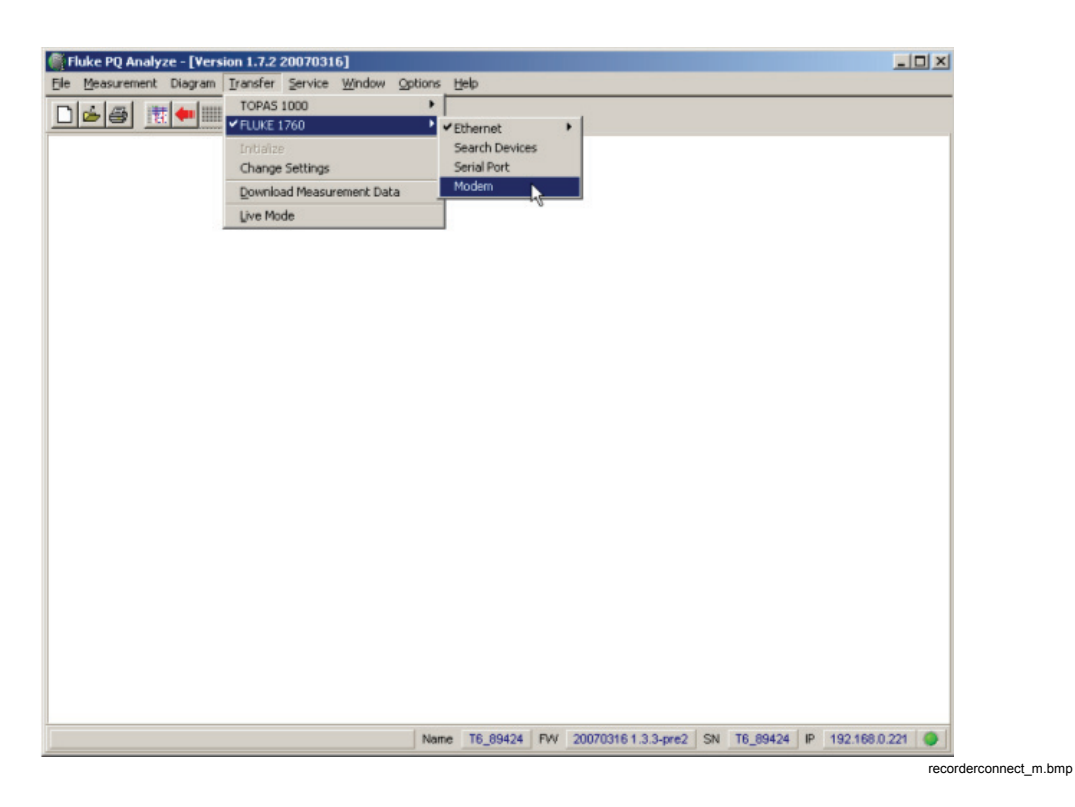

3. 接受默认电话号码(拨号连接中指定的号码)或更改电话号码, 然后按"**连接** "(Connect)。

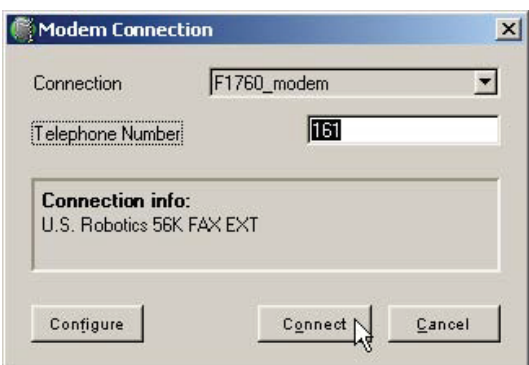

4. 连接已建立,软件已连接到仪器。通过验证 *PQ Analyze* 主窗口右下角的状态 来验证此连接。

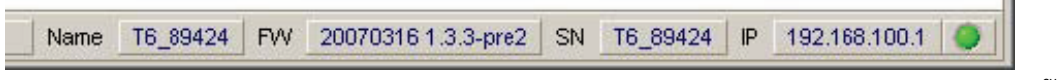

cv.bmp

mc.bmp

#### 启动选项 在某些环境中,PC和 Recorder 之间的通信速度比较缓慢,致使连接设置时的特 定 ping 请求超时。同时,防火墙也可能阻止此 ping 请求。在这种情况下,请使用 选项 **/noping** 启动 *PQ Analyze*(缺点是稍后才会检测连接问题)。 1. 单击"开始"(Start), 导航到 PQ Analyze 条目, 右键单击该项并选择"创建快 捷方式"(Create Shortcut)。 ||週|| New Office Document Open Open Office Document Set Program Access and Defaults **Re** TortoiseSVN  $\blacktriangleright$ G GetDataBack for FAT Run as... G GetDataBack for NTFS 嘎 WinZip k Neues Office-Dokument Send To  $\blacktriangleright$ Office-Dokument öffnen **n** PQ Log Cut Microsoft Update PQ Log\_V2\_1\_20080720 - 1 Copy Film Programs **Accessories**  $\blacktriangleright$   $\boxed{m}$  PQ Log\_V2.0 Create Shortcut Documents PQ Log\_V2\_1\_20080818 ▶ **n** Startup Delete Settings ▶ **the UltraVNC** Power Log Rename  $\sum$  Search Microsoft Word Power Analyze Sort by Name Help and Support **临** Fluke **Ex PQ Analyze** 图 License Properties **O** Run... PQ Analyze × 图 Readme <sup>2</sup> Log Off RSchwill... GP Disconnect... **CHRECOGGS & 74 5 5 0 0 0 I** start  $\mathbb{C}$  Readme.... 1760\_ startcreateshortcut.gif

## 2. 右键单击新条目,并选择"属性"(Properties)。

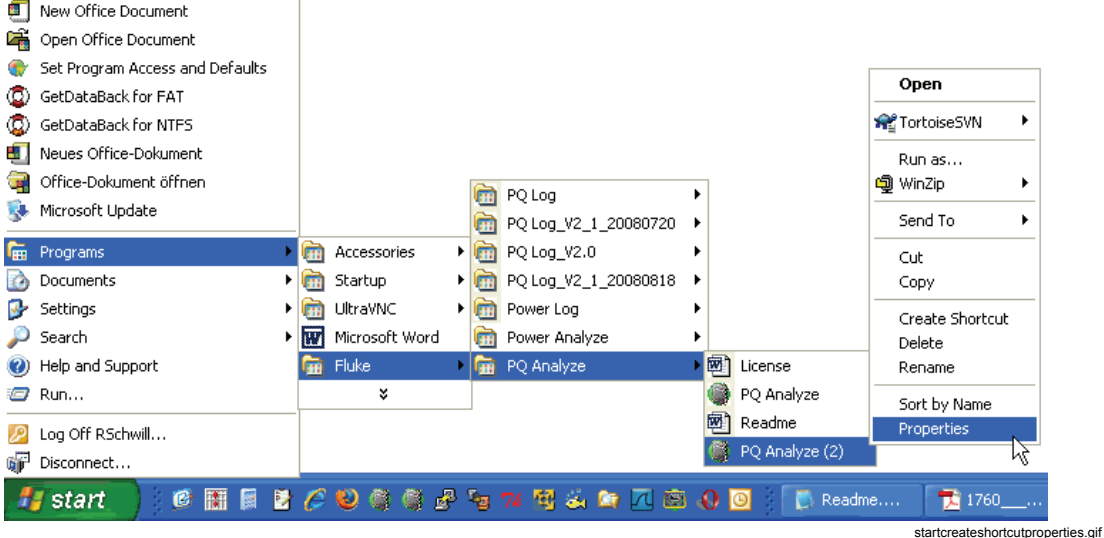

3. 在"常规"(General)选项卡中,可以输入新名称。在"快捷方式"(Shortcut)选项 卡中,将 **/noping** 附加到"目**标" (Target)**字段,以空格分隔。

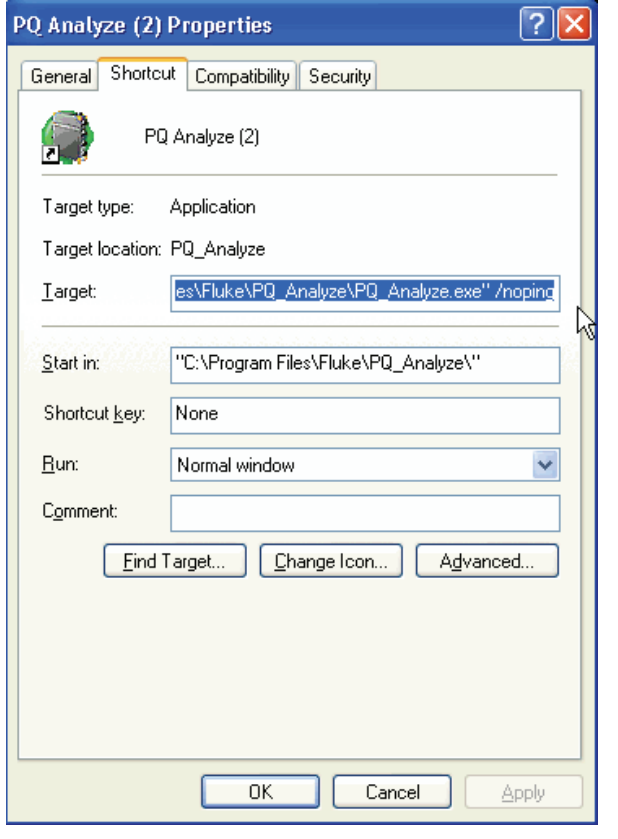

startproperties.gif

# 防火墙

如果需要通过防火墙与 Recorder 通信, 则必须设置防火墙以允许通信。如果在设 置防火墙时遇到问题,请联系您的网络管理员。

表 3-1 列出了用于 Recorder 和 *PQ Analyze* 之间通信的端口列表。

在要在涉及防火墙的路由器或网关建立连接,请按照如下所示配置设备。

| 协议          | 端口       | 说明                                                                       | 防火墙                                                                                              |
|-------------|----------|--------------------------------------------------------------------------|--------------------------------------------------------------------------------------------------|
| UDP         | 30000    | 此端口用于监听来自PQ<br>Analyze 的 "检索设备"<br>(Search Devices)请求。在固<br>件更新时也会使用此端口。 | 如果 Recorder 位于防火墙后面, 则此端口<br>仅当应该进行固件更新时必须打开。"检索<br>设备"(Search Devices)使用广播, 广播通常<br>不通过路由器/防火墙。 |
| <b>TCP</b>  | 30000    | 此端口用于接收来自 PQ<br>Analyze 的命令。                                             | 如果 Recorder 位于防火墙后面,则此端口<br>在与 Recorder 通信时必须打开。                                                 |
| <b>TCP</b>  | 30001    | 此端口用来接收固件更新。                                                             | 如果 Recorder 位于防火墙后面, 则此端口<br>仅当应该进行固件更新时必须打开。                                                    |
| <b>TCP</b>  | 30002    | 此端口用于传输二进制数据。                                                            | 如果 Recorder 位于防火墙后面, 则此端<br>口仅当应该从 Recorder 检索数据时必须<br>打开。                                       |
| <b>TCP</b>  | 22 (ssh) | 此端口用于"SSH/高级"<br>(ssh/advanced)设置。                                       | 如果 Recorder 位于防火墙后面, 则此端口<br>仅当应该使用软件的"高级设置"(Advanced<br>Settings)菜单项时必须打开。                      |
| <b>ICMP</b> | 回显请求/回复  | PQ Analyze 在建立连接的过<br>程中使用此协议。                                           | 如果 Recorder 位于防火墙后面, 则此端<br>口在与 Recorder 通信时必须打开。备用<br>方法: 使用命令行参数 Inoping 启动程<br>序。             |

表 **3–1.** 通信端口

# 通信疑难解答

如果由于不知道 Recorder 的以太网接口 IP 地址而无法连接到 Recorder, 您可以 尝试通过串行接口连接或使用此步骤获取相关信息:

- 1. 将 USB 闪存或 CF 卡插入 Recorder
- 2. 等待 CF 卡的指示灯在闪烁后熄灭, 以表示数据传输已完成。如果没有足够的 内存可用于复制所有数据,则指示灯将保持静止状态。
- 3. 拔下 USB 闪存或 CF 卡, 并将其连接到 PC 以读取数据。
- 4. 打开 **(**驱动器**(Drive)):\measurement\_data\Serialnumber (of F1760).Name**  文件夹下的 **YYYY.MM.DD-hh-mm-ss\_transfer.log** 文件。

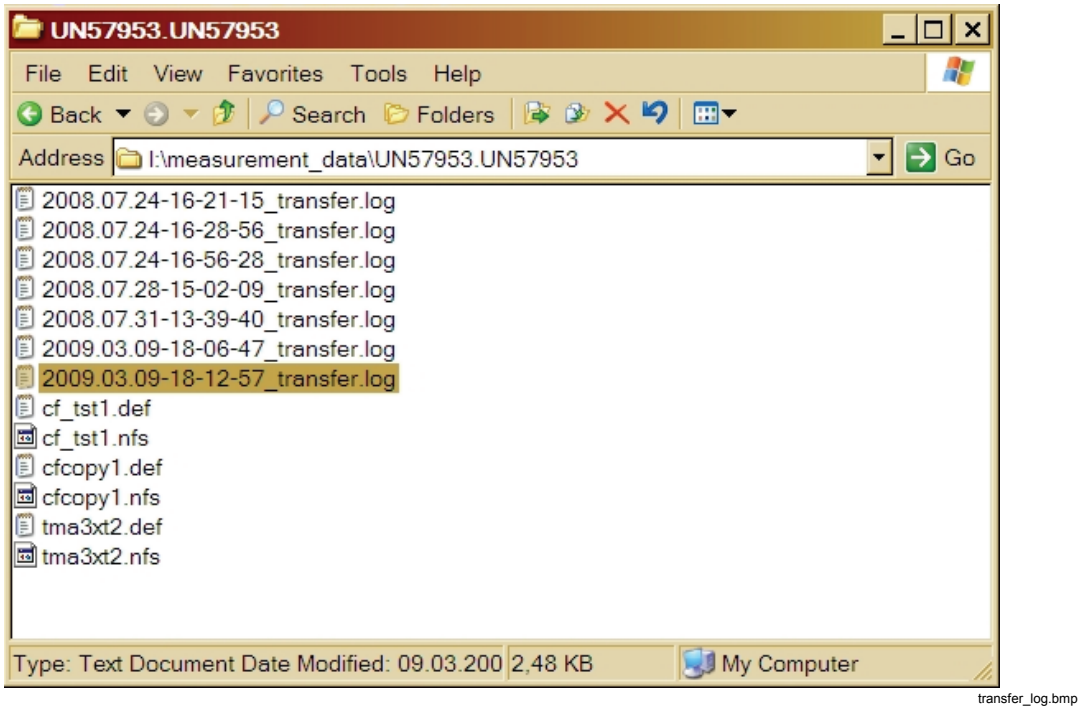

#### transfer.log 文件内容示例:

Ethernet configuration: dhcp 192.168.0.225 255.255.255.0 192.168.0.1

fs\_stat.f\_bsize is 4096, fs\_stat.f\_bavail is 100883

```
*pStorageSize is 393216 kB, pFilePath is /mnt/t2kextmem/sda1/measurement_data/UN57953.UN57953/tmpDownloading a 
measurement settings from the instrument 127.0.0.1. 
t1k_get_def_name reply: OK tma3xt2.def
17712
```

```
EN: range 1 - 166 record size 730 B complete collection data size 121180 B 0 MB
No data for collection TD. 
TL: range 1 - 1664 record size 10352 B complete collection data size 17225728 B 16 MB
TSH: range 1 - 166 record size 11232 B complete collection data size 1864512 B 1 MB
CUT: range 1 - 43 record size 28 B complete collection data size 1204 B 0 MB
TVS: range 1 - 95 record size 9656 B complete collection data size 917320 B 0 MB 
MW: range 1 - 4000 record size 344 B complete collection data size 1376000 B 1 MB
TRG: range 1 - 38912 record size 48 B complete collection data size 1867776 B 1 MB 
 TN: range 1 - 524288 record size 32 B complete collection data size 16777216 B 16 MB 
Collection RND does not exist.
```
5. "以太网配置:"(Ethernet configuration:)下所列数据最多包含四个字段:

**<"**模式"**(mode)> <"IP** 地址"**(IP address)> <"IP** 子网掩码"**(IP subnet mask)> <"IP** 网关"**(IP gateway)>** 

**<**"模式"**(mode)>**可以是"dhcp"、"static"或"disabled"其中 之一。

- **<**"**IP** 地址"**(IP address)>**仅在两种情况下出现:
- 1. 在"static"模式中,显示"服务"**(Service) >"**高级设置"**(Advanced Settings)**配置分配的 Recorder 地址。
- 2. 在"dhcp"模式中, 使用网络电缆在 PC 主机或交换机之间连接时。显 示 DHCP 服务器分配的 Recorder 地址, 或者如果在超时期限(约1 分钟)内未找到任何 DHCP 服务器, 则显示自分配的地址 (**169.254.xx.yy**)。

**<"IP** 子网掩码"**(IP subnet mask)>** 和 **<"IP** 网关"**(IP gateway)>** 显示在 **<"**静态"**(static)>** 和活动 **<dhcp>** 模式中。

对于没有连接和 < "**已禁用" (disabled)> 的 <dhcp>, 仅显示 < "模式"** (mode)>。

从上面的示例中:

- 第一个字段显示获得 IP 地址的模式(在这种情况下,DHCP 服务器可 用)
- 前 4 个数字显示了 Recorder 的 IP 地址: 192.168.0.225
- 其后的 4 个数字是子网掩码: 255.255.255.255.0
- 最后 4 个数字是网关地址: 192.168.0.1

# 第 *4*  章*PQ Analyze* 概述

# *"*开始菜单"*(Start Menu)*

软件启动后,将显示"开始菜单"(Start Menu):

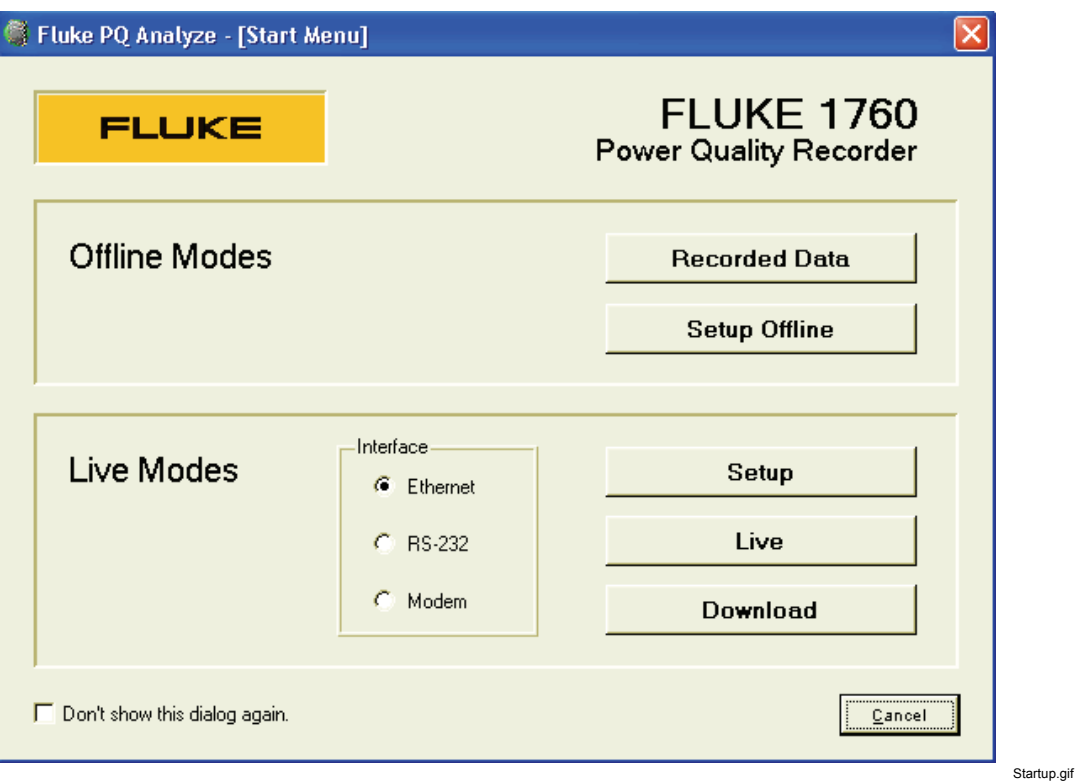

# "脱机模式"*(Offline Modes)*

- **"**已记录的数据"**(Recorded Data )**用于打开已存储的测量数据文件以供评 估。
- **"**设置脱机"**(Setup Offline)**提供了无需连接到仪器的仪器设置。

### *"*联机模式"*(Live Modes)*

- **"**设置"**(Setup)**用于连接到 PC 的仪器的配置
- **"**联机"**(Live)**用于验证设置和范围
- **"**下载"**(Download)**用于检索仪器上存储的数据

通过标记适当的选项可关闭此对话框。然后,*PQ Analyze* 启动时将显示空 白屏幕。

# "主分析窗口"*(Main Analysis Window)*

当从仪器下载数据或打开评估测量数据文件时,通常在主分析窗口中启动分析。

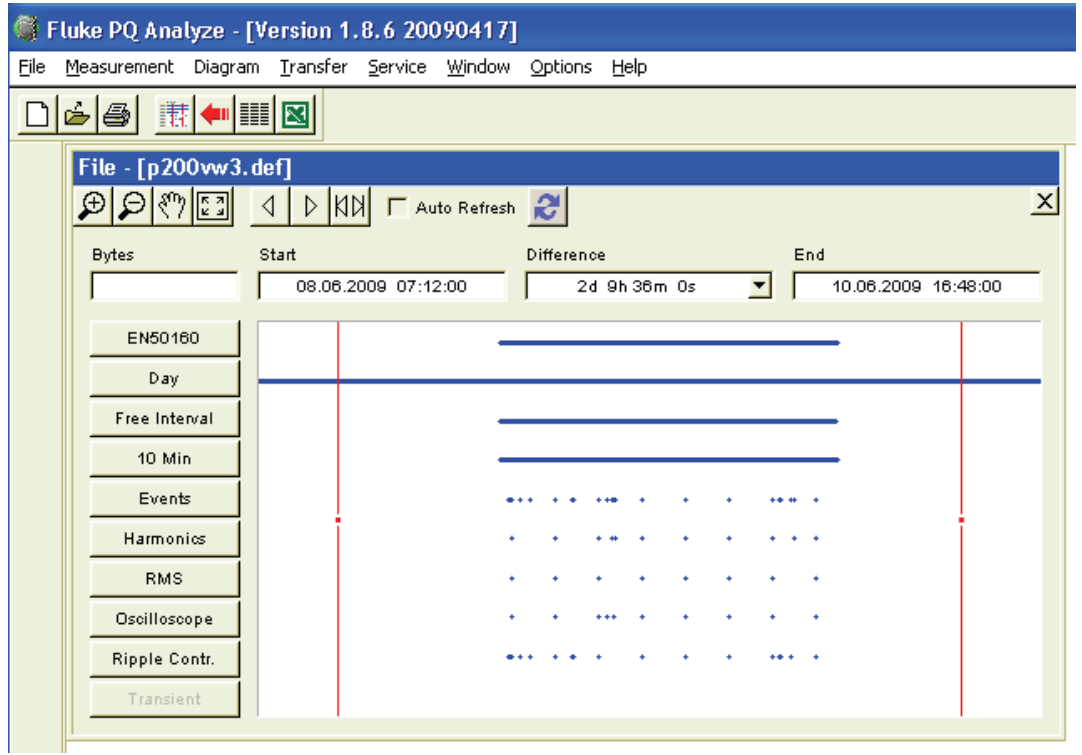

mainanalysiswindow.gif

#### 虚拟仪器

主分析窗口的左侧是用于表示称为"虚拟仪器"的按钮列表。每个按钮可视为执行 专用功能的独立仪器。该设计旨在实现基于软件的虚拟设备,在一个紧凑的外壳中 结合不同的测量设备。从而使仪器可以同时完成各种测量任务。

虚拟测量仪器之间的通信通常优于物理分隔的设备之间的通信。例如,从一个仪器 中获得的结果可用于控制其他仪器的数据记录。所有测量均以同时和同步的方式进 行采样和记录。

窗口顶部显示了测量活动的开始时间和结束时间以及时间差。

"缩放"(Zoom)和"平移"(Pan)工具帮助选择用于分析的正确时间范围。

# "主程序窗口"*(Main Program Window)*

主程序窗口配有菜单栏、主要工具栏以及底部的状态栏。

有关菜单的详细信息,请参阅第 8 章"菜单参考"。

工具栏包含以下图标:

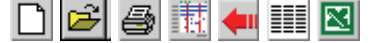

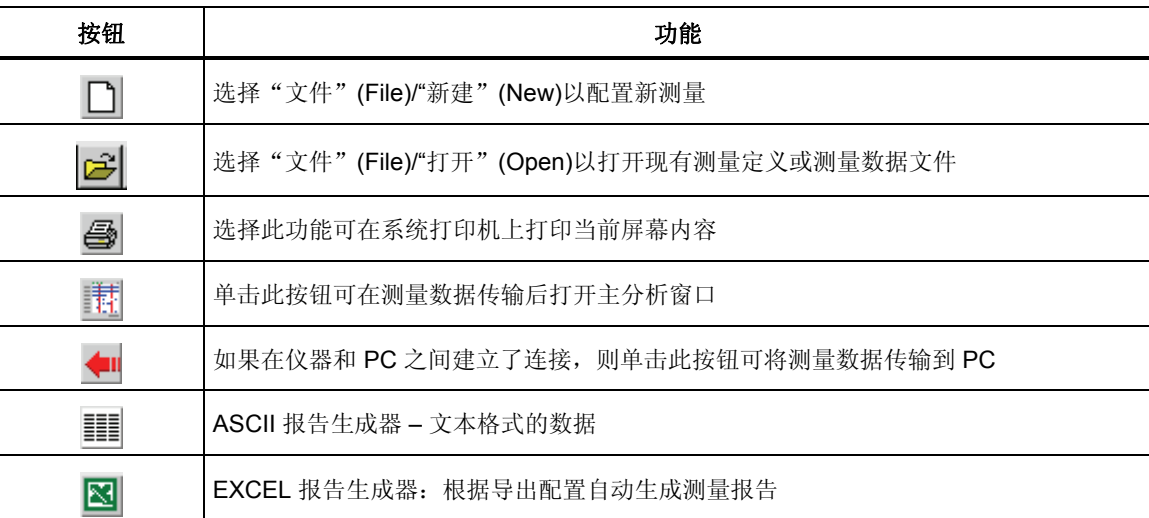

#### 状态栏显示了有关测量和 Recorder 的有用信息。

在左侧您可以看到 PC 上的数据存储位置, 在右侧可以看到有关所连接仪器的 信息以及连接状态指示灯(绿色表示已连接,红色表示未连接,黄色表示正 在检索网络)。请尝试并单击指示灯。

File c:\Documents and Settings\...\...\..\Topas2000\rnd\_gbu2\gbu\_tst3.def Name | F1760\_1 | FW | 20070316 1.3.3-pre1 | SN | md\_gbu2 | IP | 193.221.140.83 | 0 | | mainwindowstatusbar.bmp

注意

在使用 *LED* 指示灯和联机模式之前必须配置 *Recorder*。新仪器是未 经配置的。

# 第 *5*  章建立测量

# *"*主设置窗口"*(Main Settings Window)*

注意

如果您在 *PC* 上和记录器上运行不同的软件版本,我们建议您升级您 的系统。如果记录仪中的软件版本与 *PC* 上的不同,则不可配置记录 仪。

主"设置"(Settings)窗口是测量活动配置的起点。所有设置的默认值都取自标题 栏 (.vdf) 中指示的测量定义模板。默认模板可通过"选项"**(Options)>"**默认 **Def-**文件"**(Default Def-File)**菜单选择。

下表可用于输入测量活动的元信息。所有字段都可以通过双击进行编辑。提供的字 段("公司"(Company)、"部门"(Department)等)仅是一些建议,可以进行更 改。

使用右侧的按钮,进入具体的设置对话框(请参阅以下详细信息)。 窗口底部的操作按钮用于执行以下任务:

- "初始化"**(Initialize)**:将测量配置发送到记录器(必须已连接)
- "保存"**(Save)**:将测量配置保存至一个新的 .vdf 模板文件
- **"**关闭"**(Close)**:关闭设置对话框。
	- 1. 选择"文件/新建(File/New)"或在工具栏中单击 □ 以创建一个新的测量 定义文件 (*.def*)。

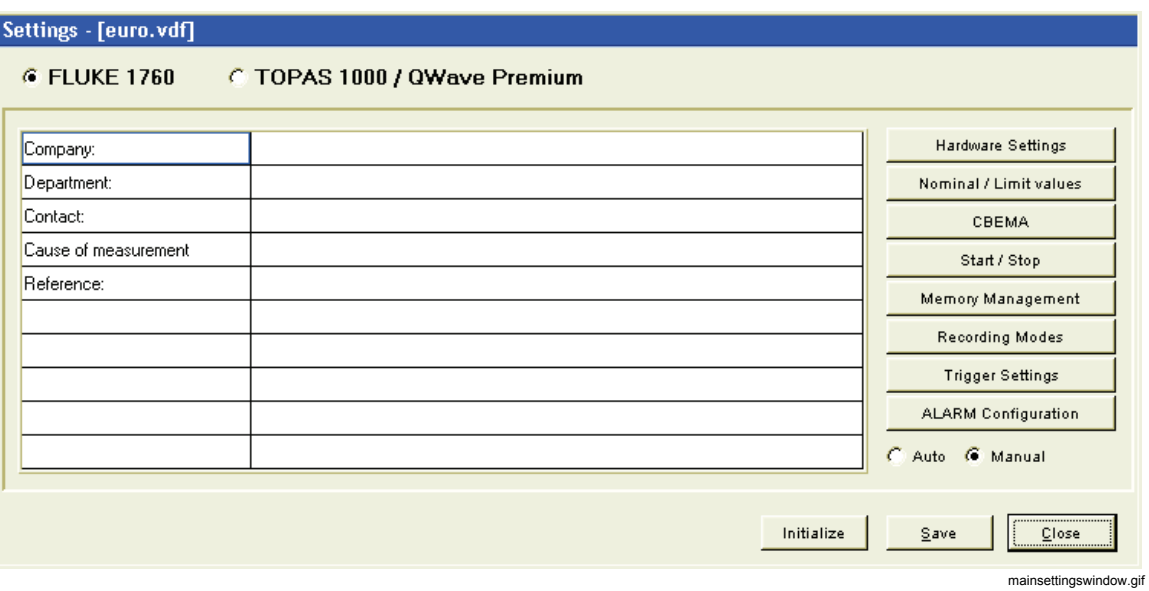

- 2. 要打开现有模板 (*\*.vdf*),请选择**"**文件"**(File)>"**打开"**(Open)**。
- 3. 根据个人需要更改所有设置。
- 4. 将配置另存为模板和/或初始化测量。

注意

对于初始测试测量,我们建议接受所有设置的默认值。然后您就可以 根据初始结果,修改触发设置以对其进行优化。

# 硬件设置

在此设置面板中,您可以调整所有硬件相关的参数。**"**输入配置"**(Input Configuration)**定义了设备解译提供给输入频道的信号的方式。输入配置有时也称 作"测量系统"有关支持的测量系统的详细信息,请参阅《用户手册》。

还有两个附加选项与输入配置相关。如果选中**"**电流:**IL3 = - IL1 - IL2(Current: IL 3 = - IL1 - IL2)"**, 则不会测量频道 3 上的电流, 但会进行计 算。主应用程序是一个三线式测量系统,仅有两个电流互感器,其 3 相电流 总和为零。在这种情况下,您可以计算第三个电流。

第二个选项定义了哪个电压将用做事件检测、闪变和谐波测量的源。如果选 中此框,则参数将基于相间电压进行评估,而不是基于相对中性点电压。
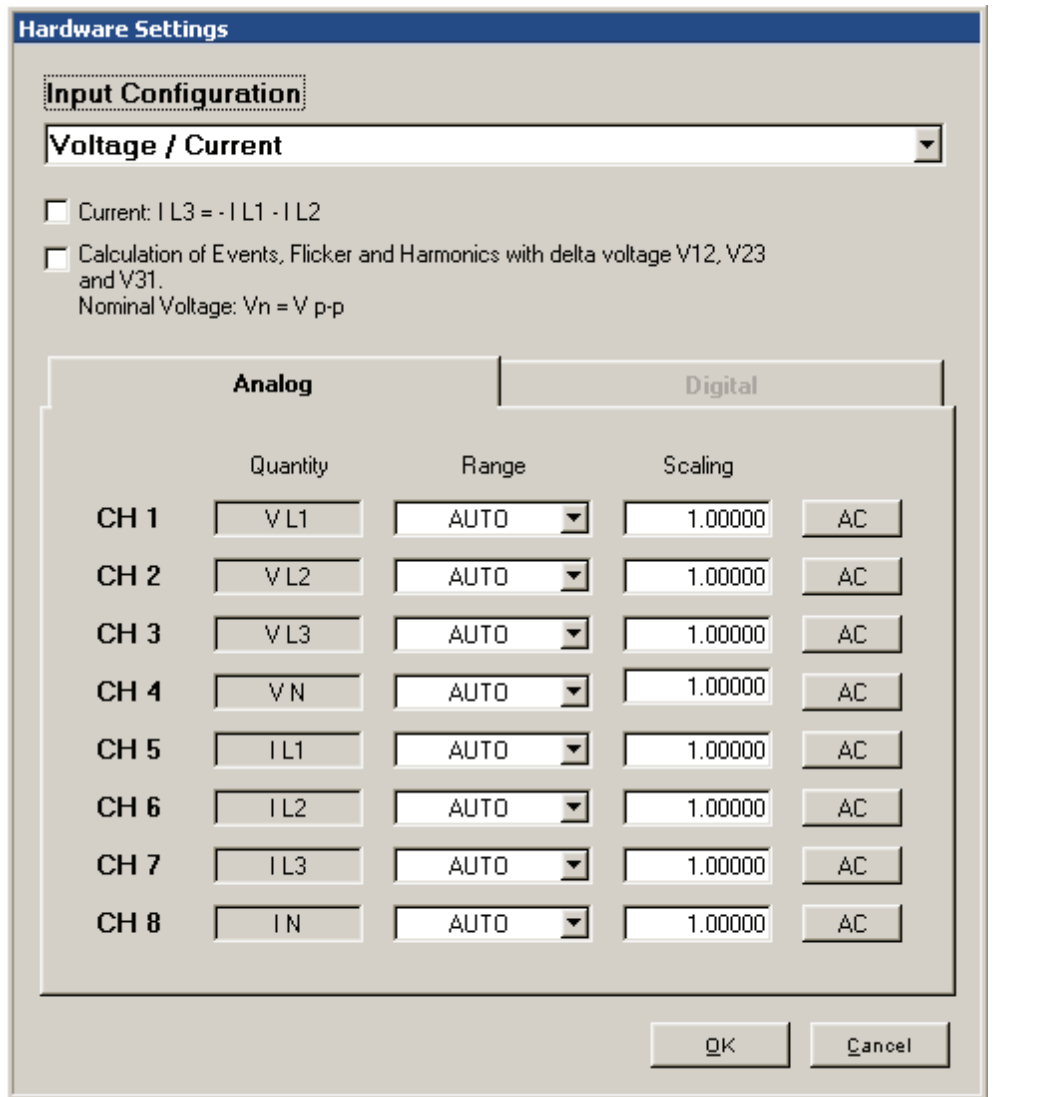

hardwaresettings.bmp

**"**模拟"**(Analog)**部分提供的字段用于选择合适的传感器范围。"数量" **(Quantity)**字段显示了记录器需要 8 个输入频道中的哪些信号(这取决于选 定的输入配置)。仅当要选择专用的测量范围时,才能更改**"**范围"**(Range)** 定意論, 第二, 第二, 《三六、《常》,《皇后音》, 《清》,《第三》, 【三】 【 …… 30 量范围。如果将这些电流输入设置为"自动"(Auto), 则将自动选择较大的 范围。**"**缩放"**(Scaling)**设置用于支持电压和电流互感器。它是一个计算时 作为主电压被第二个电压相除的因数。您可以配置每个单独的频道以测量 ac 或 dc 耦合。

注意

*DC* 耦合仅对支持耦合的传感器可用。如果有输入被设置为 *dc* 模式, 则测量活动将会是间断的。这意味着每 *10* 分钟将丢失一个 *200ms* 间 隔,因为将执行直流电偏移量测量以纠正直流电偏移量。如果要根据 *IEC 61000-4-30* 版本 *2* 进行测量,其要求无间断测量,则需将所有频 道设置为 *ac*。

## 额定*/*极限值

在此面板集中,您可以选择更改电力系统的额定值、事件检测阈值以及统计评估限 度(依照 EN50160)。

### *Vn - fn – IL*

输入您的电力系统的额定电压。根据选择的输入配置(请参阅"硬件设置" (Hardware Settings)),您可以指定相到中性线电压 (Vn) 或相间电压 (Vn Ph-Ph)。如果在您的测量链中有电压互感器,请输入真实的主要额定电压,并在**"** 缩放"**(Scaling)**参数。根据 IEC 61"硬件设置"(Hardware Settings)面板中调 整the declared input voltage Uc.

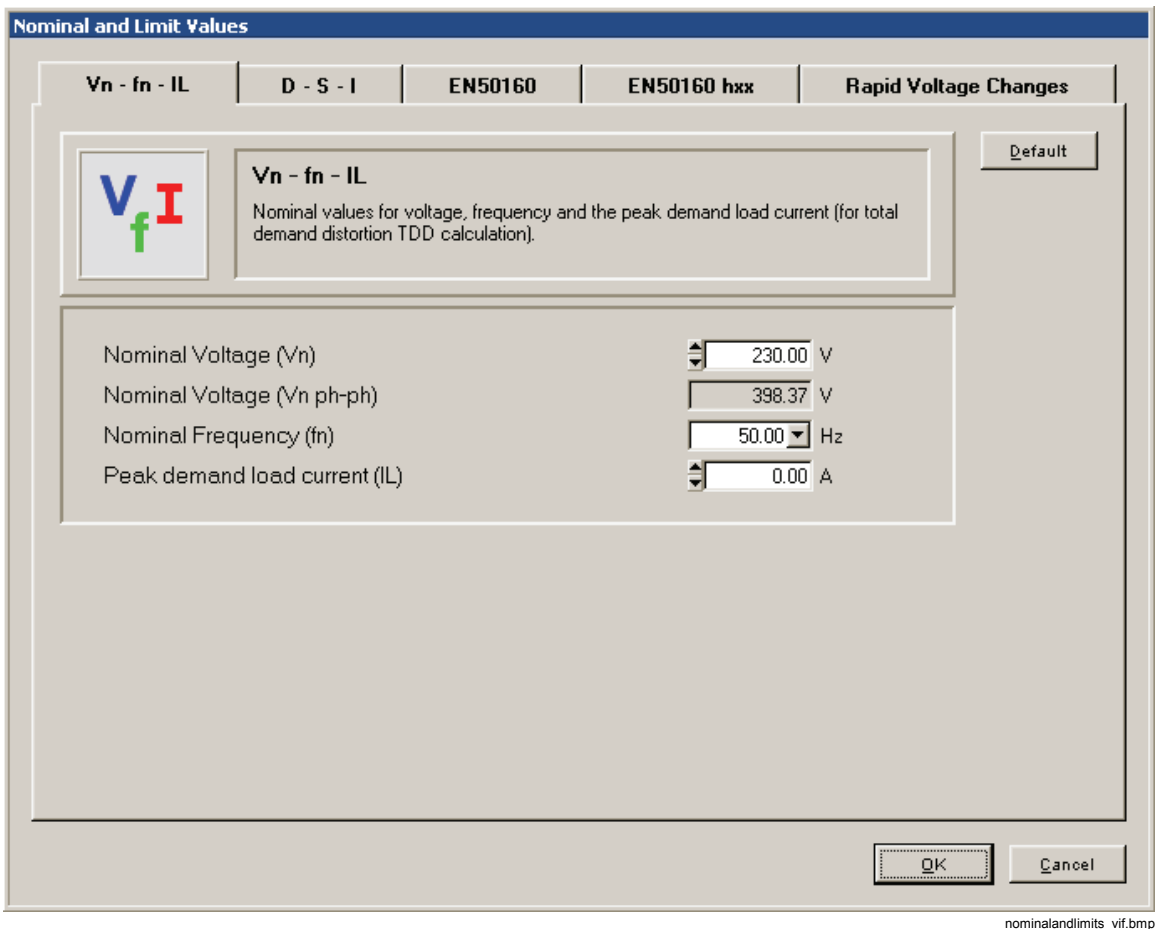

输入额定电源频率 (fn)。 输入峰值需求负载电流 IL。 计算 TDD(总需求失真)时需要此参数。

### *D-S-I*

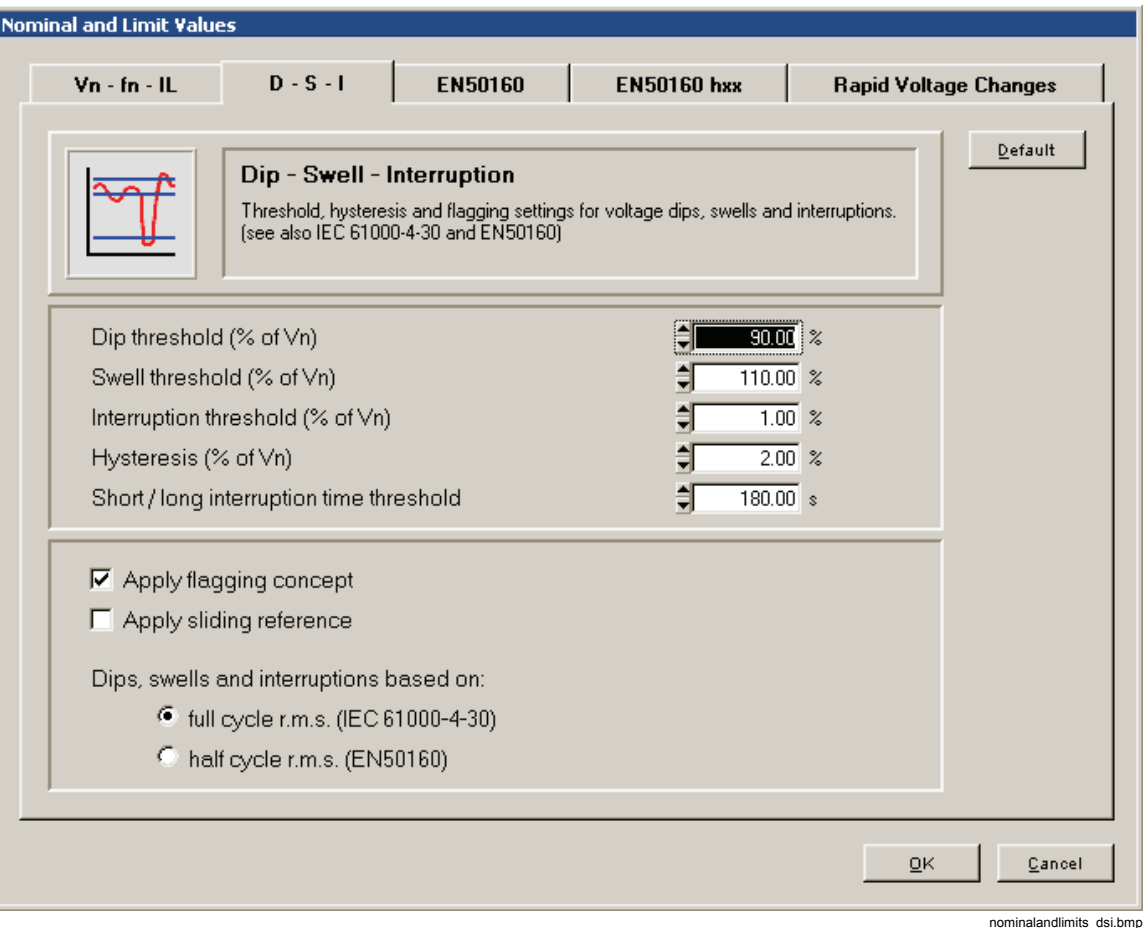

事件检测(欠压、过压、中断、快速电压改变)是基于半周期 rms 值或每半周期 更新的全周期 rms 值(无论"欠压、过压和中断基于"(Dips, swells and interruptions based on)设置的是哪一项)。

与额定电压 Vn 关联的阈值。

设置欠压和过压的阈值。

在 IEC 6100-4-30 版本 2 中滞后建议为 2%,当此值为 0% 时可将其关闭。滞后值 己添加到预设阈值中。

### 例如:

如果滞后设置为 2%, 欠压开始的阈值将是 Un 的 90%, 欠压结束的阈值将是 Un 的 92%。对于过压,限度为 110% 和 108%;对于中断,则为 1% 和 3%。

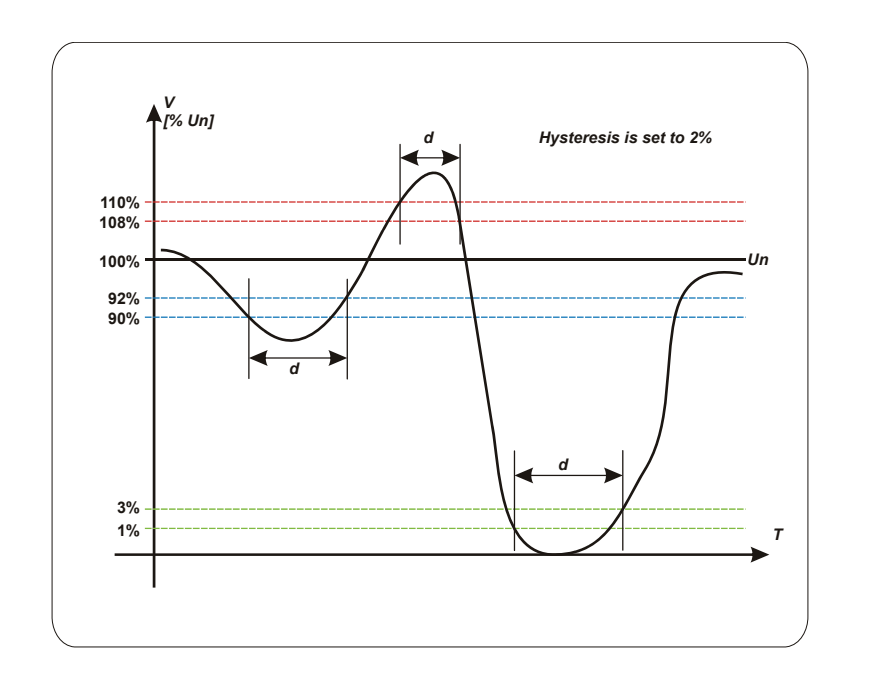

hysteresis-e.wmf

此图显示了事件的持续时间 d 是如何决定的。

"短时**/**长时中断时间阈值"(Short / long interruption time threshold)是短时中断(通 常<3分钟)和长时中断的边界。短时和长时中断在事件列表中已分别列出。

通过选中"应用标识方案"(Apply Flagging concept)可启用标识。标识指在欠压、 过压和中断的情况下,所有其他受影响的测量值(如频率、谐波或闪变)将在静态 评估中被抑制,以避免重复计算。

如果勾选此选项,将根据 IEC 61000-4-30 版本 2 第 4.7 项应用标识方案。

注意

在开始记录后,标识方案不可更改,即已标识数据不会被记录,仅记 录事件。

滑动参照用于额定电压变化更为自由的地方。这种情况通常出现在高压系统中。当 应用滑动参照时, 欠压和过压将基于与实际 rms 电压相关的一个电压更改进行检 测,而不是绝对额定电压。如果勾选此选项,将根据 IEC 61000-4-30 版本 2 的 3.29 项和 5.4.4 项应用一个检测电压欠压和过压的滑动参照

#### *EN50160*

在此部分中,您可以设置电压测量的统计评估的极限值。

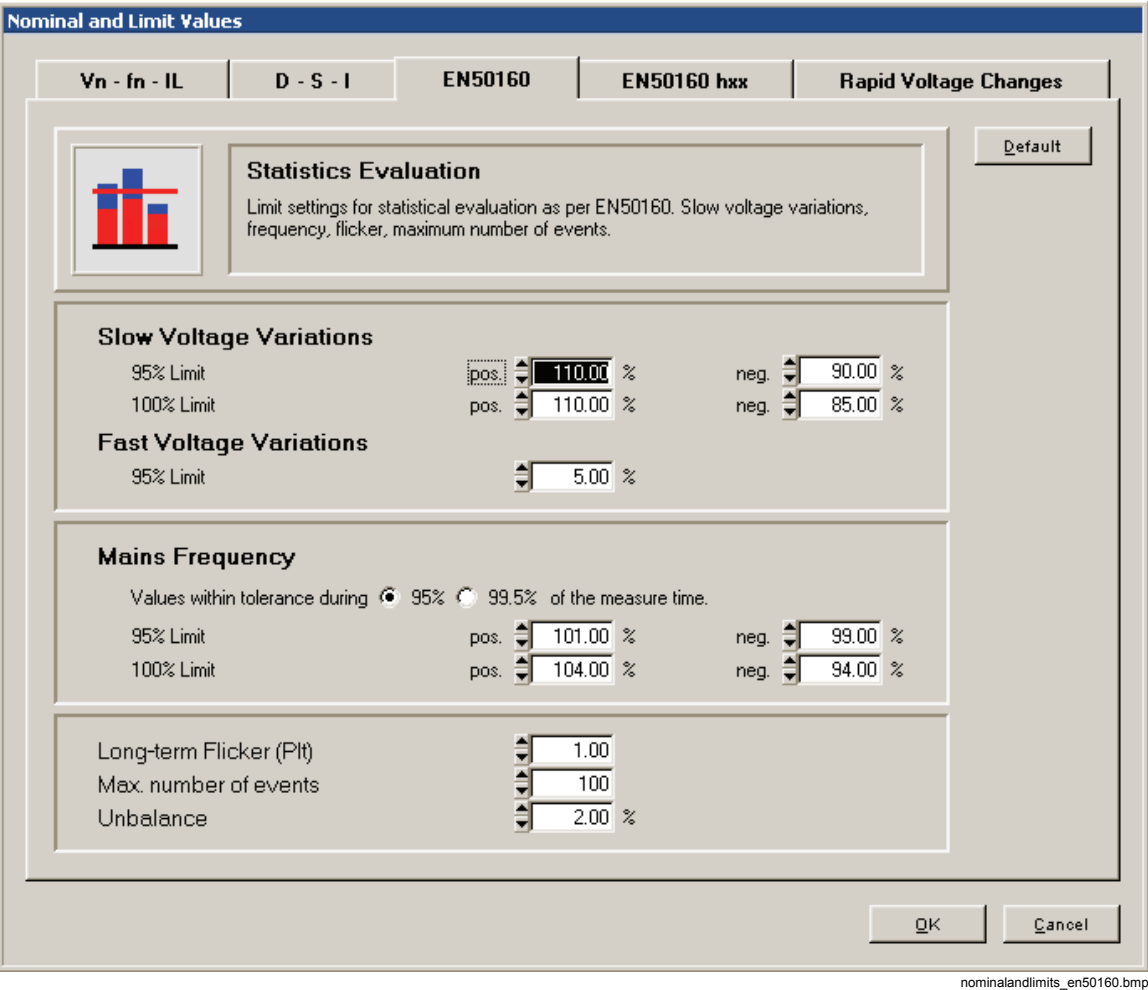

缓慢电压变换通常由配电网络中的负载变化引起。输入测量时间 95% 和 100% 的 电源频率极限值。评估基于 10 分钟的平均值。

快速电压变换通常由配电网络中的负载切换引起。输入测量时间 95% 的极限值。 该评估是基于半周期 rms 值或每半周期更新的全周期 rms 值(无论 D - S - I 面板 中配置如何)。

输入测量时间 95% 和 100% 的电源频率极限值。

请注意,在未同步的岛形网络中,频率变化的级别是不同的:未连接系统的测量周 期是 95 %,而非 99.5 %。提供了一个选择。

电压波动造成照明系统亮度发生变化,这可以产生一种称之为闪变的视觉现象。长 期闪变 Plt 在标准 EN50160 中定义的极限值为 1.0。它是视觉感知的觉察阈值。

最大电压事件允许数(欠压、过压和中断)在此处定义。该数用在 EN50160 总览 图中,以缩放事件栏高度。

如果 3 相电压系统不对称,即会产生不平衡(也就是相角与额定 120° 不同或相电 压振幅互不相同)。

此为测量周期中 10 分钟值的 95% 的极限值。

### *EN50160 hxx*

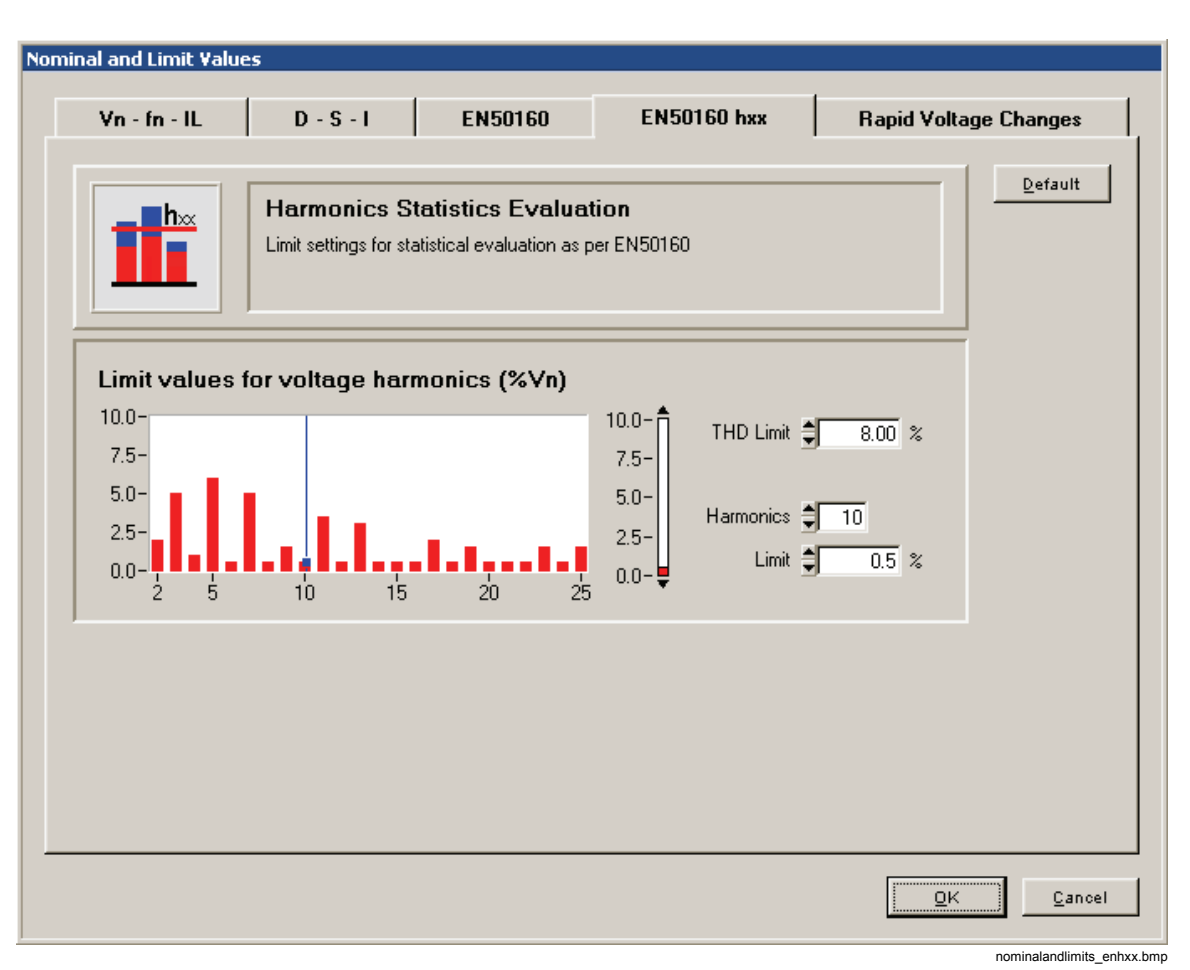

谐波是供电电压的分量,为供电电压基波的整数倍数(顺序)。顺序 2 到 25 之间 的每个谐波都可以指定一个极限值,包括 THD(总谐波失真)。谐波统计评估基 于 10 分钟平均值。

### 快速电压波动

快速电压波动是从一个稳态到另一个稳态的快速转变。持续电压公差定义了一 个稳态的允许偏差。该电压必须保持在公差带最小持续时间直到状态被分类为 稳态。最小电压差别是最小的要求电压步长,它可以触发快速电压波动事件。 电压差别不是从两个连续的稳态计算得来,也不是非稳态和稳态期间的最大值 之差。后者符合挪威 FoL 规范。通过"最小电压差别基于"(Minimum Voltage difference based on)设置可选择所需的行为。最小变化率以每秒 Vn 的百分比 表示,指示电压变化速率。它由非稳态时间(稳态 1 结束到稳态 2 开始的周期 )除以两个稳态之间的电压步长振幅计算得来。

快速电压变化检测是基于半周期 rms 值或每半周期更新的全周期 rms 值 (不管 D - S - I 面板中如何配置)。

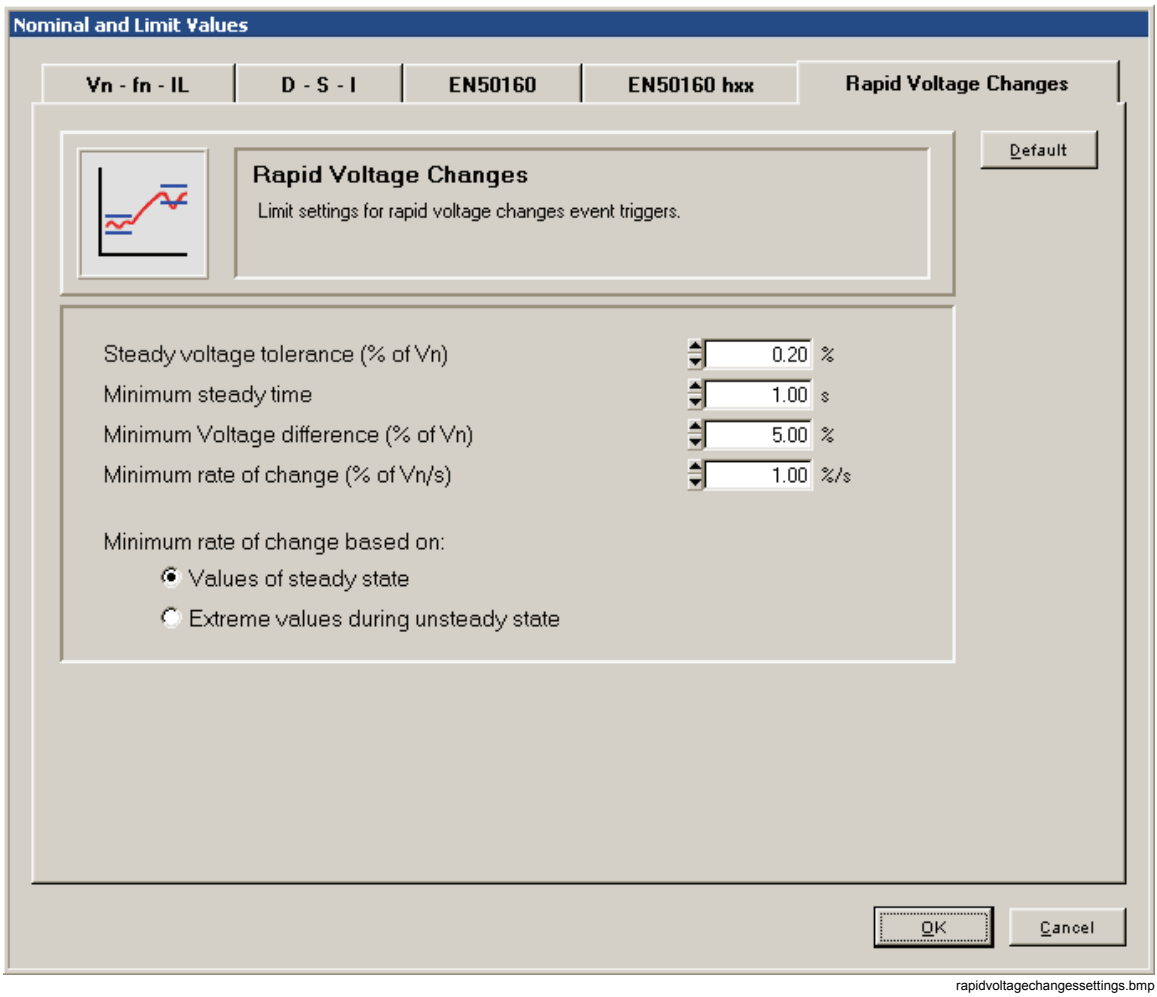

这些参数在 IEC 6100-4-30 第 2 版第 5.11 和 A5 项中建议使用。

## *CBEMA*

在 CBEMA 窗口中, 用户可以根据 CBEMA 或 ANSI 查看和修改事件评估的允许 公差。极限值图已由 CBEMA(计算机和商业设备制造商协会)计算;该图基于电 压和持续时间描绘了设备上的电压效果。此功能可以轻松评估预期故障。

极限值曲线可以通过使用鼠标左键移动红色标记进行更改。曲线颜色和宽带不可以 更改。

要恢复默认设置,请单击"默认"(Default)按钮。

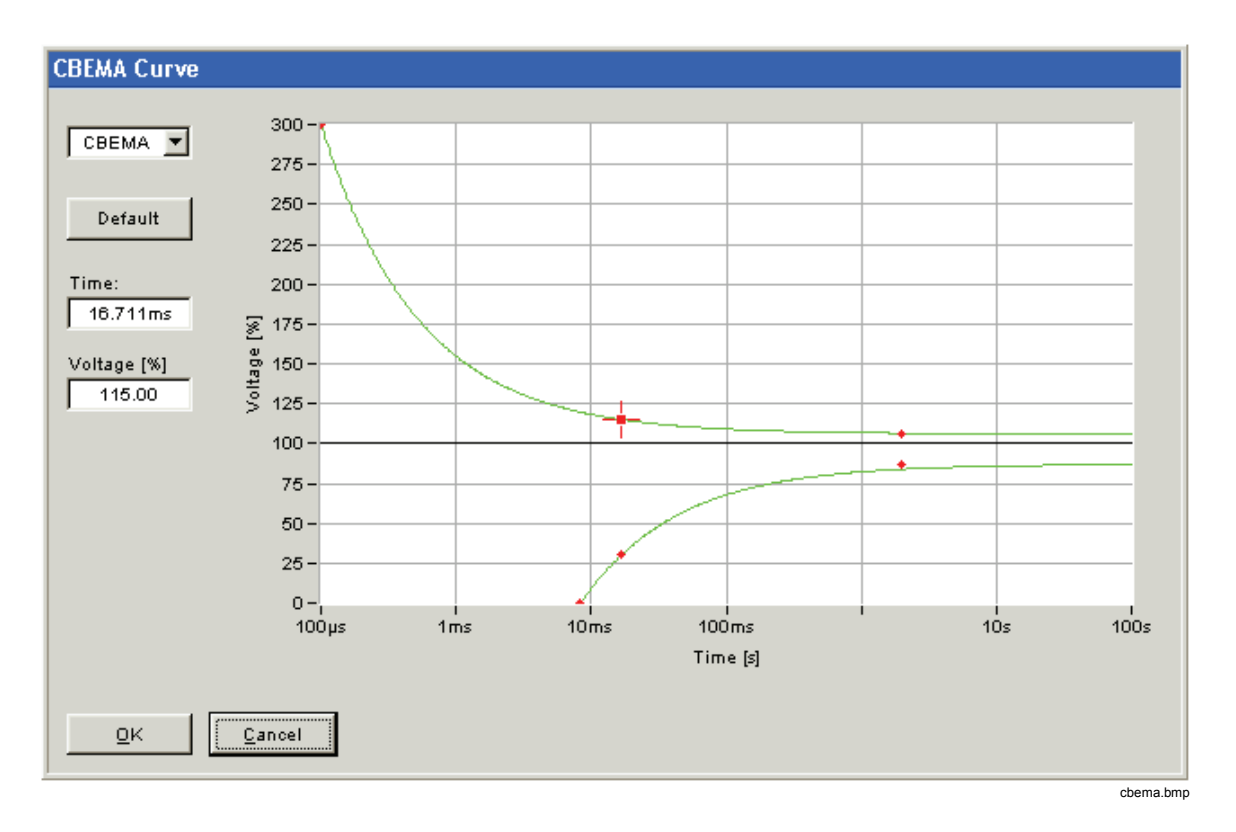

## *"*开始*/*停止"*(Start/Stop)*

在此面板中,您可以为定时测量活动指定开始和停止的时间。

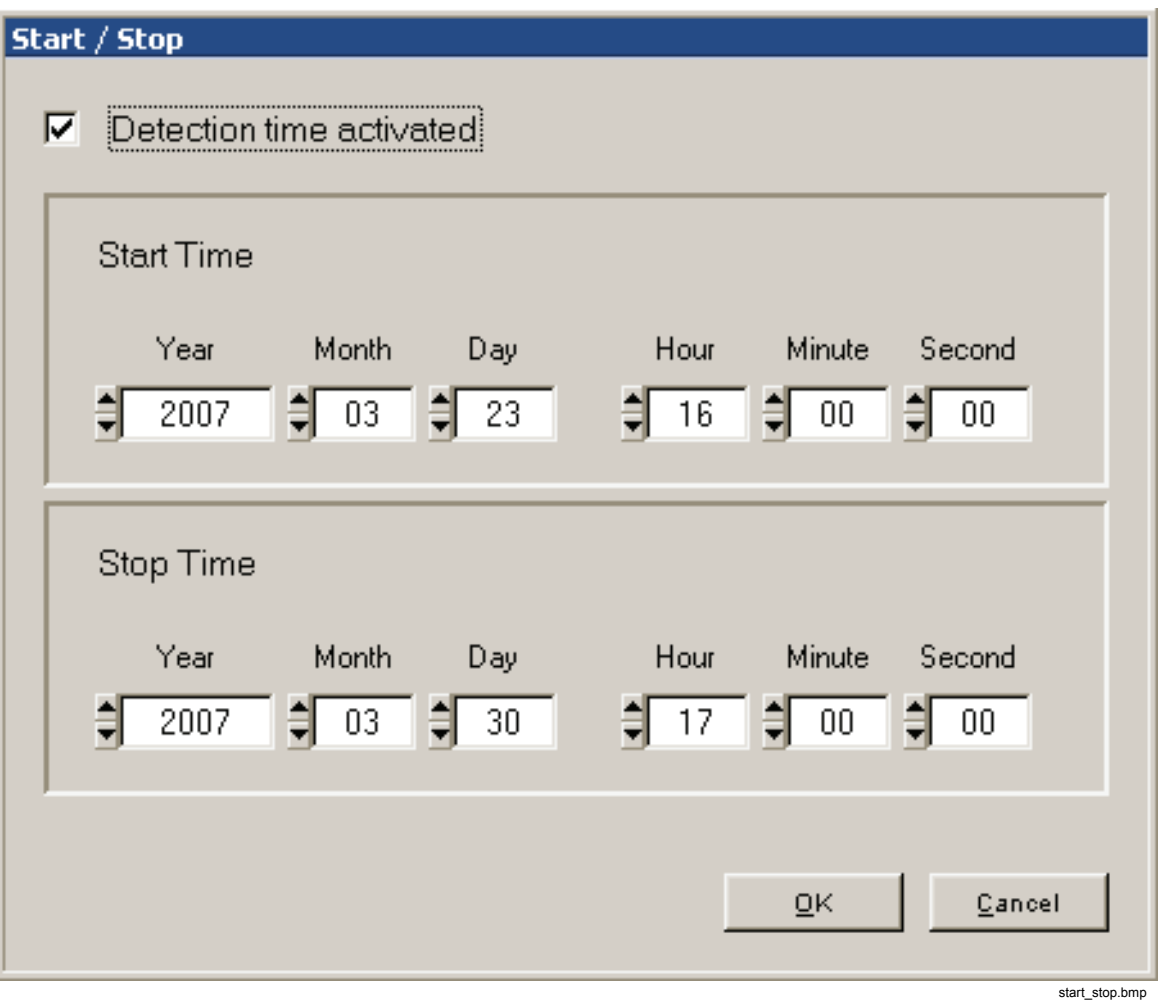

## 内存管理

在此面板中,您可以配置记录器内存的使用率。

对于连续记录,您可以精确预测每次将存储多少数据。对于已触发的记录,则是完 全不可预测的。内存管理的目的是为专用的虚拟仪器保留专用的内存空间。

- 对于"连续记录"(Continuous Recordings),您可以选择所需的最短记录持续 时间或要占用的最大内存量(用总内存的百分比表示)。
- 对于"已触发记录"(Triggered Recordings),您可以指定将要存储的单个已触 发记录的数量,或再次用总内存的百分比表示。
- "事件记录"(Event Recording)设置可以调整事件日志中条目数量的极限值。
- 内存设置左侧的箭头向上的小按钮可将剩余空闲内存分配给选中的虚拟设备。
- "模式"(Mode)选区可以切换线性模式和循环模式。在线性模式下,当达到预留 内存大小时,各自的记录将停止。在循环模式下,存储将包围并开始覆盖最早 的测量数据(使用这种方式记录器将始终存储最新的数据)。

如果您还未连接设备,您可以使用"内存"(Memory)按钮选择安装在记录器中的内 存卡大小。

### 注意

选中内存大小必须与安装在记录器中的实际内存卡匹配;否则将在内存管理对话框 中显示错误信息。

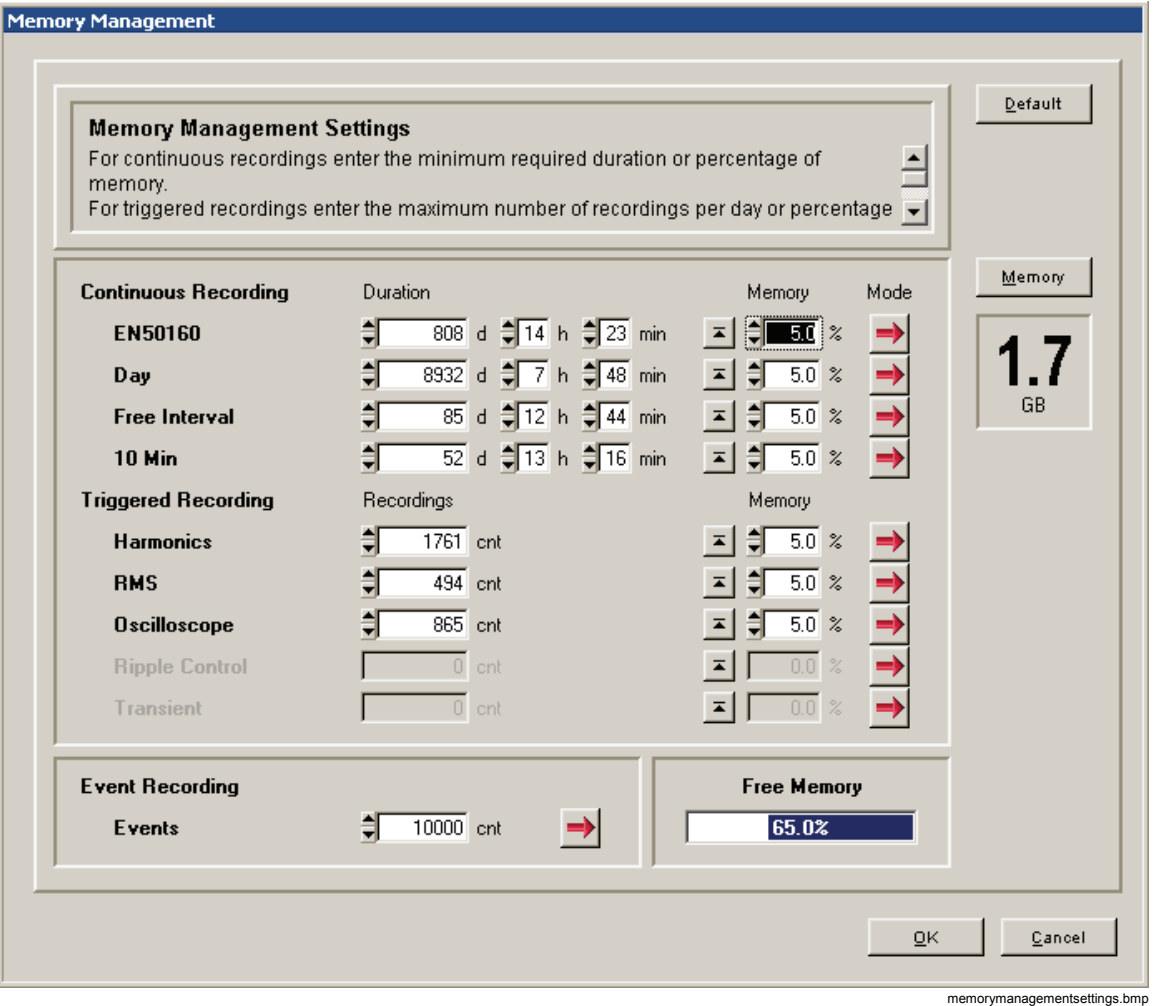

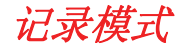

在此窗口中,您可以为所有的虚拟测量设备定义记录时间、预触发器和延迟时间。

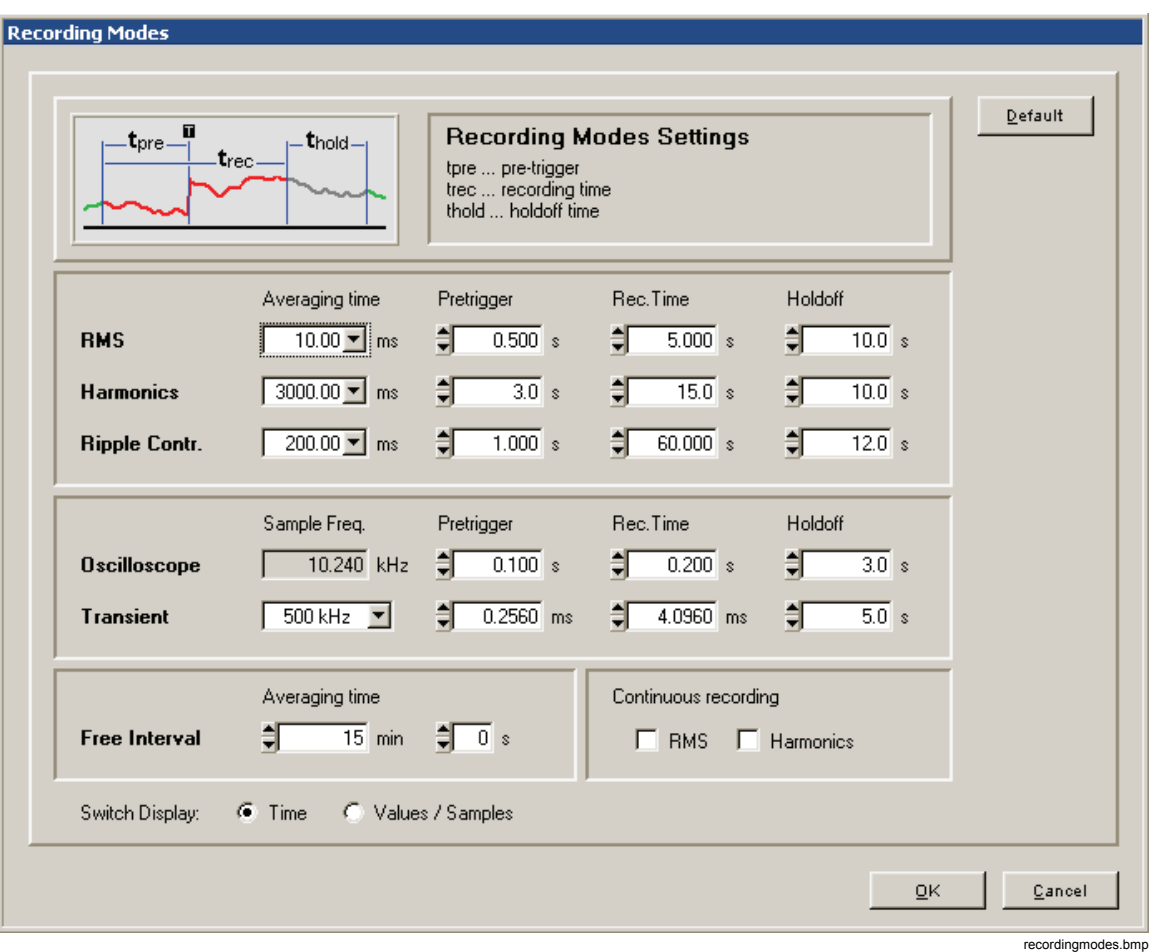

从面板顶部的图片中可以看出这些参数的含义。此图片会根据设置而动态变化,并 且始终与关注的虚拟设备相符。

在连续记录部分有两个复选框,您可以为 rms 和谐波选择连续测量。当勾选该复 选框时, 最短的 rms 平均时间为 200 ms。

对于瞬变记录,您可以在 100 kHz 和 10 MHz 之间输入采样频率。请注意,记录 时间将取决于采样频率。每次记录的最大样本数量为 262144 个。这将导致最大的 记录时间为 2.62 s(100 kHz)和 26.2 ms(10 MHz)。

在设置后, 您可以在面板底部将视图从"时间"(Time)切换为"测量值/样本" (Values/Samples)以检查将记录的测量值数目。

注意

瞬变选项仅当设备中置有瞬变功能时才可用。当选中一个无效采样频 率时,将不会发布错误消息。

### 触发设置

连续测量是始终都在记录的,与此相反,触发记录仅在各个触发器被激活并且超过 了触发阈值时才存储。

对于每个触发记录类型的虚拟设备,都提供了一个触发设置面板。包括:

- 1. RMS
- 2. 示波器
- 3. 瞬变
- 4. 脉动控制信号
- 5. 谐波
- 6. 间谐波
- 7. 时间
- 通过右键单击各个字段来激活触发器。

记录将按"设置记录模式"(Settings Recording Modes)中的定义完成。

红色指示灯:此触发器无定义阈值 Max 绿色指示灯:此触发器有定义阈值 Min

一个事件可能遇到多个触发情况。我们建议只选择与将要记录的事件最佳对应的触 发器,而不是激活太多的触发器。

所有记录都将按照"记录模式"(Recording Modes)面板中的说明进行。

### *RMS*

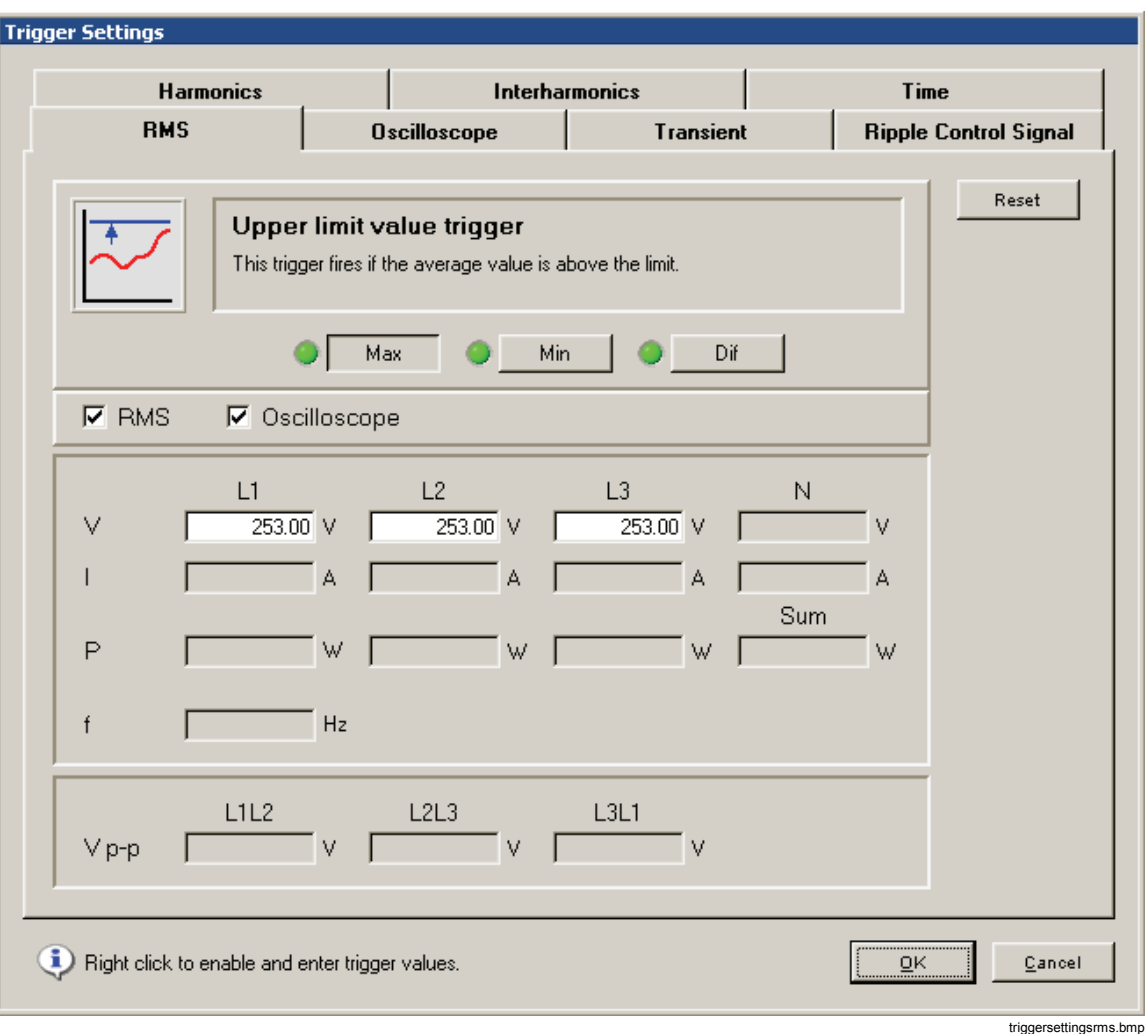

此触发器可以应用到相电压 (V)、电流 (I)、相间电压 (Vp-p)、频率 (f) 和有功功率 (P) 值。

这是一个快速 rms 值(10 ms 到 3s 累计)上的触发器。

如果测量值超过这些极限值,触发器将触发。

可通过"**RMS(RMS)**"和"示波器"(Oscilloscope)复选框来选择要触发的记录。

 $\nabla$  RMS  $\nabla$  Oscilloscope

最大值、最小值和两个连续值的差值都有极限值。

典型的应用如:

电压、电流和*/*或功率值的峰值检测,以及当功率达到定义的峰值时发出警报,关 闭重负载以避免峰值费率。

rms-oscilloscope.bmp

欠压检测 - 电压和电流值的共时记录提供的数据可用于判断是否是设备中的负载变 化造成了欠压,或者,欠压是否由配电网络的其他分支造成的。

配电系统中的变化检测 - 可以建立复杂的触发器设置, 使 Fluke 1760 始终记录相 关数据,以用于以下疑难解答或干扰源定位:

- 是否存在欠压、过压?
- 是否打开了大型负载,它们是否产生了影响配电网络的欠压?
- 公共耦合点上的电源阻抗足够低吗?
- 监视来自保护继电器、工业控制系统等的外部信号。
- 特定外部信号状态更改时触发。

示波器

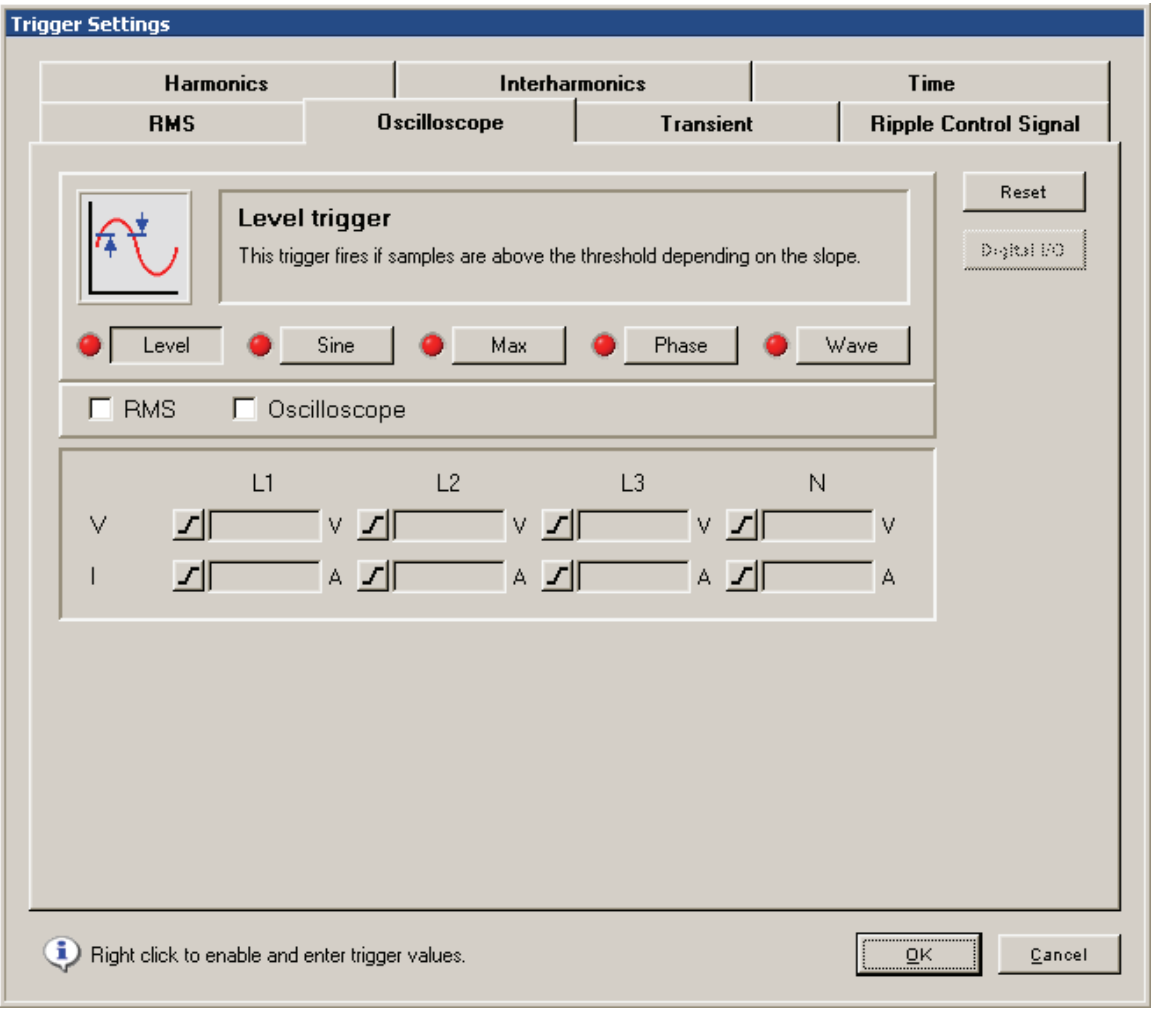

triggersettingsosci.bmp

这些触发器可以应用到相和中性线电压 (V)、相和中性线电流 (I)。最大值和波形触 发器也可以应用到相间电压 (Vp-p)。

面板上方的图说明了触发器的含义。

可通过"**RMS(RMS)**"和"示波器"(Oscilloscope)复选框来选择要触发的记录。

共有五种不同类型的示波器触发器可用: "电平"(Level)、"正弦"(Sine)、"最 大值" (Max)、"相位" (Phase)和"波形" (Wave)。

**"**电平"**(Level)**相当于示波器上的触发器电平。正(上升)或负(下降)斜率由数 值输入字段左侧的符号决定。

"电平触发器"(Level Trigger)用于精确调查短期电压和电流峰值。在"记录模式 "(Recording Modes)中定义合适的预触发时段非常重要。这样可以详细分析事件之 前和整个事件的历史记录。

"正弦"(Sine)触发器可识别理想的正弦波形的偏差。基于上一个周期的过零点和振 幅可计算理想的正弦波形。如果这个理想的正弦波形的实际电源周期样本偏差超过 极限值,则将启动记录。

"正弦"(Sine)触发器可用于检测换相缺口、快速电压下降和突发波形失真。

"最大"(Max)触发器独立监视两极的最大值。它可以检测正或负峰值。可用于精确 调查短期电压和电流峰值。

"相"(Phase)触发器对连续周期间的相跳跃进行响应。将评估毗邻周期的过零点。

"相"(Phase)触发器可用于检测相邻或主网络中的过电流或短路电路。

"波形"(Wave)触发器用于监视连续电源周期间的波形差异。将会对上一个周期样本 与实际周期样本进行比较。此触发器是一个通用触发器,实际用于检测某个幅度内 所有的非定态现象。

"波形"(Wave)触发器非常适合各种干扰分析和疑难解答,因为大多数电源质量问题 都会导致波形突变。根据记录的波形,我们可以发现大多数情况中的失真原因: 电 容器组切换、交换失真、网络中的示波器,或显示常见重要波形的中压系统对地短 路。

### 瞬变

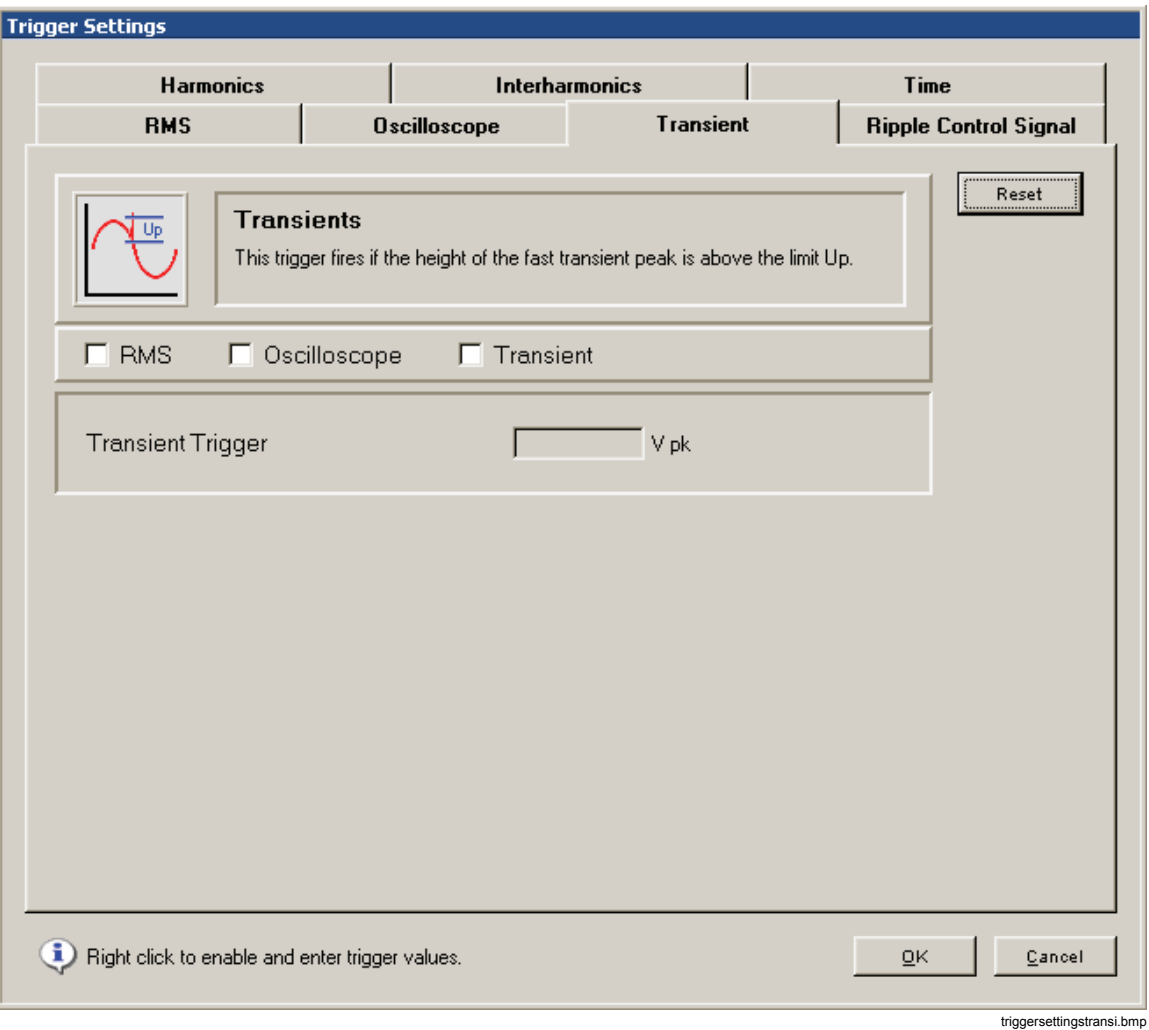

瞬变是配电网络中短暂的意外信号,它仅发生一次,并且具有高振幅和高转换速率 的特点。它们含有高频率分量。这也是输入信号在送到触发器逻辑前必须通过 1.5kHz 高通滤波器的原因。如果电压步长高于预设值 Vp, 即会根据实际设置触发 一个瞬变记录、**rms** 和/或 示波器值。

只要设备中加载了瞬变选项,即可触发电压的 CH1 - CH4 频道的触发器。

瞬变选项允许采样频率在 100 kHz 和 10 MHz 之间。

注意 在使用电压变压器时,"硬件设置*"(Hardware Settings)*中定义的缩放 也将考虑到。

### 脉动控制信号

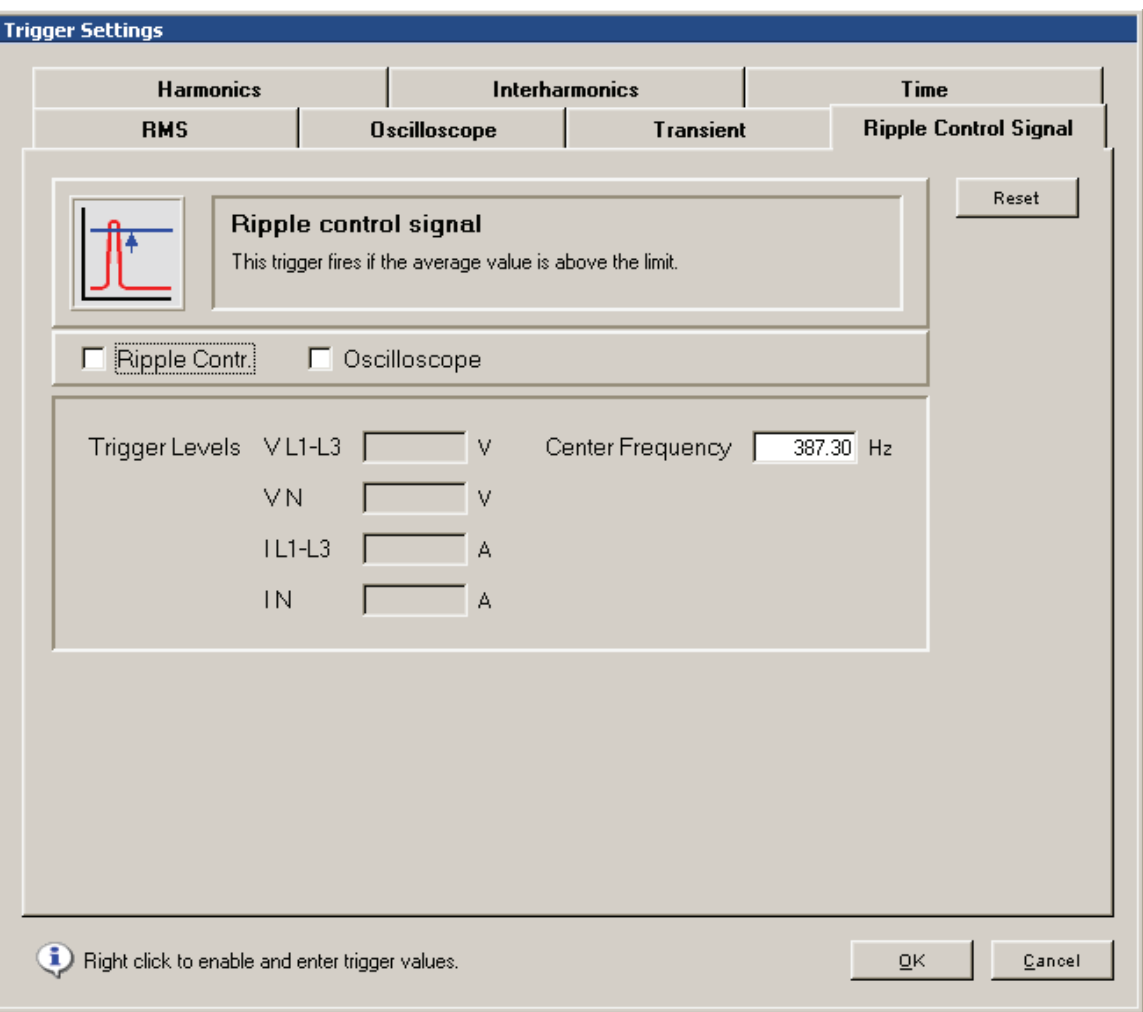

triggersettingsripple.bmp

此触发器可以应用到相电压、中性电压、相电流以及中性电流。此触发器应用于给 定中心频率的信号。

50/60 Hz 频率分量将减少到不到 1 %。

### 谐波

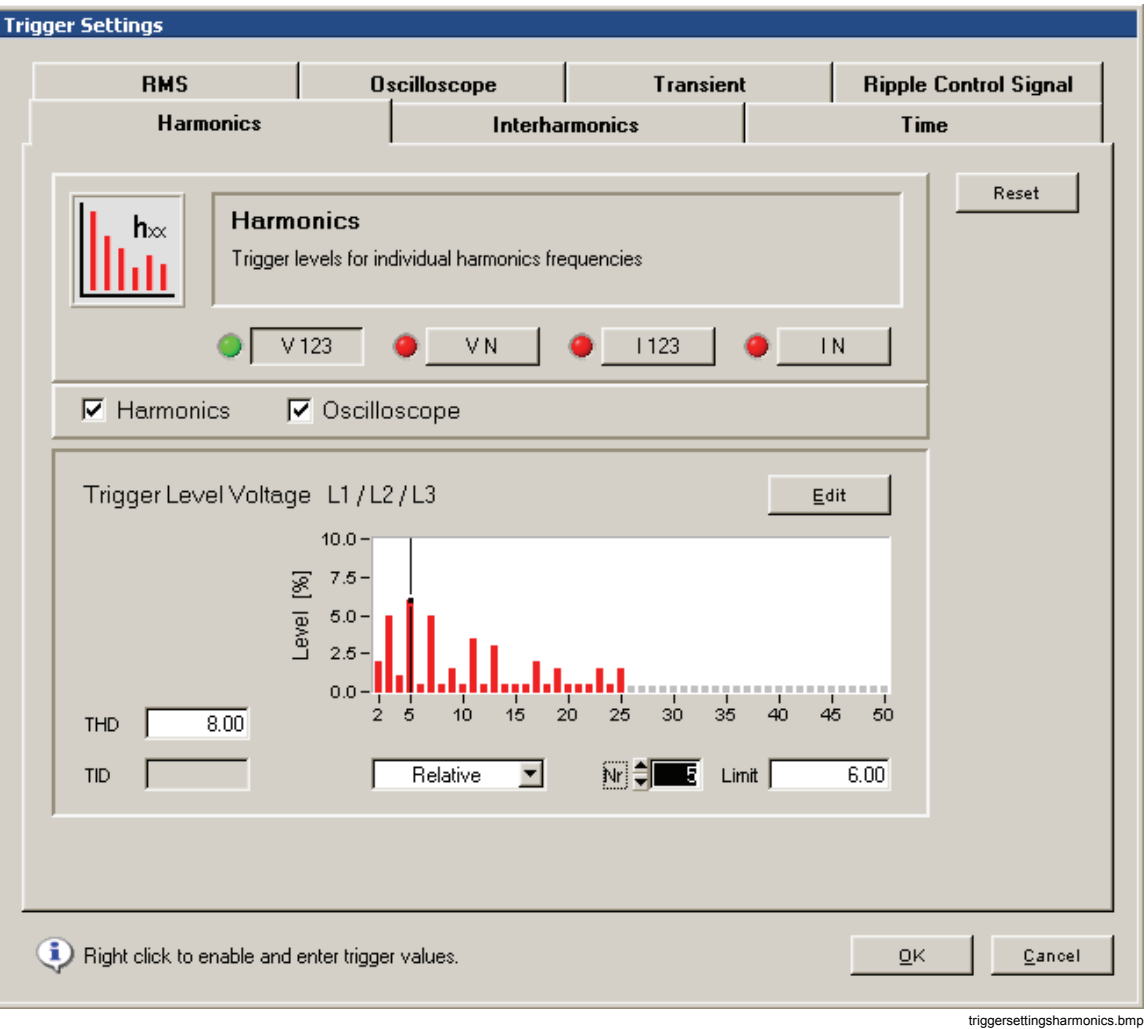

谐波是频率为基波频率整数倍的信号分量。

此触发器可应用到电压、电流、中性线电压和中性线电流。

值可以是 V 或 A 为单位的绝对值, 或与基波相关。设置面板具有极限值编辑 器功能,可以快速简易地调整所有极限值。对于电流,则有一个额外干扰极 限值计算器,该计算器基于"*评估电力系统干扰的技术规范(TOR)*"(为欧洲 标准)。

注意

*THD* 为总谐波失真。*TID* 为总间谐波失真。此功能可检测中频 干扰,与这些干扰发生在哪个频率范围内无关。*TID* 触发器可 记录瞬时值。根据光谱分析结果,您可以在脱机模式中确定干 扰频率。使用此功能,您可以决定脉动控制信号或电力电子设 备的效果。

### 间谐波

间谐波频带位于谐波频率之间。在这些频带中,您通常会发现一些干扰,例如,信 号发送电压或其他源的频率与电源频率不同。

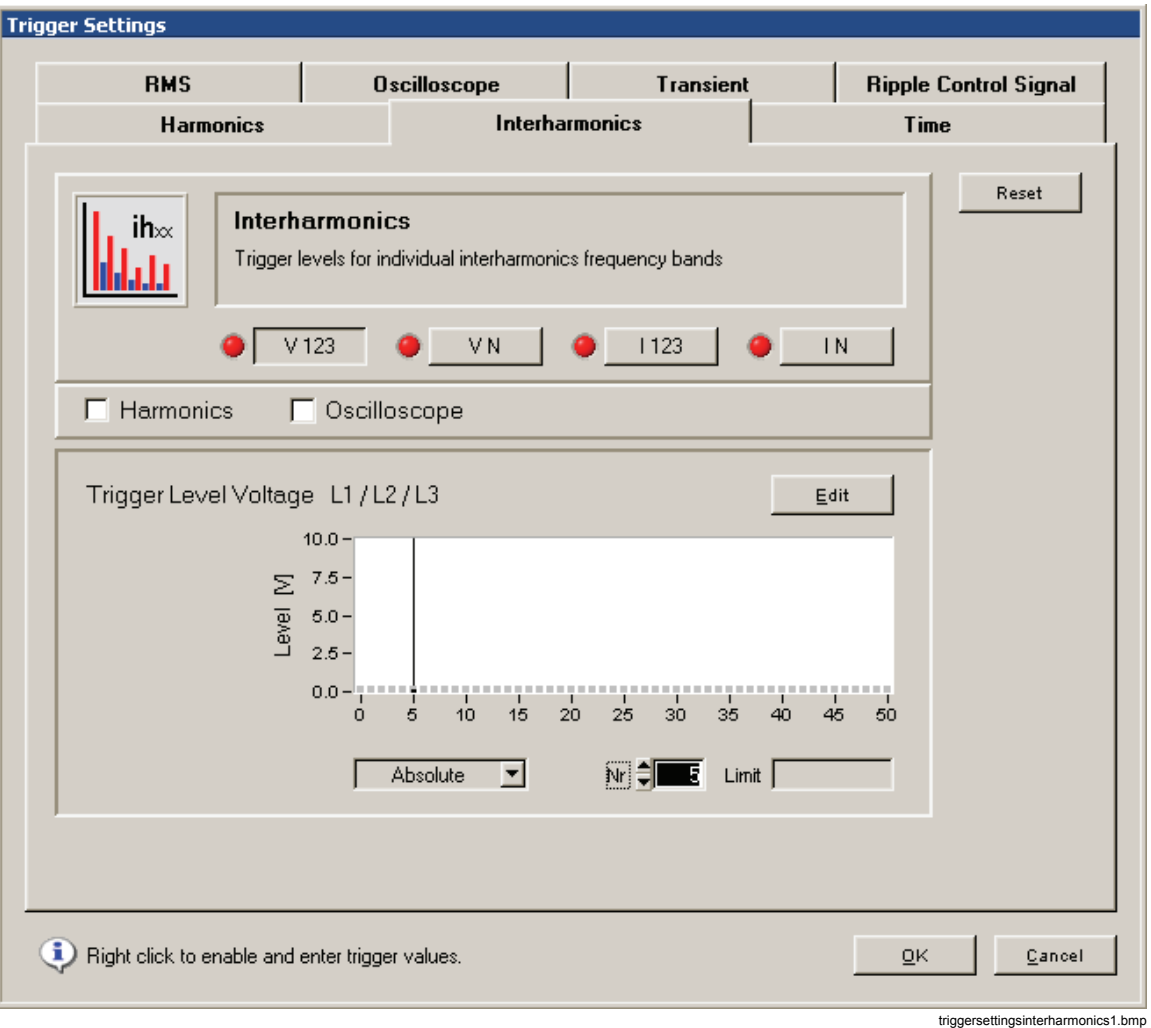

您可以触发间谐波电压、电流、中性线电压和中性线电流。间谐波的极限值只能指 定为绝对值(电压或电流)。

### 时间

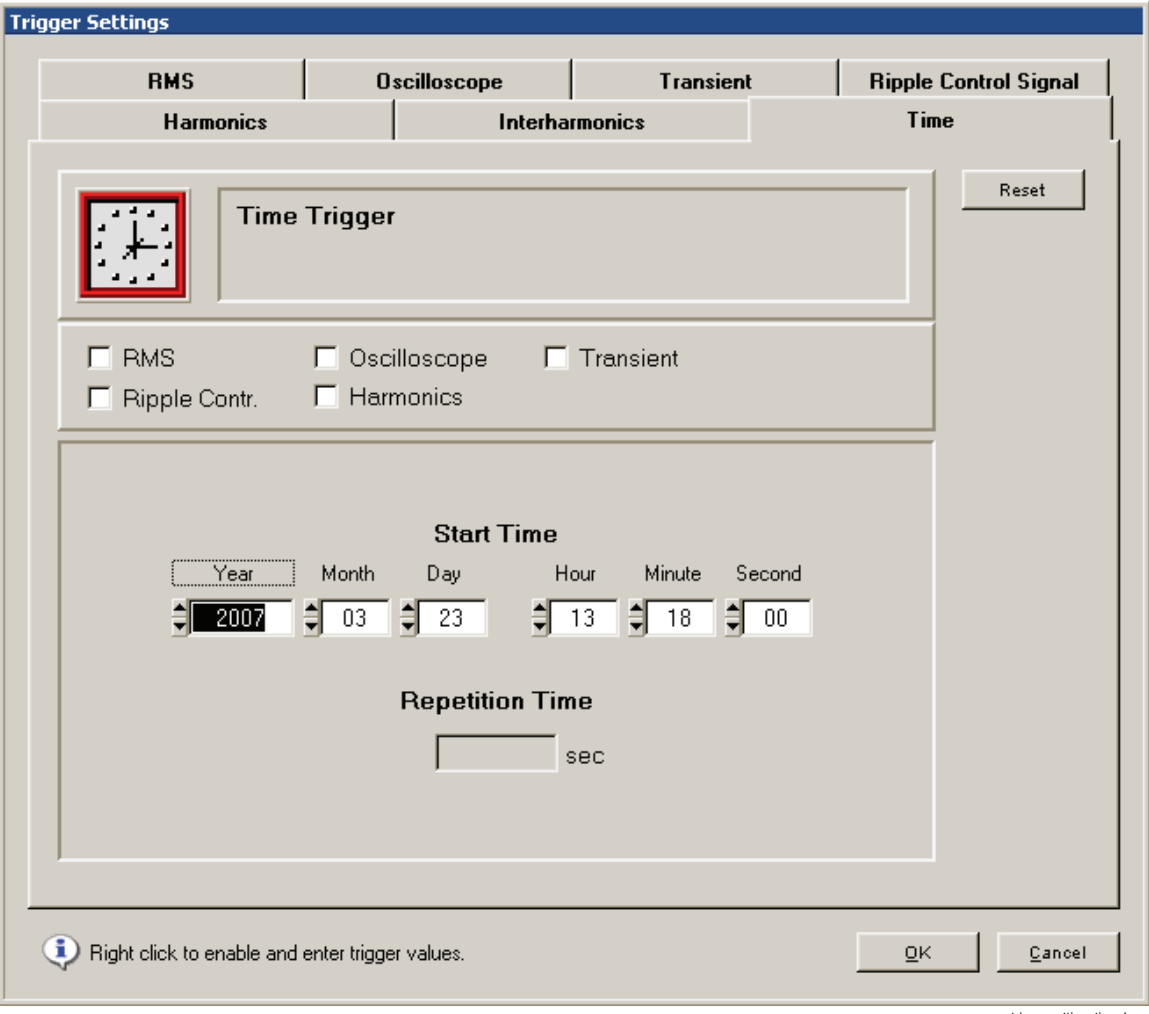

triggersettingstime.bmp

时间触发器可以某个时钟时间按照预设时间间隔记录选定的测量值。 有下列选项可用:

- 时间触发记录的开始时间(默认值为实际 PC 时间的下一完整分钟)
- 重复时间(秒)

注意

如果未指定重复时间,时间触发器将只在事件列表中生成一个 条目。所选测量数据将按照所需时钟时间存储在记录器上的实 际数据文件中。

## *ALARM* 设置

数字警报输出可从触发器事件设置,并通过超时和/或数字输入重置(对于 Topas 1000,警报设置仍然从"服务(Service)"菜单选择 - 此菜单在那里 是一个设备设置)。同时打开了"常规警报配置"(General Alarm Configuration)面板:

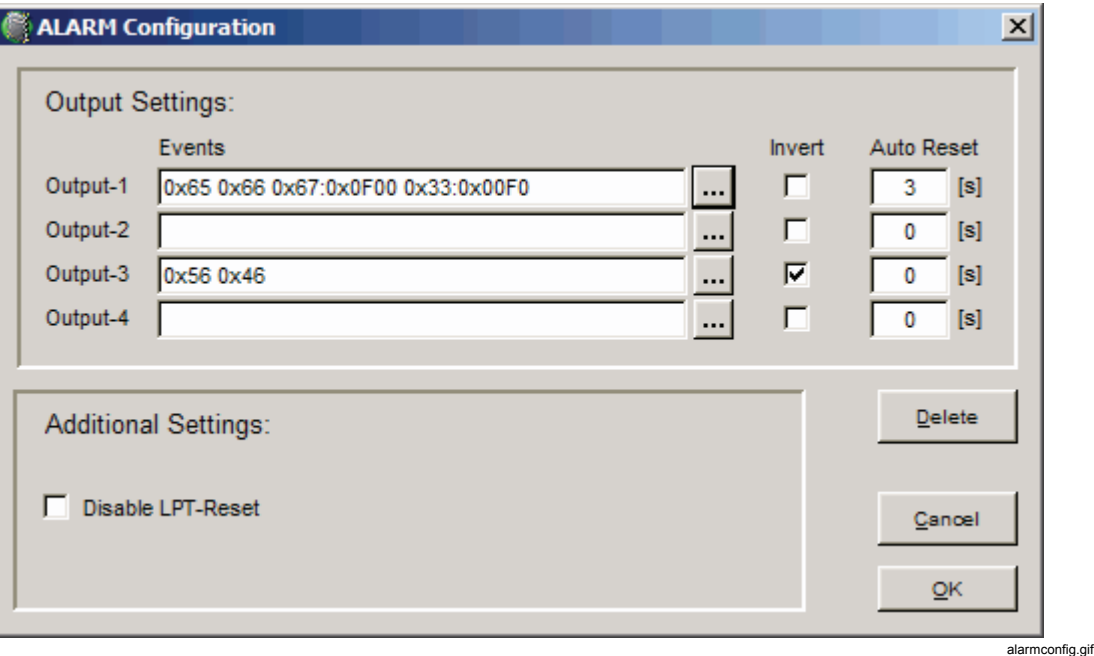

选中"反转"(Invert)框可反转警报输出频道的逻辑。

通常输出会被数字输入重置(输出频道1和2通过输入频道1,输出频道3和4 通过输入频道 2)。要在超时后启用"自动重置"功能,请输入一个大于 0 的值。

如果所有的输出频道应仅由一个超时重置,请选中"禁用 **LPT** 重置"(Disable LPT-Reset)。如果选中了"禁用 LPT 重置"(Disable LPT-Reset), 而又没有为输出频道 指定超时值,则只能通过重新启动记录器才能关闭输出频道。

## […] 允许对每个输出进行以下详细的事件选择:

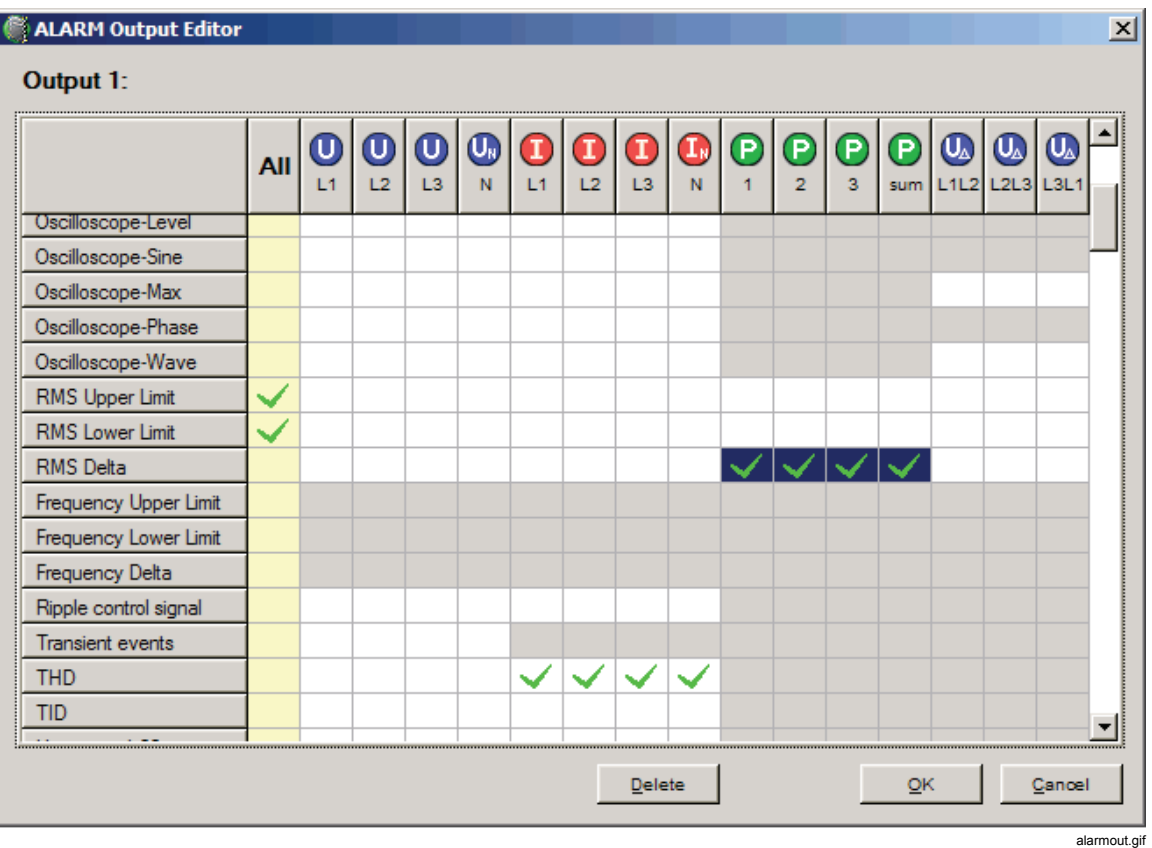

点击并拖动鼠标以选择一个多行/多列区域。"删除"(Delete)将清除整个矩阵。 锁定和启用的单元格随所选的连接方案(U/I、U/U 和 Aron 等)而变化。 要进行引脚分配,还请参阅本《用户手册》第一章"功能描述"中的连接详细信息。

## 自动触发

自动触发功能用于无法轻易确定确切的触发级别的情况。触发引擎将会自动适应测 量信号。

打开主设置窗口并选中"自动"(Auto)。

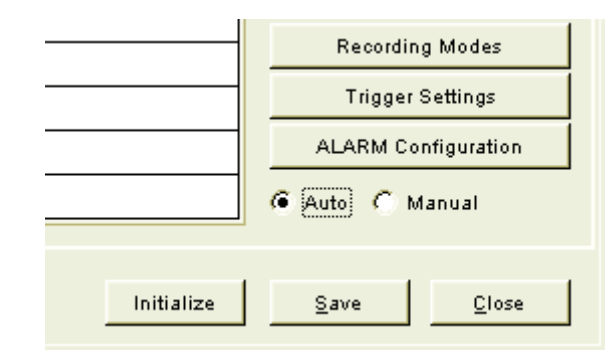

at1.gif

如果选中了"自动"(Auto),则只能在"脉动控制"(Ripple Control)和"自定义时 间间隔"(Free Interval)。下图显示记录模式"**(Recording Modes)**中更改"ues are shown:

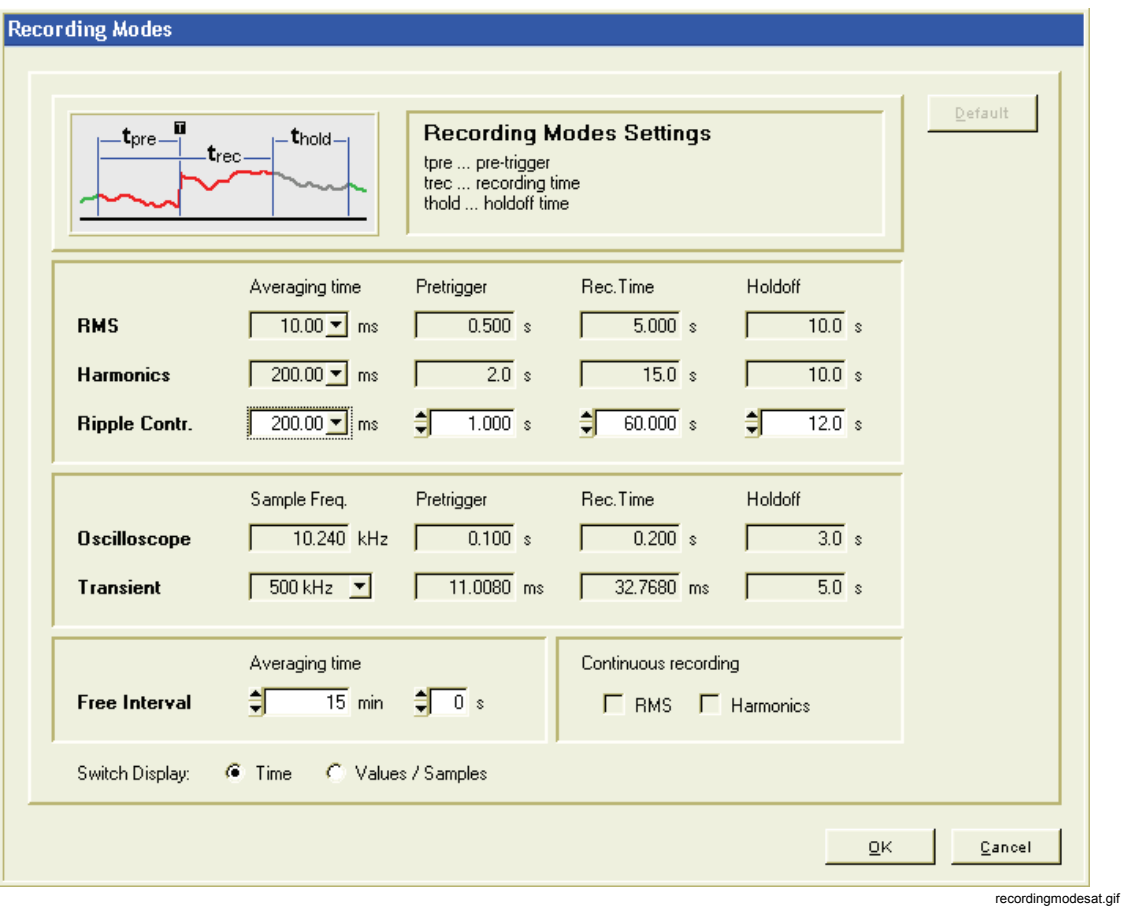

当选定"**自动-触发"(Auto-Trigger)**时, 所有"**记录模式"(Recording Modes)**设置都 将使用以下固定值进行预配置。

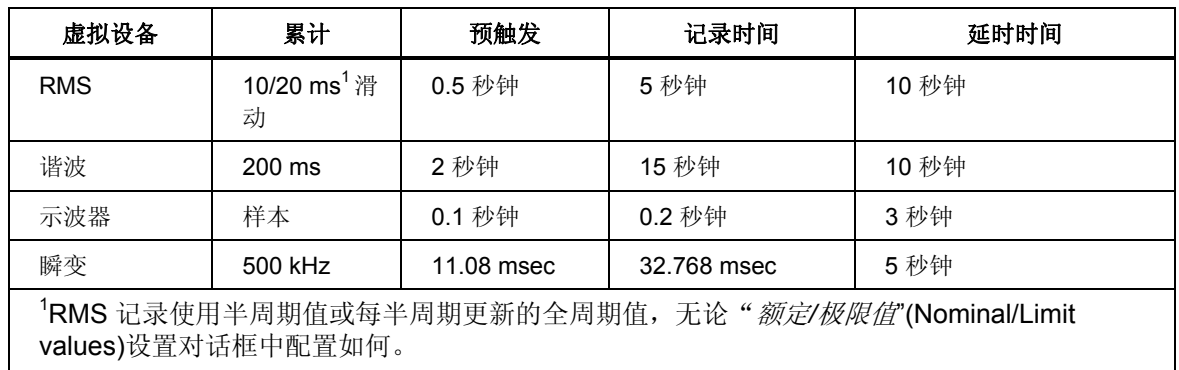

### 表 **5–1.** 预配置记录模式

在"触发设置"(Trigger Settings)中, 仅可以编辑"脉动控制触发器"(Ripple Control Trigger)和"时间触发器" (Time Trigger):

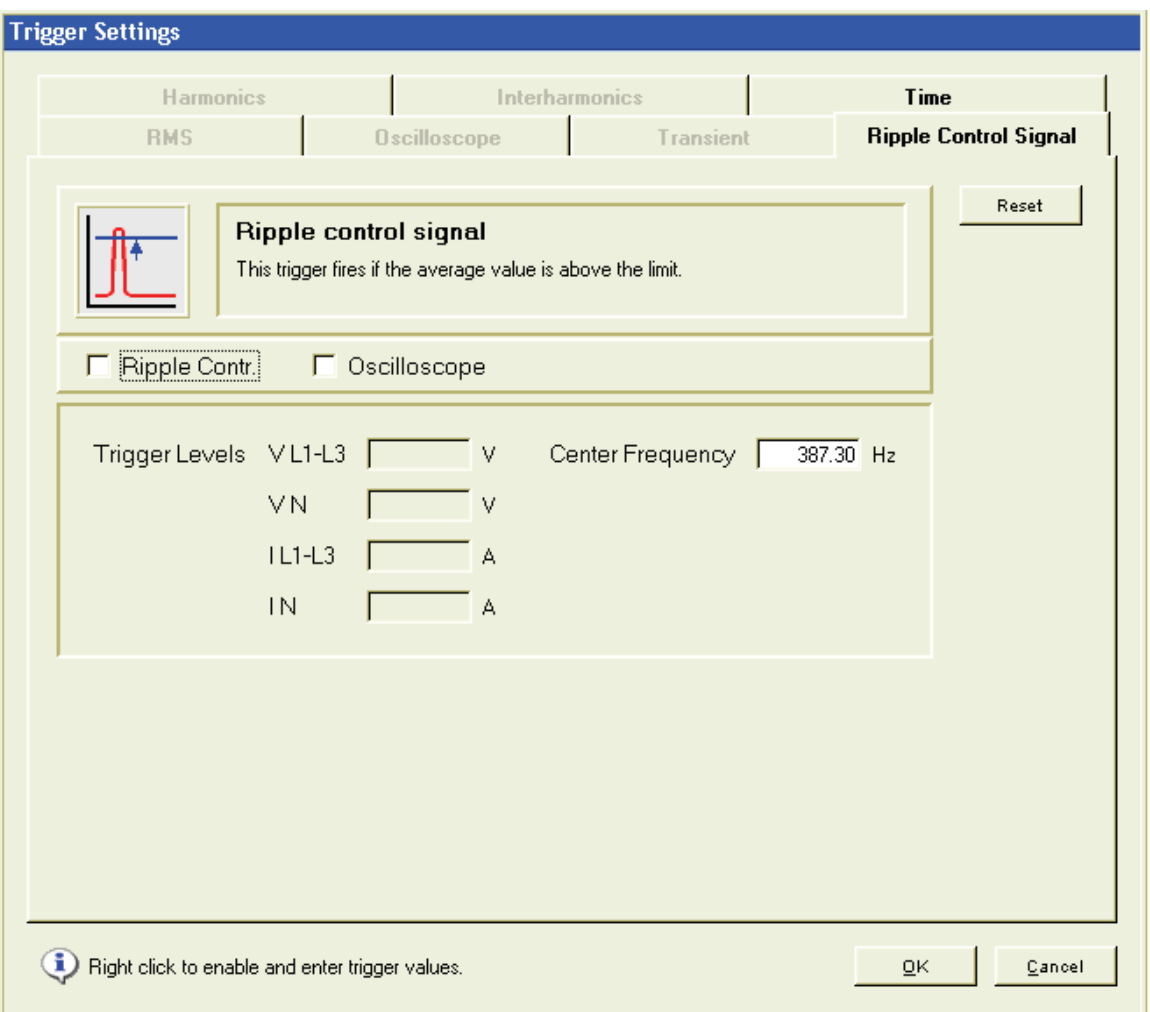

triggersettingsat.gif

在"自动"(Auto)模式中,以下触发器已启用:

| 虚拟设备                                                                        | 触发类型    | 频道              | 初始阈值                           | 触发记录       |
|-----------------------------------------------------------------------------|---------|-----------------|--------------------------------|------------|
| <b>RMS</b>                                                                  | 电压下限    | UL1,2,3, UN     | EN50160 95% 极限值 1 的 50 %       | <b>RMS</b> |
| <b>RMS</b>                                                                  | 电压上限    | UL1,2,3, UN     | EN50160 95% 极限值 1 的 50 %       | <b>RMS</b> |
| <b>RMS</b>                                                                  | 电压波动    | UL1,2,3, UN     | EN50160 95% 极限值 1的50%          | <b>RMS</b> |
| <b>RMS</b>                                                                  | 频率下限    | <b>UL 1</b>     | EN50160 95% 极限值 1 的 50 %       | <b>RMS</b> |
| <b>RMS</b>                                                                  | 频率上限    | UL <sub>1</sub> | EN50160 95% 极限值 1 的 50 %       | <b>RMS</b> |
| 示波器                                                                         | 峰值      | UL1,2,3, UN     | $\pm$ RMS 电压上限 x $\sqrt{2}$    | 示波器        |
| 示波器                                                                         | 波形      | UL1,2,3, UN     | $\pm$ RMS 电压变化极限值 x $\sqrt{2}$ | 示波器        |
| 瞬变                                                                          | 峰值      | UL1,2,3, UN     | Unom x 0,5 x $\sqrt{2}$        | 瞬变         |
| 谐波                                                                          | THD (%) | UL 1,2,3        | EN50160 95% 极限值 1 的 50 %       | 谐波         |
| 1) 初始触发器阈值来自于"额定和极限值"(Nominal and Limit Values)设置中的 EN50160 面板 (请参见<br>下例)。 |         |                 |                                |            |

表 **5–2.** 自动模式中已启用触发器

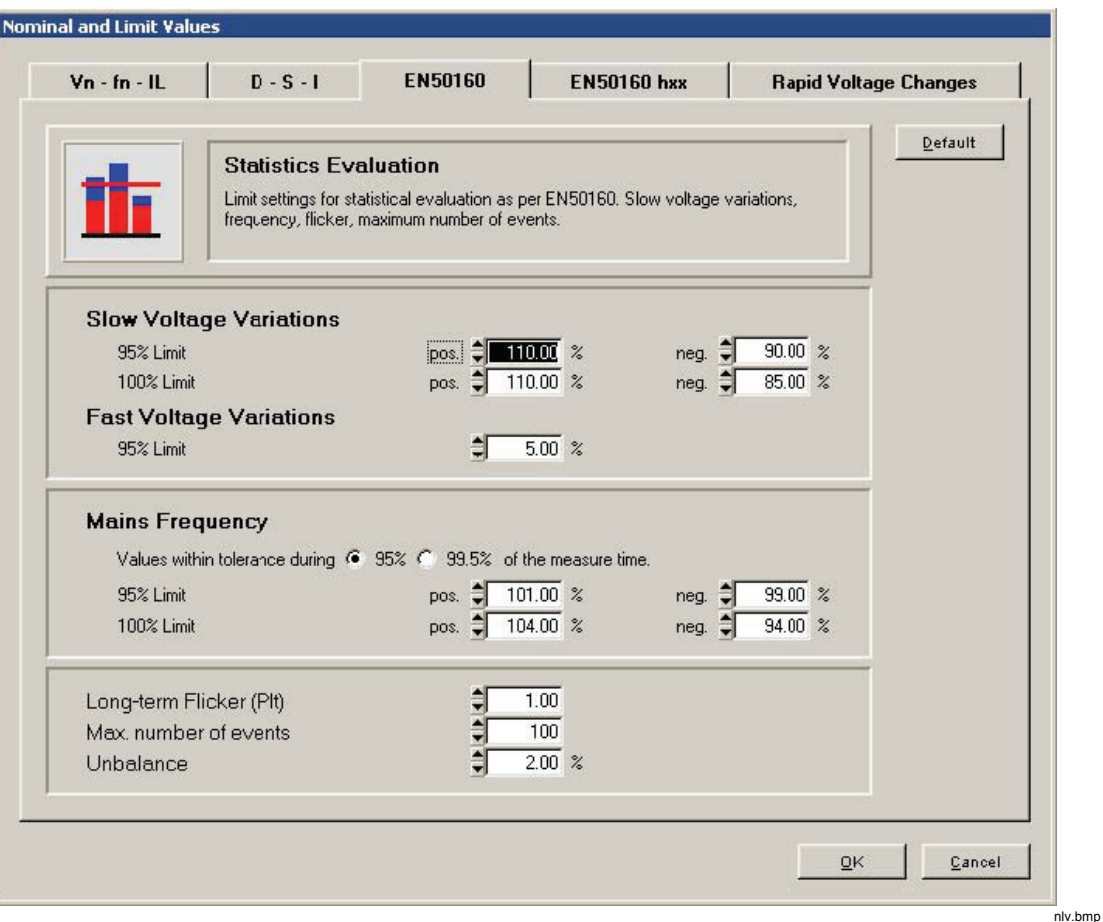

### 例如:

在上面的面板中, "缓慢电压变化"(Slow Voltage Variations)95 % 正极限设置为 110 %。这意味着 Unom + 10 %。RMS 电压上限值的衍生初始触发器设置为 Unom + 5 % (EN50160 设置的 50%)。

自动触发下限、电压变化极限值、频率上限、及频率下限都以相同的方式得自于" 缓慢电压变化"(Slow Voltage Variations)95 % 负极限、"快速电压变化"(Fast Voltage Variations)95 % 极限值、"电源频率"(Mains Frequency)95 % 正极限, 及"电源频率"(Mains Frequency)9 % 负极限。

示波器峰值和示波器波形极限值将依次与 RMS 电压上限和 RMS 电压变化极限分 别耦合, 即将 RMS 极限值乘以  $\sqrt{2}$  。

初始 THD 阈值也将被设置成 EN50160 THD 极限值设置的 50 %(下例中 为 4 %)。

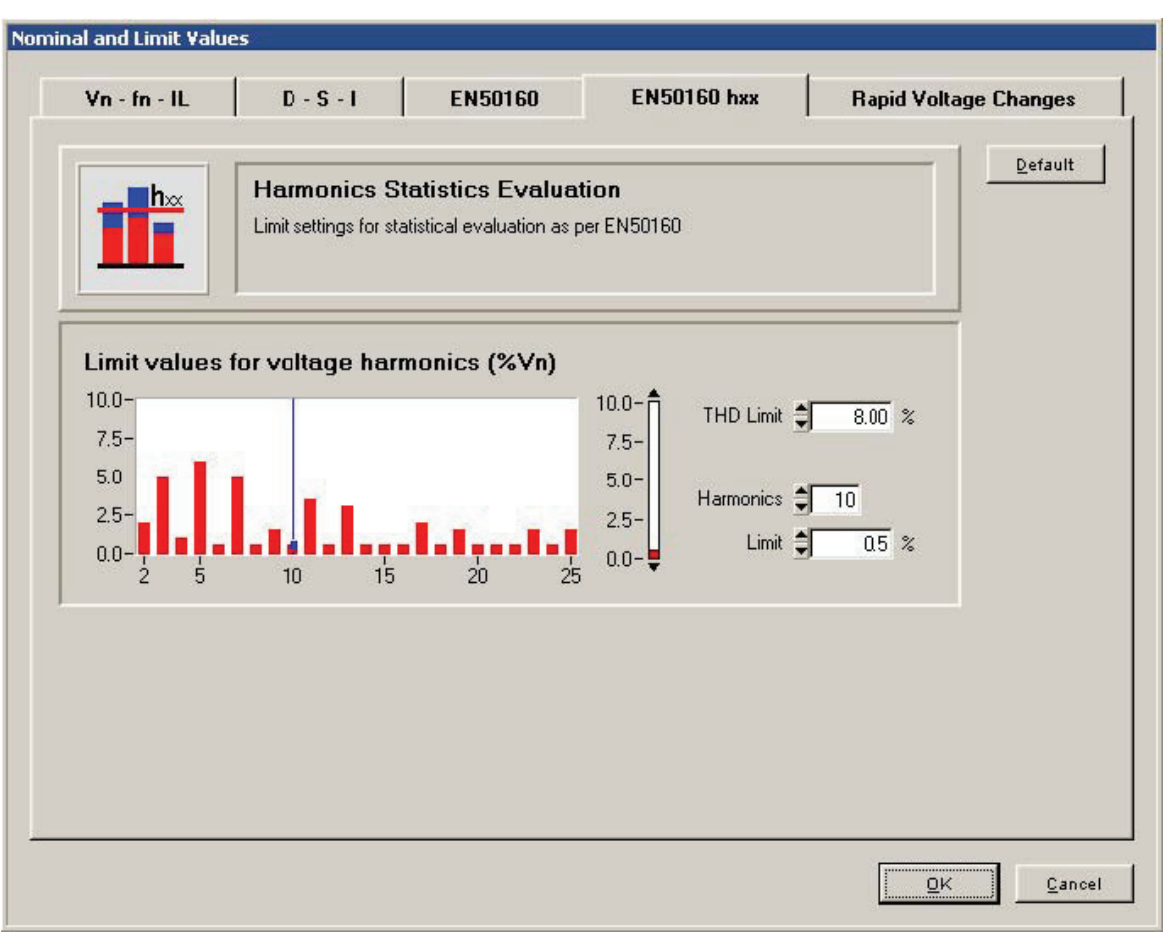

#### nlv1.bmp

### 使用模板

本软件附带一些 .vdf 格式文件,并为一些应用程序进行了预配置。这些文件位于 您的 配置模板"(configuration Templates)文件夹中。如果您要PQ Analyze CD-ROM 中的"opy them into the PQ Analyze 子目录中(请参阅第2章中的"安装 路径"<Personal> Directory 的 : **<Personal>|PQAnalyze|vdf|**

可以自定义常规模板 (\*.vdf) 以满足您的特定要求, 然后另存为您自己的模板。使 用"文件"**(File) >"**打开**(Open)**"菜单打开模板。更改设置。按"保存"(Save)按钮 可使用不同名称来保存模板。

### *Flicker.vdf* 模板

此触发配置用于记录闪变。如果超过绝对值并且电压波动位于两个间隔之间,则其 将做出反应。根据具体测量条件,可将级别更改为一个更小的值。

### Harmon.vdf 模板

此模板含有依照 EN 50160 标准的限值。如果超过电压极限值, 则将启动记录。 系统即会监视 25 个电压谐波并记录 3 秒值。这些触发器设置将会记录任何超过电 压谐波极限值的情况。

### *PC.vdf* 模板

此模板设计为用于检测 PC 故障、欠压和/或电流波动。它将对于相欠压、中性导 体电压波动、相电压和中性导体波形异常,以及电压瞬变做出反应。

### *Rundst.vdf* 模板

此模板显示脉动控制系统的样本设置。必须按实际要求调整脉动控制信号频率(中 心频率)和触发级别。

### *Trans.vdf* 模板

50 V 以上的瞬变将触发记录快速样本值、示波器和 rms 值。

这些设置提供网络中非重复的快速事件的记录,由快速电压变化触发(过压 和欠压)。将记录瞬变和 rms 数据。系统将检测所有开关事件。峰值超过 358 V 将触发记录示波器和 rms 值。

### *Overview.vdf* 模板

RMS 值超过 253 V, 样本值超过 358 V, 或瞬变超过 50 V 将触发记录示波器和 rms 值。

这些设置提供网络中非重复的快速事件的记录,由快速电压变化触发(过压)。将 记录瞬变和 rms 值。系统将检测所有开关事件。峰值超过 358 V 将触发记录示波 器和 rms 值。

*1760*  参考手册

# 第 *6*  章分析测量数据

## 将测量数据下载到 *PC*

建立与 Recorder 的连接(请参见第3章中的"与 Recorder 通信")。

1. 选择菜单"传输"**(Transfer) >"**下载测量数据"**(Download Measurement Data)**, 或单击 "数据传输"(Data Transfer)图标。

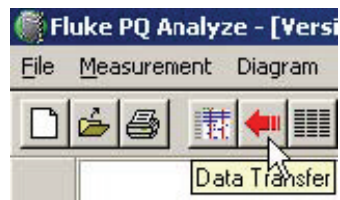

6\_1.jpg

2. 为此测量活动选择新名称,或接受初始化过程中为其分配的名称。在大多数 (1) 2011年, 第1211年, 第1212, 第1212年, 第1212, 第1212, 第1212, 第1212, 第1212, 第1212, 第1212 文件中。

注意

在运行测量的过程中,可随时向您的 *PC* 传输数据。测量活动不会停 止,也不会受到影响。

通过"数据传输"(Data Transfer)窗口,您可以选择希望传输到 PC 的数据。

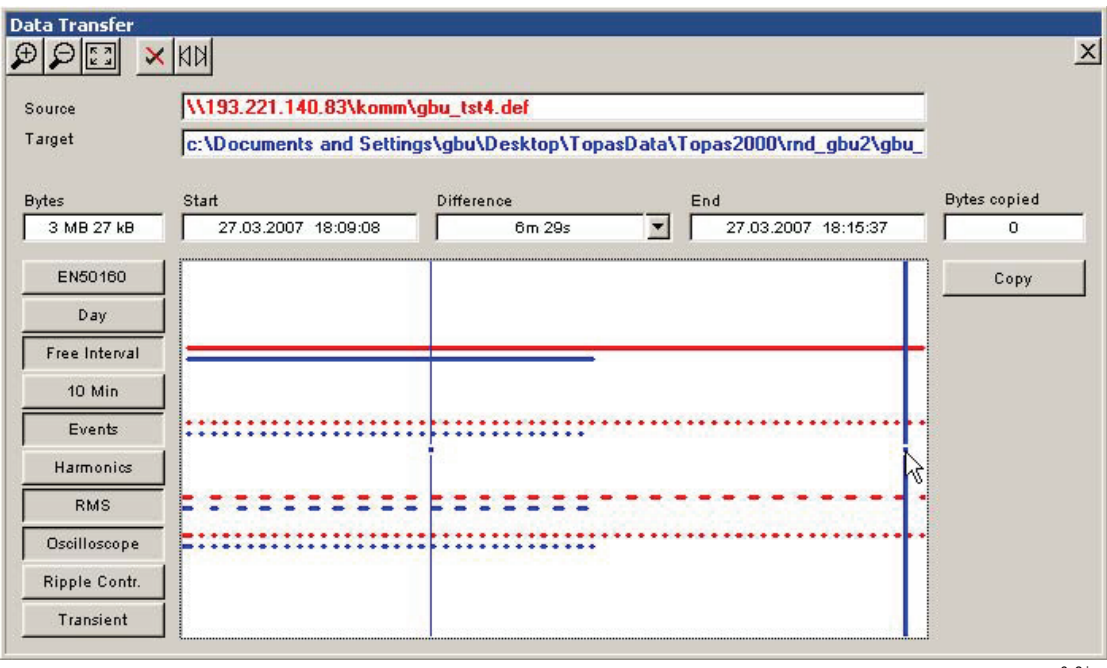

6\_2.jpg

- 3. 要设置复制数据的开始时间和结束时间,请将蓝色光标拖动到所需位置。
- 4. 选择希望包含在下载中的"虚拟仪器"(窗口左侧的按钮)。 红色条表示仪器上可用于下载的数据。蓝色条表示已经复制到 PC 上的数据。

注意

您可以增量复制同一测量活动的数据(追加到现有数据文件中)。只 要您不更改已存储的测量的名称,所有数据将合并在一起。

使用以下按钮可轻松选择数据。

时间范围操作按钮:

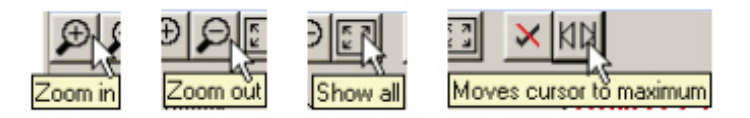

6\_3.jpg

虚拟仪器选择按钮:

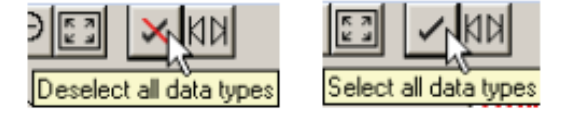

6\_4.bmp

5. 按"复制"(Copy)将所选数据传输到 PC。

6. 传输完成后, 按"分析窗口到前面"(Analysis-Panel to front)按钮以显示主分析窗 口(请参见第 4 章中的"*PQ* 分析概述)。

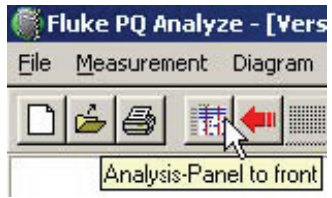

6\_5.bmp

## 分析趋势数据

三个虚拟仪器连续测量趋势数据:

- 1. *10* 分钟
- 2. 自定义时间间隔
- 3.  $\Box$

"10 分钟"(10 Min)和"天"(Day)使用固定的累计时间间隔,而自定义时间间隔 *(Free Interval)*累计可由用户设置(10 秒到 1 天之间)。

10 分钟是各种电力质量标准(例如 IEC 61000-4-30 Ed.2 或 EN 50160)要求的 基本累计时间。

"天"*(Day)*可用于长期负载分析和电压趋势监控。

*"*自定义时间间隔"*(Free Interval)*是一种通用工具,可适用于各自的应用程序要求。 要分析测量数据,请按照以下步骤操作。

- 1. 选择虚拟仪器
- 2. 选择开始时间
- 3. 选择结束时间

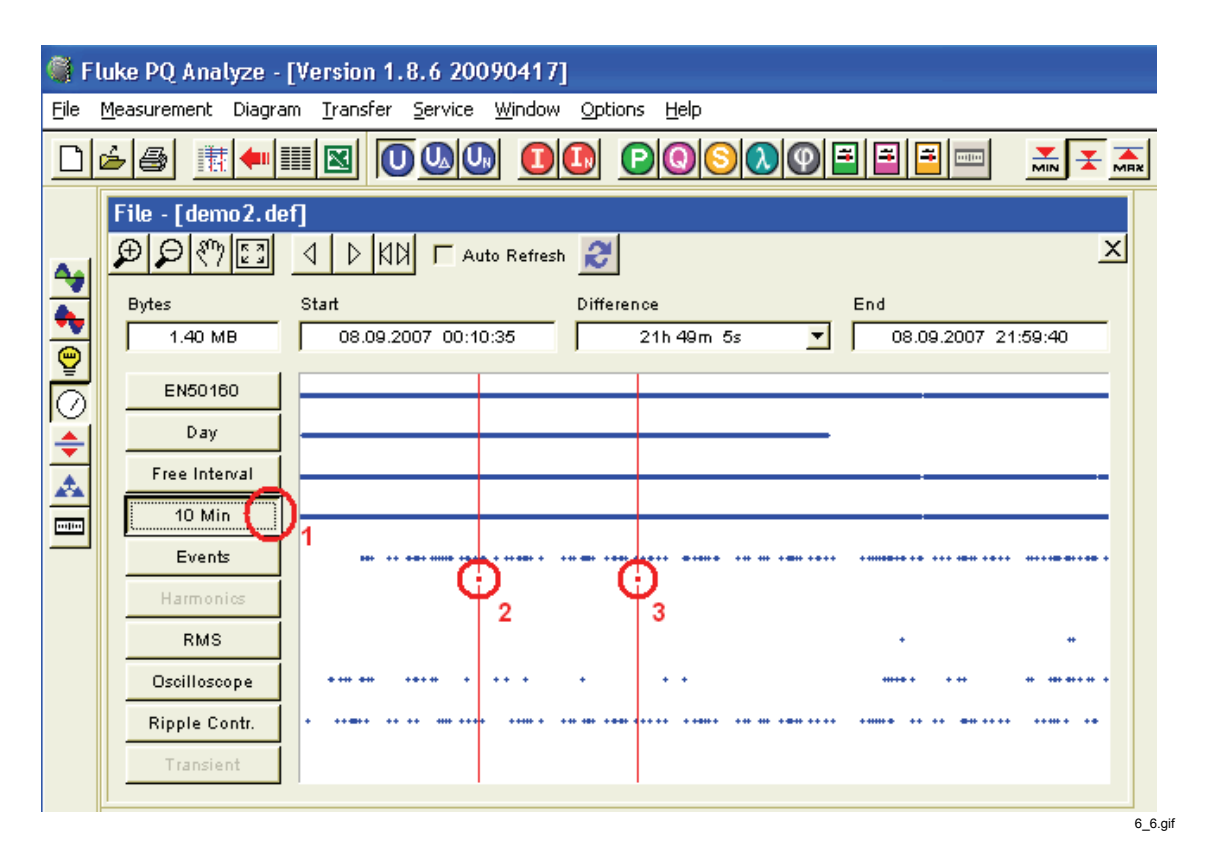

此外,您还可以使用"差别"(Difference)下拉列表选择预定义的时间间隔,然后使 用"向左**/**右移动光标"(Move cursor left/right)按钮移动时间间隔。这样做的好处是 可以使开始时间和停止时间与所选时间间隔长度对齐。

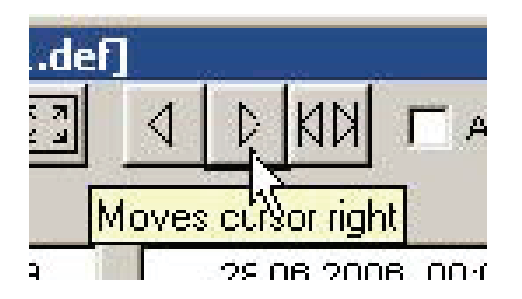

6\_7.bmp

主窗口左侧的图标列表表示可用的参数组。这些是相关测量参数集。将鼠标悬停在 每个图标上可获得详细信息。

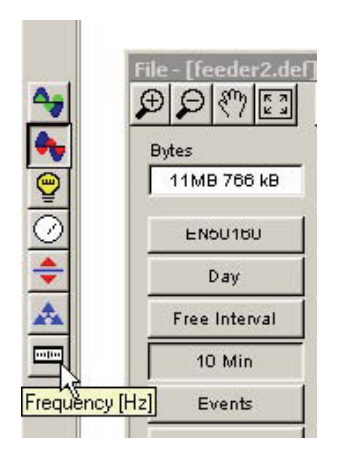

6\_8.bmp

选择参数组,然后选择测量参数(参数图标栏位于顶部)。工具提示提供了有关每 个参数的更多信息。

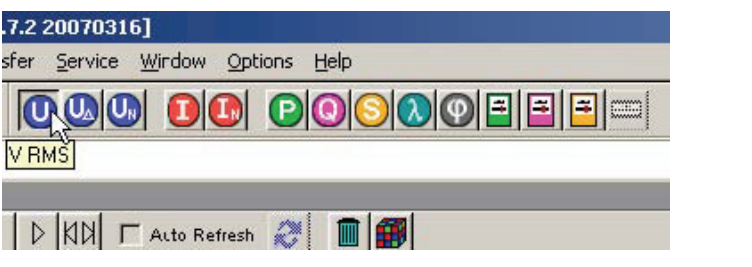

6\_9.bmp

注意

可通过"测量"*(Measurement)*菜单使用其他参数。

选择"平均值"(Mean)、"最小值"(Minimum)或"最大值"(Maximum)评估,并 按任一可用分析功能。

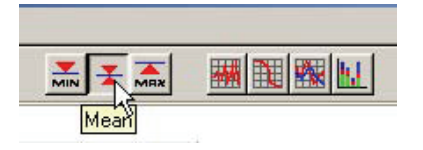

6\_10.bmp

如果评估谐波或间谐波,您可以选择显示的数据应该是绝对值还是相对于基波的相 对值。对于电流,还可以使用"相对于峰值负载电流"(relative to peak load current)选项。

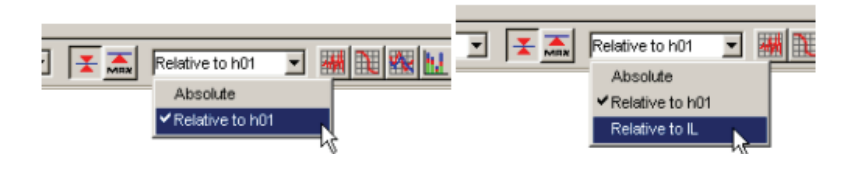

6\_11.bmp

注意

如果使用"相对于IL"(Relative to IL)选项测量 THD, 还可以参考 *TDD*(总需求失真)。

选择任一可用分析工具:**"**电平时间图表"**(Timeplot)**、"概率"**(Probability)**、 "日极值"**(Day extreme value)**或**"**棒形图**(**日极值**)"(Bargraph (Day extreme value))**。

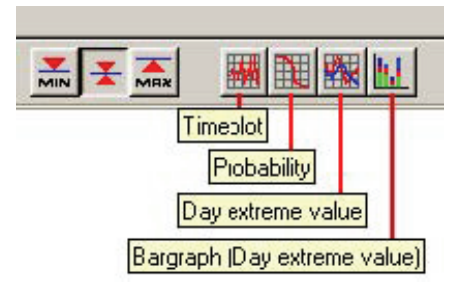

6\_12.bmp

此外, "谐波和间谐波"(Harmonics and Interharmonics)参数组还支持"频谱" (Spectrum)工具。

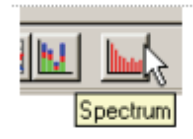

6\_13.bmp

### 时间图

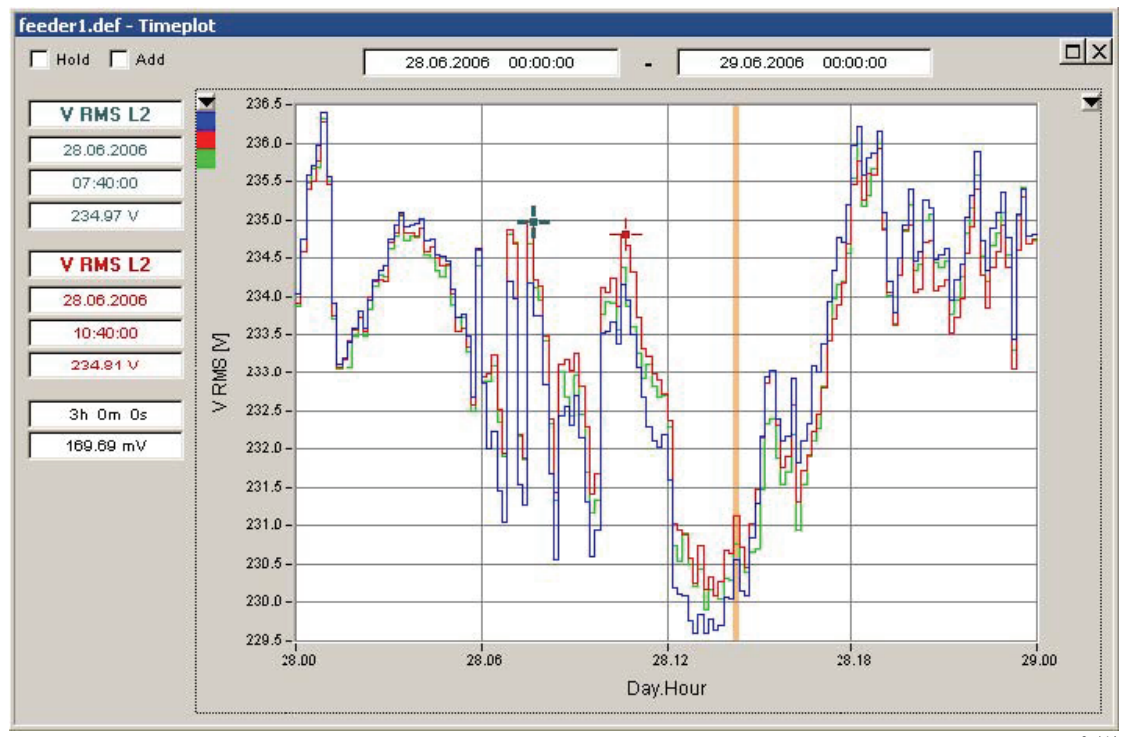
### "电平时间图表"(Timeplot)窗口显示以下信息:

• 显示数据的开始时间和结束时间

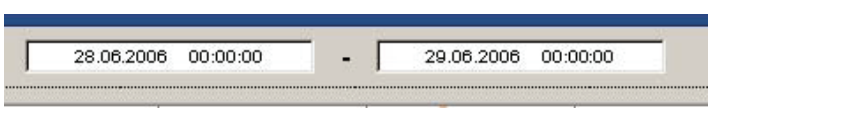

6\_15.bmp

注意

通过使用主分析窗口中的"自动刷新"(Auto Refresh)功能,您可以使 用"左*/*右移动光标*"(Move cursor left/right)*按钮或键盘上的向左键和 向右键向左和向右移动时间范围选择。

- 有关两个光标(蓝色光标和红色光标)的详细信息。
	- o 所选参数
	- o 所选数据点的日期和时间
	- o 所选数据点的振幅

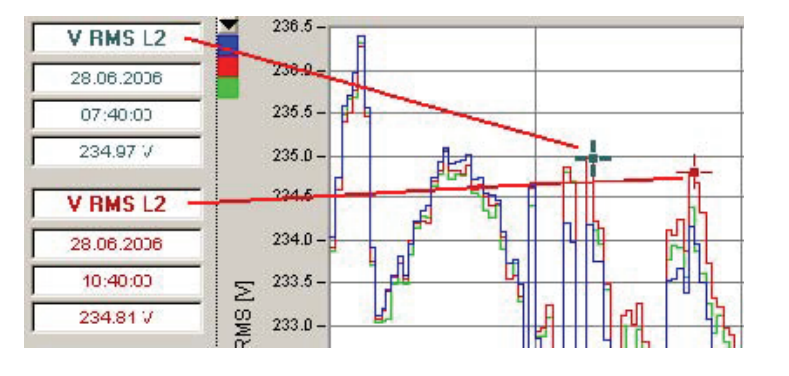

o 两个光标位置之间的 X 和 Y 轴差值

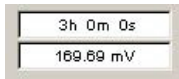

6\_17.bmp

6\_16.bmp

• 图表左侧和右侧使用的垂直缩放选择。三种颜色表示电力系统的三个相位所使用的 颜色 (A, B, C / L1, L2, L3)。使用下拉列表可更改缩放分配。

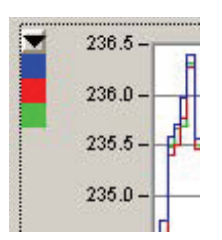

6\_18.bmp

• 标识信息显示为图表数据后的竖线。此信息与 IEC 61000-4-30 第2 版"标识 方案"要求相关。突出显示的部分包含至少一个已标识的参数(在此时间间 隔内出现欠压、过压或中断)。

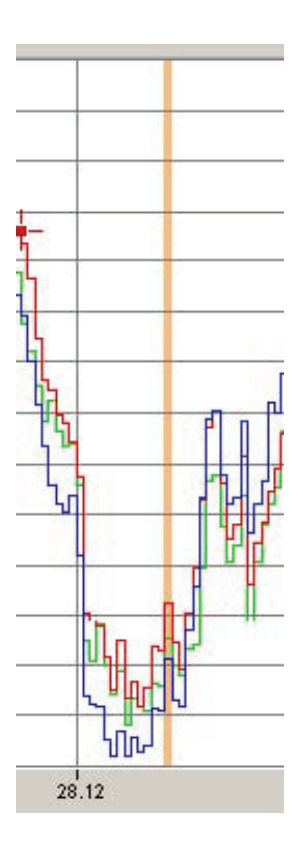

6\_19.bmp

使用"添加"(Add)复选框将其他参数添加到图表。

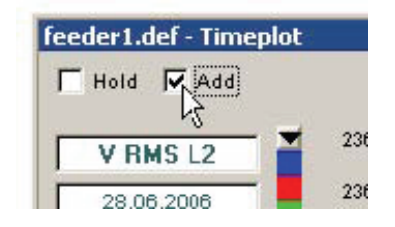

6\_20.bmp

在这种情况下,您需要进一步调查引起标识的原因。此处可能是欠压。选择"最小值 "(Minimum), 并通过单击"电平时间图表"(Timeplot)图标将数据添加到图表中。

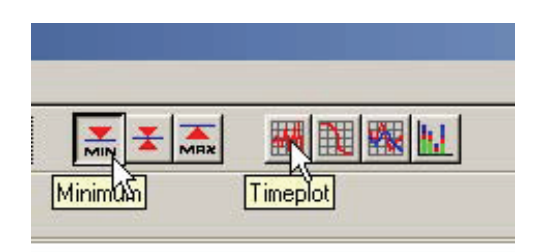

现在可以清楚地看到电压骤降。

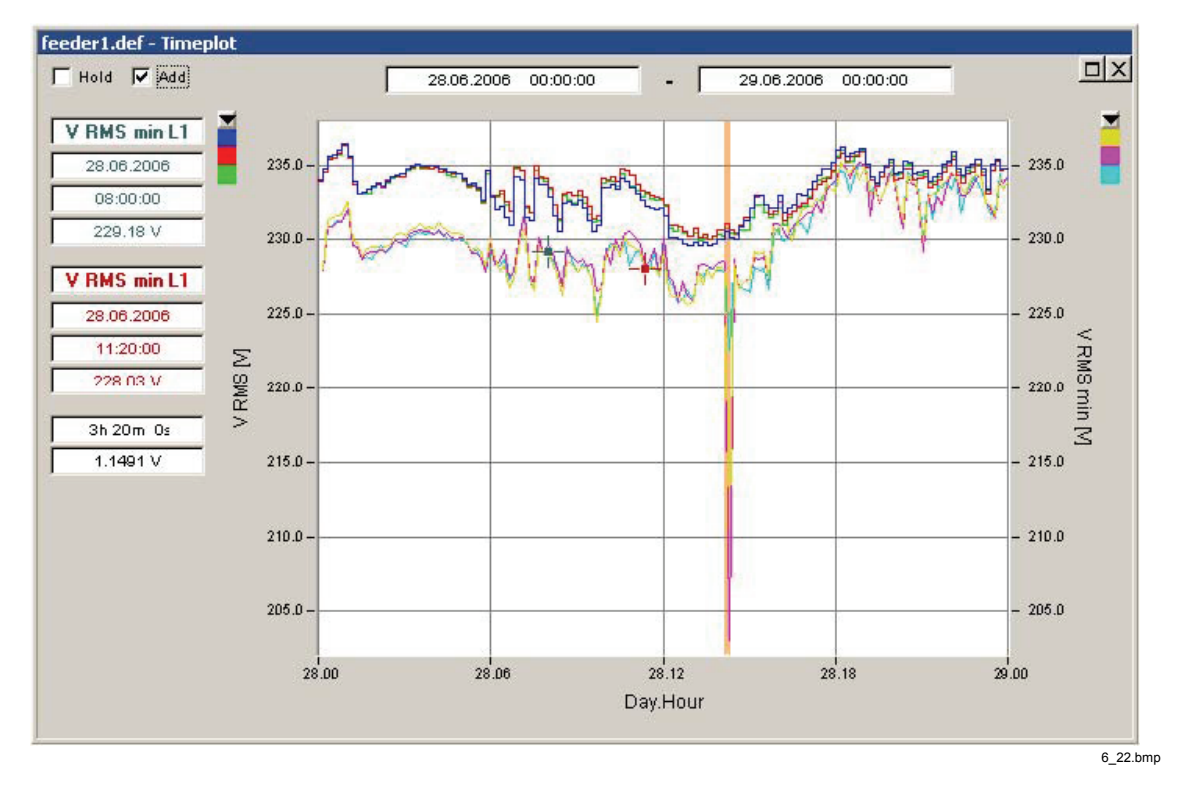

为获得详细信息,可以使用"放大"(Zoom in)工具并选择缩放区域。

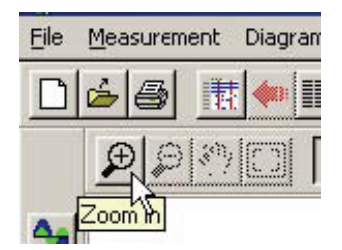

6\_23.bmp

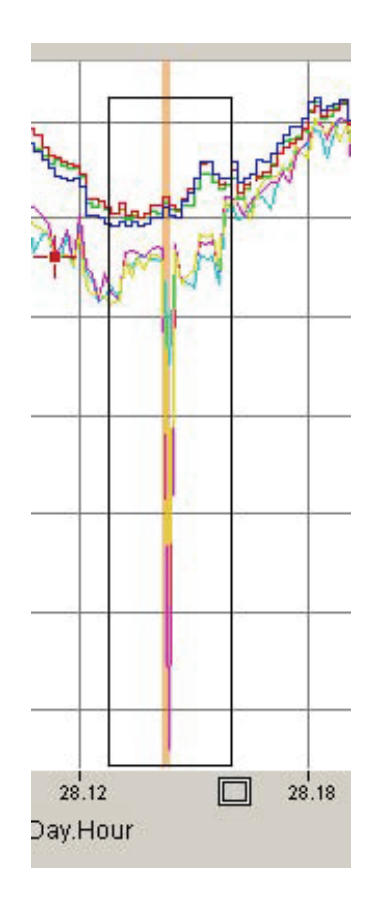

6\_24.bmp

如果彩色标识条与图表颜色互相干扰,请关闭标识。

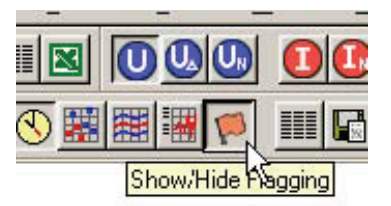

6\_25.bmp

要将光标切换回正常模式,则在图表窗口外单击左键。

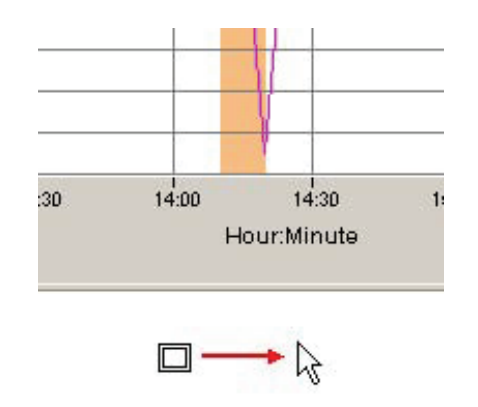

6\_26.bmp

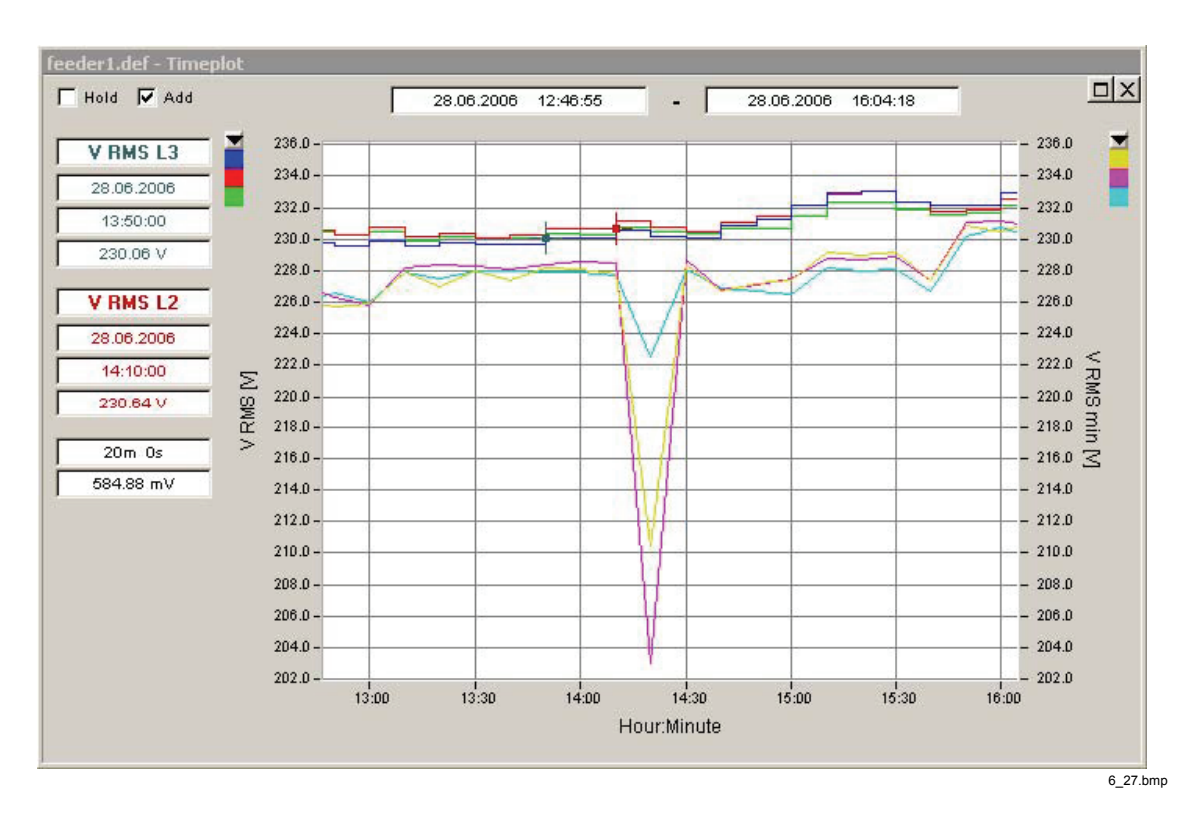

放大的数据视图类似于下图。

您可能希望了解此时电流的情况。将最大电流值添加到图表。

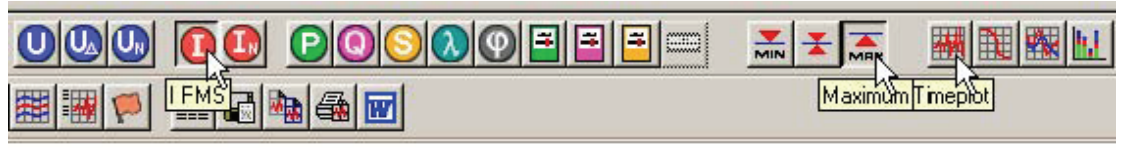

6\_28.bmp

此时,图表开始变得有点混乱。

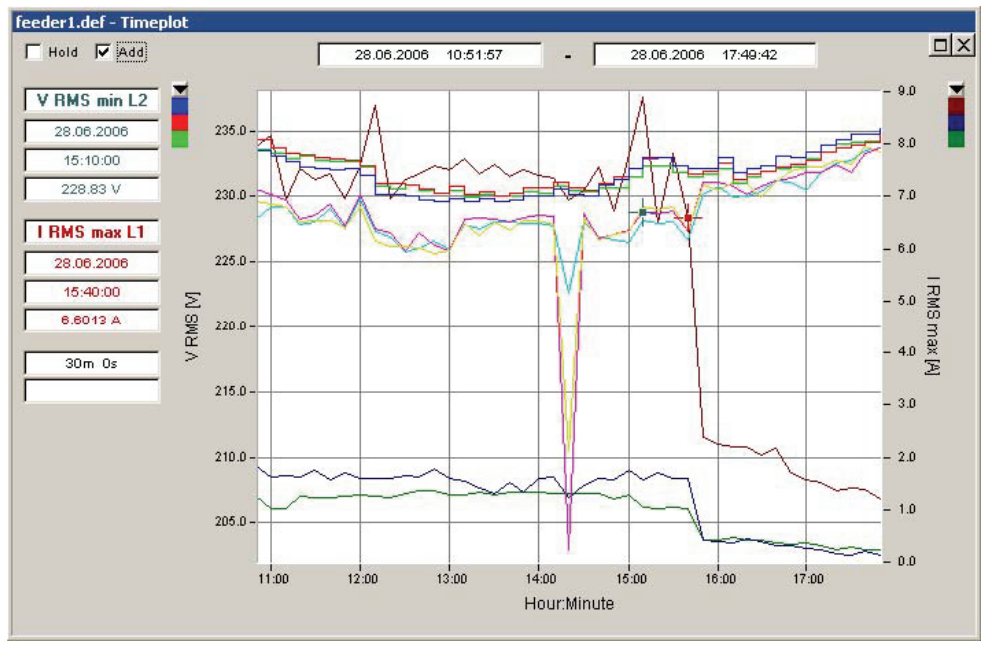

6\_29.bmp

使用"显示**/**隐藏图表"(Show/Hide Plot)按钮显示已显示参数的列表,并选择希望 显示的参数。

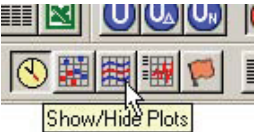

6\_30.bmp

"显示**/**隐藏图表"(Show/Hide Plot)窗口还显示已标识的参数,并列出了所有参数名 称和颜色。

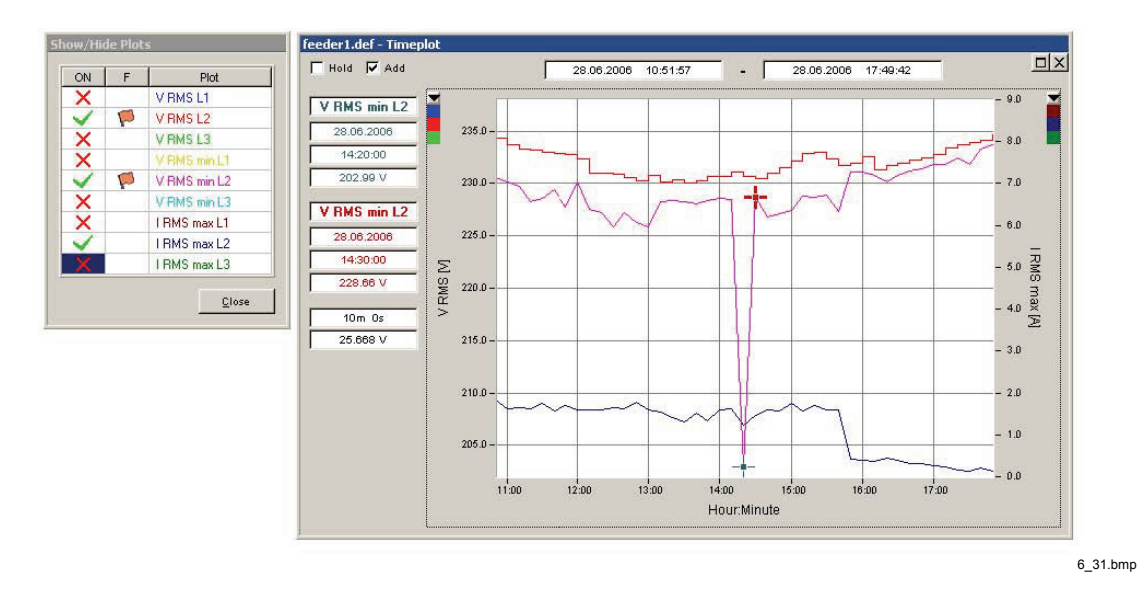

使用"电平时间图表"(Timeplot )的高级设置和功上下文菜单**"(context menu)**(单 击鼠标右键)查看"k)

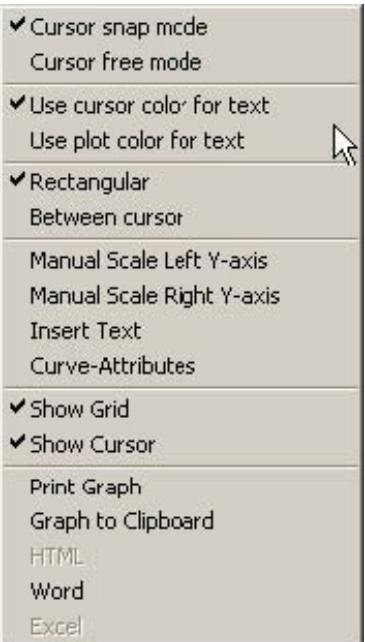

6\_32.bmp

### 概率

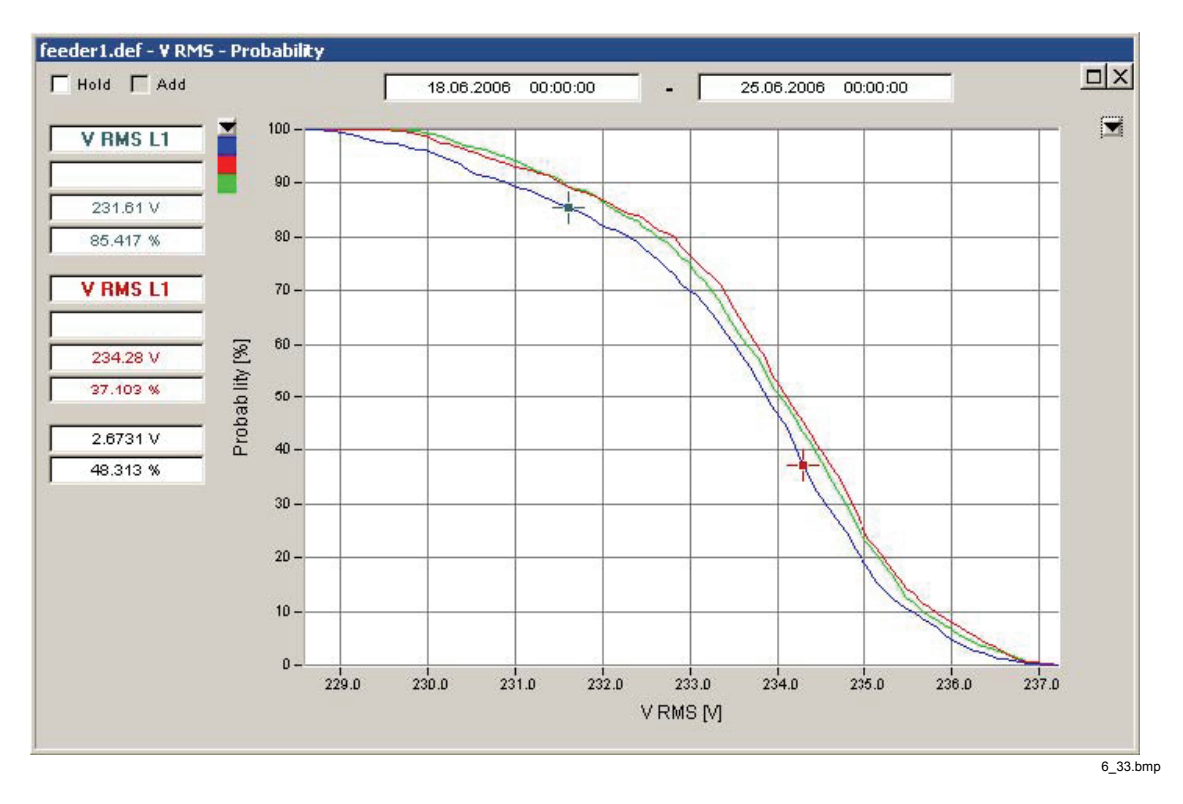

概率分布(直方图)显示上述给定值的参数振幅的概率。 上述屏幕截图中两个光标的位置读取为:

"L1 相电压高于 231.61 V 的概率等于 85.417%"。

"L1 相电压高于 234.28 V 的概率等于 37.103%"。

### 日极值

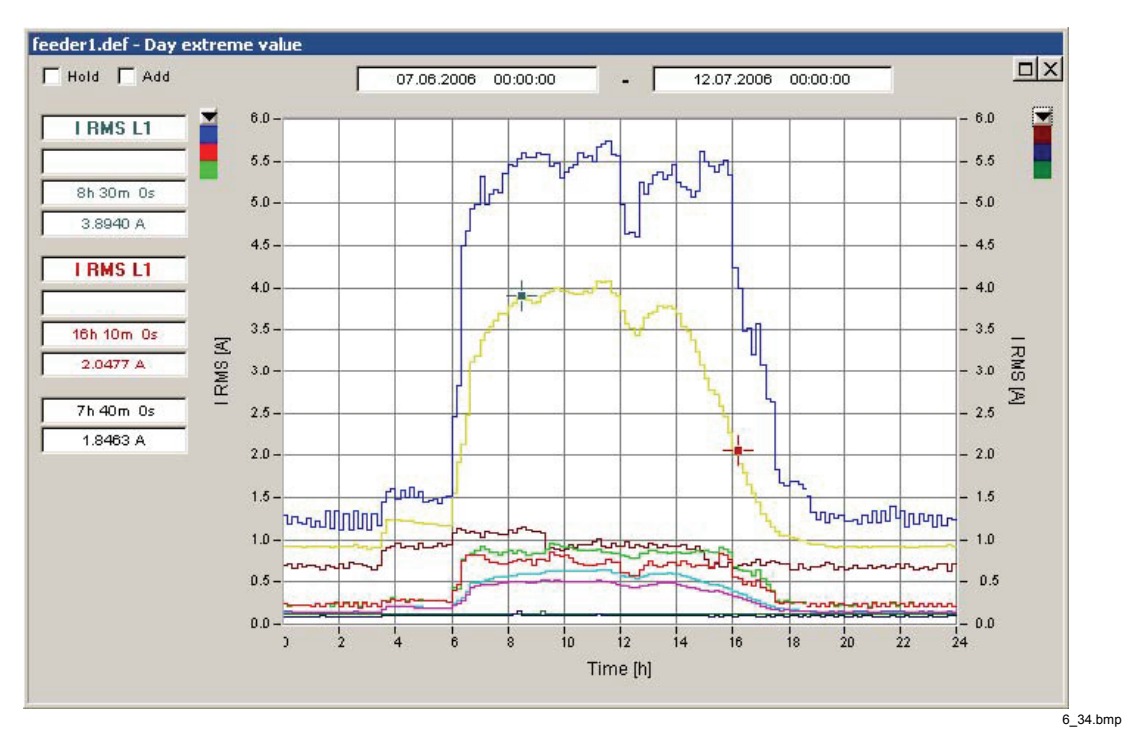

"日极值"(Day extreme value)工具用于分析每日负载情况。

将提示您选择包含在分析中的所需工作日。对于工业区,有必要选取星期一到星期 五,以便评估典型工作日的情况(或无论正常工作日的情况如何)。

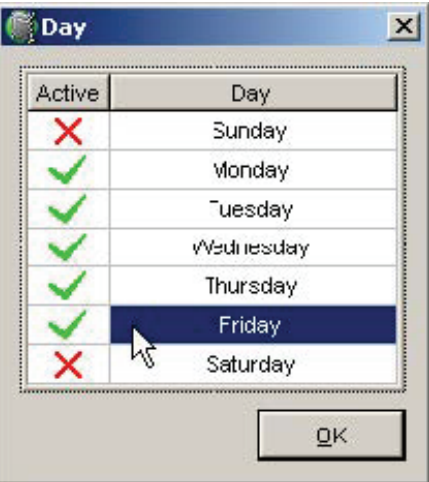

6\_35.bmp

包含在观测时间内的所有天的测量数据都会考虑在内,并为每相计算三种不同 概况。

- 平均每日概况(算术平均值)
- 最大每日概况(每个时间点的最大值)
- 最小每日概况(每个时间点的最小值)

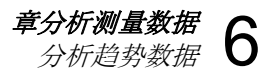

### 棒形图*(*日极值*)*

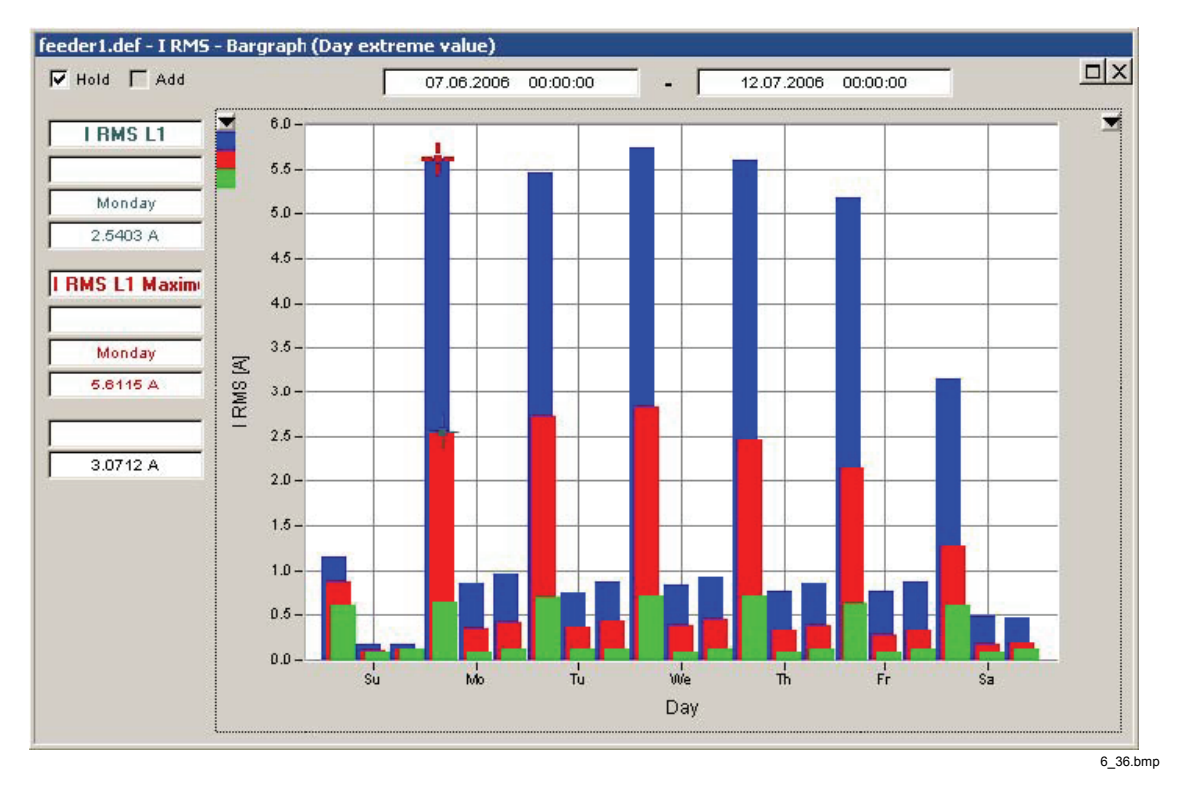

"棒形图**(**日极值**)**"(Bargraph (Day extreme value))工具粗略显示一周概况。为一周 的每一天显示平均值、最大值和最小值。

平均值是各天的均方根 (RMS) 平均值。

### 频谱

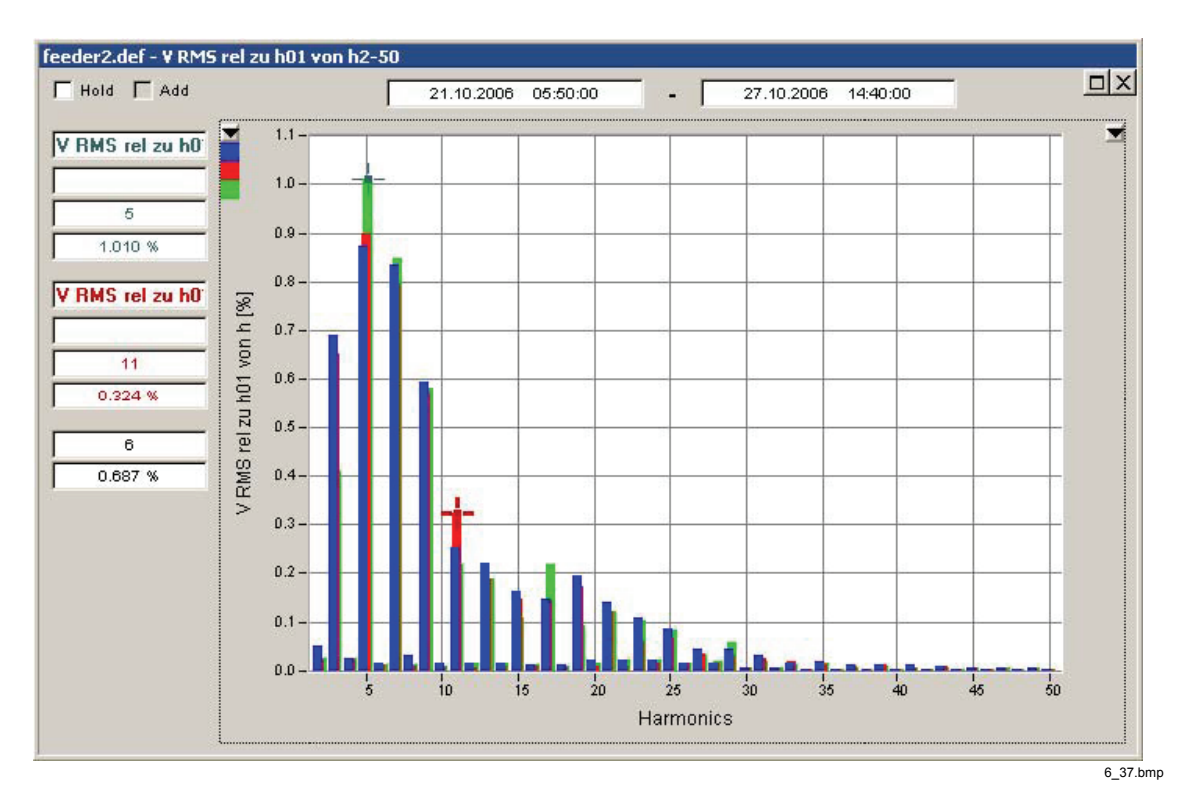

"频谱"(Spectrum)工具显示传统谐波棒形图。将光标标志定位在图上可获得有关特 定行的详细信息。

### 电力系统统计评估

在主分析窗口中,选择 **EN50160** 虚拟仪器。此测量功能根据欧洲标准 EN 50160 执行统计评估。**EN50160** 记录的时间间隔为 10 分钟。将根据预定义极限值来测 量和监控所有所需参数。

该标准定义了大多数参数在一周内进行统计评估的观测时间。建议使用"差别 "(Difference)下拉列表选择一周内的具体时间。进行此操作后,开始时间和停止时 间将自动与日期界限对齐。

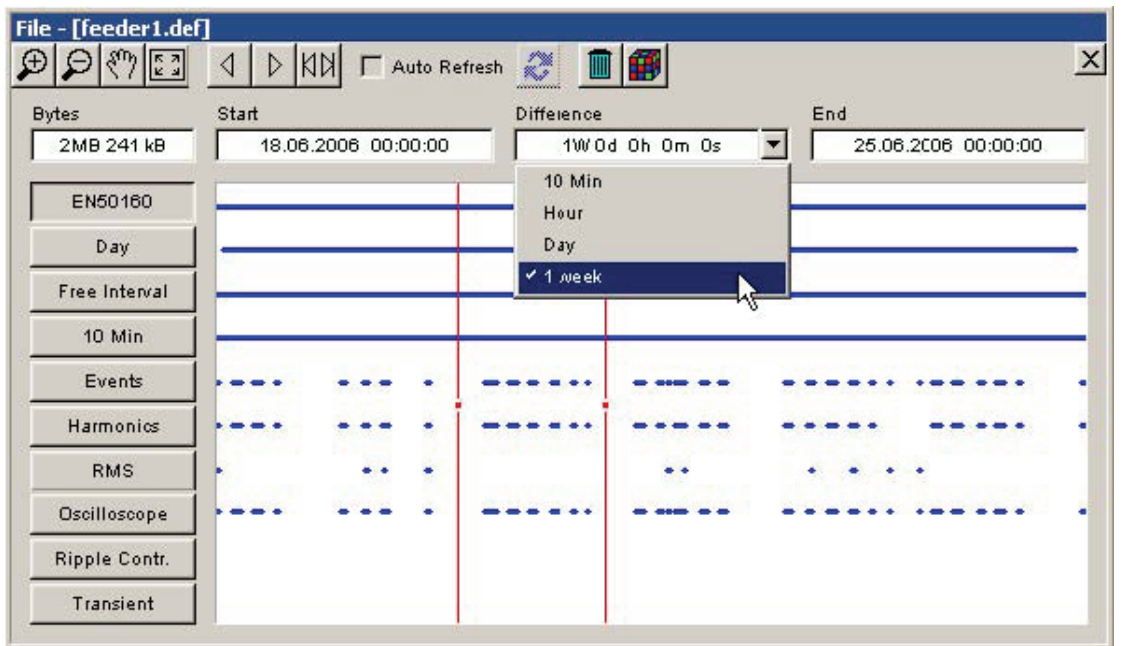

6\_38.bmp

按 **EN50160** 按钮。

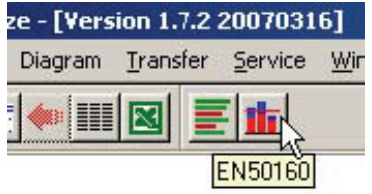

6\_39.bmp

电力质量参数清晰、明确地显示在概要图中。

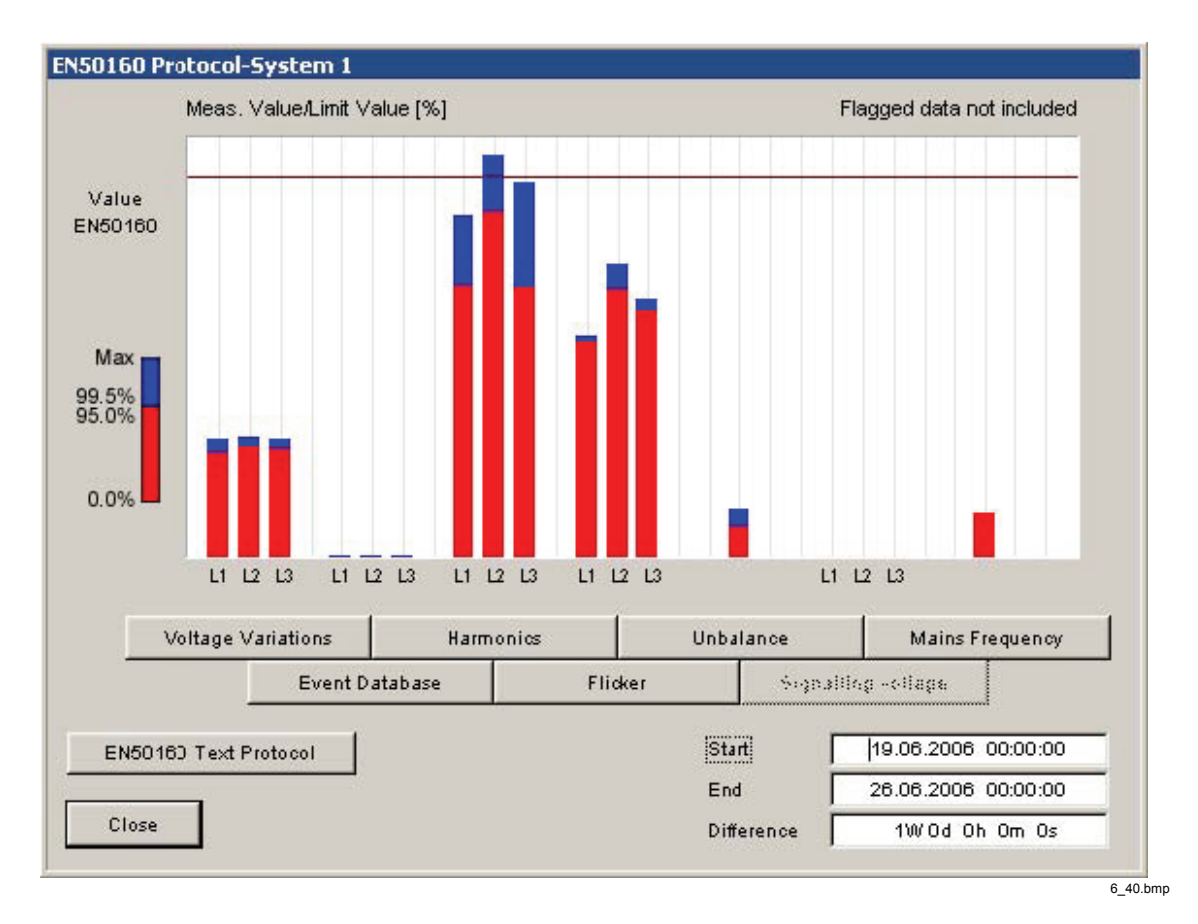

红条表示 95% 的测量时间内的结果,而蓝色叠加的条显示 100% 的测量时间内的 结果。95% 值对应于不超过 95% 的时间内的绝对标准容许偏差。100% 值对应于 不超过 100% 的时间内的绝对标准容许偏差。与标准极限线的距离表示保留值。 要查看统计详细信息,可单击图表窗口中的相应按钮。

使用此可视工具,您可以非常快速地检查电力系统的运行情况,并找出问题所在。

使用"**EN50160** 文本协议"(EN50160 Text Protocol)按钮可快速创建包含所有重要 数据的报告。

### 分析事件

Power Quality Recorder 支持 120 多种不同类型的事件。不同事件类型分为如下 几组。

为了获得大图,最佳方法是在 CBEMA 图中启动事件分析。CBEMA 和 ANSI 曲线 是不同的限制曲线,用于定义电子仪器(特别是计算机)实现正常操作所希望的工 作环境。

选择主分析窗口中的"事件"(Event), 按"光标移到最大"(Moves cursor to maximum)按钮以在评估中包含所有可用事件。

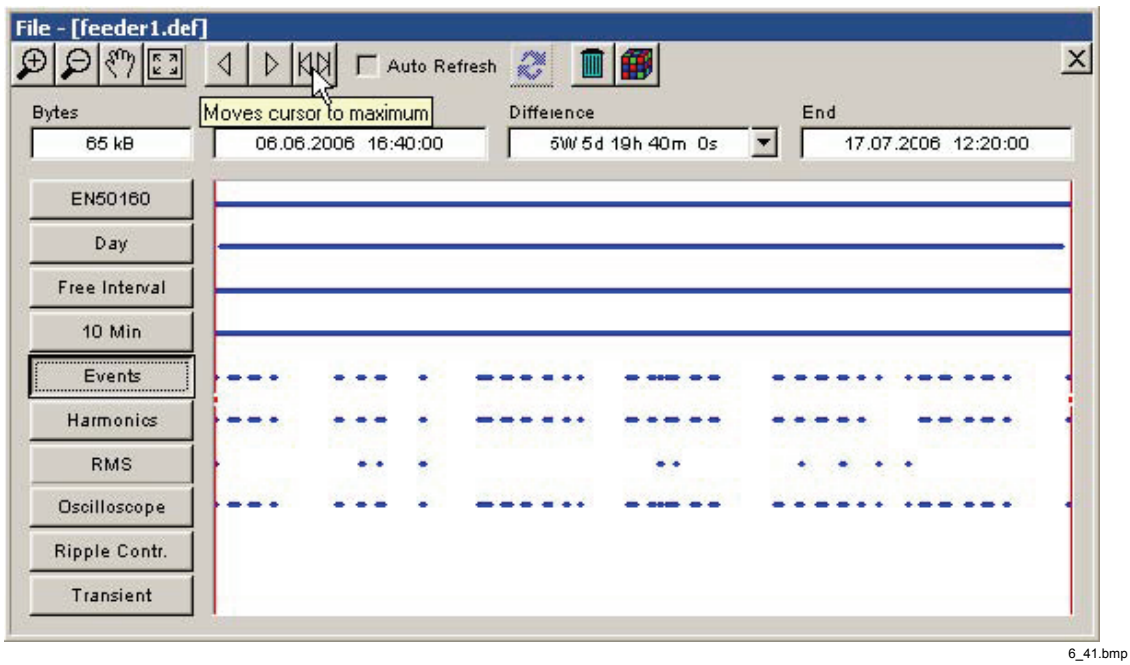

单击"**CBEMA –** 曲线"(CBEMA – Curve)按钮以创建图形事件概要。

6\_42.bmp

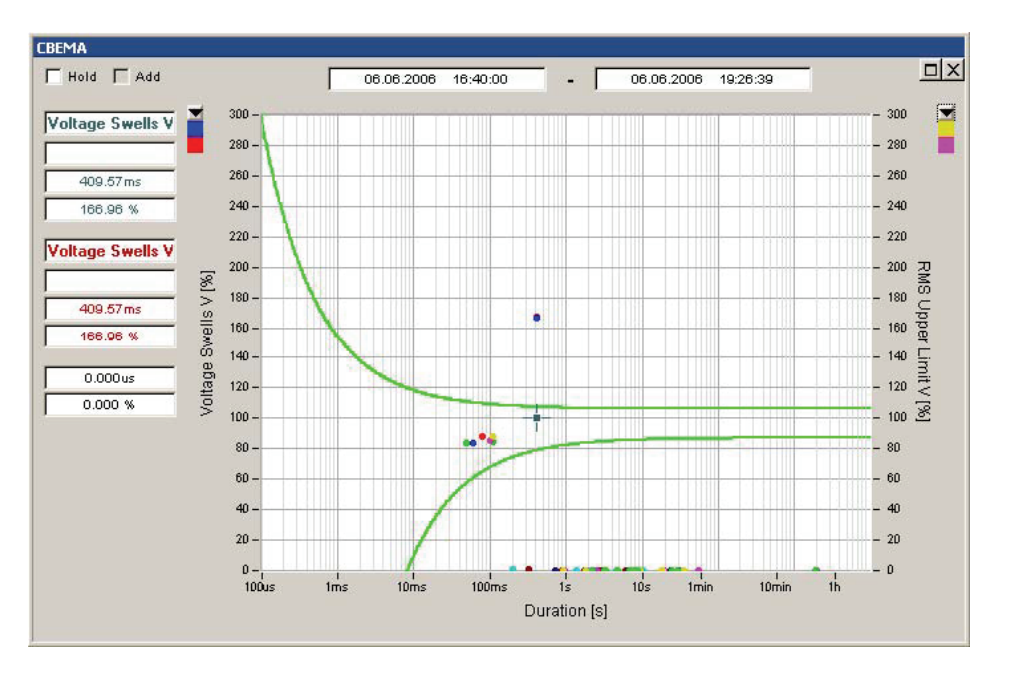

6\_43.bmp

该图包含活动期间(对数时间标度)的电压事件(以%表示,相对于额 定电压)。事件由彩色圆点表示,颜色表示类型和相位。曲线之间的区域

Transfer Service Windov am HR ⋟ CBEMA - Curve

是无干扰设备功能的允许范围。上侧曲线以上的区域中的事件有可能损坏 电子设备。下侧曲线以下的事件会影响连接到电网的仪器的正常功能,但 不会造成损害。

单击事件可移动光标标记,并在左侧显示其他信息。双击事件可打开所有相关记录 (电平时间图表)。红色竖线表示触发时间。

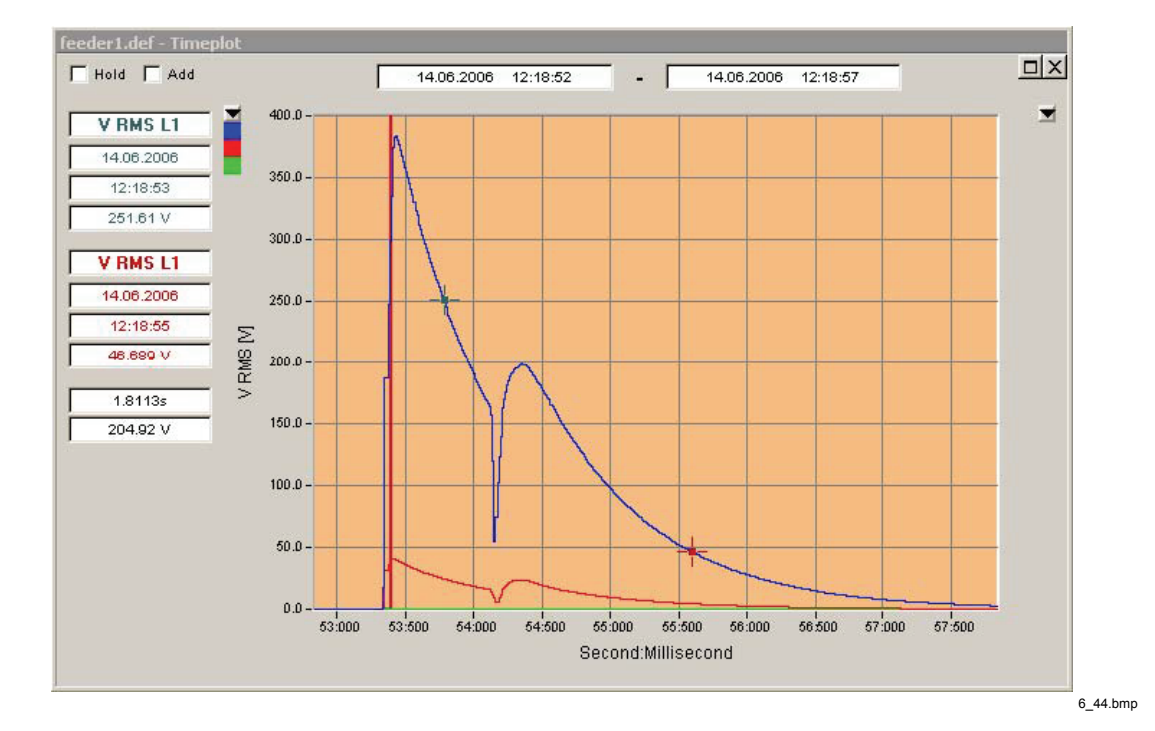

注意

并非所有事件类型都包含在 *CBEMA* 曲线中,仅包含了可以表示为额 定电压百分比的类型。请使用事件数据库*(Event Database)*工具来检 查所有事件类型。如果现在 *CBEMA* 事件位于所选时间范围内,则不 显示该图。

要检查所有事件类型,请按"*事件数据库*"(Event Database)按钮。

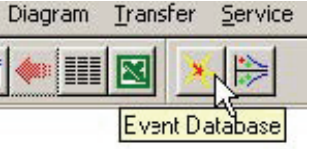

6\_45.bmp

"事件 **–** 分析"(Events – Analysis)概述窗口以分层树视图的形式显示不同事件组和 所有相关事件类型。右侧的数字显示每个列表项的事件总数。标题旁边的标志表明 组包含标记的事件。

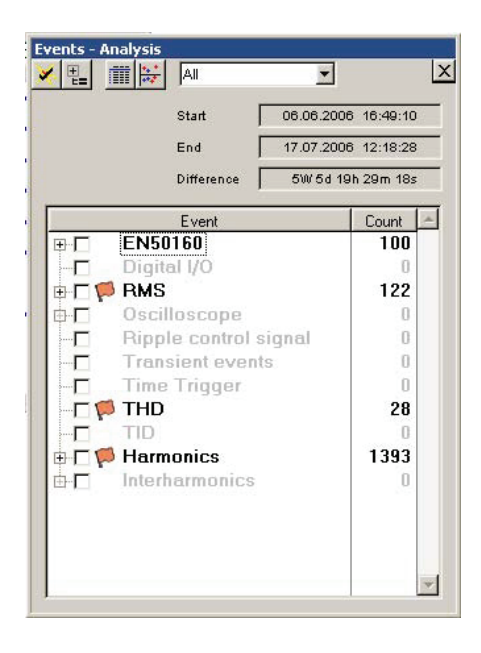

6\_46.bmp

注意

#### *EN50160* 涉及欠压、过压和中断。

使用下拉列表过滤事件。根据 IEC 61000-4-30 第2 版,标识方案旨在避免多次对 事件计数。选择适当的分类器。

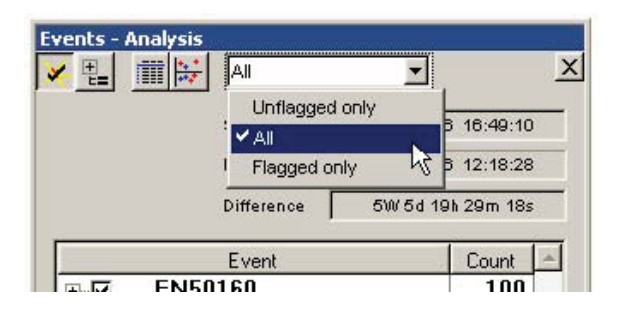

6\_47.bmp

注意

*EN50160* 事件未被定义进行标识,因为这些事件是标识的源。 使用"活动事件"(Active Event)按钮选择所有注册的事件。

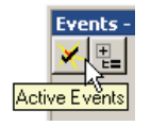

6\_48.bmp

使用"水平**/**周期"(Level / Period)工具显示 X-Y 图中的所有事件(事件持续时间内 的振幅)。

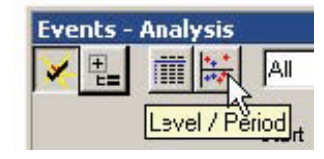

6\_49.bmp

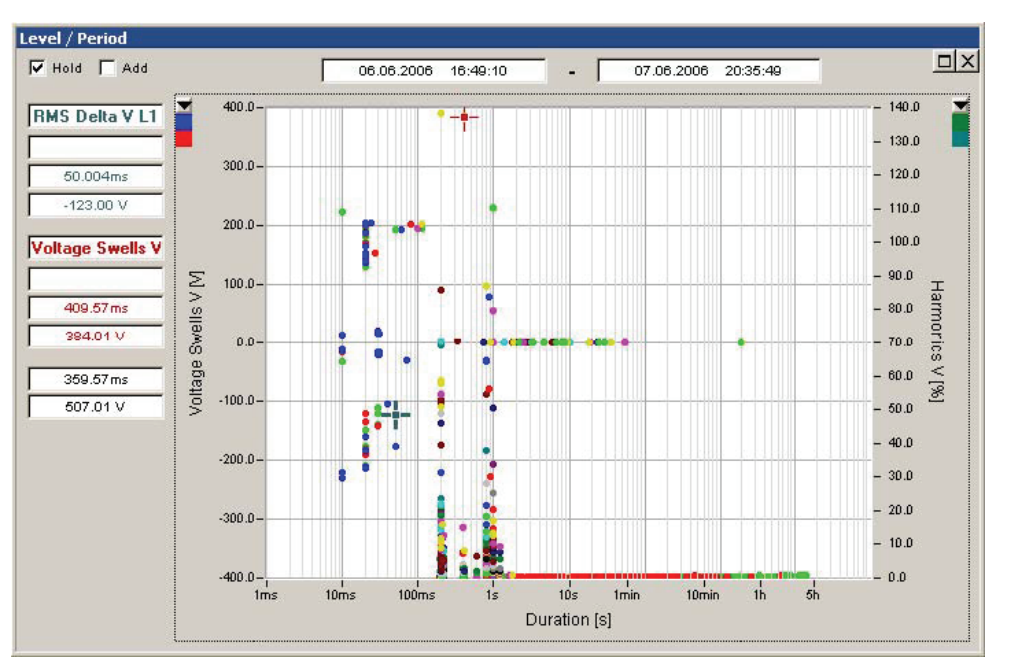

6\_50.bmp

双击任何事件以显示相关记录。

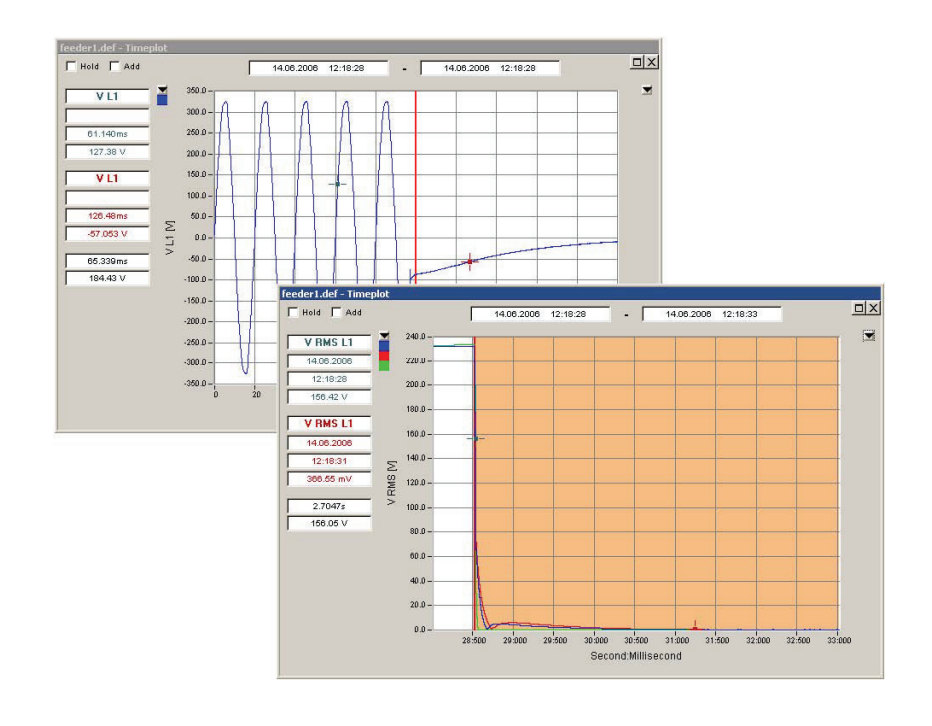

6\_51.bmp

使用"细节"(Detail)按钮使用详细信息(类型、源、开始时间、持续时间、极值、 标识信息)创建所有事件的列表。

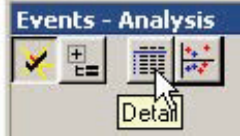

6\_52.bmp

"事件 **–** 表格"(Events – Table)显示所有所选事件的列表。单击字段名称标题以更 改表格的排序。蓝色事件条目表示记录的数据可用。双击事件条目以显示相关电平 时间图表。最后一列("F")是标识状态。对事件进行标记时, 将标记"!"。

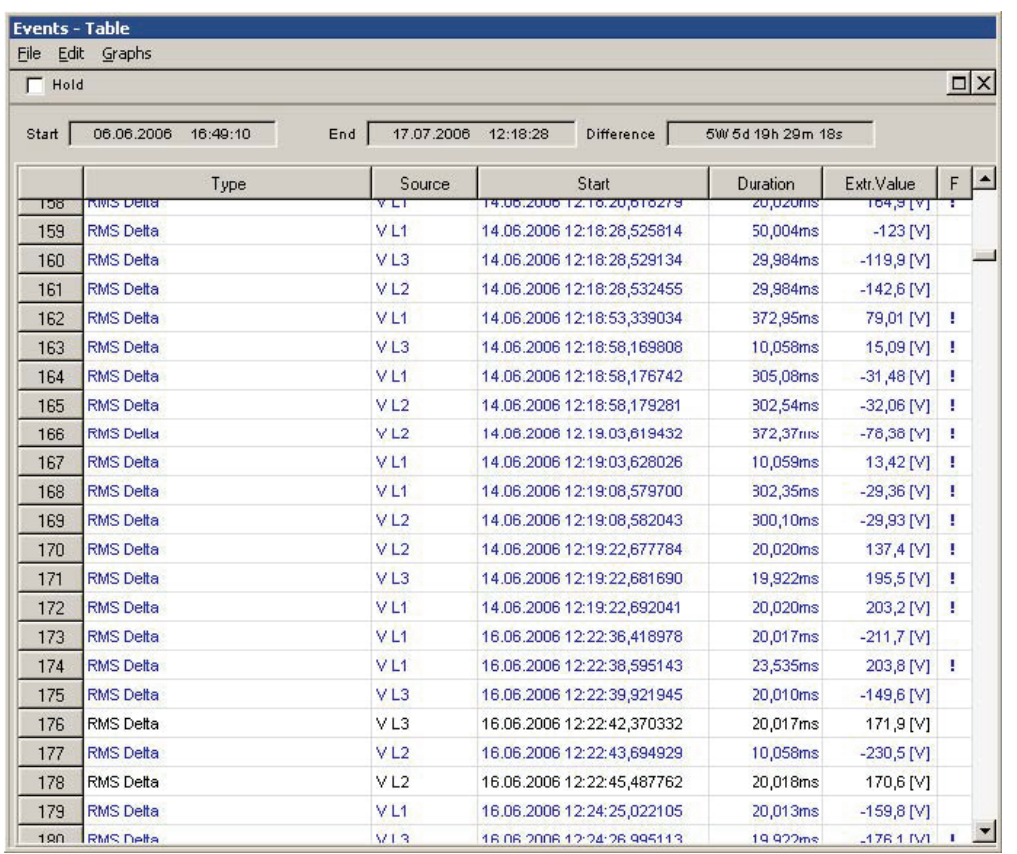

6\_53.bmp

注意

选择菜单*"*编辑"*>"*全部标记"*(Edit > Mark All))*以及*"*编辑" *>"* 复制"*(Edit > Copy)*以将所有事件数据复制到剪贴板。

## 分析触发记录

Recorder 提供了为记录测量数据设置触发器的多种不同方式(请参见第5章中的 "设置测量 – 触发设置")。如果超过任一触发阈值,则指定的虚拟仪器将启动 用户配置的记录(请参见第5章中的"设置测量 – 记录模式")。 以下虚拟仪器可用:

- *"*谐波*(Harmonics)"*(200 毫秒或 3 秒累计谐波数据)
- *"RMS"*(快速 RMS 数据,10 毫秒/20 毫秒/200 毫秒/3 秒)
- "示波器"*(Oscilloscope)*(ADC 数据样本)
- *"*脉动控制"*(Ripple Control)*(监控专用频率,例如信号电压)
- *"*瞬变"*(Transient)*(快速瞬变记录,100 kHz 至 10 MHz)

注意

只有通道 *Ch1* 至 *Ch4* 可用于瞬变记录。

要分析测量数据,请按照以下步骤操作。

- 1. 选择虚拟仪器
- 2. 选择开始时间
- 3. 选择结束时间

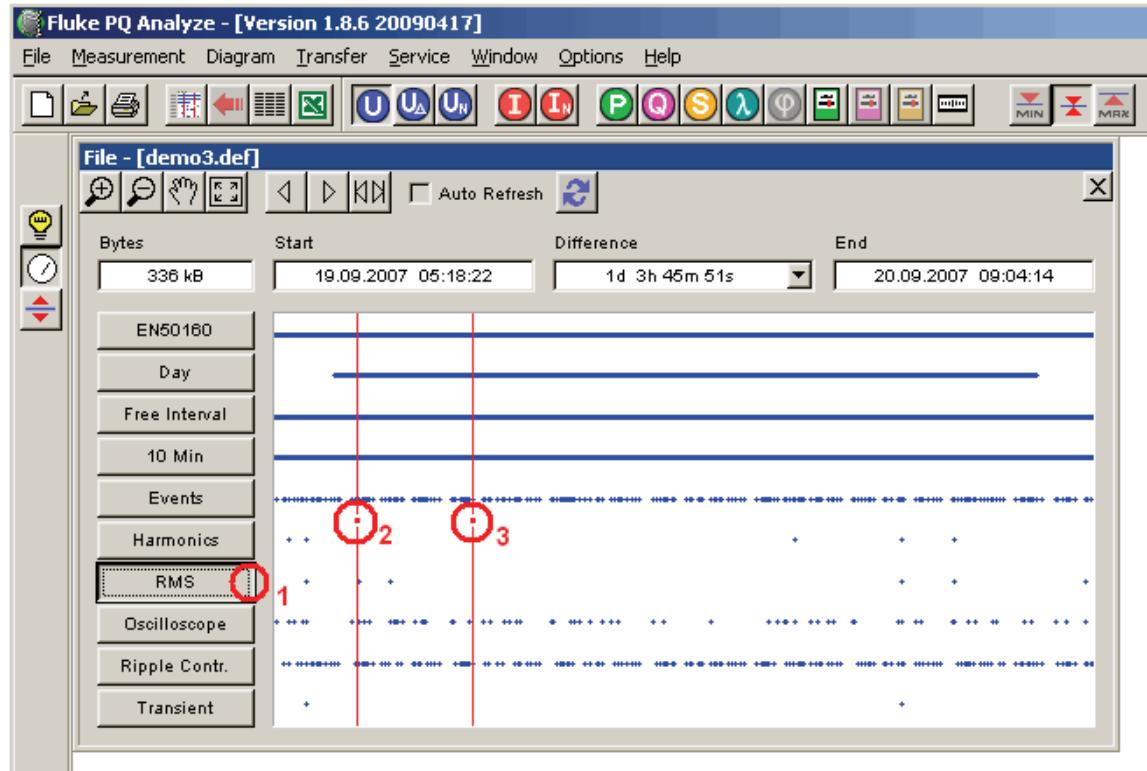

6\_54.gif

对于"示波器"(Oscilloscope)和"瞬变"(Transient),选择通道。

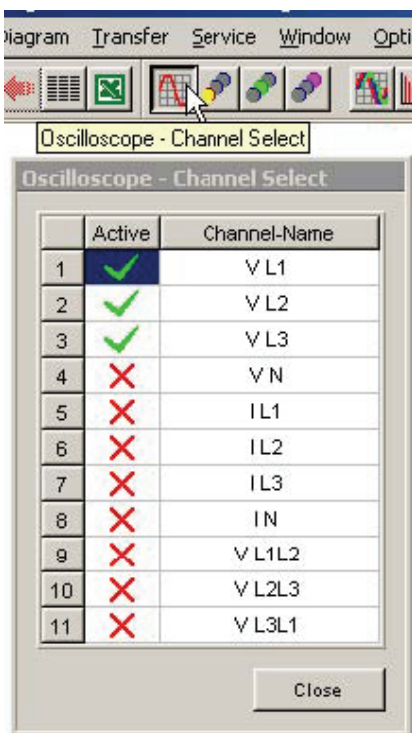

6\_55.bmp

选择参数组(如果可用)并选择要显示的参数。

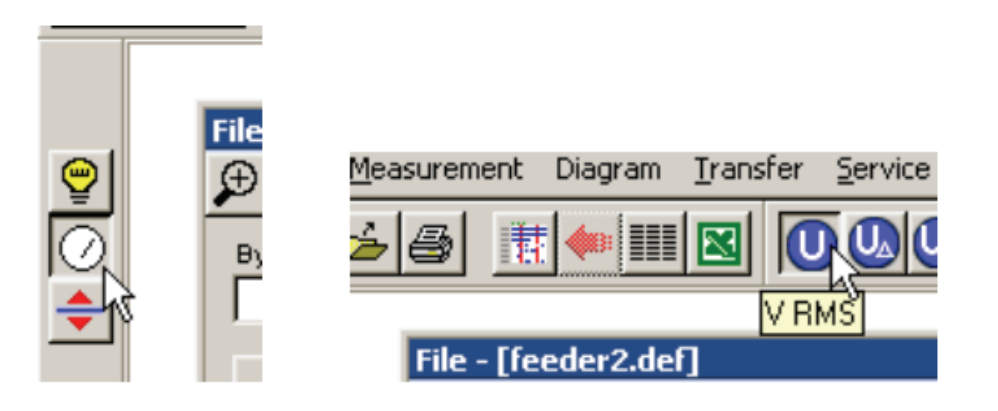

6\_56.bmp

选择任一可用的分析工具。

对于"**谐波"(Harmonics)、"RMS"**和"脉动控制"(Ripple Control),可用工具 为"电平时间图表"**(Timeplot)**、"概率"**(Probability)**和"频谱"(Spectrum)。

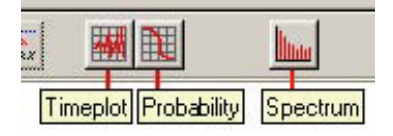

6\_57.bmp

对于"示波器"(Oscilloscope)和"瞬变"(Transient),可用工具为"电平时间图表 "(Timeplot)、"频谱"(Spectrum)、"有功功率谱"(Active Power Spectrum)、

"无功功率谱"(Reactive Power Spectrum)、"基波振荡相图"(Phasor view fundamental)和"**RMS** 值"(RMS Value)。

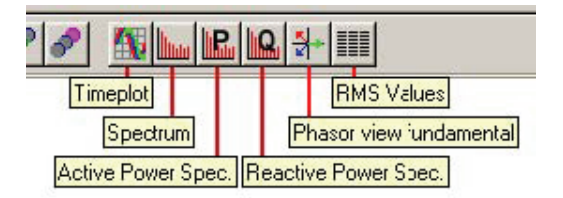

6\_58.bmp

本章节的"分析趋势数据"一节介绍了分析工具"电平时间图表"(Timeplot)、" **概率**" (Probability)和"*频谱*" (Spectrum)。

但是,使用触发记录时还有其他一些功能。

#### 时间图

结合"**谐波"(Harmonic)、"RMS"**和"脉动控制"(Ripple Control)测量,您可以 使用"事件步进"(Event Stepping)功能。

按"电平时间图表"(Timeplot)按钮。将在一个共享窗口中显示所选时间范围内的所 有记录。此图表是一个概要图,不能为您提供非常详细的信息。

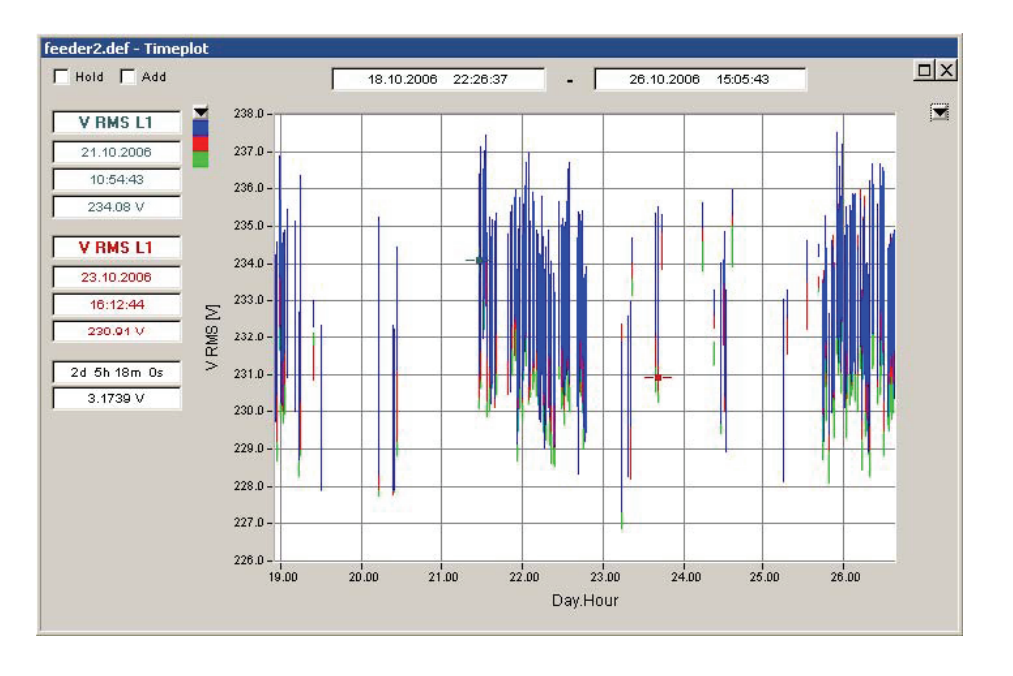

6\_59.bmp

分析所有电力质量事件详细信息的最有效方法是使用"事件步进**(**自动刷新**)**" (Event Stepping (Auto Refresh))功能。

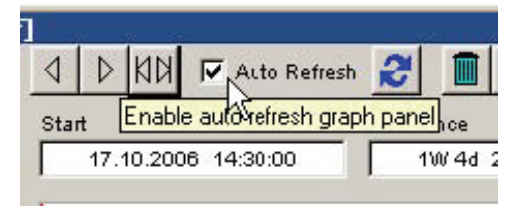

6\_60.bmp

选中"自动刷新"(Auto Refresh)选项后,您现在可以通过单击"左**/**右移动光标 "(Move cursor right/left)按钮或使用键盘上的向左/向右键在所选时间范围内的各个 记录中进行步进。

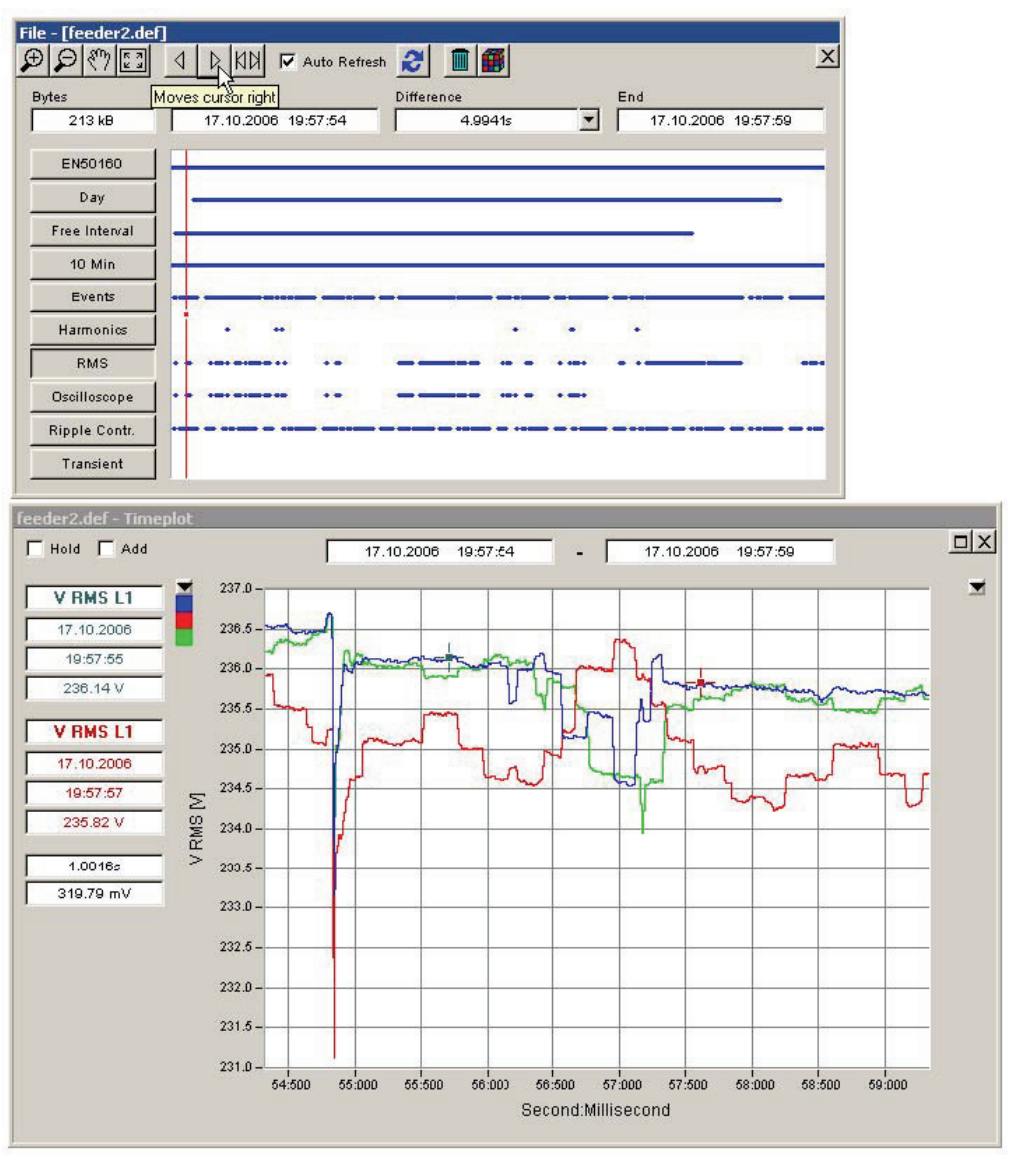

结合"示波器"(Oscilloscope)测量,您可以调整电平时间图表中显示的样本数量。 在图上双击所需的开始点。在对话框中,选择样本数量。

注意 如果此功能用于显示频率频谱(参见下一节), 则选择的样本不得少 于 *1024* 个,否则频谱计算会生成不可靠结果。

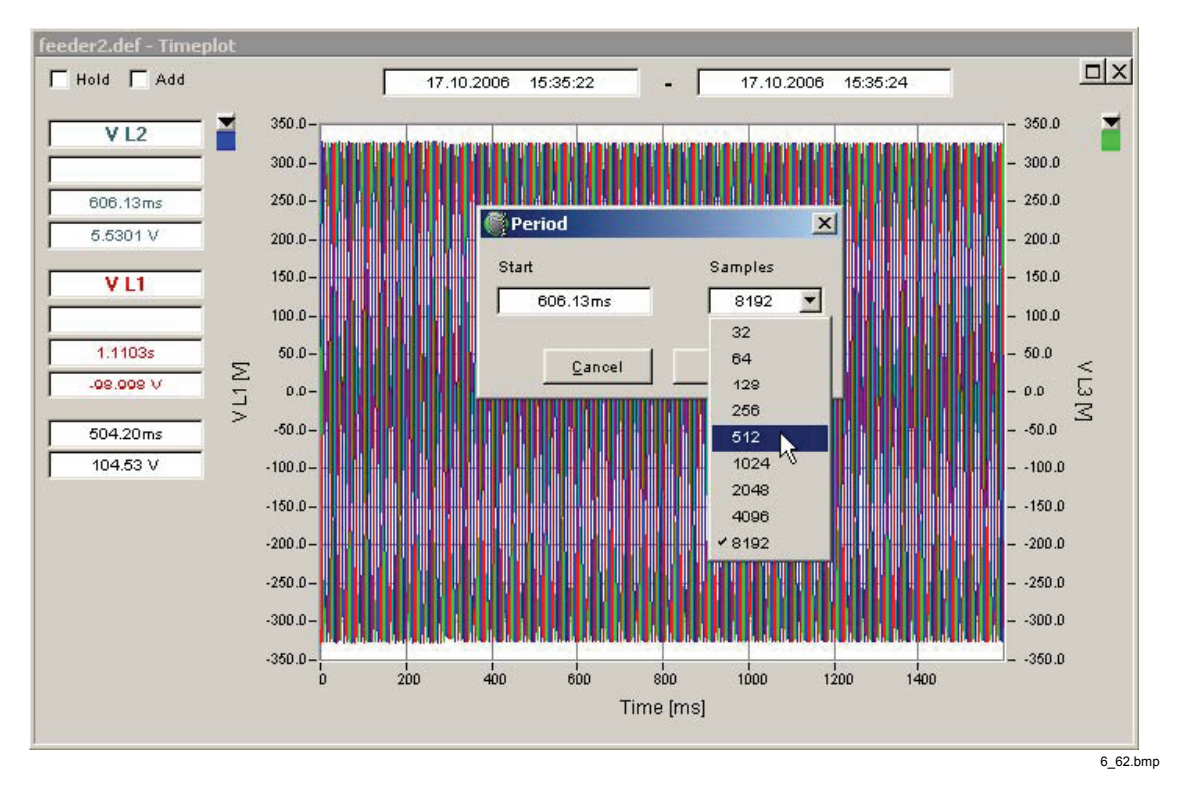

单击"确定"(OK)并再次按"电平时间图表"(Timeplot)按钮。图表现在显示了数据 减少的部分。

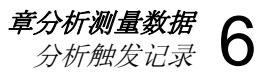

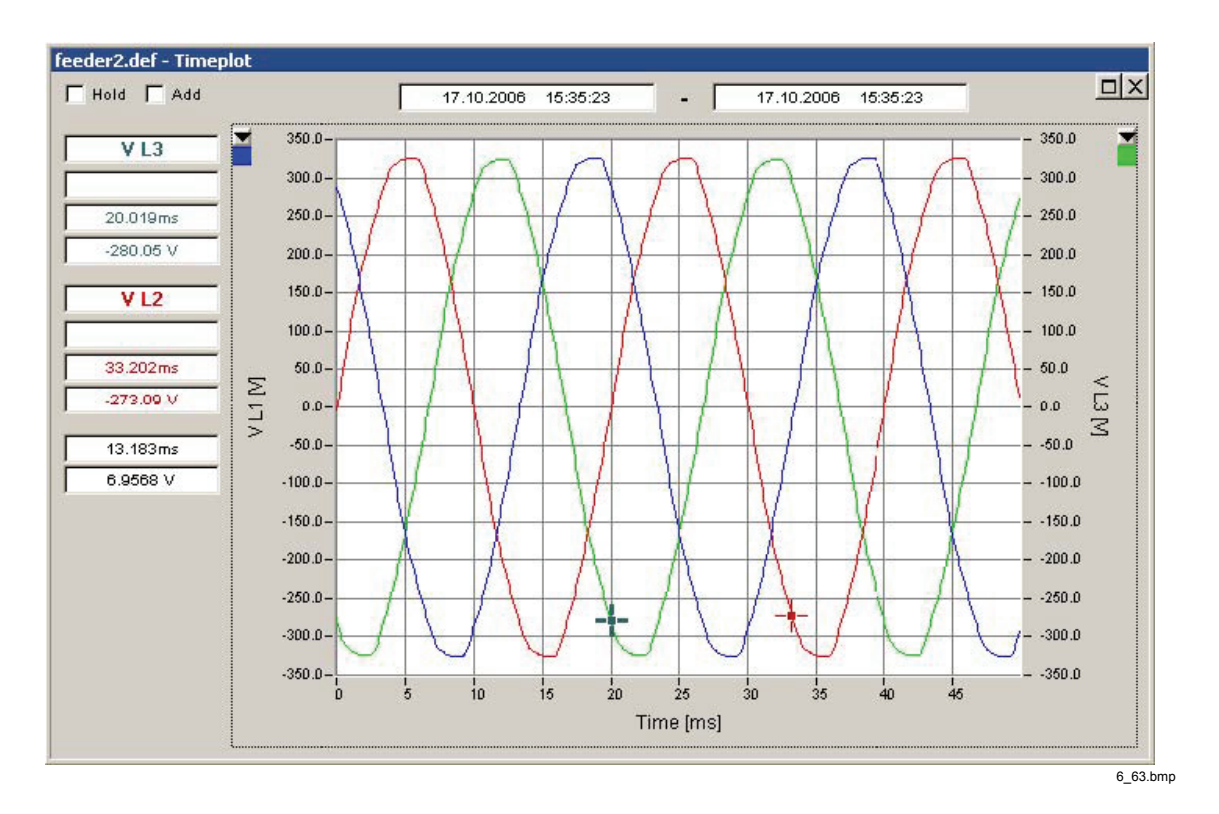

注意

仍然显示样本数量的变化。通过移动主分析窗口中的开始时间或结束 时间的光标,将显示数据的范围重置为原始值。

#### 频谱

结合"示波器"(Oscilloscope)和"瞬变"(Transient)测量, "频谱"(Spectrum)工具 将显示连续频率频谱。从样本值中计算得出频率域数据。如果显示的样本减少(请 参见"电平时间图表"(Timeplot), 此计算方式也适用于 FFT 计算。

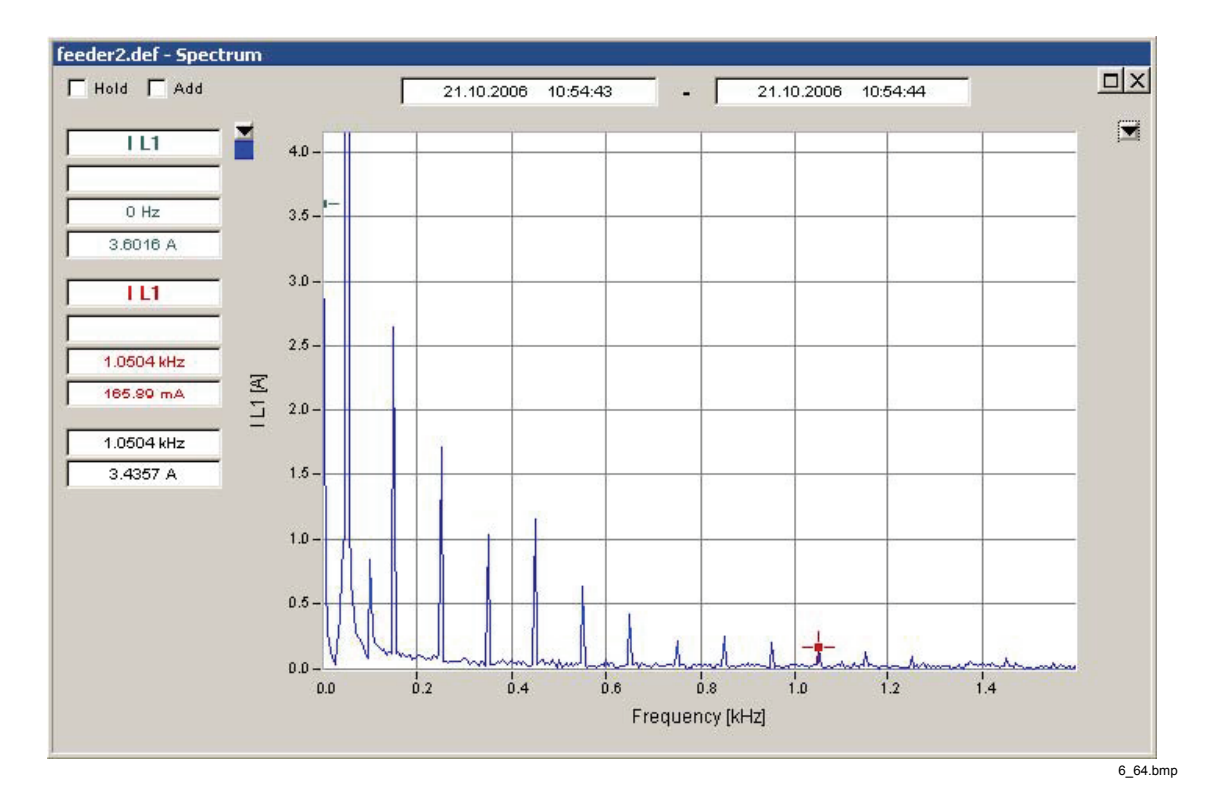

注意 显示数据的时间范围会影响 *FFT* 计算结果。

#### 有功功率谱和无功功率谱

结合"示波器"(Oscilloscope)测量,另外两种工具也可用于评估功率谱。使 用 L1、L2、L3 按钮选择相位, 然后按有功 (P) 或无功 (Q) 功率谱。

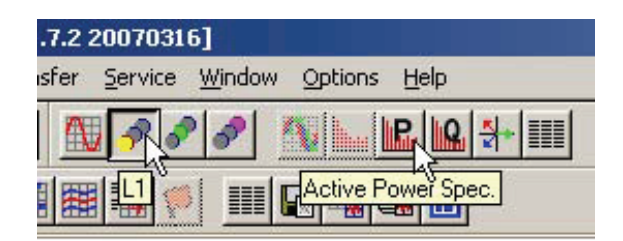

6\_65.bmp

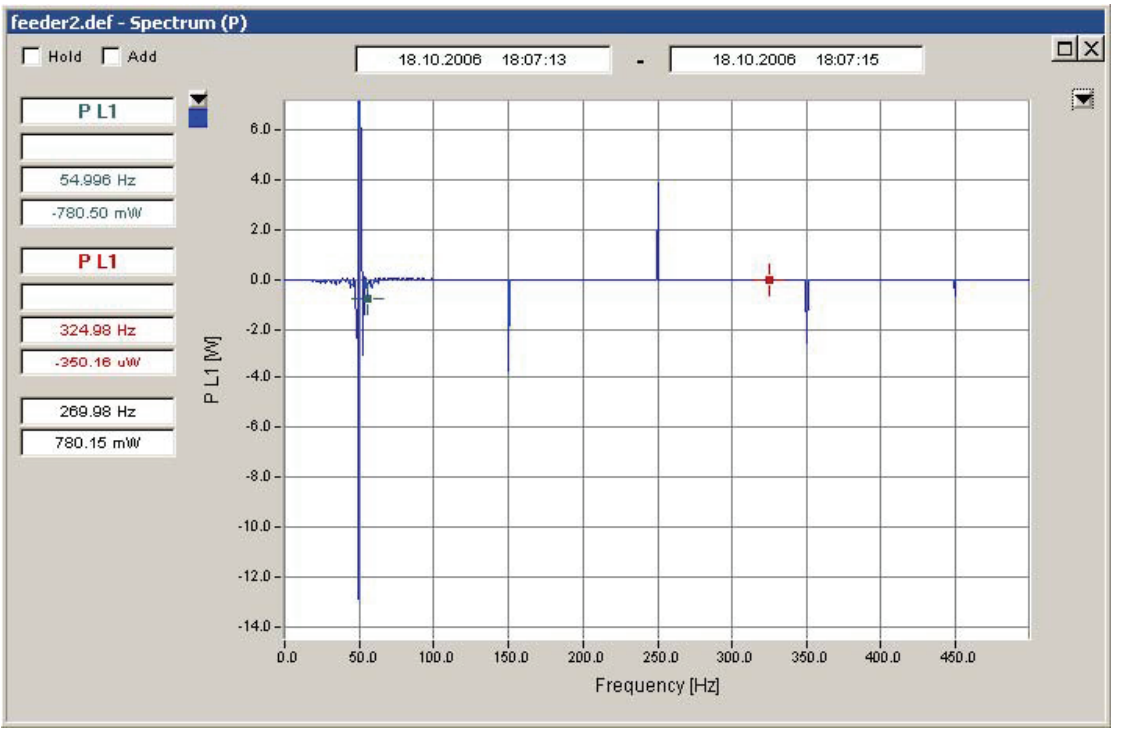

6\_66.bmp

#### 基波振荡相图

相图视图工具适用于"示波器"(Oscilloscope)测量。通过样本数据计算基波分量的 RMS 值和相角,并且显示在矢量图中。

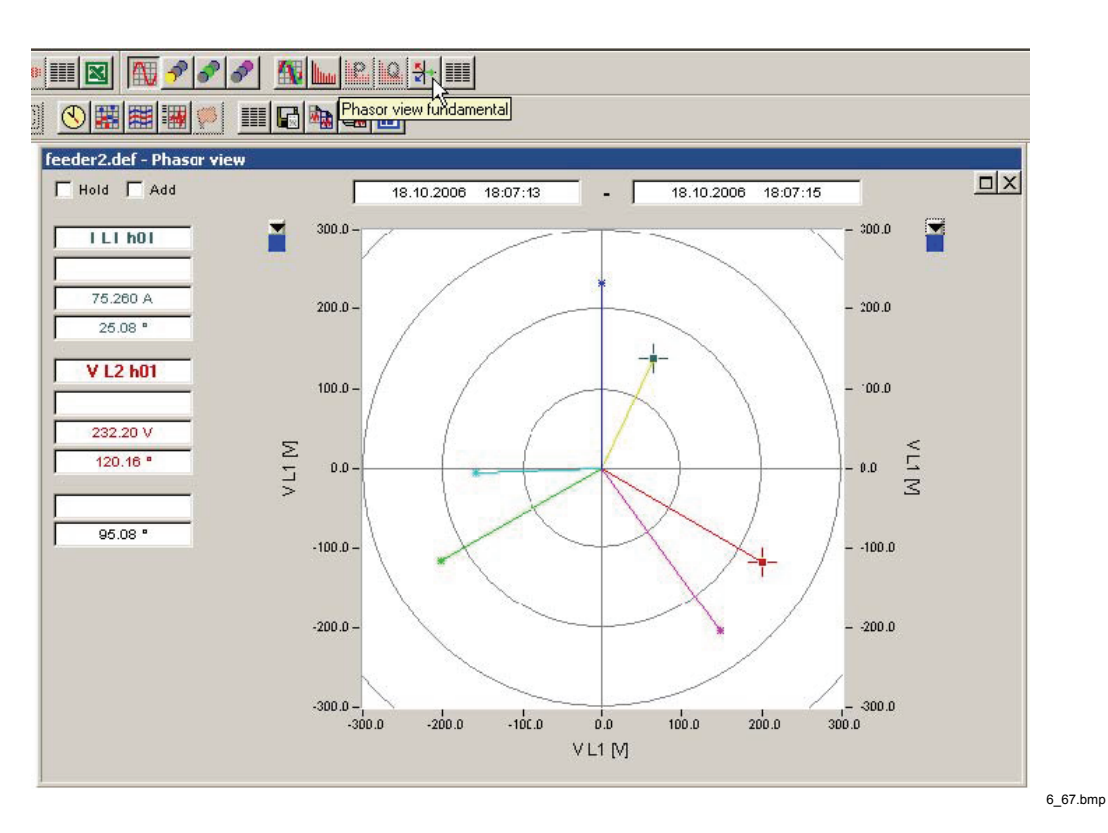

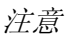

请注意,定义的电压相位 *1 (A/L1)* 指向上方,顺时针方向计算正角。

RMS 值

"**RMS** 值"(RMS Value)工具适用于"示波器"(Oscilloscope)测量。从样本数据中计 算 RMS 值,并显示在表格中。

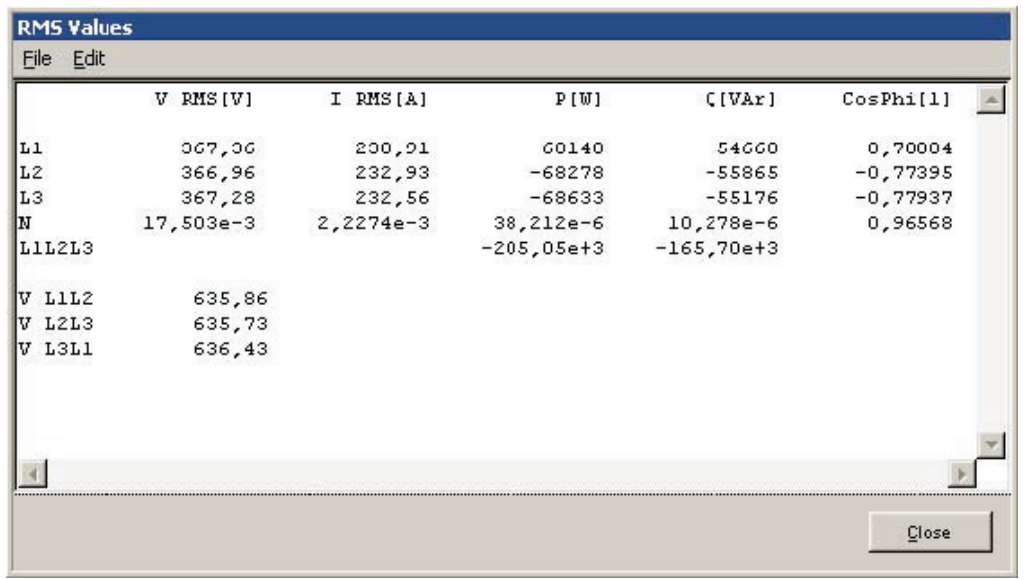

6\_68.bmp

*1760*  参考手册

# 第 *7*  章导出测量数据

# 导出功能概述

*PQ Analyze* 提供用于导出和报告功能的不同工具和层:

- 从分析窗口导出图表(剪贴板、MS Word、打印机)
- 从分析窗口导出表格数据(剪贴板、文本文件、MS-Word、MS-Excel、打 印机)
- EN50160 导出到文本文件、剪贴板、MS-Word、打印机
- 事件表格导出到文本文件、剪贴板、MS-Word、MS-Excel、打印机
- 可配置 ASCII、Excel 和 Word 报告

### 从分析窗口导出图表

选择虚拟仪器、测量参数和评估功能以创建分析图。 按任一导出功能按钮导出到剪贴板、打印机或 MS Word。

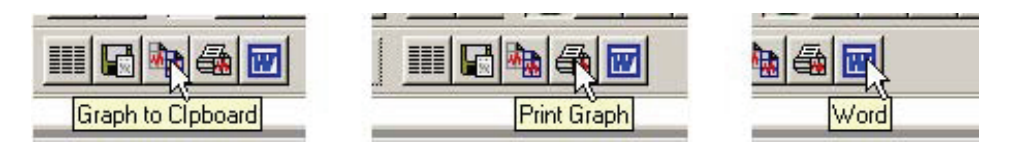

7\_1.bmp

### Day extreme value

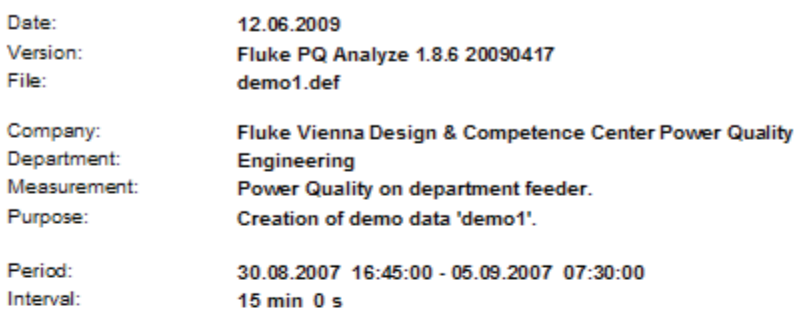

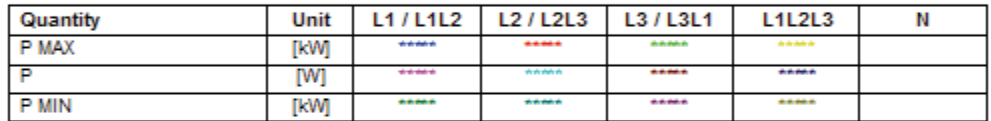

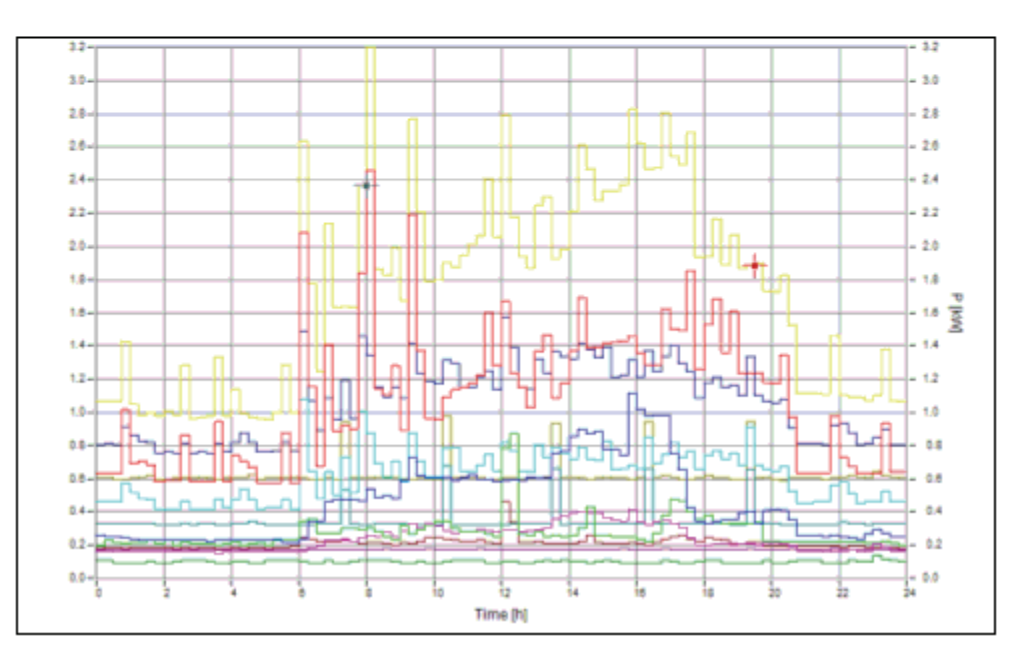

Wordexport.gif

# 从分析窗口导出表格数据

选择虚拟仪器、测量参数和评估功能以创建分析图。

选择"显示表格"(Show Table)或"复制表格到文件"(Copy Table into File)。

7\_3.bmp

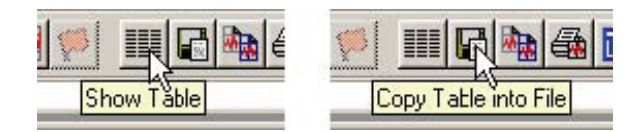

### "显示表格"(Show Table)工具将打开文本查看器窗口。

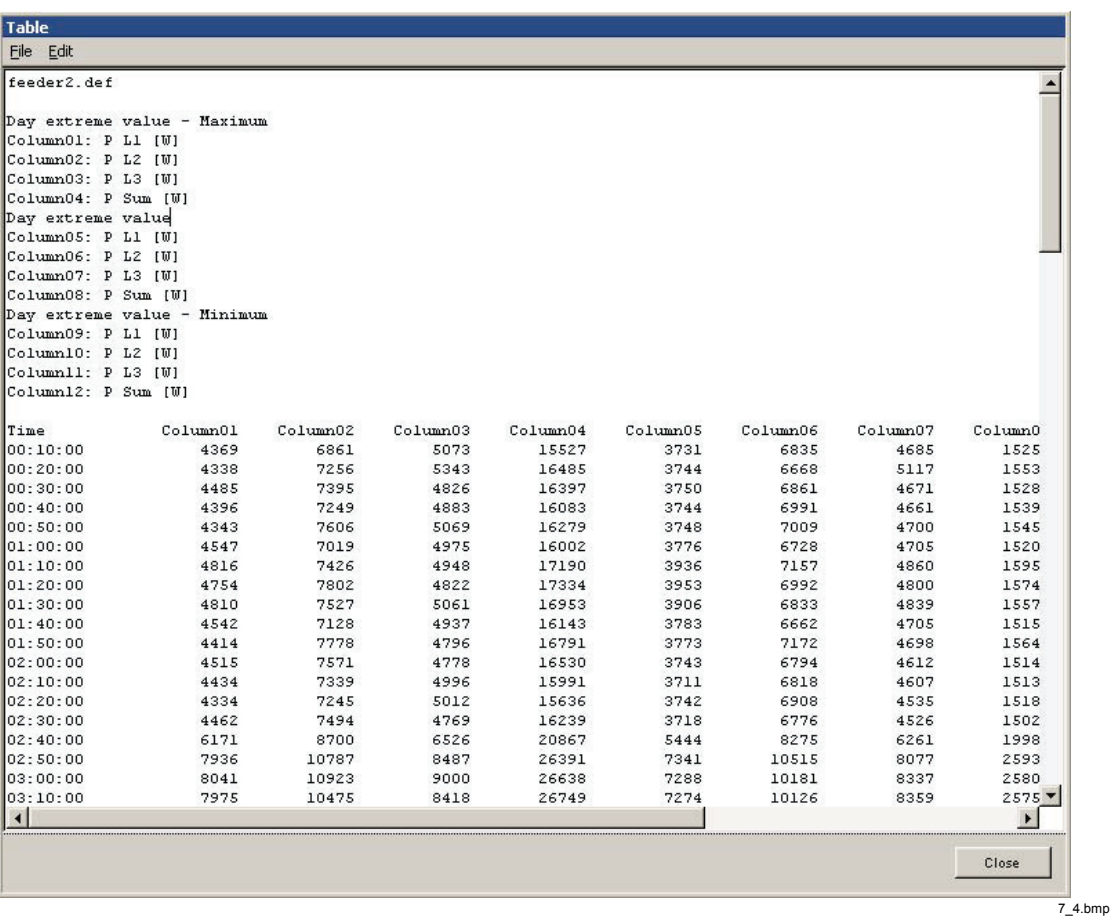

从此窗口中,您可以使用菜单**"**编辑"**>"**全部标记"(Edit > Mark All)和**"**编辑"**>"** 复制"(Edit > Copy)将所有文本复制到剪贴板。

"文件"(File)菜单提供打印、保存以及将数据导出为 Word 或 Excel 的功能。

### *EN50160* 导出

选择虚拟仪器 EN50160,然后打开两个 EN50160 报告中的一个报告。

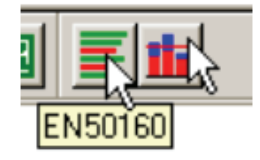

7\_5.bmp

按"**EN50160** 文本协议"(EN50160 Text Protocol)按钮,则所有统计数据的格式都 会变成有序的文本协议格式。

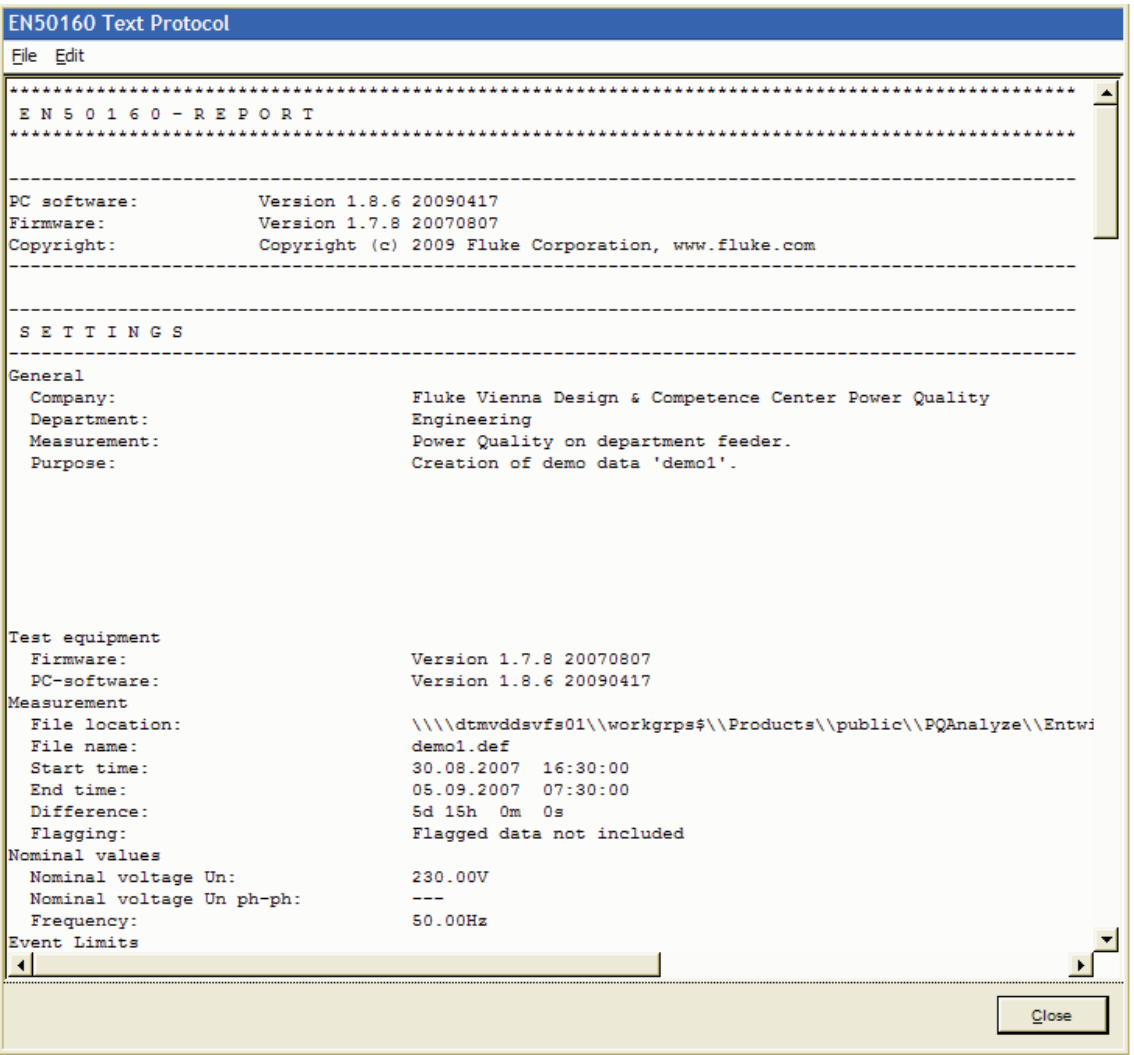

EN50160TextExport.gif

从此窗口中,您可以使用菜单**"**编辑"**>"**全部标记"(Edit > Mark All)和**"**编辑"**>"** 复制"(Edit > Copy) 将所有文本复制到剪贴板。

"文件"(File)菜单提供打印、保存以及将数据导出为 Word 文件的功能。

# 事件表格导出

选择虚拟仪器"事件"(Event),然后打开"事件数据库"(Event Database)窗口。

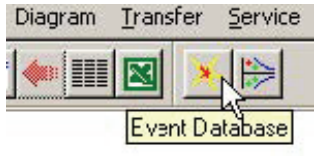

7\_7.bmp

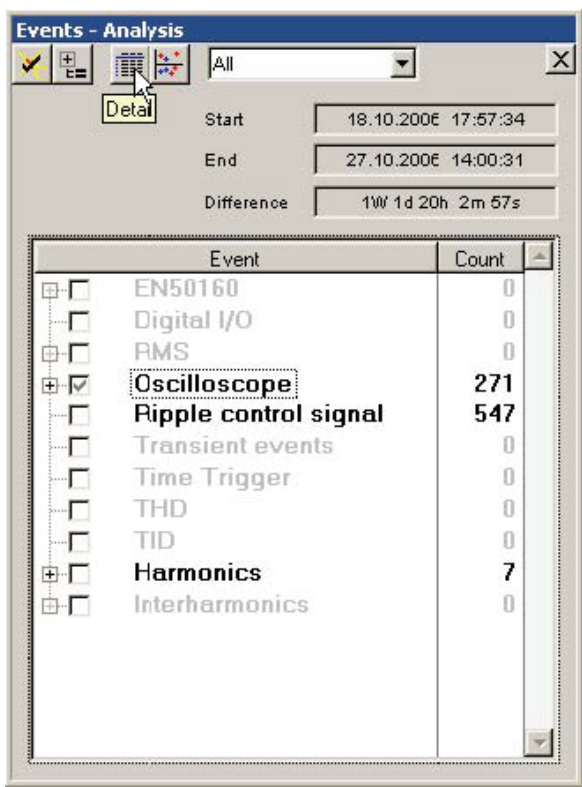

按"细节"(Detail)显示详细事件表格。

7\_1.bmp

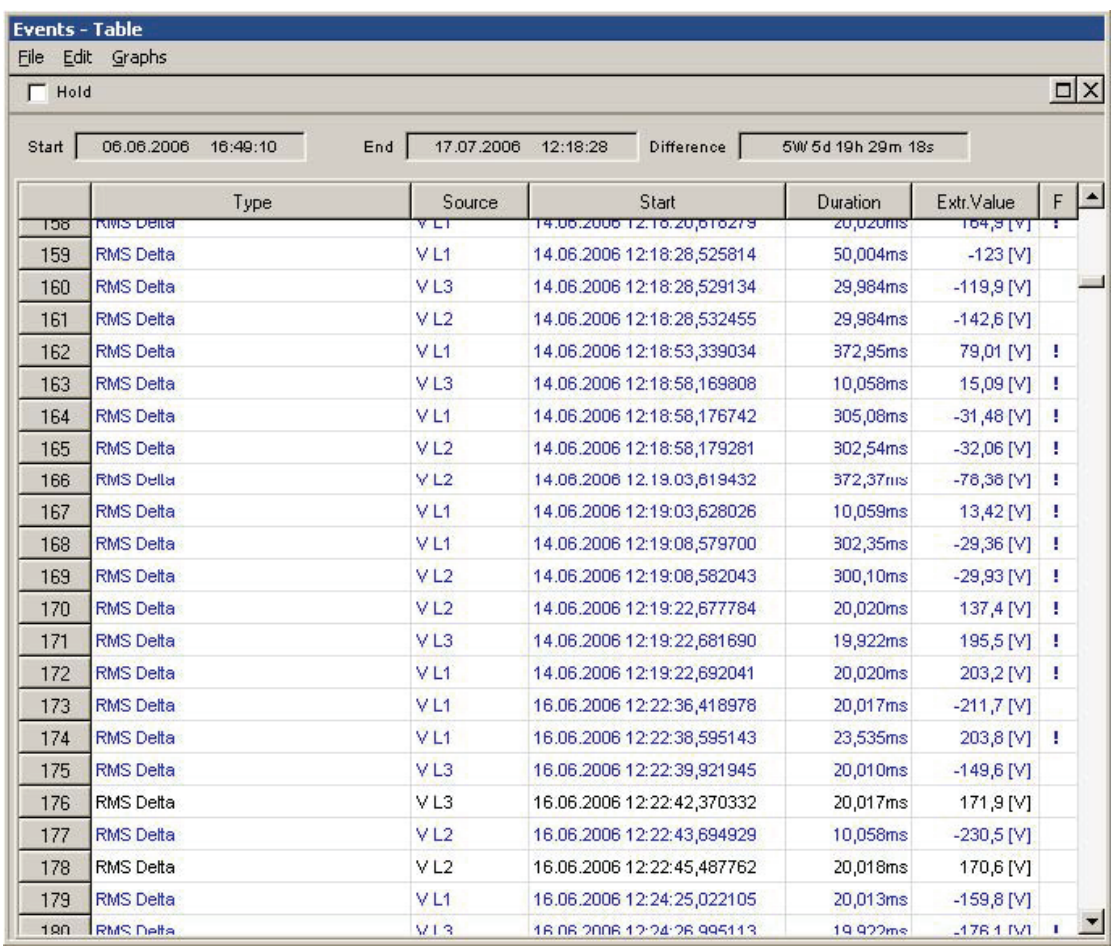

7\_9.bmp

从此窗口中,您可以使用菜单**"**编辑"**>"**全部标记"(Edit > Mark All)和**"**编辑"**>"** 复制"(Edit > Copy)将所有文本复制到剪贴板。

"文件"(File)菜单提供打印、保存以及将数据导出为 Word 或 Excel 的功能。

### 可配置 *ASCII*、*Excel* 和 *Word* 报告

### 应用程序数据目录

默认情况下,此过程的必要文件存储在 **<AppData>\PQAnalyze\Export**(请参见 "安装路径")。

### 定义导出配置

选择"选项"**(Option) >"**导出设置

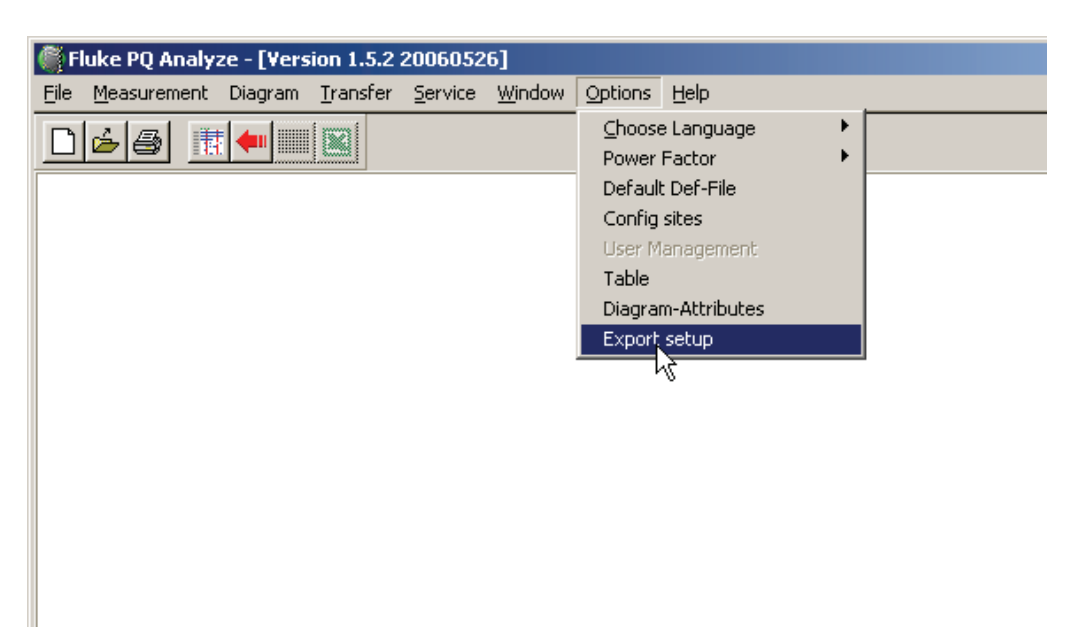

exportkonfiguration.bmp

在"导出设置"(Export Setup)对话框中,为导出模板(Word 模板或 Excel 宏, 取决于自动报告(Auto Report)设置)和导出设置文件(变量配置)输入文件名。

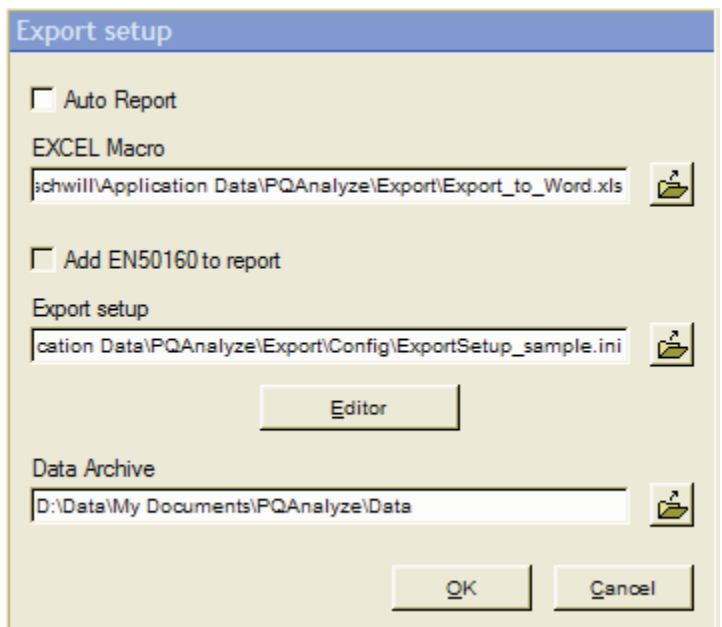

Exporteditor.gif

"自动报告"(Auto Report)选项可创建中间 Excel 文件, 并根据提供的 Word 模板自 动调用创建最终 Word 报告的过程。

激活"添加 **EN50160** 到报告"(Add EN50160 to report)选项,可将图表 EN50160 概要插入最终测量报告中。

#### 导出设置文件

在 *Config\ExportSetup\_sample.ini* 文件中,定义并保存要导出的测量参数。此文 件已包含一些有用的变量。或者,也可以使用空白 *Config*\*ExportSetup\_empty.ini* 文件。您可以使用导出编辑器修改设置文件或创建新的设置文件(请参见"导出编 辑器")。

#### *Word* 模板*/EXCEL* 宏

程序包含两个预先格式化的 Excel 文件:

- **使用 Export simple.xls** 文件, 您可以将测量导出为 Excel。
- *Export\_to\_Word.xls* 包含用于后续将评估图表传输到 Word 文件的宏。如果选 中"自动报告"(Auto Report)选项,将自动执行向所选 Word 文档的传输。

*Template\Report.dot* 文件是包含测量配置和所有导出图表的报告模板。数据按照 在 Excel 文件中的显示顺序,从字符串 #settings# 中导入。

*Template\ReportUserDefined.dot* 文件包含用于定位图表、表格和标签的大量占位 符。

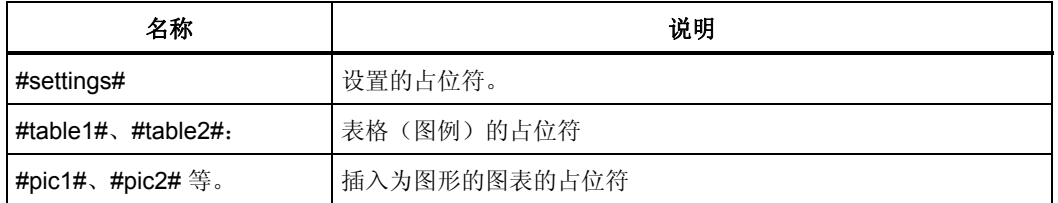

*Template\Report\_2Columns.dot* 文件格式已设定,以便图表在报告中显示为两列。

#### 数据档案

输入测量文件的路径。档案包含中间和最终 Excel 和 Word 报告。 窗口关闭时保存所选文件名,其后用于导出数据。

#### 导出编辑器

- 1. 打开 Fluke 1760 测量数据文件。
- 2. 选择导出设置文件 *ExportSetup\_sample.ini*。
- 3. 打开导出编辑器,使用 。
- 4. 导出编辑器包含已定义的变量的列表。
- 5. 通过单击 **+** 符号(类似于 Windows 资源管理器)展开列表。 变量前括号中的数字表示 Excel 表格中各个测量的列位置。
# 注意

该数字不对应于列数,而与导出顺序相对应。实际上,许多变量显示 在多个列中(例如,时间和三相显示在四列中)。

打开可编辑要导出的变量位置号和列号的对话框。 Position

如果新位置号与已分配给其他变量的号相对应,则所有序号都增加 1。从而允许在 任何所选位置插入变量。

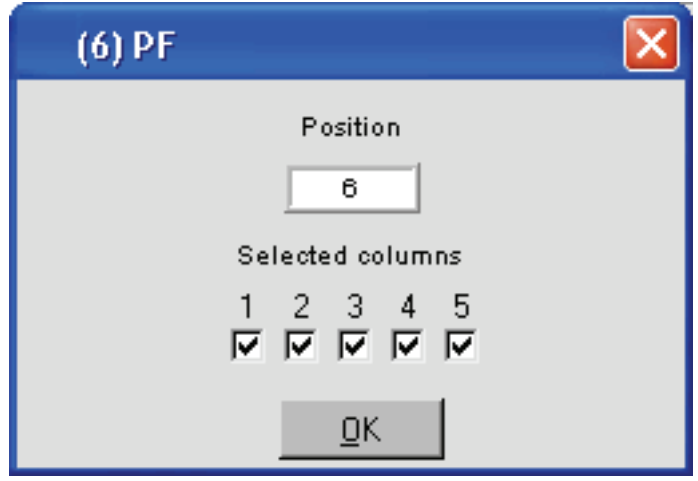

exporteditpos.bmp

一个变量可能显示在 1 到 5 列中。

#### 例如:

功率因数 PF:

1 列: 时间; 2 列: PF 相 L1; 3 列: PF 相 L2; 4 列: PF 相 L3; 5 列: PF 和。 正常情况下,会导出与变量有关的所有数据,包括时间轴和所有数值轴。

若要导出同一时间间隔内测量的多个变量,只导出一次时间轴可能十分有用。

如果某些变量的时间轴是隐藏的,这些各自的图形会组合成一个图表。如果变量的 时间轴未隐藏,则将单独的工作表设置为图表。

用户也可以选择省略各个相位。

从列表中删除已配置的值。 Delete

Cancel 关闭导出编辑器而不保存对配置的更改。

Store

保存对配置所作的更改。将出现文件对话框以为设置文件提供新名称,然后导出编 辑器将关闭。

添加新参数

导出编辑器的逻辑类似于 MS Office® 应用程序中的宏工具。

如果导出编辑器已激活,则对加载的测量进行的每次评估都会导致列表中出现新条 目。

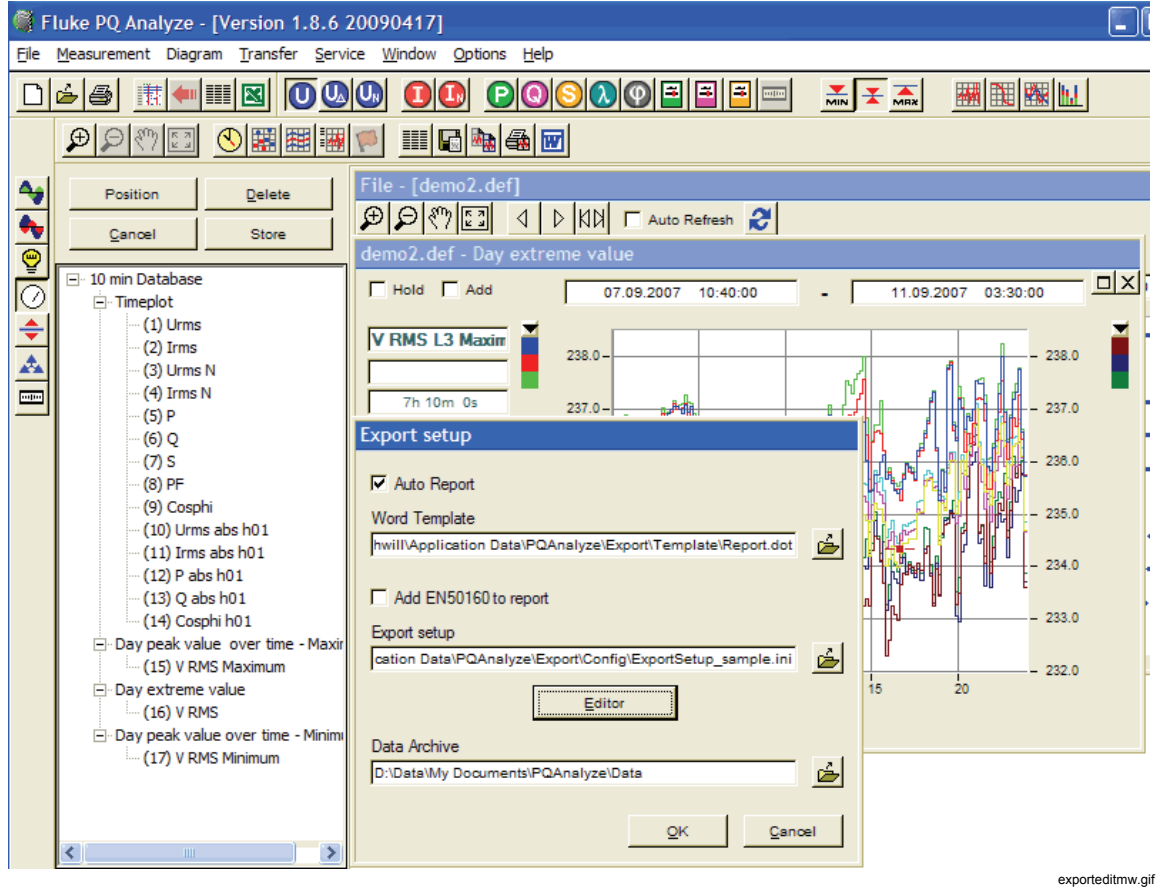

步骤

- 1. 打开测量并在评估窗口中选择"时间段"(time period)
- 2. 选择变量 。 3. 选择平均模式 <u>Mag 不</u>
- 4. 选择评估

程序将为各个变量返回一个图表和一个列表条目。

- 1. 在"位置"(Position)中, 隐藏不希望显示的列(例如, 其他变量的时间)。
- 2. 选择下一个变量。
- 3. 单击 。将出现文件对话框以便为设置文件提供新名称。

# 报告生成

要创建报告,必须准备配置文件。您可以使用数据要导出到的 Excel 文件, 也可 以使用最终 Word 报告的 Word 模板。适用的样本文件包含在软件套件中。 如果已加载测量文件,则只需单击鼠标即可导出配置文件中包含的所有变量。

但是,您必须首先选择导出的时间段。

図 启动 Excel/Word 报告生成器

此外,还可以创建 ASCII 报告:

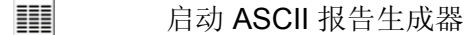

#### *ASCII* 报告

要生成 ASCII 报告,请使用预设配置文件 *ExportSetup\_sample.ini*。

- 1. 打开测量文件。
- 2. 选择时间段。
- 3. 创建或选择配置文件(仅当您希望更改配置时,否则将使用最近使用的配置)。
- 4. 单击 ASCII 报告生成器按钮 (III)。
- 5. 输入文件的新名称。

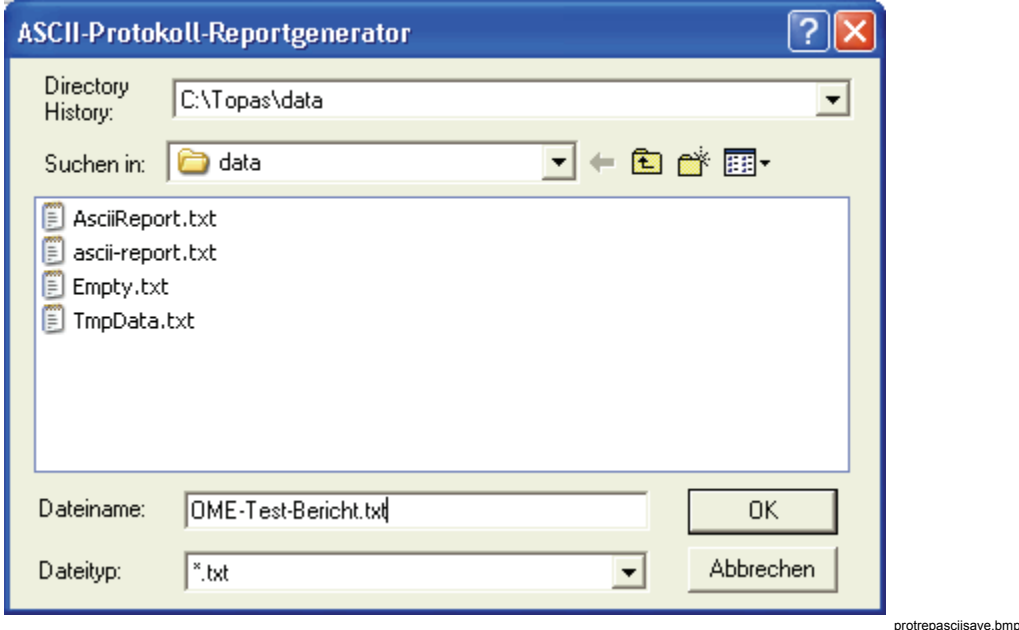

系统生成一个 ASCII 文件 (*name.txt*),可以使用任何文本编辑器对其进行编辑。此 外,数据也可以导入数据库或类似应用程序中。

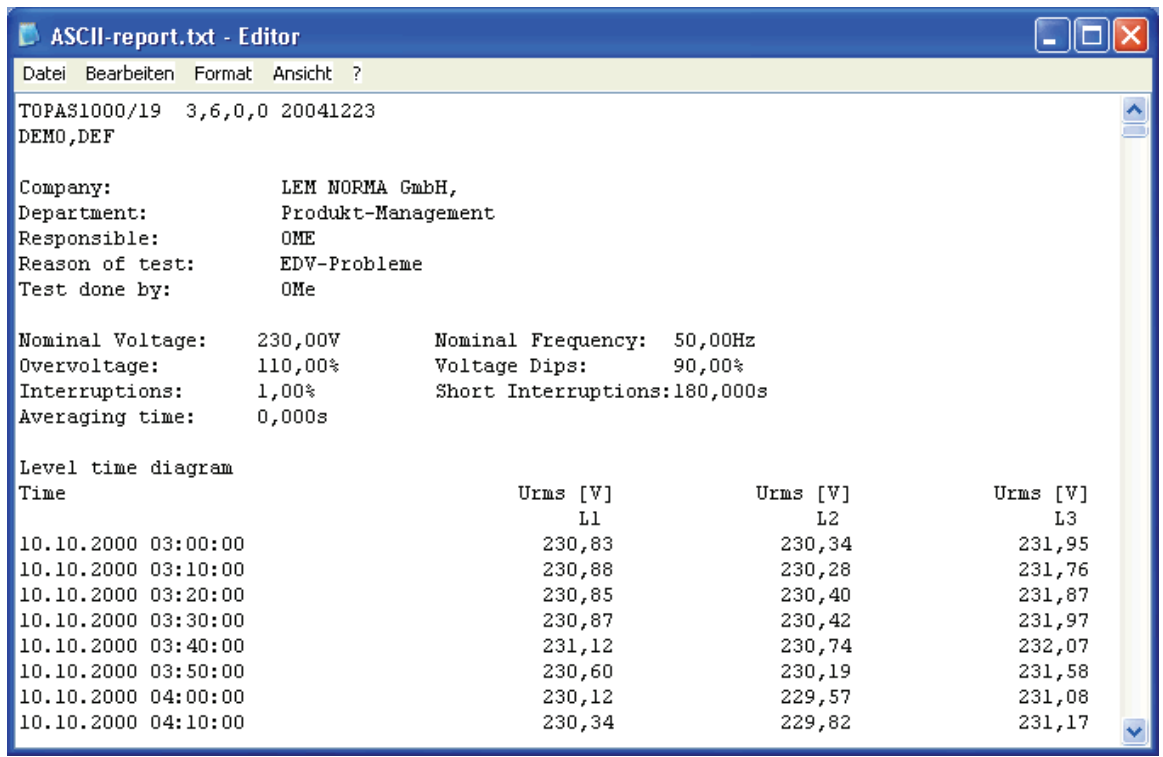

protasciifile.bmp

# *MS EXCEL®* 报告

- 1. 选择测量。
- 2. 选择时间段。
- 3. 取消选择"自动报告"(Auto Report)。导出设置"(Export Setup)对话框中的"
- 4. 创建或选择配置文件(仅当您希望更改配置时,否则将使用最近使用的配置)。
- 5. 选择任一 *Export\_...xls* 文件。
- 6. 单击标准工具栏中的"Excel 导出<sup>图</sup>" (Excel Export)。

Excel 将启动并生成临时文件 *TmpExp0.xls*。变量将导入工作表中。行数由导出的 时间间隔数决定。

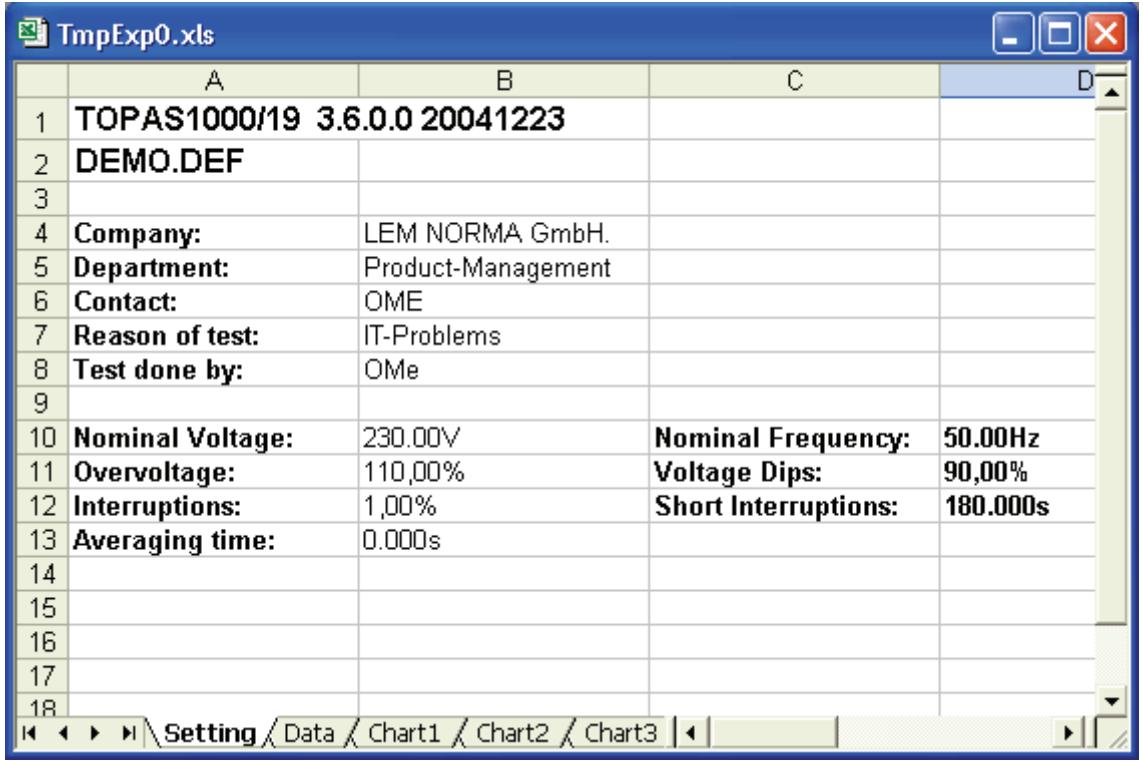

excel-export.bmp

# 注意

导出可能需要一段时间,这取决于所选时间段和参数的数量。

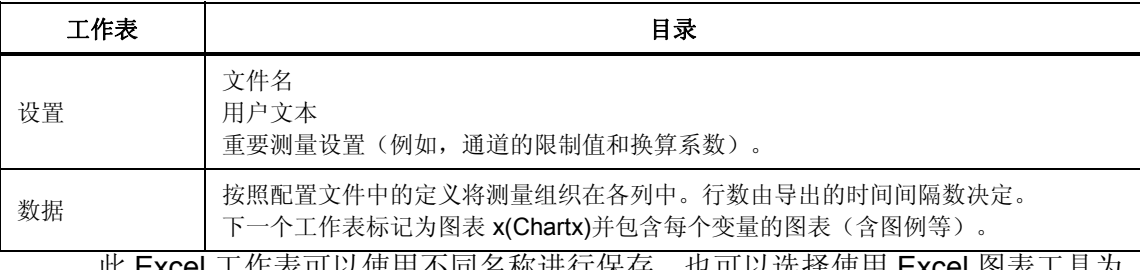

此 Excel 工作表可以使用不同名称进行保存。也可以选择使用 Excel 图表工具为 文件中的任何测量系列生成图表。

注意

如果配置文件中指定的变量在导出数据中不可用,则在 *Excel* 工作表 中的各自位置上插入空白列。不会调整列的位置。

#### *MS Word®* 报告

在导出配置中,选择 *Export\_to\_Word.xls* 文件(包含在软件中)作为导出的 Excel 宏文件。此文件包含用于生成已设置格式的 Word 报告的宏。

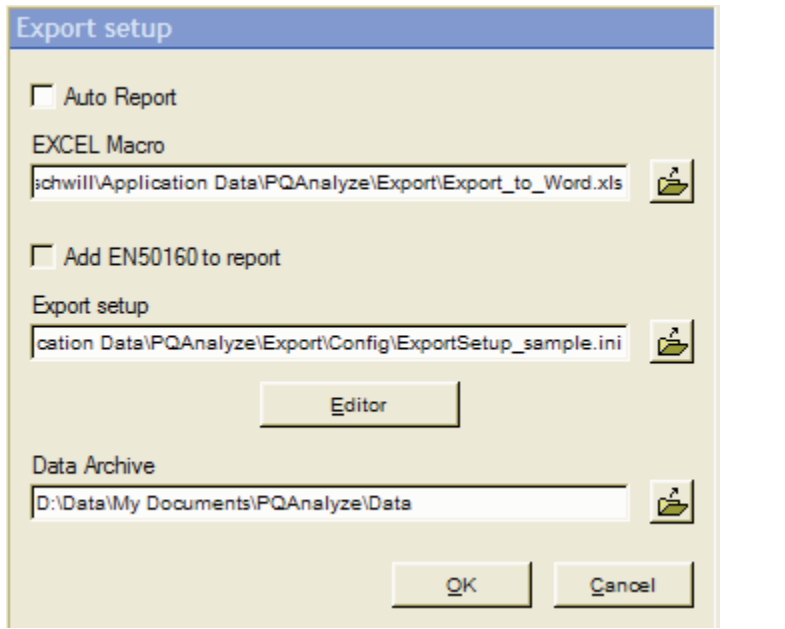

exporteditor.gif

- 1. 打开测量文件。
- 2. 使用红色光标选择时间段。
- 3. 单击顶部工具栏中的"Excel 导出BI"(Excel Export)按钮。
- 4. 将在 Excel 中打开 Export to Word.xls 文件。其中包含一个宏和一个临时文件 *TempExp.xls*(实际报告导出到 Word)。

第一个工作表名为"*设置*"(Settings),并且包含文件名、用户文本和重要测量设置 (例如通道的"极限值"(limit values)和"换算系数"(conversion factors))。第二 个工作表标记为"数据'(Data),并且包含列中组织的测量值(如配置文件中所定 义)。

除了这两个工作表之外,为每个图表显示一个标记为图表 *xxx(Chart xxx)*的单独工 作表。行数由导出的时间间隔数决定。

工作表窗口包含下列工具栏。

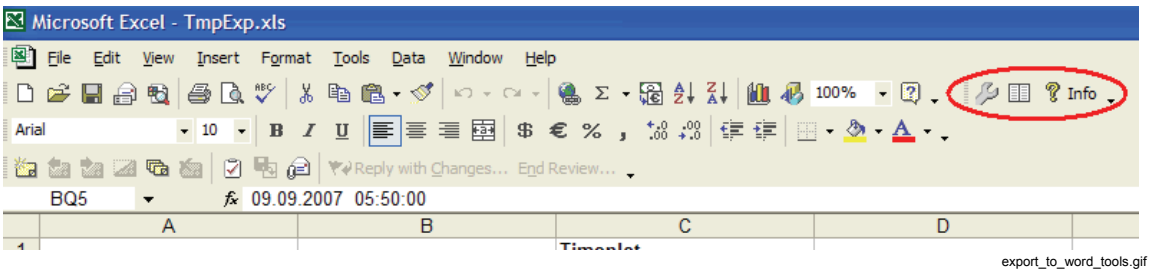

# 其他导出设置

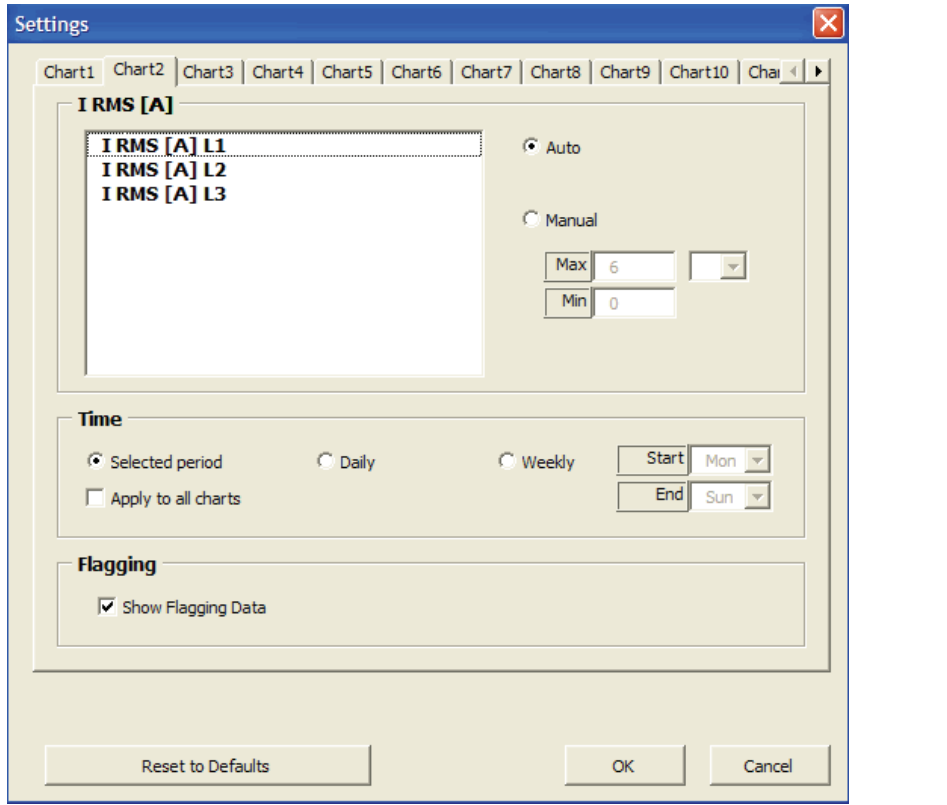

有关其他导出设置,请单击 <mark>少</mark> 以访问"**设置"(Setting)**窗口。

settingsdialog.gif

#### 图表缩放

图表的自动或手动缩放:使用手动缩放,可输入缩放的较小极限值(最小值)和较 大极限值(最大值);也可以选择添加前缀(例如, "kilo"或"mega")。使用自 动缩放,可自动选择范围和前缀以便实现最佳显示。

选择时间段

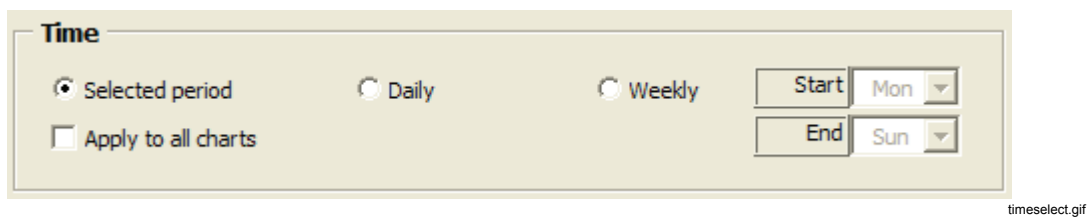

在"所选时间段"(Selected period)、"每日"(Daily)或"每周"(Weekly)之间进行 选择。

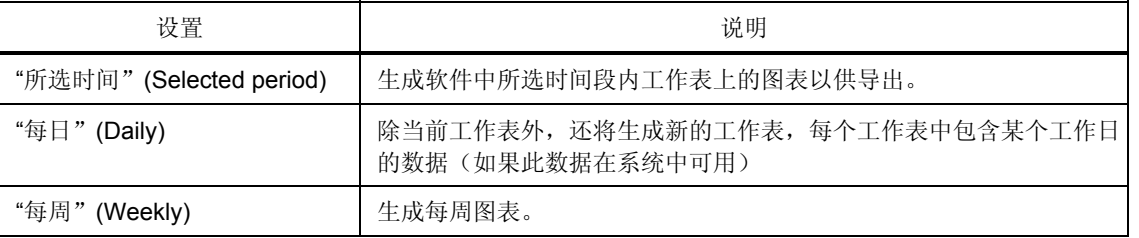

输入要显示的第一个和最后一个工作日所表示的时间段。确保输入所有工作日(例 如,周一到周日)。周六到周日的设置会导致生成一天的图表。

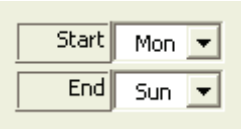

beginn-ende-tag.bmp

使用应用到所有图表**(Apply to all chart)**按钮将当前工作表的设置应用到所有其他 工作表。

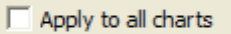

apply\_to\_all.gif

使用"显示标识数据"(Show Flagging Data)复选框在导出的图表中突出显示标记 的数据。

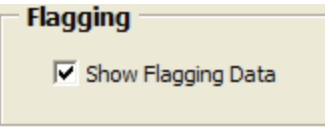

flagging.gif

单击"确定"(OK)关闭配置窗口,并将设置应用到测量图表。

ОK

ok.bmp

单击此按钮将图表从 Excel 文件传输到 Word 模板。

### 围

icon word-report.bmp

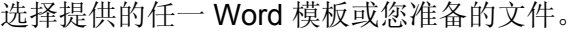

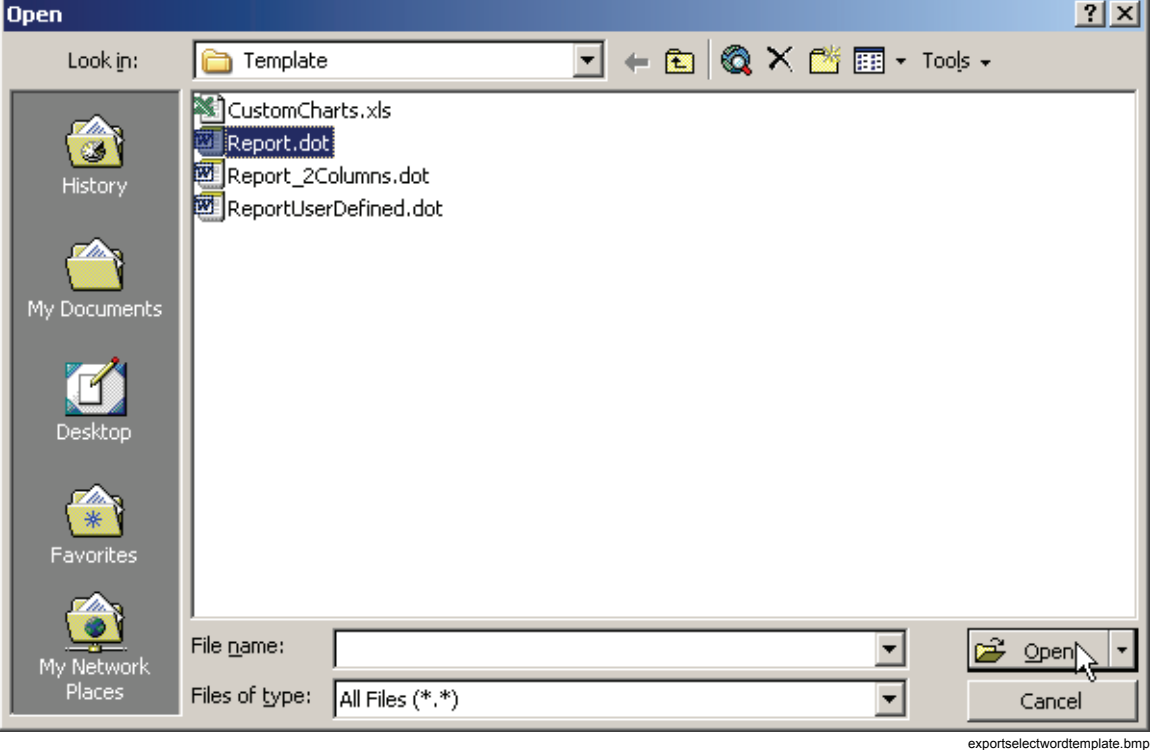

### Word 报告中使用以下占位符:

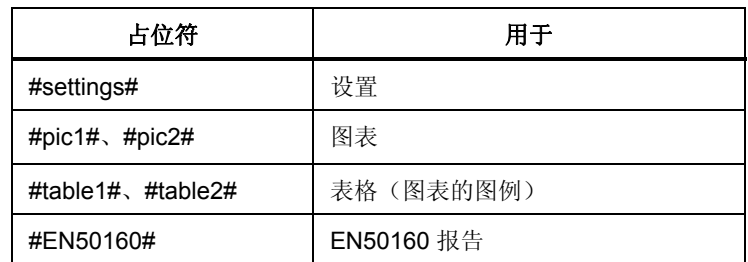

将生成一个正确格式的报告,由此将图表插入 Word 文档。此导出工具可节省时间 并确保报告的一致布局,尤其是在重复测量的情况下。

# 自定义 *Excel* 报告

可以生成用户定义的 Excel 报告。

Excel 导出宏提供以下功能:

- 将数据复制到用户定义的工作簿的第一个工作表中
- 更新所有现有图表
- 创建数据的引用名称。

*PQ Analyze* 软件具有演示工作原理的示例。

# 自定义 *Excel* 导出宏

数据导出由 Excel 工作簿 *Export\_to\_Word.xls* 中包含的 Excel 宏控制。此 宏的行为可由 **UserSwitch**(参见下文)的值进行配置。不同的 **UserSwitch** 设置提供了不同的功能。为了将数据导出到自定义 Excel 模板 中,您需要按照以下步骤操作。

- 1. 启动 *PQ Analyze*。
- 2. 打开"导出设置"(Export setup)对话框(菜单"选项"**(Options) >"**导出设置 "(Export setup)),然后取消选中"自**动报告**"(Auto Report)。单击"确定 "(OK)关闭对话框。
- 3. 在 Windows 资源管理器中,转到文件夹 **<AppData>\PQAnalyze\Export**,并打开 Excel 工作薄 *Export\_to\_Word.xls*。
- 4. 如果出现安全警告窗口, 则单击"禁用宏"(Disable Macros)按钮。

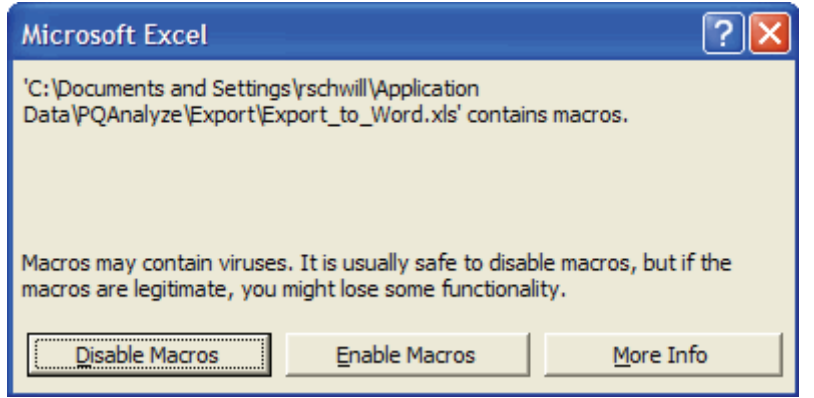

注意

excelmacrowarning.gif

如果未出现此窗口,则说明已应用低安全级别。在这种情况下,宏将 自动启动。如果未选中 *PQ Analyze* 中的"选项"*(Options) >"*导出设 置"*(Export Setup)*中的"自动报告"*(Auto Report)*选项,则不会出现 问题。在这种情况下,文件将在执行宏后立即关闭。

# 5. 在 **selectUserSwitch**:

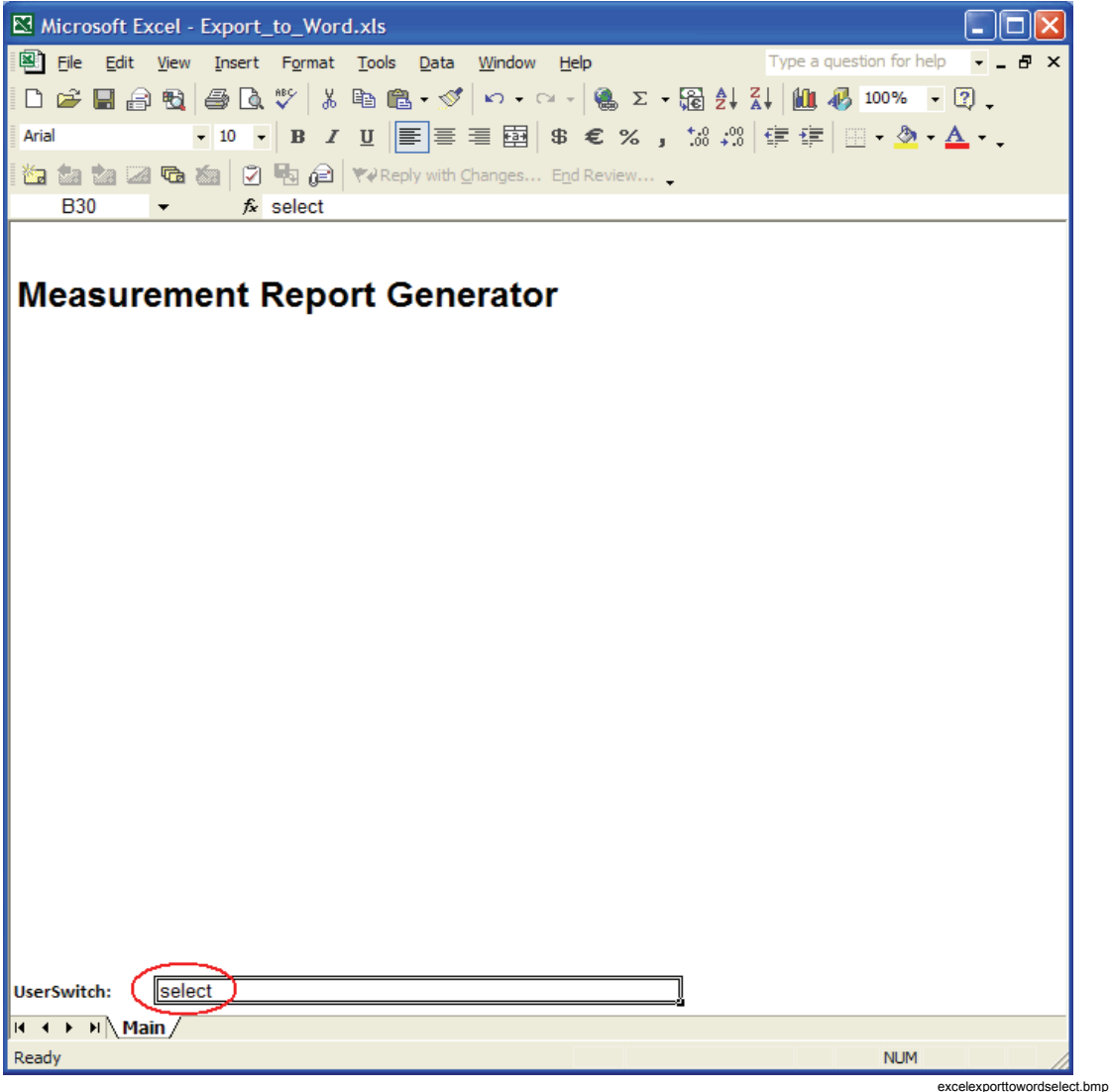

有效设置包括:

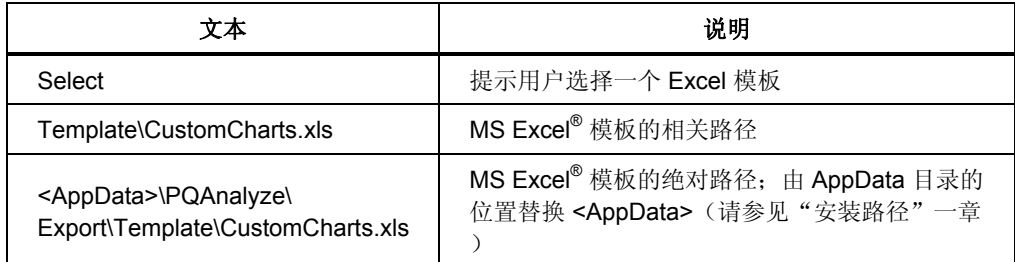

6. 使用不同的名称存储工作薄(例如 *Export\_to\_Word\_select.xls*),然后关闭 Excel。

#### *CustomCharts.xls Excel* 模板

注意

在下例中,光盘中的演示数据 *(feeder1.def)* 用于演示功能。您可以使 用光盘上的其他演示数据,也可以使用具有电压*/*电流系统配置的其他 测量文件。

模板 *CustomCharts.xls* 将与导出设置文件 *ExportSetup\_sample.ini* 一起使用。如 果设置文件已更改或使用了其他导出设置文件,则必须创建新的导出模板(请参见 "创建新的自定义 Excel 模板")。

- 启动 PQ Analyze, 然后打开测量文件("文件"(File) >"打开"(Open))。
- 打开"导出设置"(Export setup)对话框(菜单"选项"(Options) >"导出设置 "**(Export setup)**),然后配置导出设置:
	- 1. 禁用"自动报告"**(Auto-Report)**选项。
	- 2. 在字段 **EXCEL** 宏**(EXCEL Macro)**中,指定您为此目的创建的 Excel 工作 簿(导出到 *Word select.xls*)(请参见"自定义 Excel 导出宏")。
	- 3. 在字段"导出设置"(Export setup)中, 指定设置文件 *ExportSetup\_sample.ini*。
- 关闭"导出设置"(Export setup)对话框。
- 选择所需时间范围,然后单击 **Excel** 按钮:

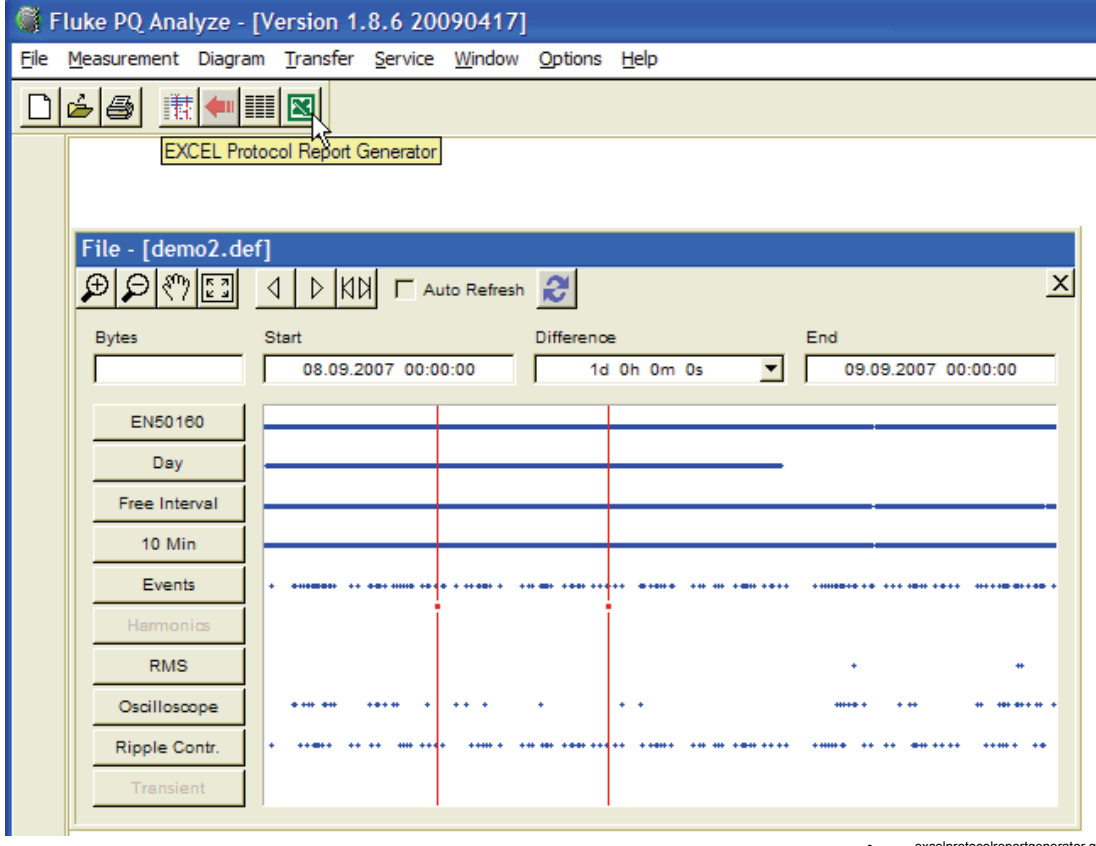

excelprotocolreportgenerator.gif

• 如果已将 **UserSwitch** 指定为"**select**",将提示您选择 Excel 模板。选择" *CustomCharts.xls*:**Template**:

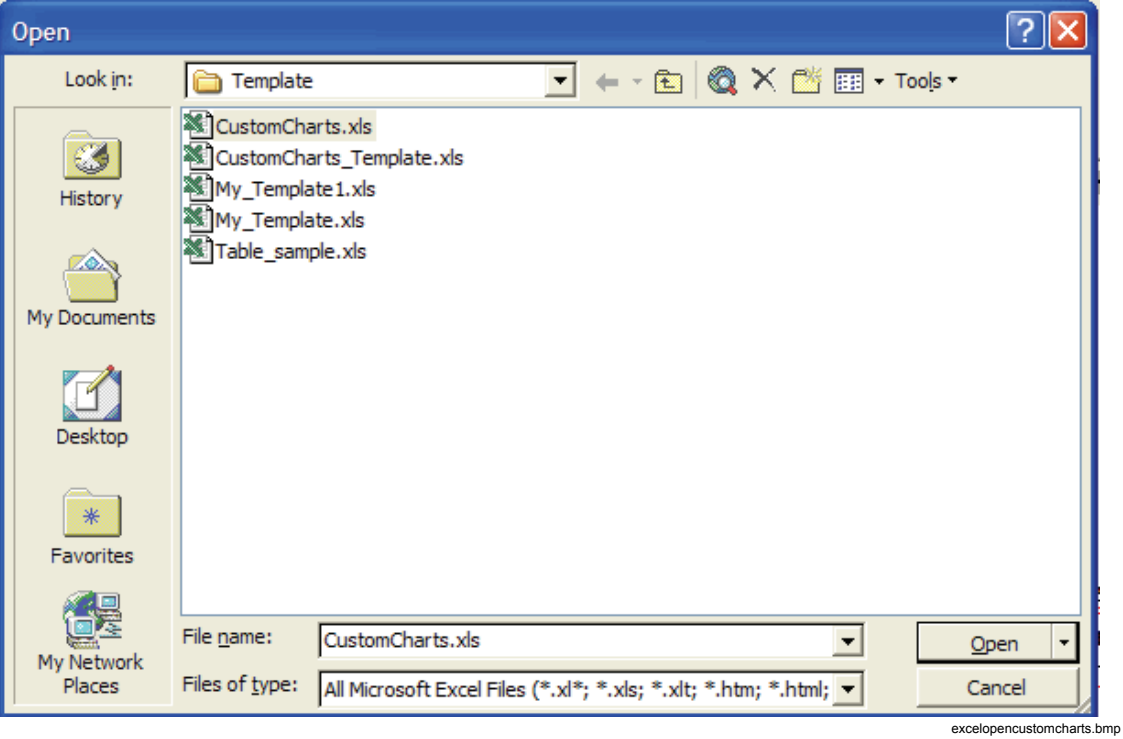

Microsoft Excel - CustomCharts.xls [Read-Only] ا ص File Edit View Insert Format Tools Data Window Help Type a question for help  $\approx$ D 产胃台电 每B V X 电电-ダ r · c · 8 Σ · 强纠计 A 9%  $-2$ . ▼11 ▼ B I U | 事事理图 \$ € % , 38 .38 年建 | 田 · ③ · A · . Calibri **图图图图图图图图图**(e) WReply with Changes... End Review... A<sub>1</sub>  $\overline{\phantom{0}}$ fx  $\overline{A}$  $\overline{B}$  $\overline{c}$ D Ė F Ġ  $H$ ĸ  $\overline{\phantom{a}}$  $\mathbf 1$  $\mathbf 2$  $\sf 3$ V RMS [V] - flagging enabled  $\overline{4}$  $\overline{\mathbf{5}}$  $-L1$  -  $L2$  - $-13$  $\mathbf 6$  $\overline{7}$ 238  $\bf8$ 237.5  $\overline{9}$ 237 10 236.5  $11$ 236  $12$ 13  $-235.5$ 14 235 15 234.5 16 234  $17$ 233.5 18 19 233 20  $00:00$ 06:00  $12:00$ 18:00  $00:00$  $21$ Time [Sa 08.09.2007]  $22$ 23 24 25 26 I RMS [A] - flagging enabled 27 28  $-L1$  -  $L2$  - $-L3$ 29 30 6 31  $32$ 5 33 34  $\overline{4}$ 35 36  $\sim$  3 37 38  $\overline{2}$ 39 40 www.hanna www 1 41 42  $\mathbf{0}$ 43 00:00 06:00 12:00 18:00  $00:00$ 44 Time [Sa 08.09.2007] 45  $H \rightarrow H \setminus Data \setminus U, I \ RMS \big/ Power \big/ h01 \big/$  $\vert \cdot \vert$ ×ІГ Ready **NUM** excelcustomcharts.gif

从而使用新的导出数据刷新此工作簿中的图表:

宏以只读方式打开工作簿以防止覆盖模板。要对报告存档,可使用不同的名称来保 存报告,最好保存在 **<Personal>** 目录下的某个位置,例如"**My Documents\PQAnalyze\MyReport.xls**"(请参见"安装路径")。

# 创建自定义 *Excel* 模板

- 1. 启动 PQ Analyze,然后打开测量文件("文**件"(File) >"打开"(Open)**)。
- 2. 打开"导出设置"(Export setup)对话框(菜单"选项"**(Options) >"**导出 设置"**(Export setup)**),然后配置导出设置:
	- 禁用"自动报告"**(Auto-Report)**选项。
	- 在字段"**EXCEL** 宏"(EXCEL Macro)中,指定您为此目的创建的 Excel 工作薄 (*Export\_to\_Word\_select.xls*)。(请参见"自定义 Excel 导出宏")。
	- 在"导出设置"(Export setup)字段中, 指定一个非空的设置文件。
- 3. 关闭"导出设置"(Export setup)对话框。
- 4. 选择所需时间范围,然后单击 **Excel** 按钮。
- 5. 出现提示时,选择"*CustomCharts\_Template.xls*。在 Excel 工作薄中,按模 板**"(Template)**文件夹中的 **Excel** 模板 开始"(Start)按钮。这将创建您的报告 所需的许多图表(根据所选择的 *export setup .ini* 文件)。
- 6. 使用不同文件名保存创建的 Excel 模板 (最好保存在 **<AppData>\PQAnalyze\Export\Template** 目录下),然后关闭所有 Excel 工 作薄。

注意

要求您保存 *Export\_to\_Word\_select.xls* 文件的更改时,您可以拒绝此 问题。

- 7. 在 *PQ Analyze* 中,再次单击 **Excel** 按钮,并选择为导出新创建的 Excel 模板。出现提示时,更新与其他数据源的链接。
- 8. 根据需要排列图表位置,添加文本和标题,添加公司徽标并自定义 Excel 工作 簿。
- 9. 保存工作簿模板并将其用于重复报告。

注意

模板文件始终以只读方式打开,因此,您必须使用其他文件名进行保 存。

### *Excel* 导出宏详细信息

本节介绍宏的工作方式。

- Excel 导出宏将创建新工作薄或打开现有工作薄,取决于 **UserSwitch** 的设置。它将所需时间范围内的数据复制到第一个工作表。在粘贴数据 之前清除工作表,以便整个工作表只保留用于测量数据。
- 根据显示的时间范围,更新图表的时间范围,并正确标记 X 轴。
- 同时更新两个轴的单位。
- Y 轴继续保持原来设置。如果使用手动缩放对图表进行定义,则可能由于数据 行超出范围而无法显示。
- 宏根据图表的索引依次更新图表。索引是根据创建的顺序编制的。如果手动创 建图表,请确保从上到下创建图表以避免交换图表。

# 第 *8*  章菜单参考

# 菜单:"文件"*(File)*

以下部分解释了"文件"(File)菜单命令。

## "文件"*(File) >*"新建"*(New)*

与"新文件"(File New)按钮功能相同。用于建立一个新测量(详情请参阅"第5 章:建立测量")。

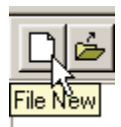

#### *"*文件"*(File) >"*打开"*(Open)*

- 1. 选择"文件"(File) >"打开"(Open)或单击 <sup>[三]</sup> 可以打开一个现有模板/定义 文件 (\*.vdf), 或一个用于分析的测量文件 (\*.def)。
- 2. 要更好地浏览可用文件,请选择期望的文件类型。您可以选择在主设置窗口中 调整现有文件的参数。

提供了许多涵盖各种应用的模板。可以调整这些文件,然后另存为新模板供以后使 用。

#### "文件"*(File) >*"保存"*(Save)*

一个打开的测量可以使用不同的名称保存。

- 1. 打开该文件。
- 2. 在"文件名"(File Name)字段中输入新文件的名称。

*PQ Analyze* 软件会将新文件名称应用到测量文件集的所有文件。旧文件被保留下 来,因此该测量实际上已经复制了一份。

# "文件"*(File) >*"打印"*(Print)*

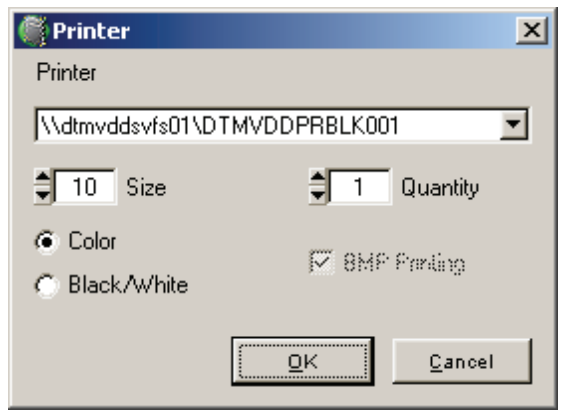

printer.bmp

选择"文件"(File) > "打印"(Print) 或单击 <sup>3</sup>可以打印当前测量数据(含所有 打开窗口的屏幕)。您可以在黑**/**白 或彩色打印之间选择,并选择需要的份数。

注意 如果您想打印一个图表,则有一个打印位图选项(**BMP** 打印**(BMP Printing)** )*–* 这可以解决特定网络打印机上的一些缩放和分辨率问题。

#### *"*文件"*(File) >"*删除"*(Delete)*

选择"文件"**(File) >"**删除"**(Delete)** 以删除过时文件。为此,输入要删除的文件 名称, 并使用"选择"(Select)确认。如果无测量文件打开, 仅可执行文件删除。

注意

已删除文件不可恢复。

#### *"Fluke 1760* 开始"*(Fluke 1760 Start) >"*菜单"*(Menu)*

选择" **Fluke 1760** 开始"**(Fluke 1760 Start) >"**菜单"**(Menu)**可打开启动屏幕, 即便受到某个选项禁止也是如此。

### "文件"*(File) >*"退出"*(Exit)*

使用此命令可退出 *PQ Analyze*。

measurementmenu.bmp

# 菜单:"测量"*(Measurement)*

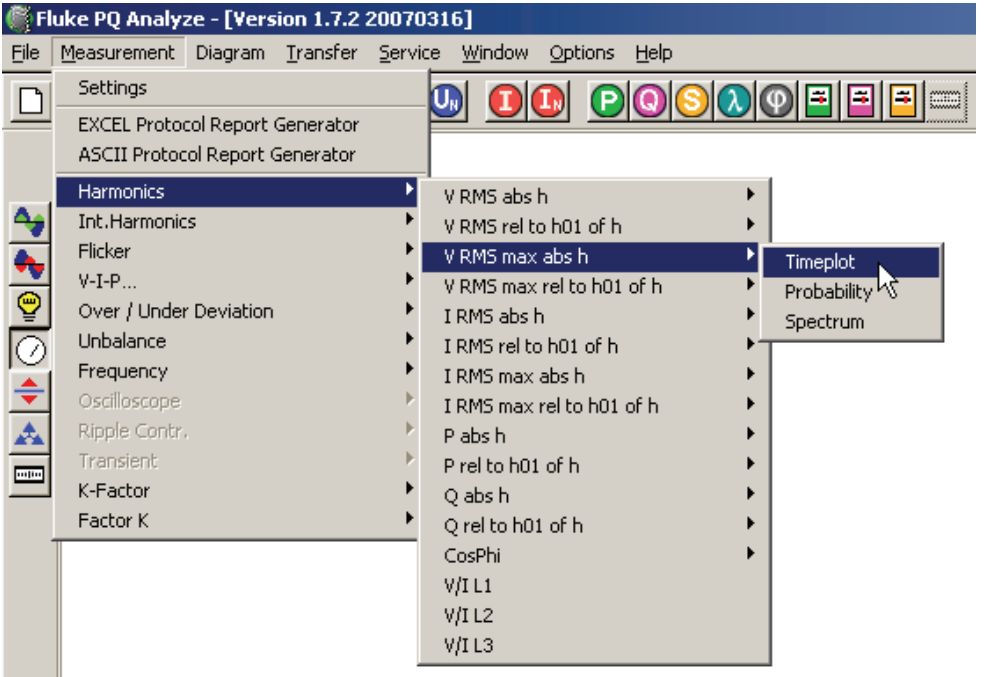

#### *"*测量"*(Measurement) >"*设置"*(Settings)*

可以检查当前打开文件的设置。

# *EXCEL* 记录报告发生器

可基于预备的模板创建自动测量报告。有关详细信息,请参阅"第7章:导出测 量数据"。

# *ASCII* 记录报告发生器

在 ASCII 报告发生器中, 为打开测量的文本报告的输出输入一个文件名。有关详 细信息,请参阅"第7章:导出测量数据"。

# 测量参数

大部分分析功能也可通过"测量"(Measurement)菜单访问。

然而,除了测量参数图标和分析工具图标外,此菜单还提供了一些特定和高级的功 能和参数。这些是对某些应用非常有用的工具。下面描述了其中一些附加功能。

#### 谐波和间谐波

提供了一个交互选择面板以向分析窗口添加单个谐波或间谐波。

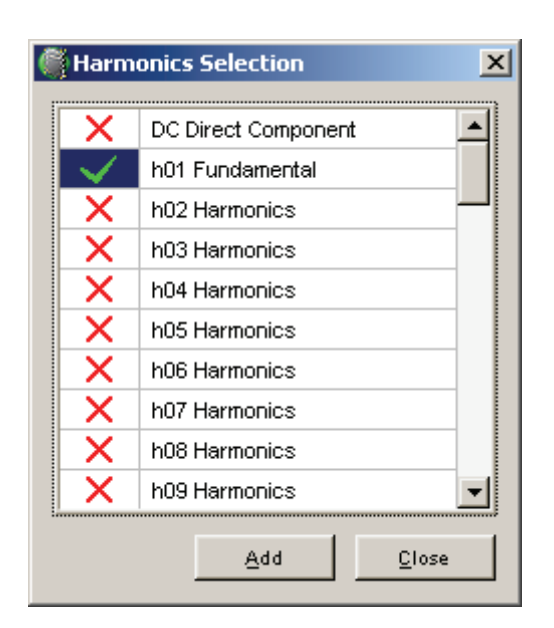

harmonicsselection.bmp

在谐波和间谐波组中, 提供了 V/I (x-y 坐标图)工具。这使得绘制给定谐波的 V/I 特 征图和估计不同频率的电网阻抗变得可行。

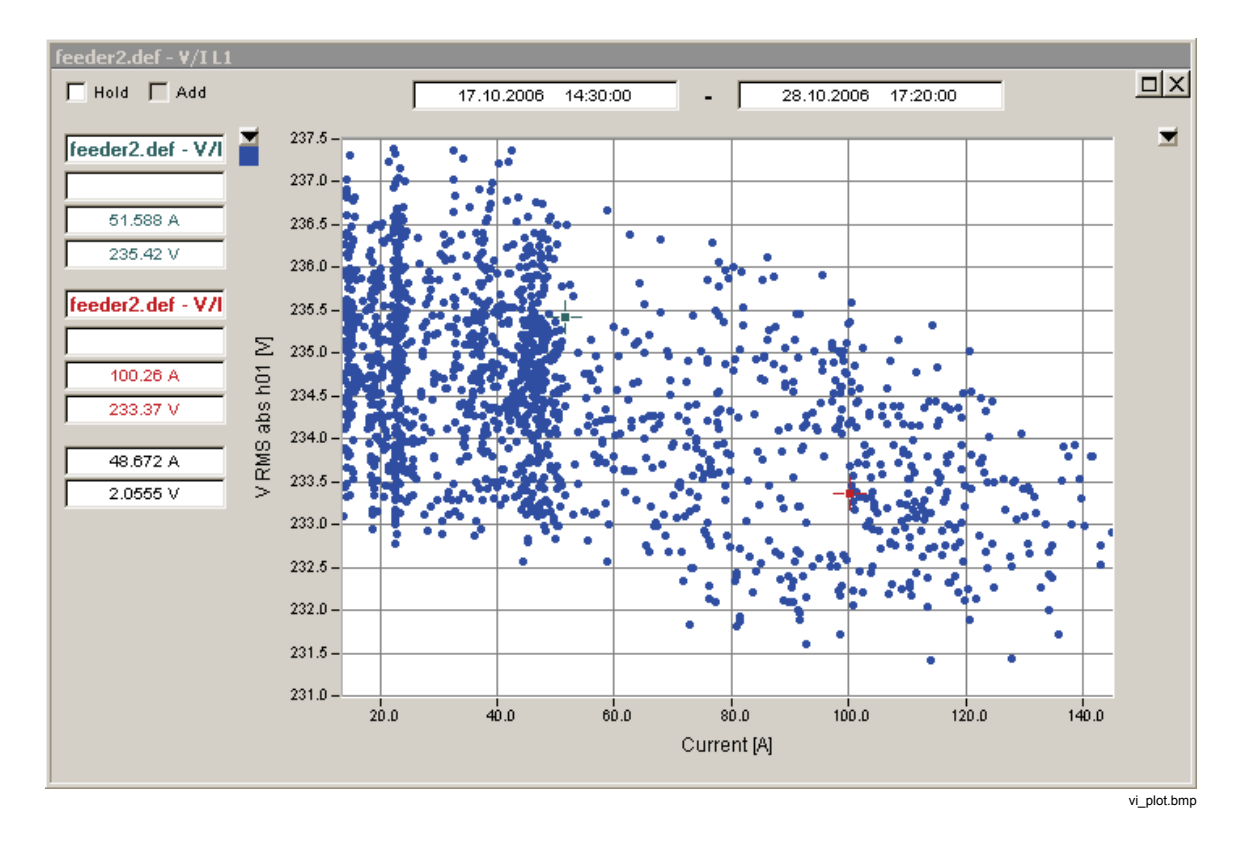

### 示波器

用于系统分量(零序、正序、负序)的频谱显示可用。

## *K* 因数

K 因数是当有谐波电流存在时评估变压器加热的特殊参数。例如,如果 K 因数是 3,这表示变压器中由失真电流产生的热量将是纯正弦电流产生的 3 倍。

# 因数 *K*

因数 K 是一个变压器降额因数。当变压器电流受谐波电流分量影响而失真时, 该 参数将产生一个大于 1 的降额因数。此因数用于减少变压器的额定功率值,以防 止过热。例如,如果因数 K 是 1.25,变压器的额定电压必须降到 80 %(1/1.25)。

# 菜单:"传输"*(Transfer)*

# *"*传输"*(Transfer) > FLUKE 1760*

请参阅"第3章:与记录器通信"。

### *"*传输"*(Transfer) >"*更改设置"*(Change Settings)*

当建立一个到记录器的连接时,一些设置(主要是触发器阈值)可以在测量进行时 调整。

#### *"*传输"*(Transfer) >"*下载测量数据"*(Download Measurement Data)*

此命令将存储在设备中的数据传输到评估 PC。这可以在任何时间进行,不会影响 任何电流测量过程。

# *"*传输"*(Transfer) >"*联机模式"*(Live Mode)*

在联机模式,当前应用的信号的瞬时值和频谱将会显示。

要激活联机模式,请选择"传输"**(Transfer) >"**联机模式"**(Live Mode)**。

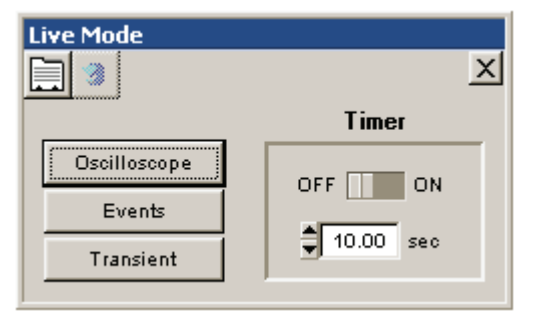

online-refresh.bmp

#### 恢复新测量

从设备中恢复新测量数据可以自动和通过定时器控制(定时器开)进行,或通过 单击 3 (刷新)手动开始。

目

联机操作的硬件设置。

注意

这些设置仅可应用于联机操作。

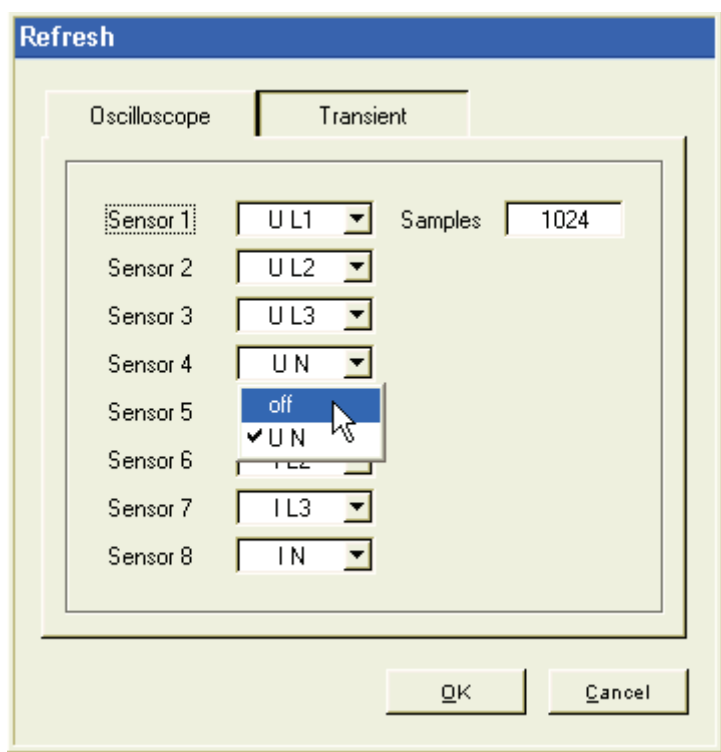

online-refresh-hardware.bmp

样本

一个测量的样本数量。

1024 个足够用于供电网络中的测量。 样本的数量决定了数据传输所需的时间。 示波器联机查看

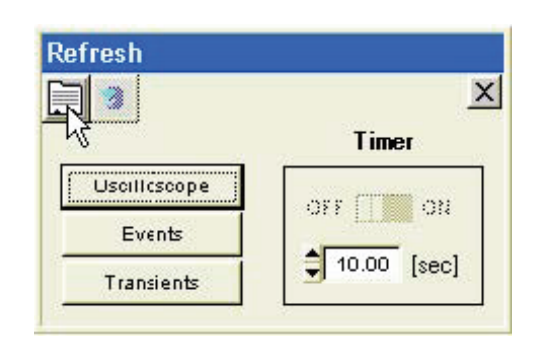

8\_1.bmp

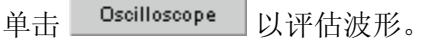

要恢复新测量数据,请单击 3

使用工具栏中的按钮生成图表。

注意 有关联机模式评估的详细信息,请参阅"第 *6* 章:分析测量数据 *-* 分 析触发记录"。

联机模式事件显示

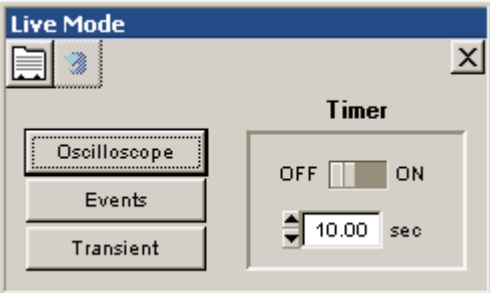

onlinerefresh-ereignisse.bmp

联机模式事件显示列出了所有活动事件,并使用户可以优化触发器极限值设置。 在"刷新"(Refresh)窗口中单击"事件"(Events)以查看当前的活动事件。将不显 示已完成事件。活动事件可作为事件评估X 以列表形式查看,或作为 CBEMA 图 表 中的条目查看。

注意 活动但仍未完成的事件列出时将不带持续时间。 双击一个事件,即会在相应的图表窗口中打开所有相关的记录。

#### 瞬变联机模式

此窗口显示电流的瞬时值和频谱。

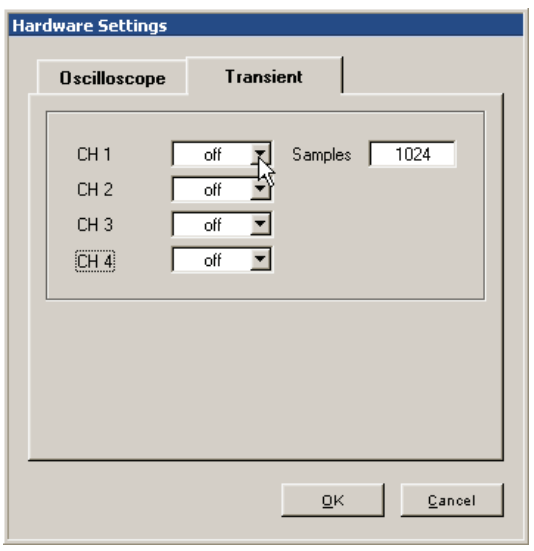

在"硬件设置 **>"**瞬变分析"**(Transient Analysis)**窗口中,选择要显示的频道,以 及每次测量的已测量样本数量。测量的持续时间取决于设置的采样速率。

livemodhardwaresettings.bmp

可在"设置"**(Settings) >"**记录模式"**(Recording Modes)**中将采样速率调节到 介于 100 kHz 和 10 MHz 之间。

样本数量决定数据传输的持续时间,以及频谱分析的频率解析度。

建议关闭 off v 未使用的频道。

# 菜单:"服务"*(Service)*

*"*服务"*(Service) >"*校准"*(Calibration)* 

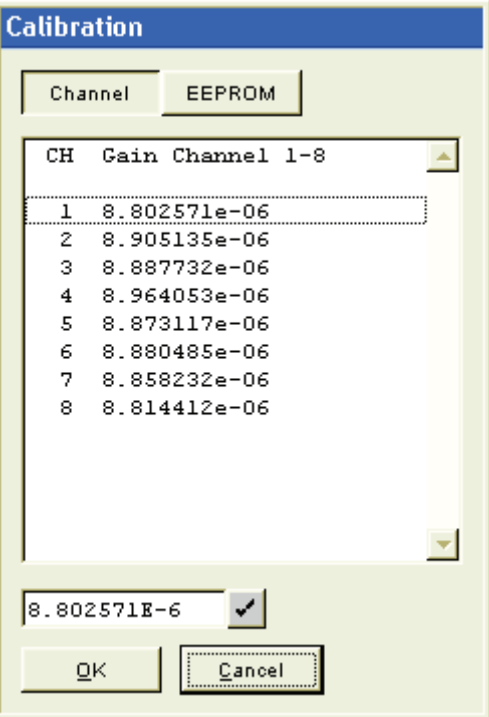

calibration.bmp

使用此功能,您可以查看 CH1 到 CH8 8 个频道的增益因数,以及存储在传感器上 的校准数据。

注意 增益因数不能更改,因为它们决定着设备的准确性。 要查看连接的传感器的校准数据,请单击 **EEPROM**:

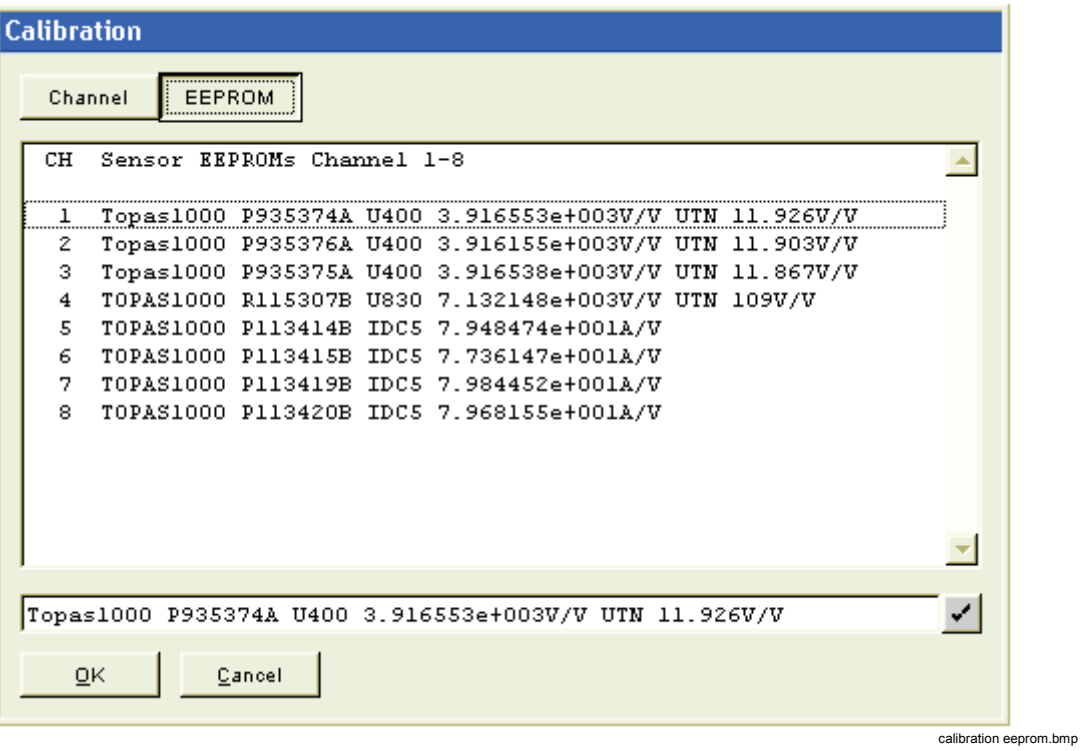

注意

传感器的识别字符串不可修改。一旦修改,仪器可能无法再检测到该 设备。

# *"*服务"*(Service) >"*状态测试"*(Status Test)*

```
TOPAS State test
File Edit
TOPAS: 07.03.2006 10:22:50
Timezone: Europe/Vienna
Device Name: Topas2000_16
Disk: SanDisk SDCFB-1024
1024 MB
MAC-Addr: 00:E0:4B:0B:5A:69
Basic-Options
Trigger - Option
Ripple Control Signal - Option
EN50160
Gain Channel 1: 9.075630e-06 V/LSB
Gain Channel 2: 9.108660e-06 V/LSB
Gain Channel 3: 9.121050e-06 V/LSB
Gain Channel 4: 9.166540e-06 V/LSB
Gain Channel 5: 9.195820e-06 V/LSB
Gain Channel 6: 9.196420e-06 V/LSB
Gain Channel 7: 9.180230e-06 V/LSB
Gain Channel 8: 9.128360e-06 V/LSB
Sensor 1: TOPAS1000 T630159B U400 3.409891e+003V/V UTN 109V/V
Sensor 2: TOPAS1000 T630184B U400 3.398868e+003V/V UTN 109V/V
Sensor 3: TOPAS1000 T630153B U400 3.405251e+003V/V UTN 109V/V
Sensor 4: Unable to get sensor id or string is not well formed
Sensor 5: EP1210A T931159A IAC1000 1.000313e+004A/V IAC200 2.072054e
Sensor 6: A680501050 T530055B IAC200 2.646372e+003A/V IAC20 2.640819
Sensor 7: A680501049 T731027B IAC10 1.318677e+002A/V IAC1 1.315376e+
Sensor 8: Unable to get sensor id or string is not well formed
Accu Voltage 8.49V
Accu Current 0.851A
Accu charging state
                       27%
Accu Temperature 31.90C
GPS: unknown(0)
ю
                                                               Close
```
此状态测试评估和显示以下设备信息:

- 设备系统日期和时间
- 时区
- 设备名称
- 数据存储介质类型
- MAC 地址

statustest.bmp

- 设备中安装的选项
- 测量频道的增益因数
- 有效连接的传感器
- 电池:电压,温度,电流,容量
- 警报输入和输出状态
- GPS 选项状态

# *"*服务"*(Service) >"*设置时间"*(Set Time)*

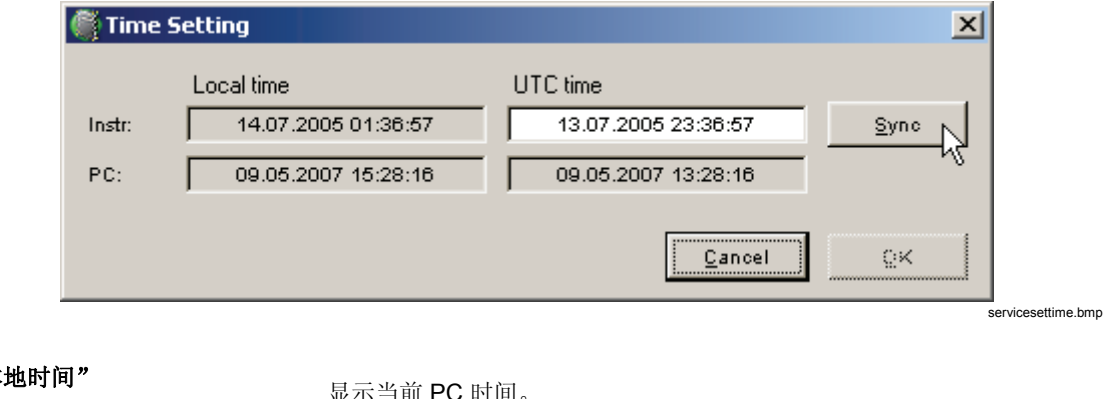

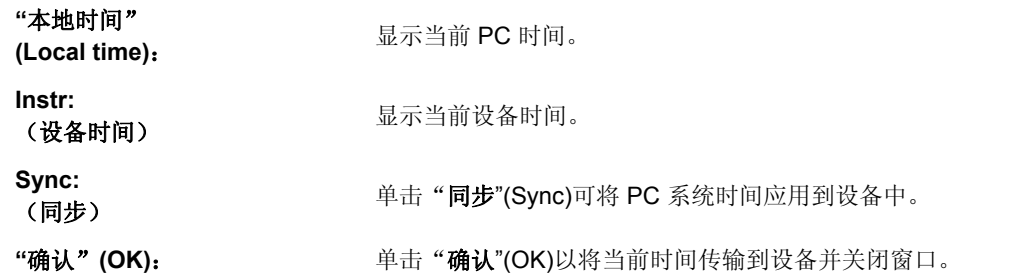

# *"*服务"*(Service) >"*高级设置"*(Advanced Settings)*

"高级设置"(Advanced Settings)菜单将打开一个文本菜单,您可以在此处更改不经 带使用的高级设置。按照文本菜单中的说明更改这些设置中的任何一个。

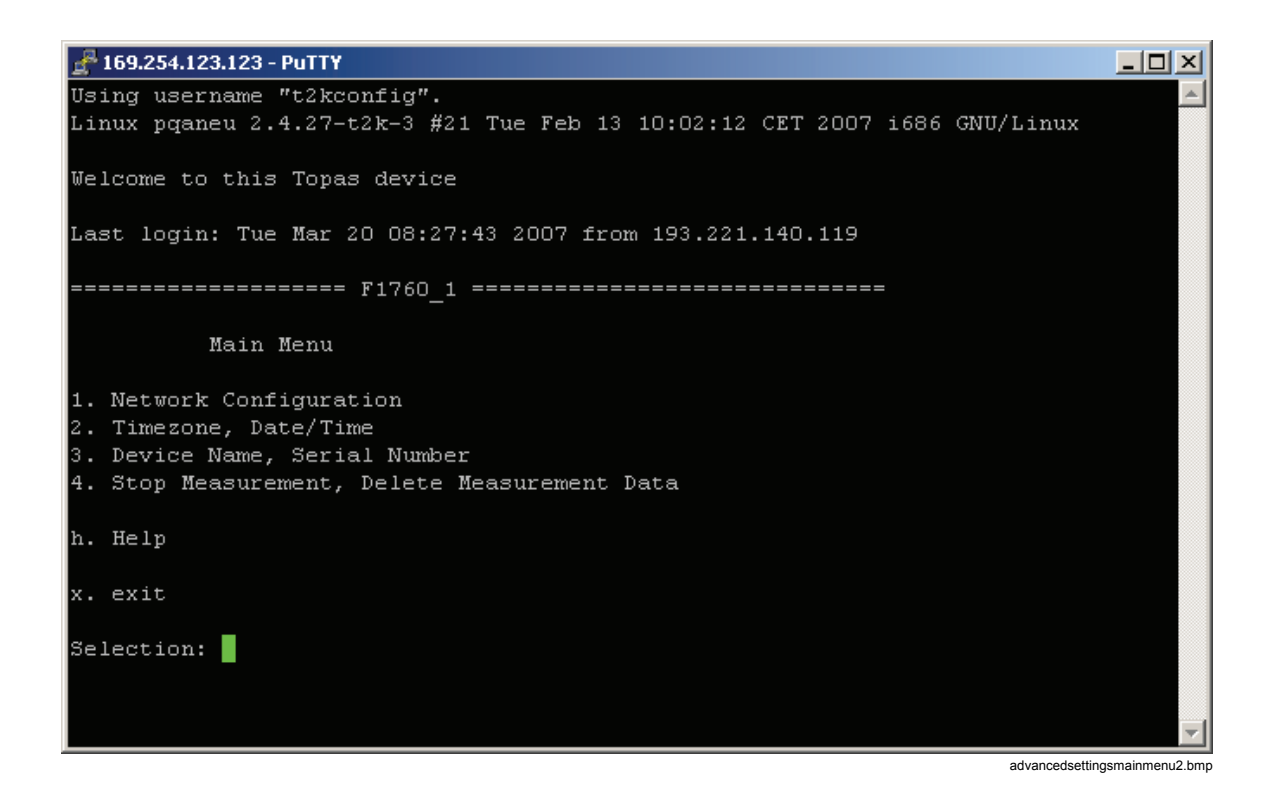

# *"*服务"*(Service) >"*时间同步配置"*(Time Synchronization Configuration)*  选择时间同步的协议和参数。

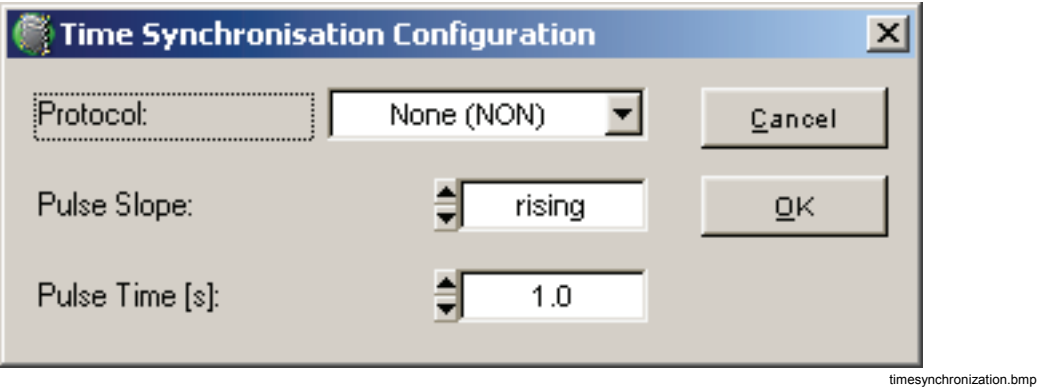

说明

- 您可以使用"状态测试"功能检查 *GPS* 接收器的状态。选择 "菜单"**(menu) >"**服务"**(Service) >"**状态测试"**(Status test)**,并转至列表结尾。
- 如果通过直接或调制解调器连接到记录器,则固件更新将由于 低连接速度而被禁用。

#### *GPS*:关闭

GPS 选项在菜单"服务 **- GPS** 配置"(Service - GPS Configuration)中已取消激活 (选择"无"(None))。

#### *GPS*:无效

已在菜单"服务 **- GPS** 配置"(Service - GPS Configuration)(选择 **NMEA0183**) 中激活 GPS 选项,但是却无此选项连接到 Fluke 1760。

#### *GPS*:已解锁

设备正从已连接的 GPS 选项接收正确的协议数据, 但是时间同步尚未实现(接收 区卫星太少或信号强度过低)。

#### *GPS*:已锁定

通过设备串行接口接收了含正确协议(包含时间信息)的数据包。仪器时间同步到 了 UTC(协调通用时间)。

#### *"*服务"*(Service) >"*固件更新"*(Firmware Update)*

升级记录器的固件。最新固件将始终作为新评估软件包的一部分提供(包含在提供 的 CD-ROM 中)。

说明

要确保能够正常操作,请确保设备上安装的软件版本和 *PC* 上安装的 版本相同。

如果是通过直接连接或调制调解器连接来连接 *PC* 和记录器,则固件 更新将因低连接速度而被禁用。

# 菜单窗口

#### "窗口"*(Window) >*"列表"*(List)*

为了便于使用,提供了一些用于关闭某个特定类型的所有窗口的选项:

- 关闭所有图表
- 关闭所有表格
- 全部关闭

这在打开了多个评估窗口并需要一次关闭时非常有用。

#### "窗口"*(Window) >*"打印"*(Print)*

选择"窗口"(Window)菜单中的"打印"(Print)菜单选项可查看所有打开窗口的列 表。

选择所有要打印的窗口并按"确认"(OK)进行确认。

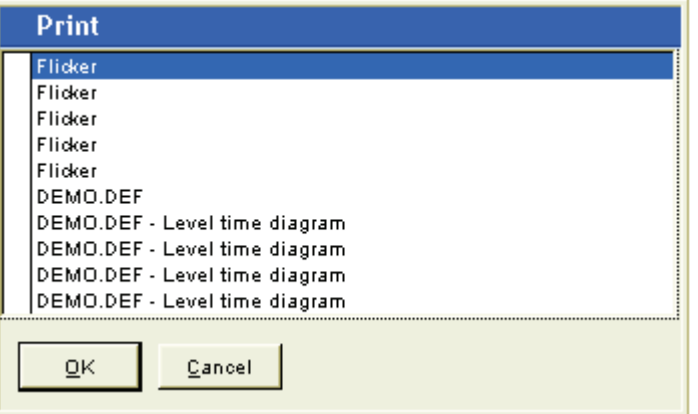

prin1.bmp

"窗口"(Window)菜单包含一个所有目前打开的图表窗口的列表。 点击列表中的某项,关联的图表就会显示在最前面。

# *"*窗口"*(Window) >"*剪贴板"*(Clipboard)*

此窗口包含一个目前打开的窗口的列表。

您可以选择一个窗口并将其复制到剪贴板。通过这种方式,您可以将评估( 图表)、事件和触发器设置导出到 Word 或 Excel 文件中。

注意

一次只能复制一个窗口到剪贴板。

# 菜单:"选项"*(Options)*

# *"*选项"*(Options) >"*选择语言"*(Choose Language)*

#### 语言选择

选择用户界面语言。

# *"*选项"*(Options) >"*功率因数"*(Power Factor)*

不同的应用程序存在不同的计算功率因数的算法。选择合适的公式。

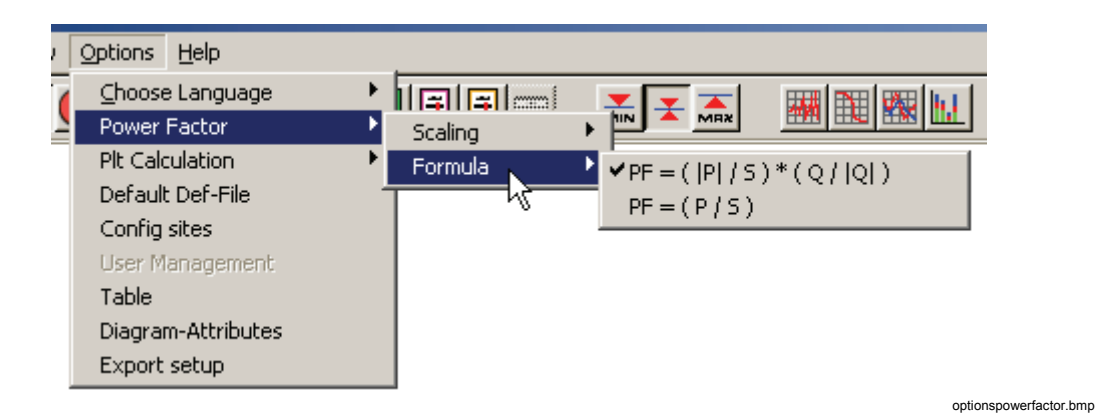

# 注意

请在打开测量数据文件之前选择所需的公式。

在第一个公式中,无功功率 *Q* 的符号决定了功率因数的符号。功率因 数的符号会随负载类型(感应或电容)的变化而改变。

第二个公式是古典定义。此符号是真实的功率符号,因此指示了功率 流的方向。

此外,还可以定义图表的缩放。

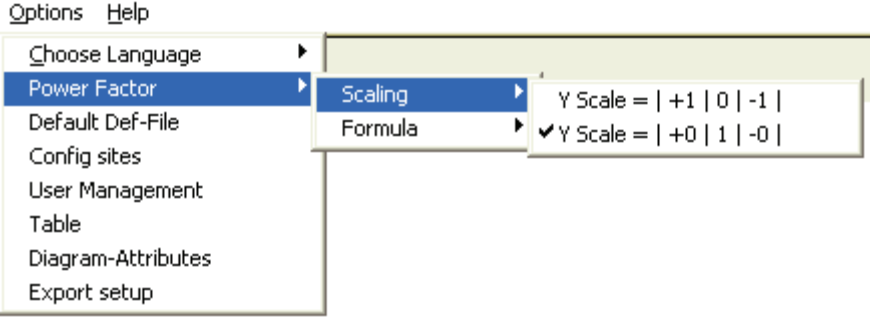

leistungsfaktor-skalierung.bmp

注意

请在打开测量数据文件之前选择所需的公式。如果功率因数永久围绕 *+/-1* 波动,则第二个缩放方法是最佳选择。这样,图表就为会显得纵 线过度拥挤。

第二种类型常用于电能分配中测量功率的应用程序。

#### *"*选项"*(Options) >"Plt* 计算"*(Plt Calculation)*

长时闪变 Plt 基于 Pst 值进行计算。选择 Plt 间隔标准(2 小时)。

#### *"*选项"*(Options) >"*默认定义文件"*(Default Definition File)*

选择菜单选项"文件"**(File) >**"新建"**(New)**,然后选择您要使用的 Default.def 文件, 例如, euro.def. 已对这些模板进行了自定义以适应不同的地区(例如, 在 美国, f = 60 Hz)。

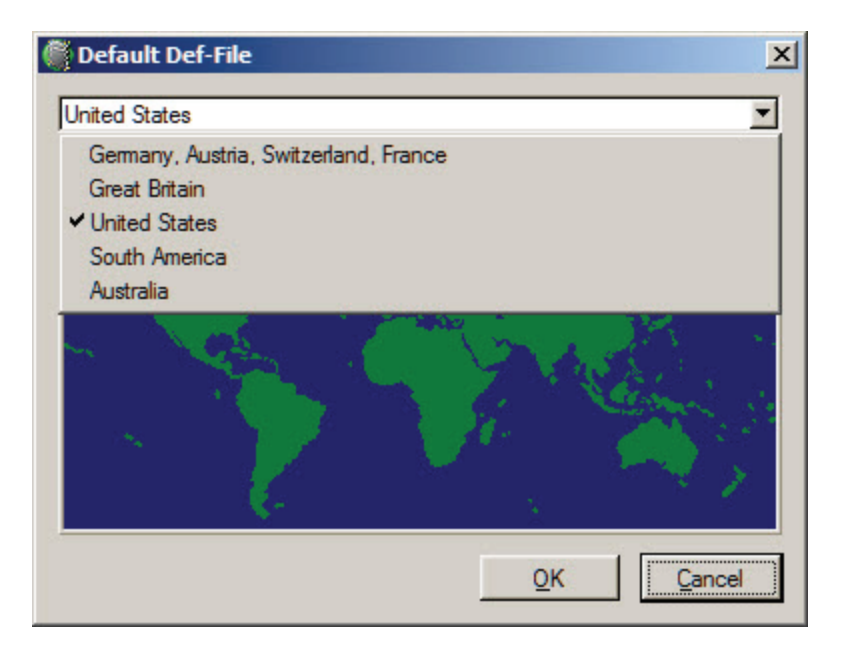

defaultdef.jpg

这些文件随程序一起提供,位于 vdf 目录中。可通过设置极限值来调整模板以满足 您的需求。

# *"*选项"*(Options) >"*配置站点"*(Configure Sites)*

可以通过此菜单为您的设备分配站点和设备名称。然后,在使用"传输" (Transfer)菜单与设备建立连接后可以使用这些名称。

为您的设备输入以下所有信息:

- 站点名称
- 设备名称
- IP 地址
- 调制调解器电话号码(若可用)
- 广播位址
- 网络

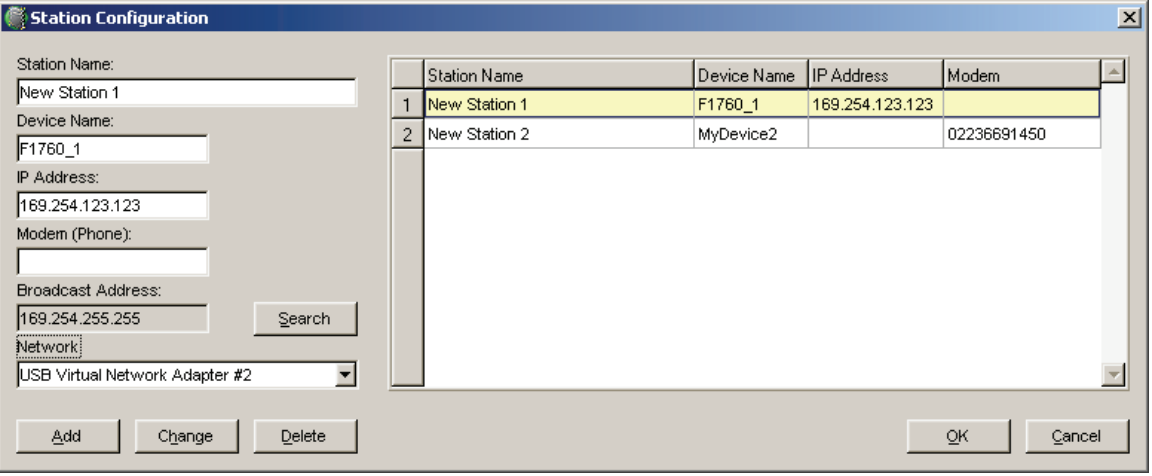

stationconfiguration.bmp

# *"*选项"*(Options) >"*表格"*(Table)*

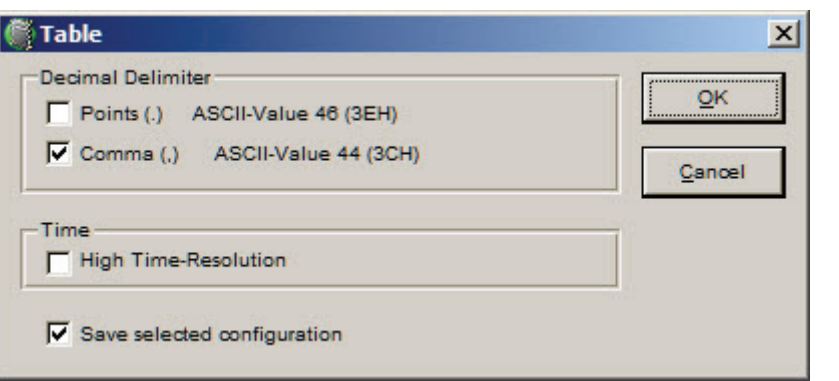

Option Table.jpg

#### 原理

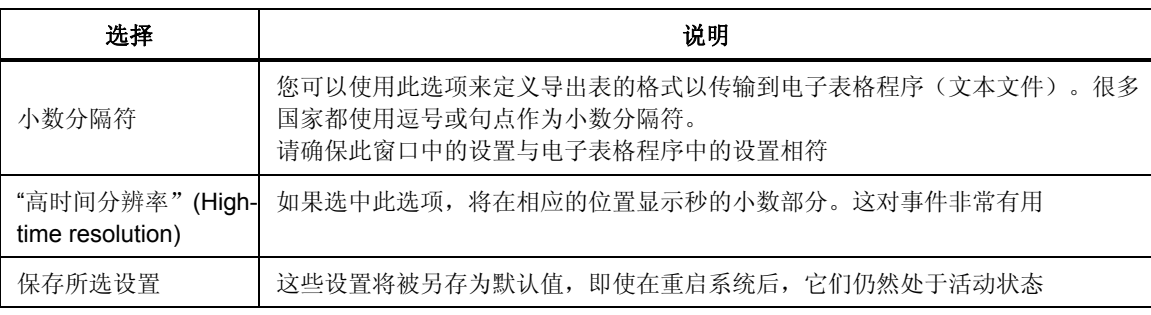

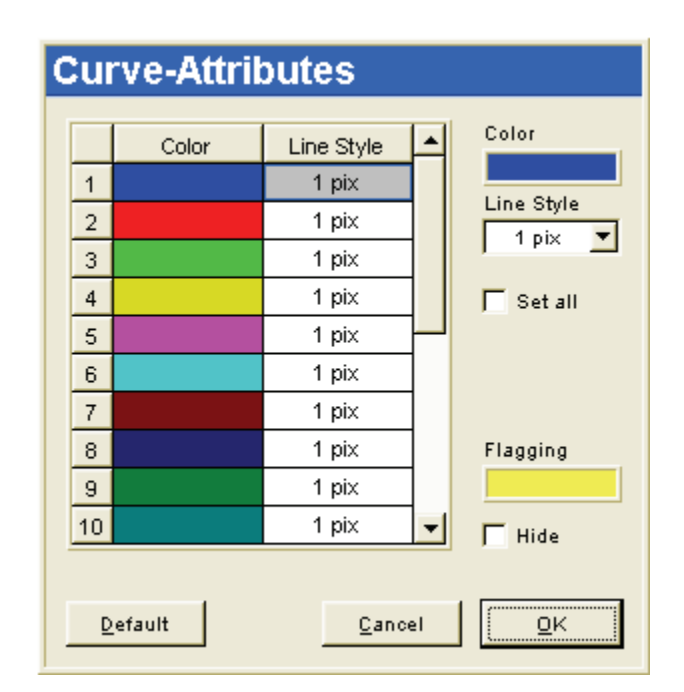

# *"*选项"*(Options) >"*图表属性"*(Diagram Attributes)*

opt\_kuven\_attribute\_a.bmp

每张图表都指定了颜色和线条的粗细程度。这些设置被另存为默认值,即使在重启 PQ Analyze 后, 它们仍然处于活动状态。如果选中了"全部设置"(Set all)框, 则 此线宽将用于所有曲线,因而简化了设置。

在"标识"(Flagging)中定义用于标记标识间隔的颜色。如果激活"隐藏"(Hide) 选项,将看不到标识数据的底纹。

#### *"*选项"*(Options) >"*导出设置"*(ExportSetup*

*PQ Analyze* 可用来根据预定义的模板生成可配置的 Excel 和 Word 报告。首先, 必须定义要导出的变量,并将此信息保存到一个配置文件中

优势

- 这些模板只能进行一次格式设置和配置。
- 可轻松生成显示最新测量的报告。
- 系统支持含设计元素的 Excel 格式的自定义报告。
- 使用提供的宏,您可以在 Word 中生成最终报告。

最终报告包含所有基本的设备设置和来自 Excel 文件的所有图表。模板中各 个元素的位置通过占位符进行定义,例如:#pic1#。有关详细信息,请参阅" 第 7 章: 导出测量数据"。

菜单:"帮助"*(Help)* 

*PQ Analyze* 版本信息。